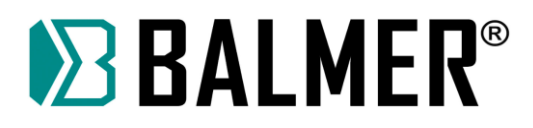

# **MANUAL DE OPERAÇÃO**

**Mesa de Corte a Plasma**

# **MCB 1530**

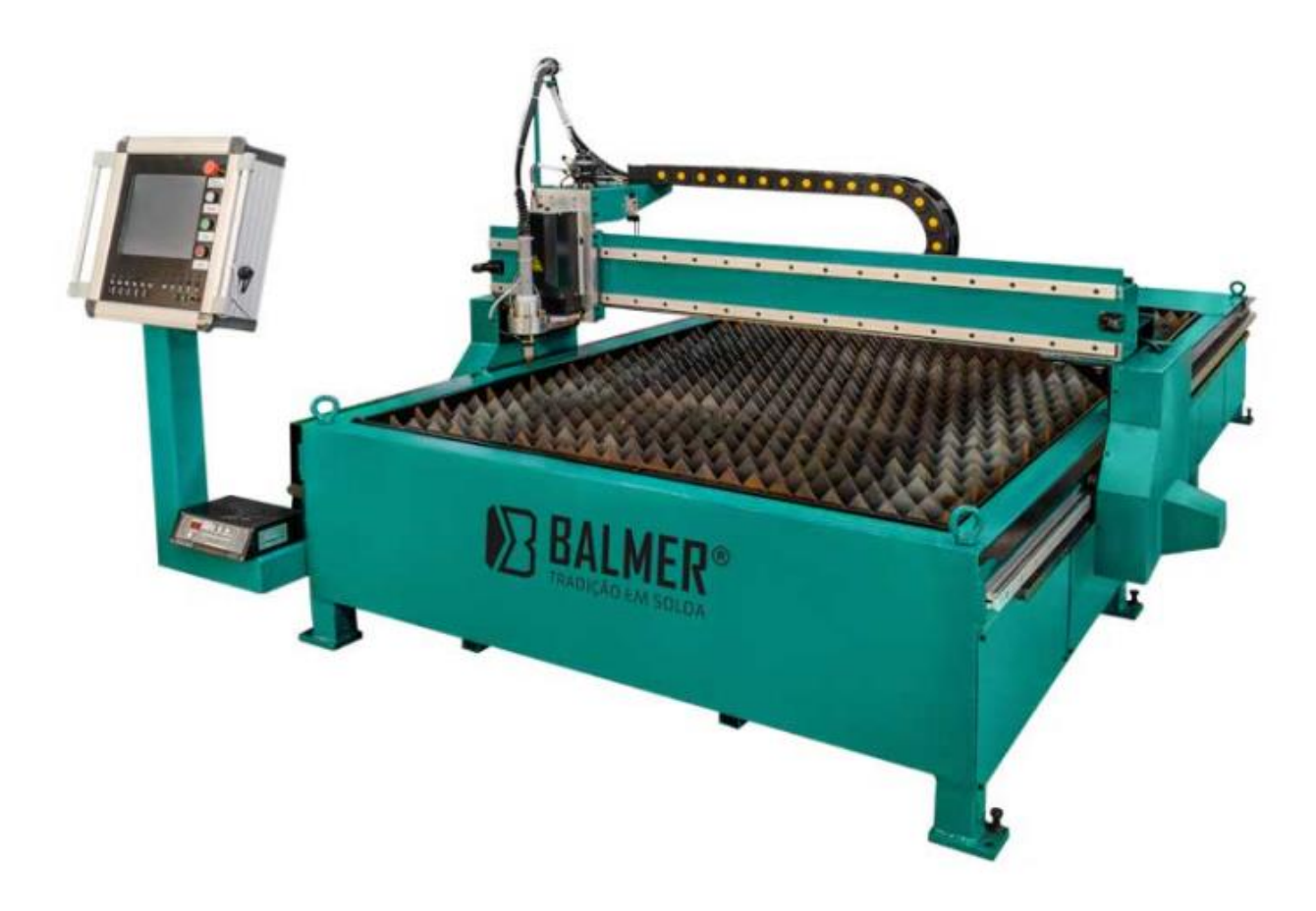

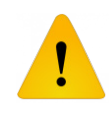

**Leia este manual completamente antes de tentar utilizar o equipamento. Conserve-o em local acessível para as próximas consultas.**

#### **Fricke Soldas Ltda.**

CNPJ: 88.490.610/0001-61 BR 285, km 456,4 S/N – Bairro Lambari CEP: 98700-000 – Ijuí – RS – Brasil

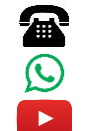

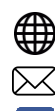

55 3305 0700 ((iii) www.balmer.com.br 55 9 8437 0117 contato@fricke.com.br

Grupo Fricke **for the fb.com/balmersoldas** 

# Índice

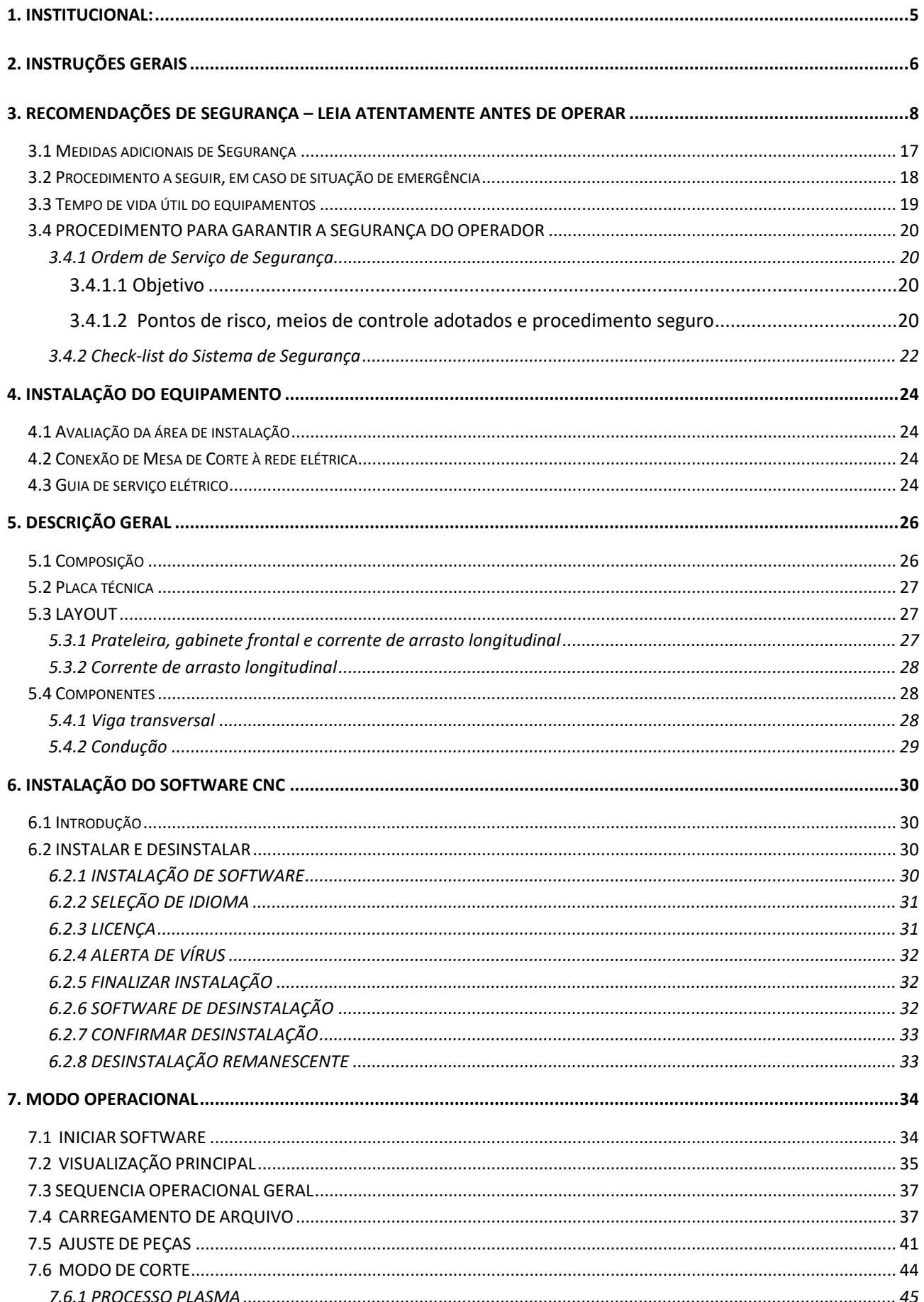

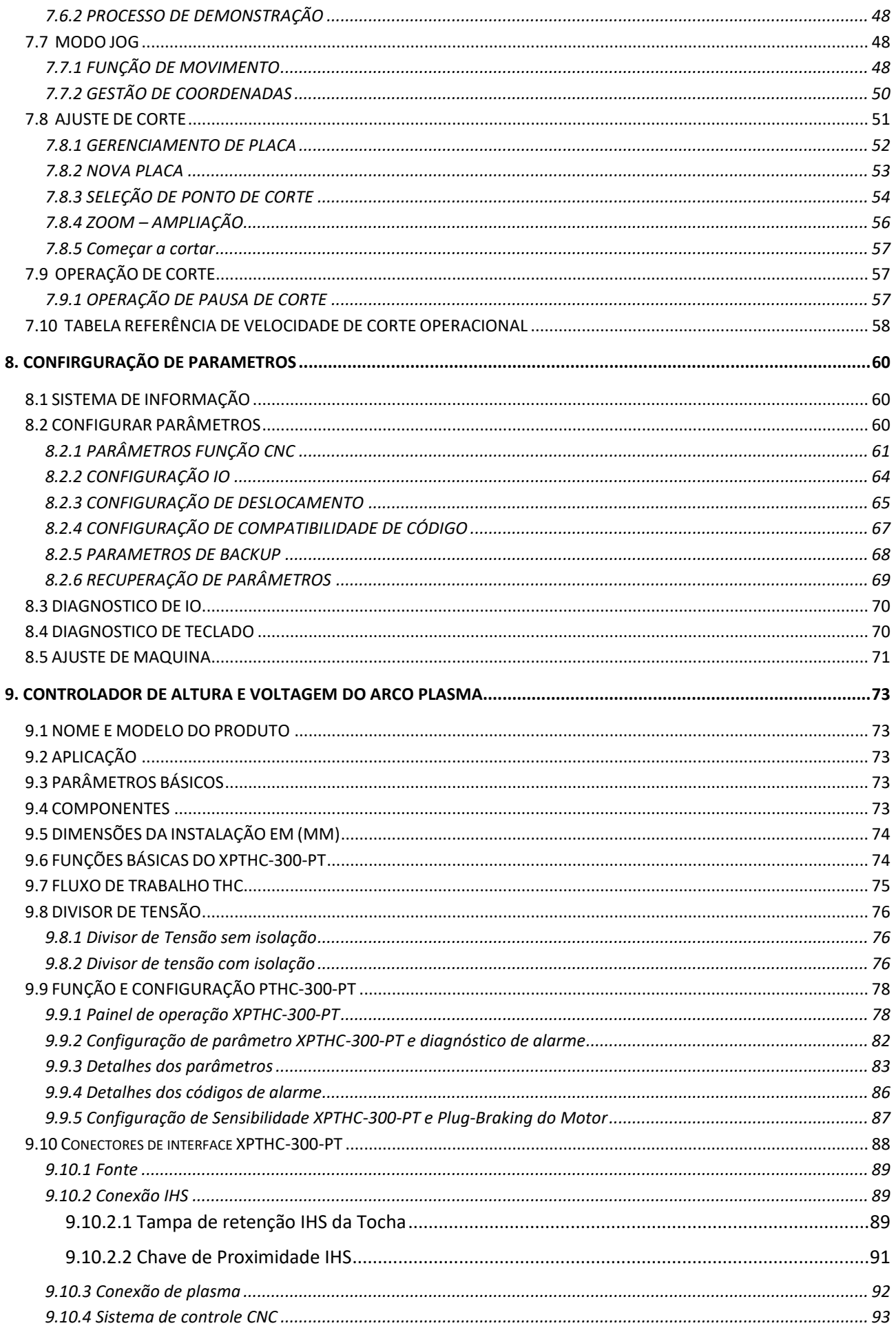

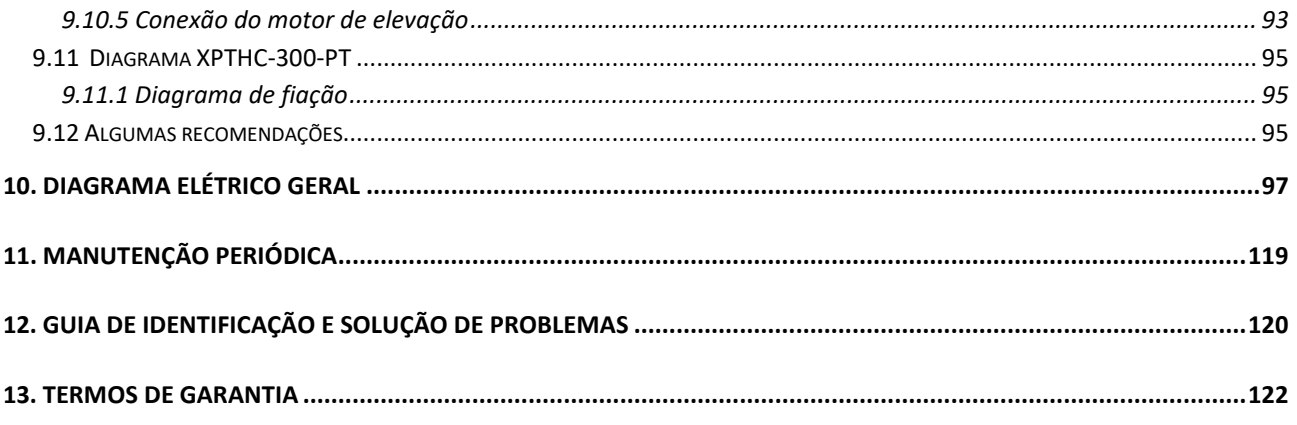

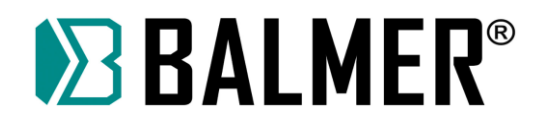

#### **Agradecimento:**

A BALMER agradece a sua preferência e descreve aqui em detalhes, todo o procedimento para a instalação, operação e utilização adequada dos recursos disponíveis no seu equipamento de soldagem, inclusive a resolução de dúvidas.

Leia atentamente todas as páginas deste manual e garanta a plena satisfação no uso do seu novo equipamento, e assim certifique-se que a BALMER utilizou toda a sua tecnologia para satisfazer você.

Faça a leitura deste manual tendo ao lado seu equipamento de soldagem e veja como é prática a operação do mesmo.

Obrigado por ter escolhido a BALMER como seu fornecedor de equipamentos de soldagem.

#### **1. Institucional:**

#### **Fricke Soldas Ltda. – A nossa origem:**

Em 1983 inicia as atividades de uma fase promissora para a Fricke Soldas Ltda., investindo na fabricação de transformadores para soldagem a arco elétrico.

#### **Infraestrutura – Planta Ijuí – RS:**

15.000 m² de área construída 200.000 m² de área disponível Quadro de cem colaboradores

A BALMER atua em todo território nacional com clientes desde Manaus (AM) a Santana do Livramento (RS), com mais de 150 pontos assistenciais distribuídos por todo o Brasil.

#### **O nosso Compromisso é:**

**Tecnologia** Qualidade Pontualidade Disponibilidade Redução de custos

#### **Equipamentos produzidos:**

Fontes de Soldagem MIG-MAG Fontes de Soldagem MIG-MAG Pulsadas Fontes de Soldagem TIG Fontes de Soldagem por Plasma Fontes de Soldagem com Eletrodo Revestido Fontes para Corte Plasma Mesas para Corte a Plasma Automação e Robótica

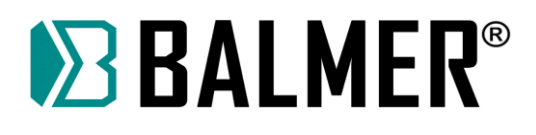

#### **2. Instruções gerais**

As informações contidas neste manual visam orientar o uso do equipamento produzido e comercializado pela BALMER.

Solicitamos que antes de colocar o equipamento em operação, o usuário siga rigorosamente as instruções apresentadas neste manual e nas referências de normas sugeridas, que envolvem o procedimento de soldagem/corte.

O objetivo do procedimento de leitura do manual é aproveitar todo o potencial do equipamento, obtendo os melhores resultados possíveis propostos pelo processo de soldagem, sem abrir mão dos aspectos de segurança para o operador, ou para as instalações de sua empresa.

Orientamos também que os acessórios e outras partes aplicáveis ao conjunto de soldagem tais como mangueiras, conexões, reguladores de gás, pistolas ou tochas de solda e suas peças de reposição, aterramentos, instrumentos de medição, periféricos, sejam verificados de modo a garantir a perfeita instalação dos mesmos, e a adequação ao processo e segurança em seu manuseio.

#### **Etiqueta WEEE – disposição do equipamento no final da vida útil**

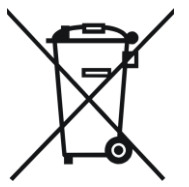

#### **Não descarte este produto juntamente com lixo comum.**

Reuse ou recicle resíduos de equipamentos elétricos e eletrônicos (WEEE) entregando a um coletor habilitado para tal serviço.

Entre em contato com as autoridades locais competentes para realização da reciclagem ou com seu distribuidor local para maiores informações.

#### **Simbologia utilizada na fonte de soldagem/corte**

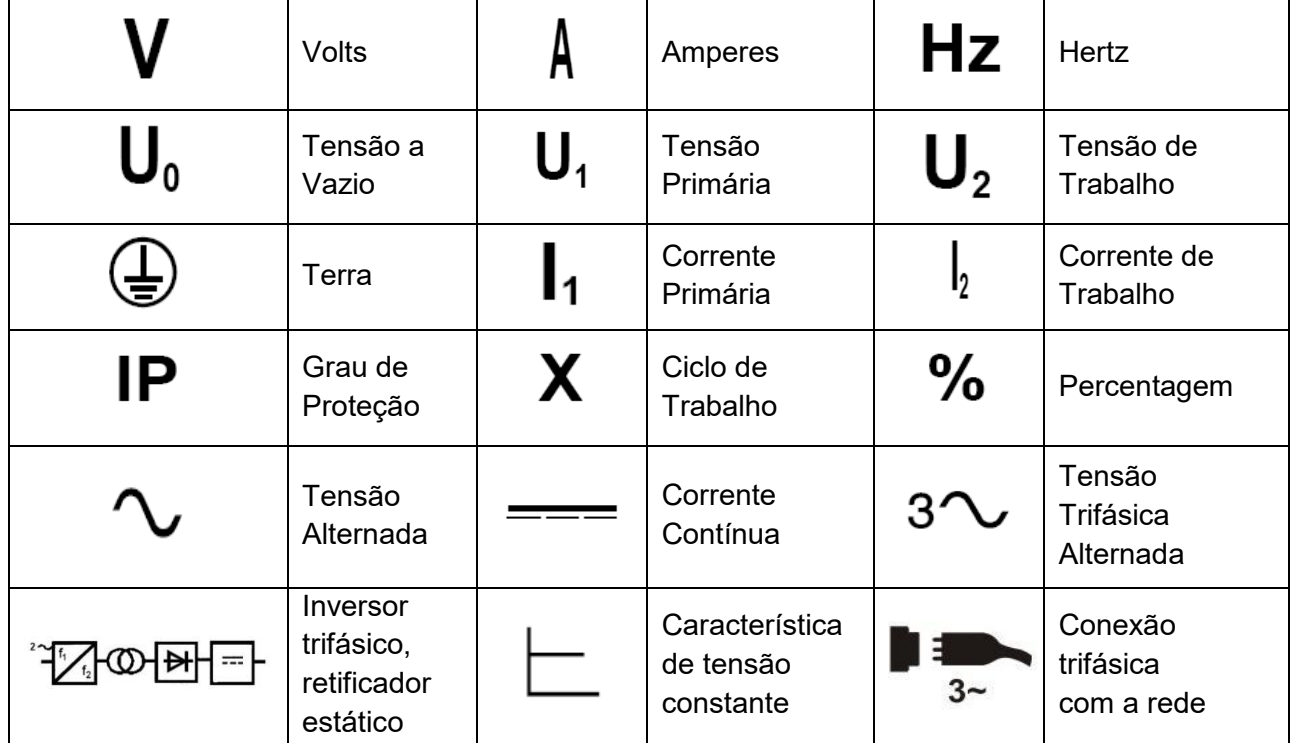

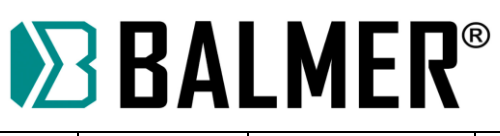

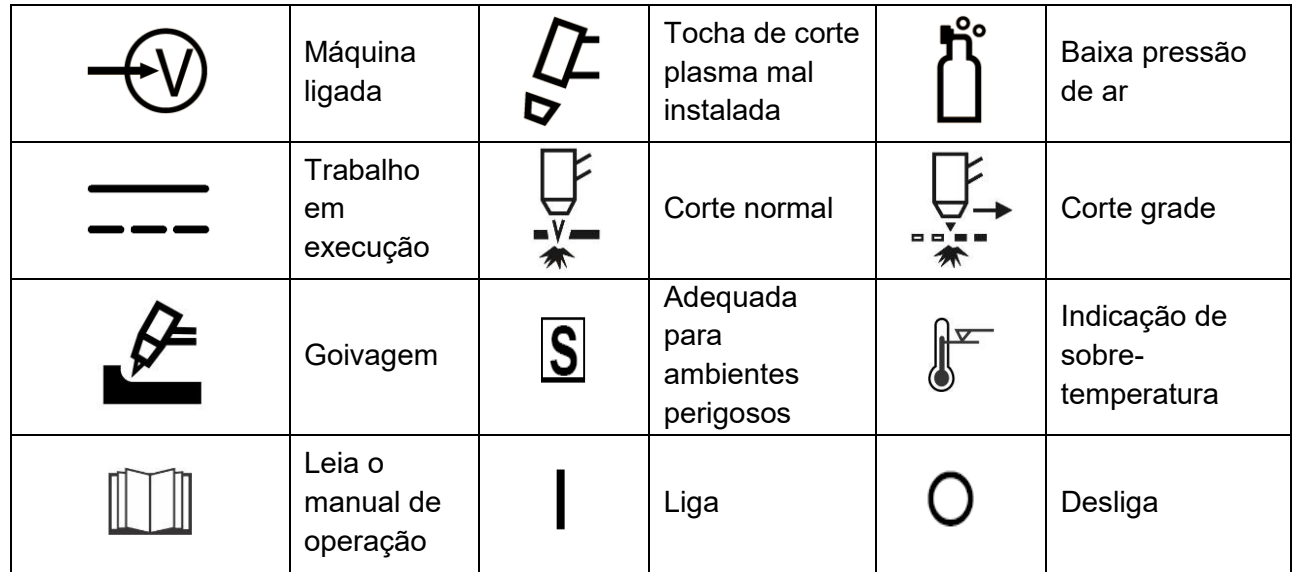

**Tabela 1 – Simbologia representada na fonte de soldagem**

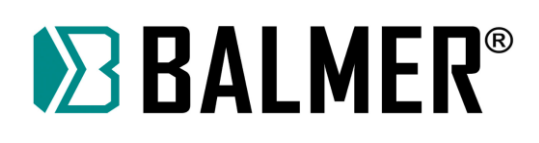

### **3. Recomendações de segurança – LEIA ATENTAMENTE ANTES DE OPERAR**

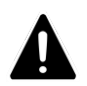

Proteja a si e a terceiros de ferimentos – leia e siga estes procedimentos de precaução.

#### **Simbologia**

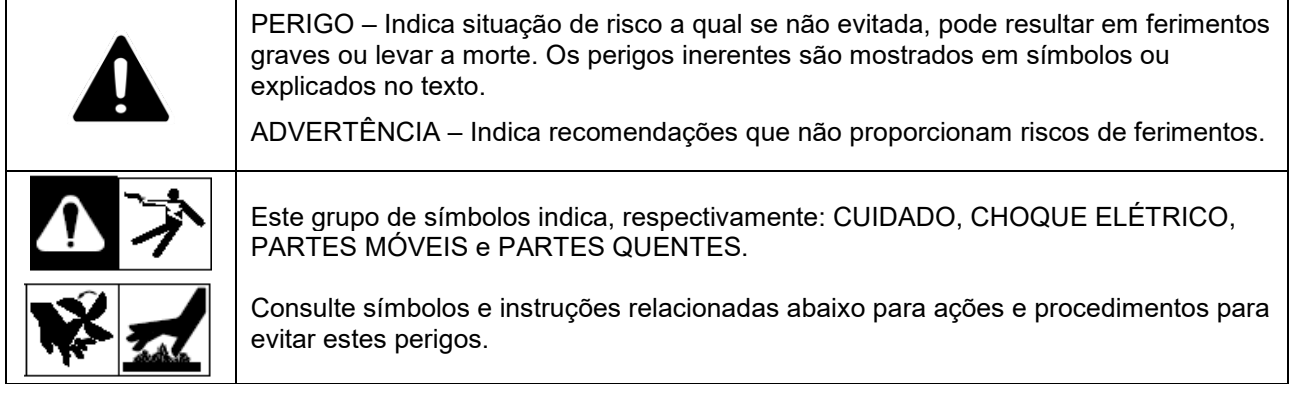

#### **Riscos no processo de soldagem a arco elétrico / corte plasma**

Os símbolos mostrados abaixo são utilizados neste manual para chamar atenção e identificar possíveis perigos. Ao avistar estes símbolos, preste atenção e siga as instruções para evitar riscos. O procedimento de segurança fornecido abaixo é apenas um resumo das informações de segurança contidas nas NORMAS DE SEGURANÇA.

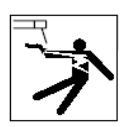

# **CHOQUE ELÉTRICO PODE MATAR**

- Tocar em partes elétricas pode resultar em choques fatais ou graves queimaduras. O eletrodo/arame, circuito de entrada de energia e circuitos internos também estão energizados quando a unidade está conectada à rede de energia. Equipamentos instalados de maneira incorreta ou inapropriadamente aterrados são perigosos.
- > Não toque em partes elétricas energizadas.
- Vista luvas e roupas de proteção secas e livres de furos.
- Isole-se do material de trabalho e do solo usando proteções que evita o contato com os mesmos.
- Precauções de segurança são necessárias quando há alguma situação de risco presente: quando as roupas de proteção estão úmidas; em estruturas metálicas, gaiolas ou andaimes; e em posições com pouco espaço para movimentação como, sentado, de joelhos ou deitado; quando existe grande risco ou inevitável contato com a peça em trabalho ou com o plano de terra. Para estas condições, use o seguinte ajuste no equipamento em ordem de apresentação: 1) fonte de soldagem semi-automática de tensão constante CC, 2) fonte CC manual para solda com eletrodo, ou 3) transformador

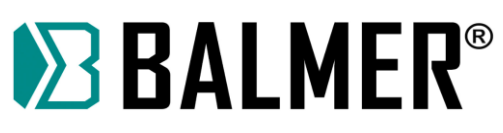

CA com reduzida tensão de circuito aberto. Na maioria das situações use fonte de soldagem CC, com tensão constante a arame. Se possível não trabalhe sozinho!

- Desconecte a fonte da entrada de energia para desativar, e assim realizar manutenção no equipamento. Bloqueie e identifique o cabo de entrada de energia de acordo com OSHA 29 CFR 1910.147 (consulte Normas de Segurança).
- Instale e aterre apropriadamente o equipamento de acordo com o manual do proprietário e com o código das concessionárias ou órgãos locais e nacionais de distribuição e fornecimento de energia.
- $\triangleright$  Sempre verifique e se assegure que o cabo de terra se encontra devidamente conectado ao terminal de terra na tomada de energia.
- Ao fazer as conexões de entrada, primeiramente instale o condutor de terra, e verifique mais de uma vez as conexões.
- Mantenha os cabos secos, livres de óleos ou graxas, e protegidos de metais quentes e faíscas.
- Frequentemente inspecione o cabo de entrada procurando danos no isolamento ou possíveis quebras na barra, troque imediatamente os condutores quando houver fios desencapados.
- Desligue todos os equipamentos que não estiverem em uso.
- Não utilize cabos desgastados, sub-dimensionados ou extensões para alimentação das fontes de soldagem.
- Não mantenha contato corporal com o cabo de energia.
- Se for necessário aterramento da peça em que se está trabalhado, realize com cabo separado.
- Não toque no eletrodo/arame se você estiver em contato com a peça de trabalho, terra, garra negativa ou em outro eletrodo/arame de outra fonte de soldagem.
- Não toque no porta-eletrodo/tocha conectado à duas fontes de soldagem ao mesmo tempo, a tensão de circuito aberto presente neste momento é o dobro da nominal.
- Utilize apenas equipamentos com programa de manutenções rigorosamente em dia. Repare ou substitua peças danificadas quanto antes possível, de acordo com o manual.
- Use tirantes, cordas, freio oito e outros materiais de segurança inerentes à prática de alpinismo quando o trabalho a ser realizado não possibilitar o contato com o solo por parte do operador da fonte de soldagem.
- Mantenha todas as tampas do equipamento e painéis em seus devidos lugares.
- Mantenha a garra negativa conectada em peça metálica ou à mesa de trabalho o mais próximo da solda possível.
- Retire e isole a garra negativa da peça para evitar contato ou disparo indevido na fonte de soldagem.
- $\triangleright$  Não conecte mais de um porta-eletrodo/tocha ou cabo obra a um terminal de fonte de soldagem.

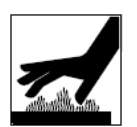

#### **PARTES QUENTES PODEM OCASIONAR QUEIMADURAS**

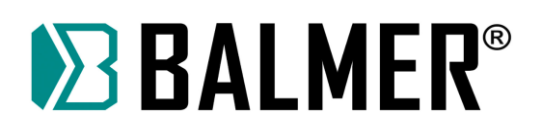

- Não toque em partes quentes sem a devida proteção.
- Aguarde o resfriamento antes de retomar o trabalho ou manusear o portaeletrodo/tocha.
- Para tocar ou movimentar peças aquecidas, utilize ferramentas adequadas como alicates, luvas, etc.

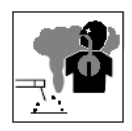

#### **FUMAÇAS E GASES PODEM SER PERIGOSOS**

- O procedimento de soldagem gera gases e fumaças. O ato de respirar ou inalar estes gases pode ocasionar danos à sua saúde.
- Mantenha sua cabeça distante dos gases, não os respire.
- Se estiver em local fechado, ventile o ambiente e/ou utilize dispositivo de ventilação forçada próximo ao ponto de soldagem para remover os gases.
- Se a ventilação no ambiente for insuficiente, utilize máscara de oxigenação de acordo com a legislação local.
- Leia e compreenda as especificações de segurança dos materiais e instruções dos fabricantes para os metais, consumíveis, dispositivos de proteção, limpadores e desengraxantes.
- Trabalhe em local confinado somente se, este for bem ventilado, ou com uso de dispositivo que auxilie a respiração humana. Possua sempre inspetores por perto. Gases e fumaças do processo de soldagem podem deslocar o ar ambiente e diminuir o nível de oxigênio e causar ferimentos ou até morte. Assegure-se que o ar que está sendo respirado é saudável.
- Não solde em locais próximos onde há operações de limpeza, desengorduramento ou jateamento. As ondas de calor proporcionadas pelo arco elétrico podem reagir com os vapores e formar gases altamente tóxicos e irritantes.
- Não solde em metais tratados ou recobertos; como galvanizado, pintado, ou aço coberto por Cádmio, a não ser que a cobertura seja removida da área a ser soldada, o local de soldagem deve ser bem ventilado, e em certos casos, recomenda-se o uso de equipamento de auxílio à respiração. Os metais com tratamento de superfície podem liberar gases tóxicos quando soldados.

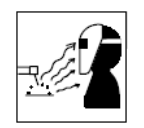

# **LUZ DO ARCO ELÉTRICO PODE QUEIMAR OLHOS E PELE**

- Os raios do arco elétrico produzem radiações intensas visíveis e invisíveis, que podem queimar os olhos e a pele. Fagulhas e respingos de metais incandescentes frequentemente são projetados durante o processo de soldagem.
- Use máscara de soldagem aprovada e homologada, munida de lentes de proteção adequadas para o processo ou para o acompanhamento do procedimento de soldagem. (Consulte ANSI Z49. 1 e Z87.1 listadas nos NORMAS DE SEGURANÇA).
- Use óculos de proteção homologados com blindagem lateral sob o capacete de soldagem.

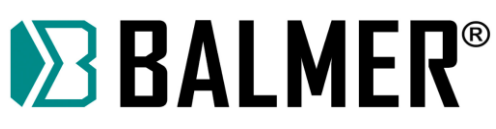

- Utilize barreiras protetoras ou viseiras para proteger terceiros do brilho, cintilação e faíscas, avisando para que não olhem para o arco.
- Vista roupas protetoras manufaturadas de materiais duráveis, resistentes a chamas (couro, algodão grosso, etc.) e use sapatos protetores.
- Não utilize lentes de contato durante o processo de soldagem.

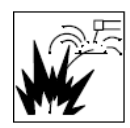

### **SOLDAGEM PODE CAUSAR FOGO OU EXPLOSÃO**

- Soldar em lugares fechados como tanques, tambores ou tubulações, pode ocasionar explosões. Fagulhas podem se projetar a partir do ponto de soldagem. A alta temperatura do material sendo soldado e o calor do equipamento pode causar fogo. O contato acidental do eletrodo com materiais metálicos pode causar superaquecimento, faíscas, fogo ou explosão. Verifique e certifique-se que o ambiente de soldagem está seguro antes do início de qualquer procedimento.
- Remova todos os inflamáveis para uma distância superior a 10 metros do arco de solda. Se não for possível, tape ou cubra com tampas apropriadas, siga sempre as recomendações com bastante rigor e precaução.
- Não solde onde faíscas podem atingir materiais inflamáveis.
- $\triangleright$  Proteja-se e a terceiros das faíscas e respingos de metal quente.
- Esteja atento que faíscas, respingos e materiais quentes, podem passar com facilidade por rachaduras e pequenas aberturas para locais adjacentes.
- Esteja atento ao fogo, e mantenha sempre extintores de incêndio próximo ao local do procedimento.
- Certifique-se que a soldagem em tetos, assoalhos, paredes ou repartições não posam causar incêndios do outro lado.
- Não solde em estruturas fechadas como container, tanques, tubulações ou tambores, a não ser que estejam adequadamente preparados conforme AWSF4.1 (consulte recomendações e normas de Segurança).
- Não solde onde o ambiente pode conter poeira, gases, vapores e líquidos inflamáveis.
- Conecte a garra negativa próxima à peça a ser soldada, prevenindo o aumento da resistência do circuito de solda e a possibilidade do deslocamento por caminhos que proporcionem choque elétrico, faíscas e riscos de incêndio.
- Não utilize a fonte de soldagem em tubulações congeladas.
- Remova o eletrodo do porta-eletrodo ou corte a ponta do arame de solda quando a máquina não estiver em uso.
- Utilize dispositivos de proteção como luvas de couro, camisas, calçados e chapéu de proteção sob a máscara de solda.
- Retire combustíveis, como isqueiro a butano ou palitos de fósforo do local antes de fazer qualquer solda.
- Após completar o trabalho inspecione a área para se certificar que está livre de faíscas, respingos incandescentes ou chamas.

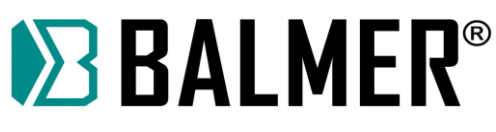

 Siga as especificações em OSHA 1910.252 (a) (2)(iv) e NFPA 51B para o trabalho em ambientes quentes, e mantenha os extintores de incêndio apropriados próximos ao local de serviço.

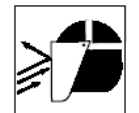

## **METAL PROJETADO, SUJEIRA OU FAGULHAS PODEM FERIR OS OLHOS.**

- Soldagem, corte, escovamento e esmerilhamento causam faíscas, fagulhas e projetam partes de metais que podem estar quentes. Utilize óculos de proteção com abas laterais sob sua máscara de solda.
- Utilize máscara de soldagem para proteger os olhos e face.

 Utilize equipamentos de proteção individual, compostos de proteção para face, mãos e corpo.

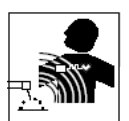

#### **CAMPOS MAGNÉTICOS PODEM AFETAR DISPOSITIVOS MÉDICOS IMPLANTADOS.**

- Corrente elétrica fluindo por qualquer condutor cria Campos Elétricos e Magnéticos (CEM). As correntes de soldagem criam CEM ao redor dos cabos e máquinas de solda.
- Os CEM podem interferir em alguns implantes biomédicos metálicos e/ou eletrônicos, e os operadores que forem portadores devem consultar seu médico e o fabricante antes de operar o equipamento.
- A exposição aos CEM na soldagem pode ter outros efeitos desconhecidos sobre a saúde.
- Todos os operadores devem seguir os procedimentos abaixo para minimizar a exposição aos CEM do circuito de solda:

• Guie o cabo de solda e o cabo obra juntos. Prenda-os com fita adesiva quando possível.

• Nunca enrole os cabos ao redor do corpo ou fique entre o cabo de solda e o cabo obra. Se o cabo de solda estiver no seu lado direito, o cabo obra também deverá estar no mesmo lado.

• Conecte o cabo obra o mais próximo possível da área a ser soldada.

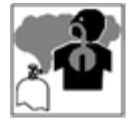

#### **INALAÇÃO DE GÁS PODE FERIR OU MATAR**

Feche os registros do gás de proteção quando não estiver em uso.

 Sempre ventile espaços confinados ou utilize o dispositivo de auxílio à respiração homologada.

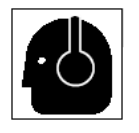

#### **RUÍDO PODE PREJUDICAR AUDIÇÃO**

- O ruído de alguns processos ou equipamentos pode prejudicar seriamente a audição.
- Utilize protetores auriculares se o nível de ruído for elevado.

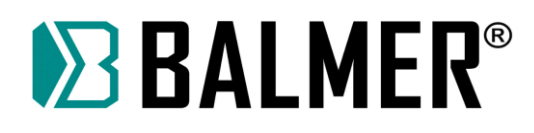

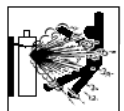

#### **CILINDROS DE GÁS PODEM EXPLODIR SE DANIFICADOS**

 O cilindro de gás de proteção contém gás armazenado em alta pressão. Se danificado pode explodir, sabendo que o mesmo é parte integrante do processo de soldagem, certifique-se que durante sua manipulação ou manobra o cilindro esteja bem fixado na máquina ou no carinho de transporte.

- Proteja o cilindro de gás de choques mecânicos, danos físicos, calor excessivo, metais quentes, chamas e faíscas.
- Instale os cilindros em posição vertical sendo suportados por dispositivos estacionários ou em porta gás para prevenir quedas ou choques.
- Mantenha os cilindros afastados de qualquer circuito de solda ou circuito elétrico.
- > Nunca suspenda ou coloque a tocha sobre um cilindro de gás.
- Nunca encoste o eletrodo/arame de solda no cilindro de gás.
- Nunca solde um cilindro pressurizado, sob pena de explosão do cilindro.
- Utilize somente cilindros, gases de proteção, reguladores, mangueiras e acoplamentos adequados para cada aplicação; mantenha todas as partes e dispositivos associados em boas condições.
- Nunca deixe sua face próxima à saída de gás quando estiver abrindo a válvula.
- Mantenha a capela protetora sobre a válvula quando o cilindro não estiver em uso ou conectado para o uso.
- Use equipamento e procedimento adequado, bem como o número de pessoas suficiente para erguer e mover os cilindros.
- Leia e siga as instruções com relação aos cilindros de gases e equipamentos associados, e a publicação P-1 da Associação de gases comprimidos (Compressed Gas Association – CGA) listados nas NORMAS DE SEGURANÇA.

#### **Símbolos adicionais para instalação, operação e manutenção**

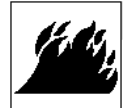

#### **RISCO DE FOGO OU EXPLOSÃO**

- Não instale ou coloque a unidade de solda, sobre ou perto de superfícies com combustíveis.
- Não instale a unidade próxima a inflamáveis.
- Não sobre carregue as instalações elétricas do local, certifique-se que o sistema de alimentação de energia está adequadamente dimensionado e protegido.

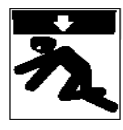

#### **A QUEDA DA UNIDADE PODE CAUSAR FERIMENTOS**

- Certifique-se que a unidade está desconectada da rede elétrica. Não levante ou erga a unidade com cabos ou outros acessórios acoplados à fonte de soldagem.
- Use apenas equipamentos de capacidade adequada para erguer e suportar a unidade.

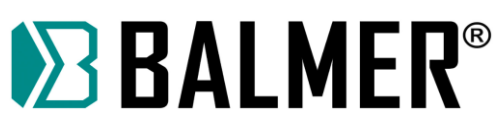

 $\triangleright$  Se forem utilizados ganchos ou bracos para mover a unidade, certifique-se que estes são longos suficientemente para ultrapassar com folga o lado oposto da unidade.

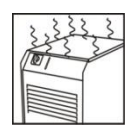

# **SOBREUTILIZAÇÃO PODE CAUSAR SOBREAQUECIMENTO**

- Faça com que aconteça o tempo de resfriamento da fonte e do porta-eletrodo/tocha de soldagem; seguindo as instruções do ciclo de trabalho.
- Reduza a corrente ou o ciclo de trabalho antes de recomeçar o processo de soldagem.
- Não bloqueie ou filtre o fluxo de ar destinado à unidade.

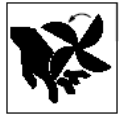

## **PARTES MÓVEIS PODEM CAUSAR FERIMENTOS**

- Afaste-se de partes móveis como ventiladores.
- Mantenha todas as tampas, painéis e capas fechadas e em seus devidos lugares.
- Permita que apenas pessoal qualificado e treinado realize a abertura e remoção das tampas, painéis, capas e guardas destinadas estritamente a manutenção.
- Reinstale tampas, painéis, capas e guardas tão logo que se termine o processo de manutenção e somente após isso, religue o cabo de entrada de energia.

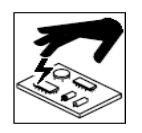

#### **ELETRICIDADE ESTÁTICA (ESD) PODE DANIFICAR PLACAS DE CIRCUITO IMPRESSO**

- Utilize pulseira antiestética durante o manuseio de placas de circuito impresso ou partes eletrônicas.
- Utilize embalagens à prova de estática para armazenar, mover ou despachar dispositivos eletrônicos e placas de circuito impresso.

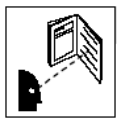

# **LEIA AS INSTRUÇÕES**

- Leia as instruções do Manual do Proprietário antes de utilizar a fonte de soldagem.
- Utilize apenas peças genuínas para reposição obtidas a partir do fabricante e das assistências autorizadas.

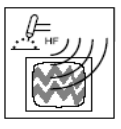

# **EMISSÃO DE ALTA FREQÜÊNCIA PODE CAUSAR INTERFERÊNCIA**

 Alta frequência pode interferir em navegação por rádio, sistemas de segurança, computadores e equipamentos de comunicação.

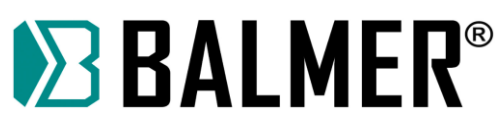

- Possua apenas pessoal qualificado e familiarizado com equipamentos eletrônicos para realizar a instalação.
- O usuário é responsável por ter eletricista qualificado para corrigir qualquer problema de interferência resultante da instalação.
- Interrompa imediatamente a utilização do equipamento se notificado pela ANATEL ou agência reguladora local com respeito à interferência.
- Regularmente realize vistorias e inspeções na instalação elétrica.
- Mantenha portas e painéis isoladores contra fontes de alta frequência rigorosamente fechados, utilize aterramento e blindagem para minimizar qualquer possível interferência.

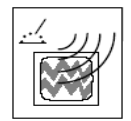

### **SOLDAGEM A ARCO PODE CAUSAR INTERFERÊNCIA**

- $\triangleright$  Energia eletromagnética pode interferir em equipamentos eletrônicos sensíveis tais como; computadores e dispositivos controlados por eles, robôs, etc.
- Certifique-se que todo o equipamento na área de soldagem é eletromagneticamente compatível.
- Para reduzir possível interferência, mantenha os cabos de soldagem tão curtos e mais próximos do chão quanto possível for.
- Distancie a operação de solda 100 m de qualquer equipamento eletrônico sensível.
- Certifique-se que esta fonte de soldagem está instalada e aterrada de acordo com o manual.
- $\triangleright$  Se ainda ocorrer interferência, o usuário deve tomar medidas cautelares tais como, trocar de lugar a máquina de solda, utilizar cabos blindados, utilizar filtros de linha ou blindar a área de trabalho.

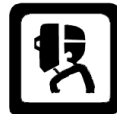

# **RAIOS DE ARCO PLASMA**

- Os raios de arco plasma podem ferir seus olhos e queimar sua pele. O processo de corte plasma produz luz ultravioleta e infravermelha em alta intensidade. Estes raios irão prejudicar seus olhos caso você não os proteja corretamente.
- Para proteger seus olhos sempre utilize capacetes ou máscaras de corte apropriadas, utilize também óculos de segurança com proteção lateral. Mantenha sempre estes EPI's em bom estado, substituindo-os sempre que necessário.
- Utilize luvas e roupas compridas para proteger sua pele dos raios e das faíscas provenientes do processo de corte. A fim de proteger outras pessoas dentro do ambiente de trabalho utilize biombos, cabinas ou barreiras protetoras.

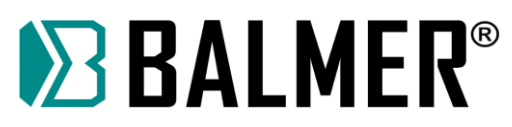

#### **Referências de leituras para prevenção de acidentes**

Segurança em Soldagem, Corte e Processos Aliados (Título original: Safety in Welding, Cutting, and Allied Processes), Norma ANSI Z49.1, Global Engineering Documents (website:www.global.ihs.com).

Procedimentos de Segurança Recomendados para a Preparação da Soldagem e Corte de Containers e Tubulações (Título original: Recommended Safe Practices for the Preparation for Welding and Cutting of Containers and Piping, Norma American Welding Society AWS F4.1, de Global Engineering Documents (website: www.global.ihs.com).

*National Electrical Code,* Norma 70 NFPA, Associação para Proteção contra o Fogo (USA) (website: www.nfpa.org e www. sparky.org).

Manuseio Seguro de Gases Comprimdos em Cilindros (Título original: Safe Handling of Compressed Gases in Cylinders, Panflheto CGA P-1, Associação de Gases Comprimidos (USA) (website:www.cganet.com).

Procedimentos Seguros Ocupacionais e Educacionais para Proteção Facial e dos Olhos (Título original: Safe Practice For Occupational And Educational Eye And Face Protection), Norma ANSI Z87.1, American National Standards Institute (website: www.ansi.org).

Padrão para Prevenção de Incêndio Durante a Soldagem, Corte e Processos Similares (Título original: Standard for Fire Prevention During Welding, Cutting, and Other Hot Work), Norma NFPA 51B, Associação Nacional de Proteção contra o Fogo (National Fire Protection Association-USA), (website: www.nfpa.org).

OSHA, Segurança Ocupacional e Normas de Saúde para a Indústria em Geral (Occupational Safety and Health Standards for General Industry), Título 29, Código de Regulamentações Federais (CFR), Parte 1910, Subparte Q, e Parte 1926, Subparte J, do USA Government Printing Office, Superintendente de Documentos, (website: www.osha.gov).

#### **Informação acerca do campo eletromagnético (CEM)**

A corrente elétrica que flui através de qualquer condutor provoca campos elétricos e magnéticos localizados. A corrente de soldagem cria um campo eletromagnético em torno do circuito de soldagem e equipamentos de soldagem.

Medidas de proteção para pessoas que usam implantes médicos devem ser tomadas, pois campos eletromagnéticos podem interferir no funcionamento de alguns implantes, como, por exemplo, restringir o acesso dos transeuntes ou realizar avaliações de risco individuais para soldadores. Os usuários de implantes médicos devem consultar o fabricante do dispositivo e o seu médico.

Os seguintes procedimentos devem ser utilizados pelos soldadores para minimizar a exposição a campos eletromagnéticos do circuito de soldagem:

- Mantenha os cabos próximos, entrelaçando ou utilizando uma capa metálica;
- > Não enrole, nem deslize os cabos em volta do corpo;
- Conecte a garra negativa mais próxima possível da peça a ser soldada;
- $\triangleright$  Não trabalhe próximo, sente-se ou incline-se na fonte de energia de soldagem;
- Não soldar enquanto estiver carregando a fonte ou o alimentador de arame;

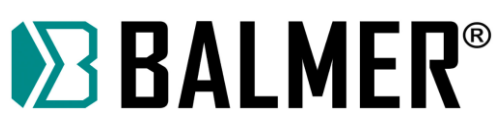

 Não coloque o seu corpo entre os cabos de soldagem, para isso, disponha os cabos para um lado e longe do operador.

#### **3.1 Medidas adicionais de Segurança**

Utilize os EPI's adequados para a utilização da Mesa de Corte, como: Óculos ou máscara de segurança para corte plasma, Luvas de raspa e avental em couro, abafador de ruído, botas com solado isolante…

O equipamento possui uma proteção de segurança (EPC), composto por um cordão de emergência como barreira no perímetro de movimento da tocha, conforme exemplificado na figura a seguir:

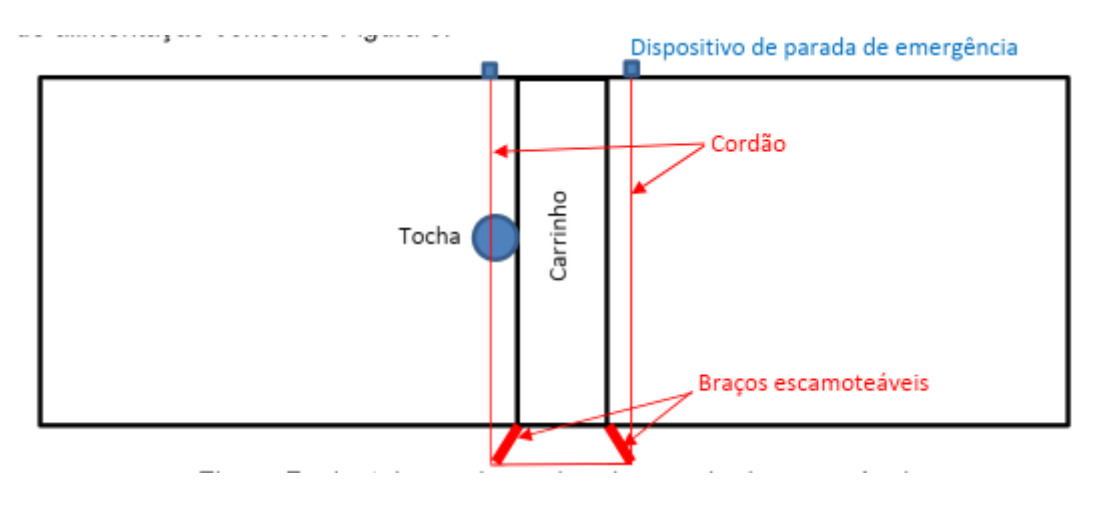

Ainda, o equipamento possui proteção na roda de tração e esteira dos cabos de alimentação.

Manter uma distância segura de 2 metros durante o precesso de corte para garantir uma melhor segurança!

**Nota:** Não alterar os dispositivos de segurança, sob pena de perda de garantia e ações do órgão fiscalizador.

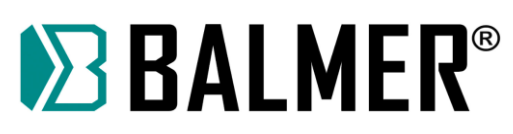

#### **3.2 Procedimento a seguir, em caso de situação de emergência**

Para qualquer situação de emergência relacionada a mesa de corte Plasma, o equipamento possui três pontos de parada de emergência que podem ser acionadas em qualquer instante, são eles:

1. Botão de emergência no painel CNC: quando acionado, interrompe a operação da máquina;

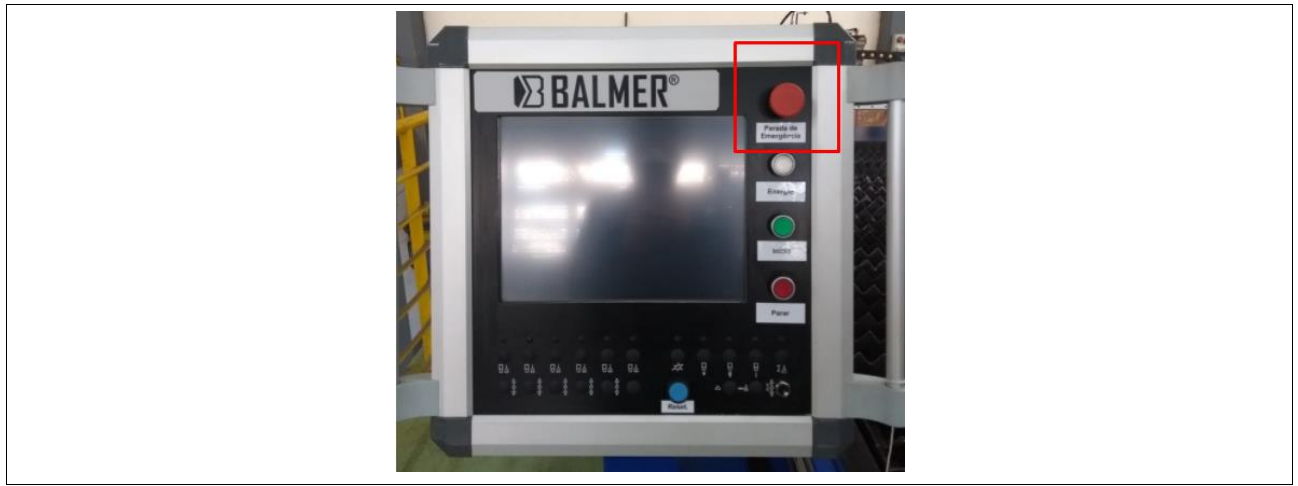

2. Botão de emergência localizado ao lado da mesa de corte no Carrinho de deslocamento da Tocha: quando acionado, interrompe a operação da máquina;

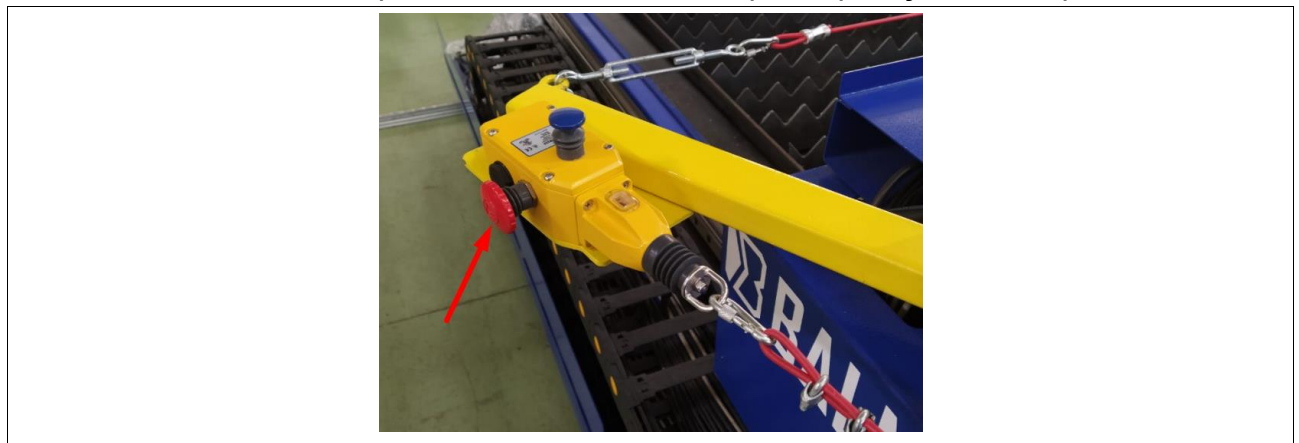

3. Cordão de emergência localizado no entorno do Carrinho de deslocamento da Tocha: quando acionado, interrompe a operação da máquina;

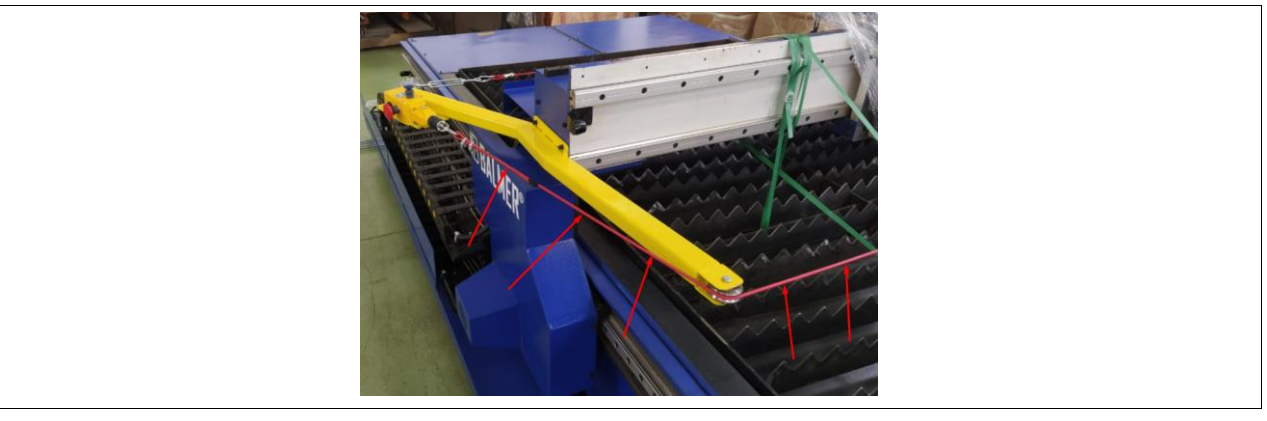

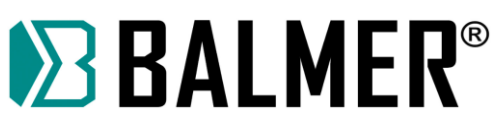

Após o desligamento de emergência, o operador deverá verificar se todos os riscos foram eliminados, para então, reabilitar o sistema seguindo os passos a seguir:

Passo 1: Caso acionado o botão de emergência do item 2 ou cordão de emergência do item 3, o operador deverá resetar o dispositivo pressionando o botão azul (RESET) conforme imagem abaixo:

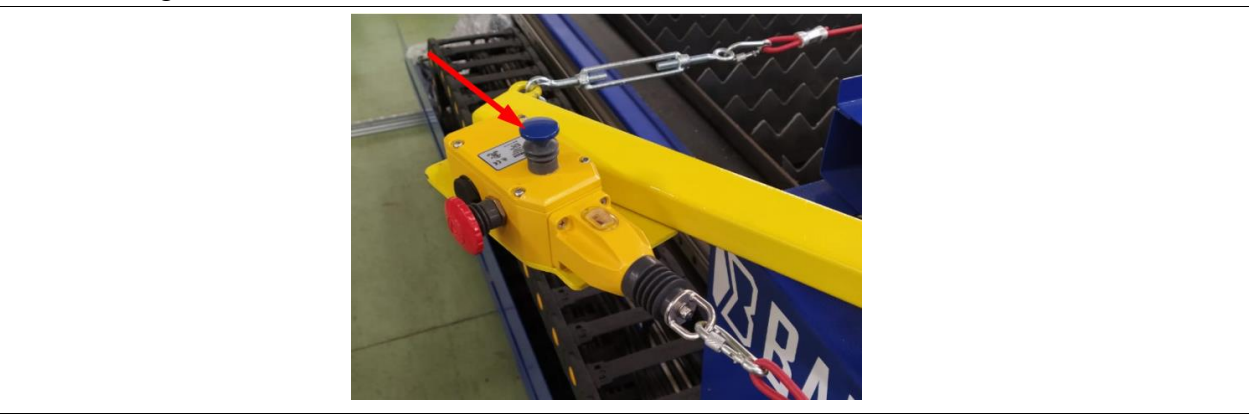

Passo 2: Concluído o passo 1, deve ser acionado o botão de RESET no painel CNC (Imagem abaixo) assim reiniciando o sitema.

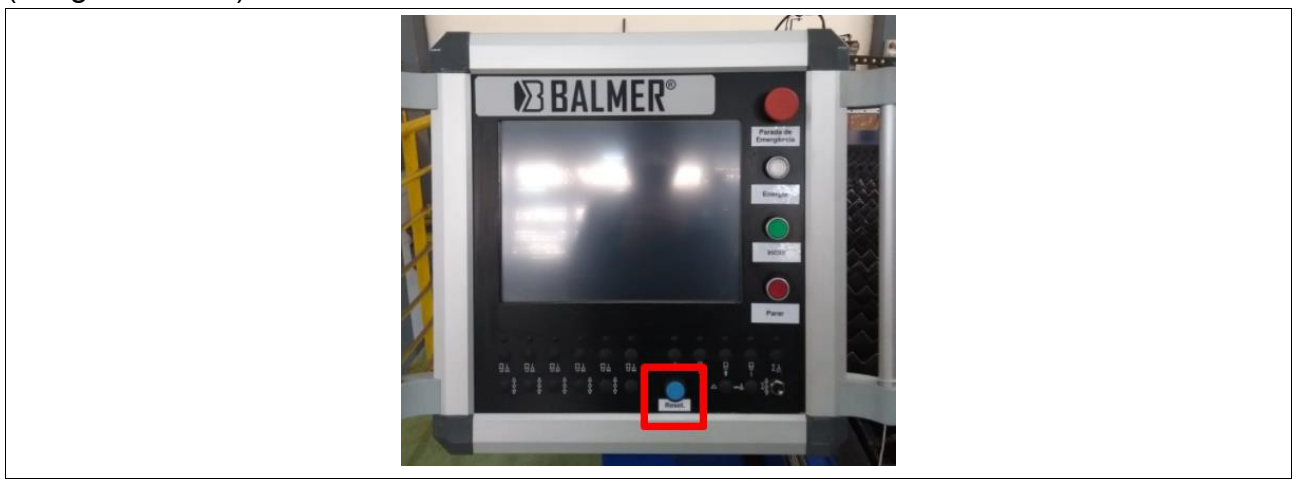

Passo 3: Caso acionado o botão de emergência do Painel CNC do item 1, o perador deverá girar no sentido horário o mesmo botão de emergência acionado, para então reabilitar a utilização, e depois disso resetar o sistema conforme indicado no passo 2.

#### **3.3 Tempo de vida útil do equipamentos**

O equipamento possui vida útil indeterminada se for seguido adequadamente todos os processos de operação, Check list de segurança diário e procedimentos descritos neste manual.

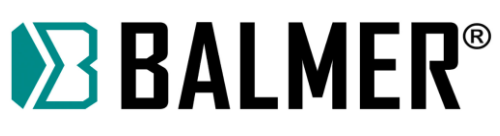

#### **3.4 PROCEDIMENTO PARA GARANTIR A SEGURANÇA DO OPERADOR**

#### **3.4.1 Ordem de Serviço de Segurança**

#### **Conforme determina a NR-01 do Ministério do Trabalho**

#### **3.4.1.1 Objetivo**

Dentro do escopo da NR-01, item 1.7 – Obrigações do empregador, esta OS tem a finalidade de informar aos trabalhadores os riscos profissionais que se originam no local de trabalho e os meios utilizados para prevenir e limitar tais riscos. O descumprimento das disposições previstas nesta OS pode acarretar em aplicações das penalidades previstas na legislação pertinente, conforme NR-01, bem como os itens pertinentes a NR-12.

#### **3.4.1.2 Pontos de risco, meios de controle adotados e procedimento seguro**

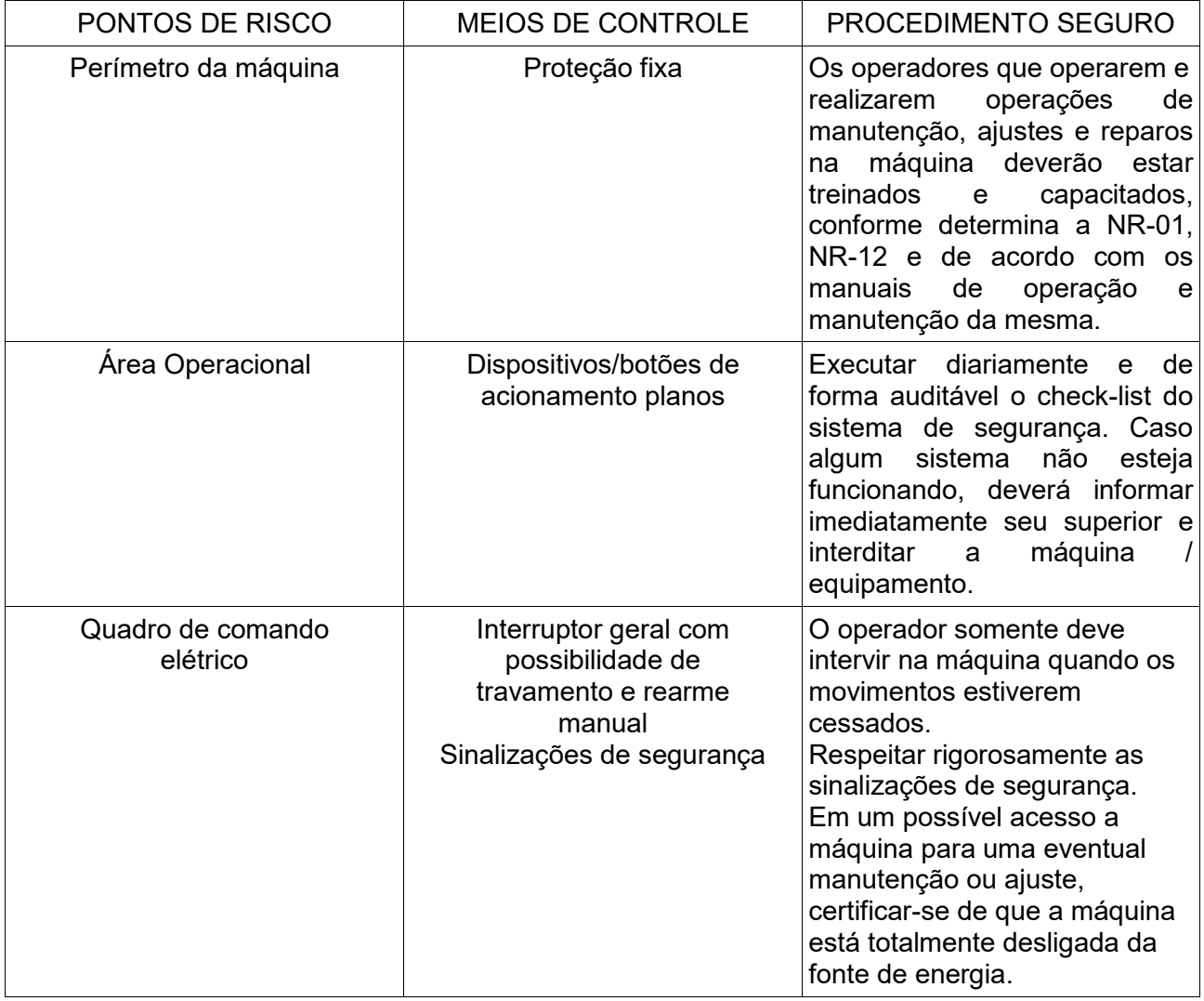

Somente o operador devidamente capacitado e habilitado tem permissão para intervir na máquina.

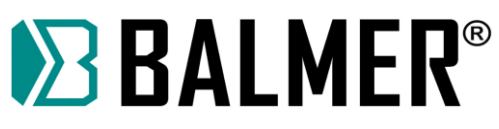

O cumprimento da Ordem de Serviço de Segurança deve ser diário e deve ocorrer sempre que a máquina for ligada para começar uma nova jornada de trabalho. Além disso, deve ser auditável, o operador deve assinar o check-list toda vez que o fizer.

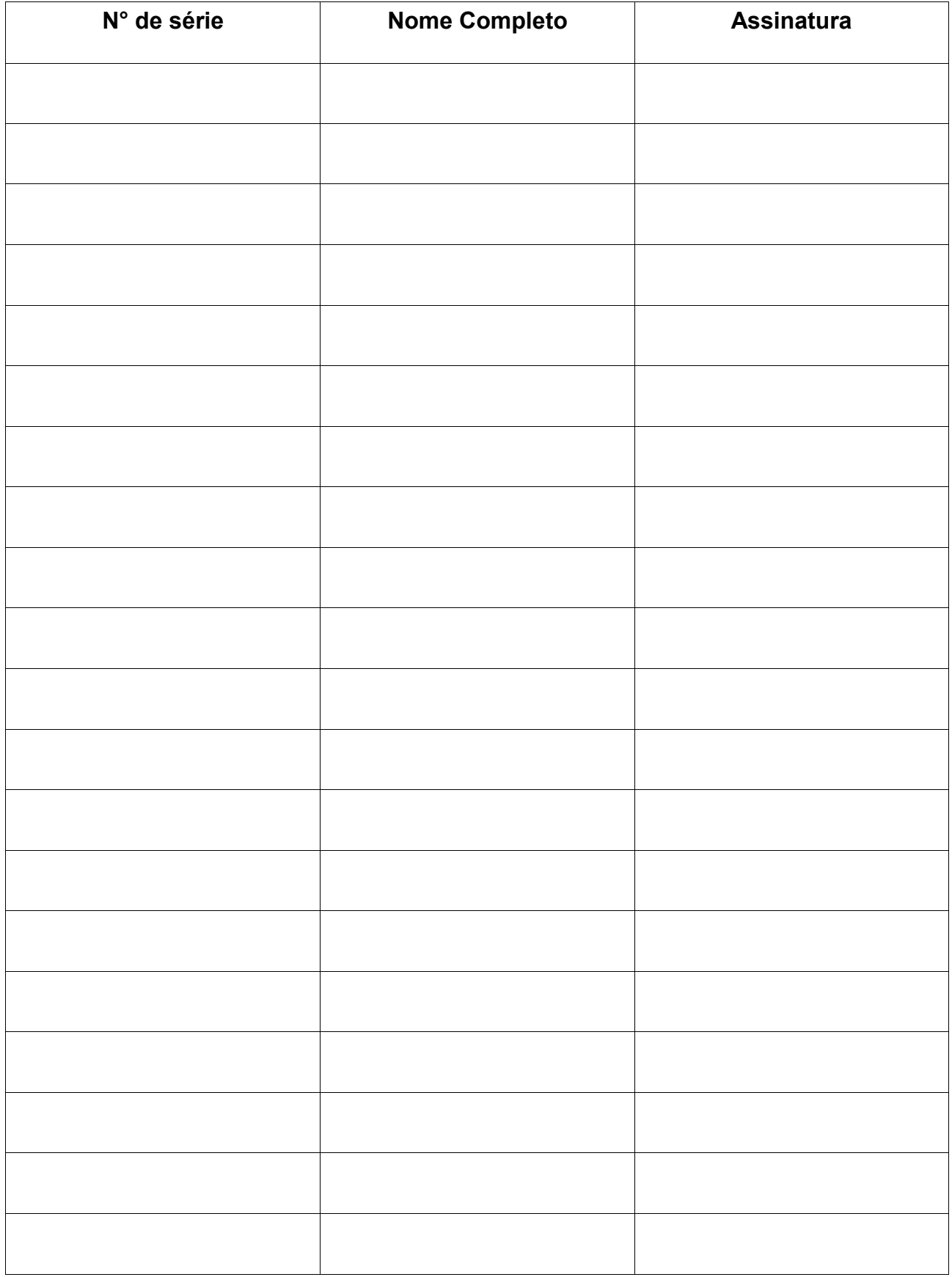

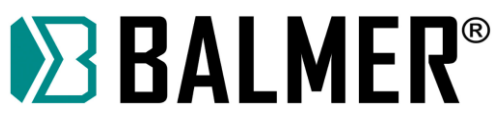

#### **3.4.2 Check-list do Sistema de Segurança**

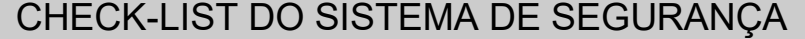

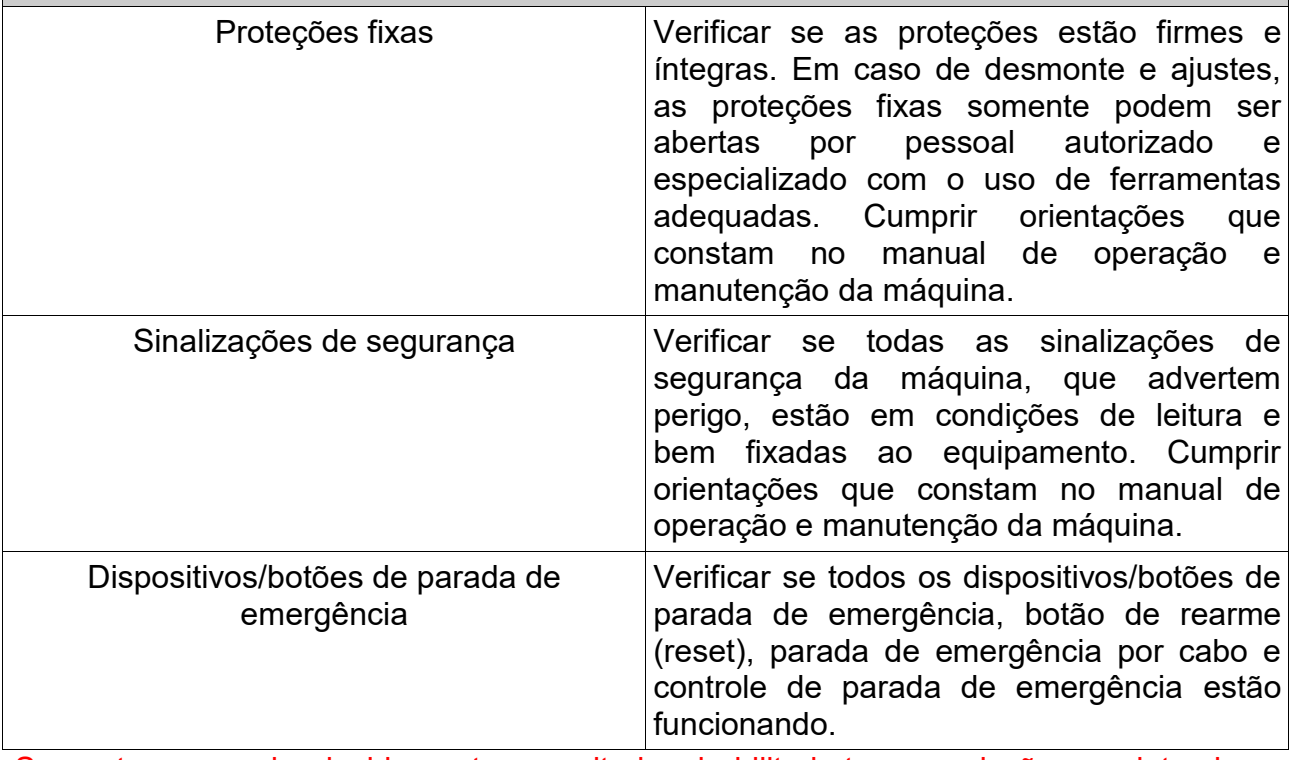

Somente o operador devidamente capacitado e habilitado tem permissão para intervir na máquina.

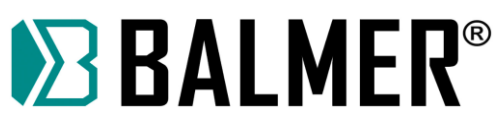

O cumprimento da Ordem de Serviço de Segurança deve ser diário e deve ocorrer sempre que a máquina for ligada para começar uma nova jornada de trabalho. Além disso, deve ser auditável, o operador deve assinar o check-list toda vez que o fizer.

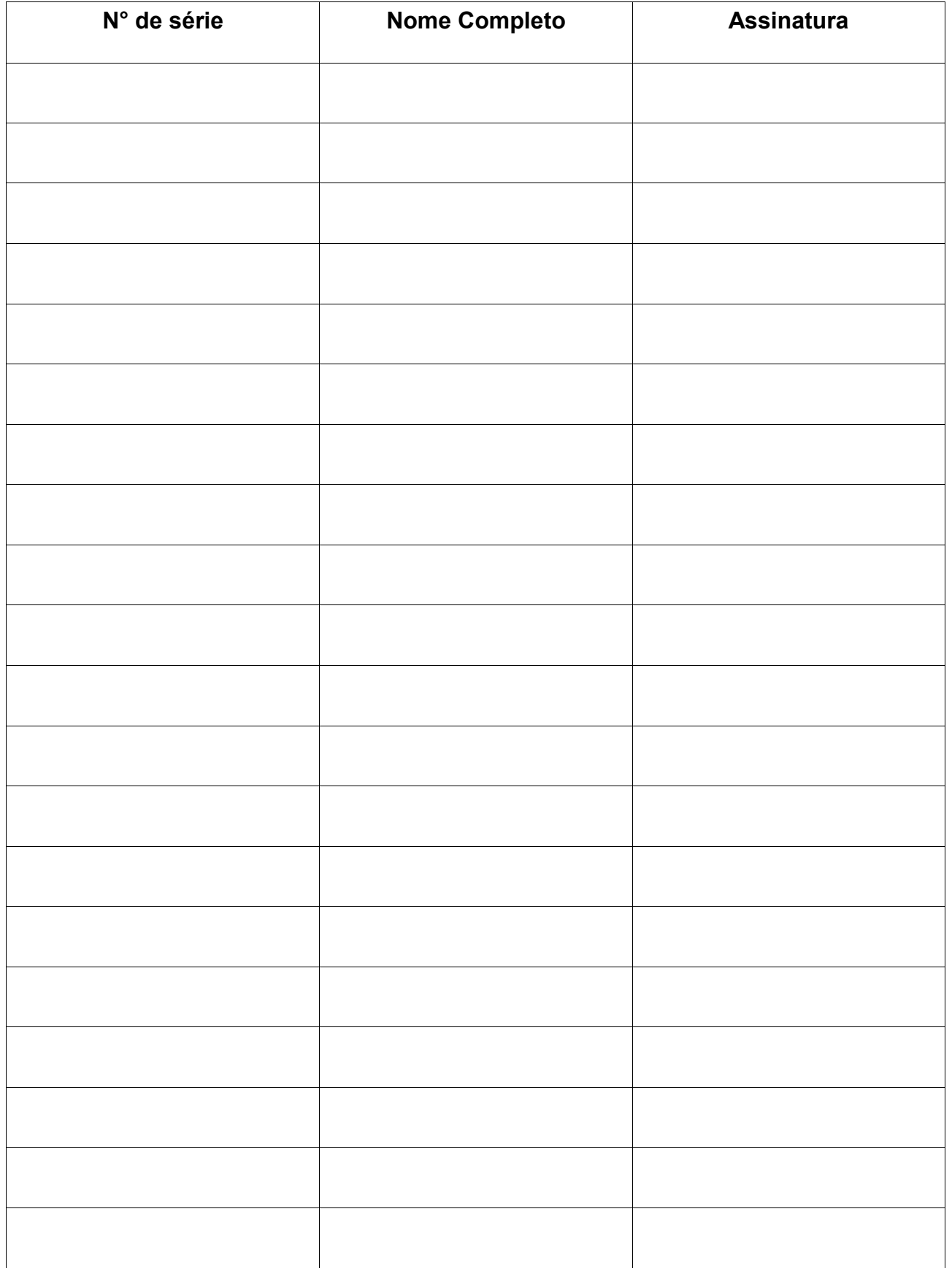

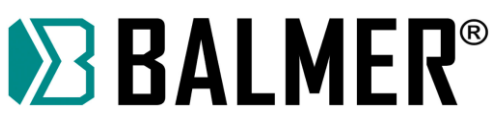

# **4. INSTALAÇÃO DO EQUIPAMENTO**

#### **4.1 Avaliação da área de instalação**

Antes de instalar o equipamento, o usuário deverá fazer uma avaliação na área, quanto às condições físicas, elétricas e magnéticas, buscando identificar possíveis fatores que possam gerar problemas ao equipamento ou usuário e às pessoas em torno da área.

Em caso de dúvidas sugerimos consultar o Departamento de Suporte Técnico ou um Serviço Autorizado. A BALMER não se responsabiliza por qualquer procedimento adotado que não esteja de acordo com as recomendações descritas neste manual e que, por iniciativa e ação de terceiros, possam gerar algum acidente. Eventuais acidentes, danos ou interrupção de produção causada por procedimento, operação ou reparação inadequada de qualquer produto, efetuada por pessoa (s) não qualificada (s) serão de inteira responsabilidade do proprietário ou usuário do equipamento.

#### **4.2 Conexão de Mesa de Corte à rede elétrica**

A mesa de Corte Plasma MCB 1530 permite o trabalho em redes elétricas monofásicas de 220V (+-10%) 50/60 Hz. Eventuais problemas de sobtensão ou sobre tensão podem danificar componentes da máquina!

A conexão com a rede elétrica deve ser feita com tomada e plugue apropriados. A capacidade mínima do plugue deve ser de 16A.

Somente use rede elétrica de alimentação com bitola de fios de cobre igual ou superior a 2,5 mm² protegida com disjuntor com curva "C" ou fusíveis de retardo de 16A.

#### **4.3 Guia de serviço elétrico**

A falha ao seguir as recomendações deste guia de serviço elétrico pode resultar em choques elétricos ou risco de incêndio. Estas recomendações são para a parte do circuito dimensionada para sua capacidade de corrente nominal.

A conexão incorreta da alimentação elétrica pode danificar a fonte de soldagem. Estas fontes de soldagem necessitam de um fornecimento contínuo de energia, com frequência nominal de 60Hz e tensão nominal monofásica de 220V (±10%). Providencie uma linha direta e exclusiva do quadro de distribuição, usando fios e disjuntores, levando em consideração os valores de tensão, potência e a distância do produto, até o quadro de distribuição, conforme tabela a seguir:

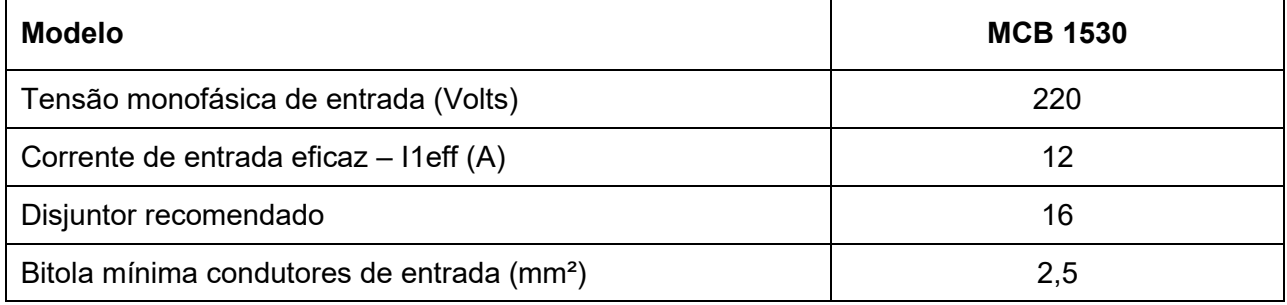

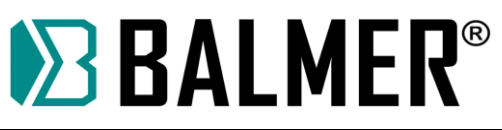

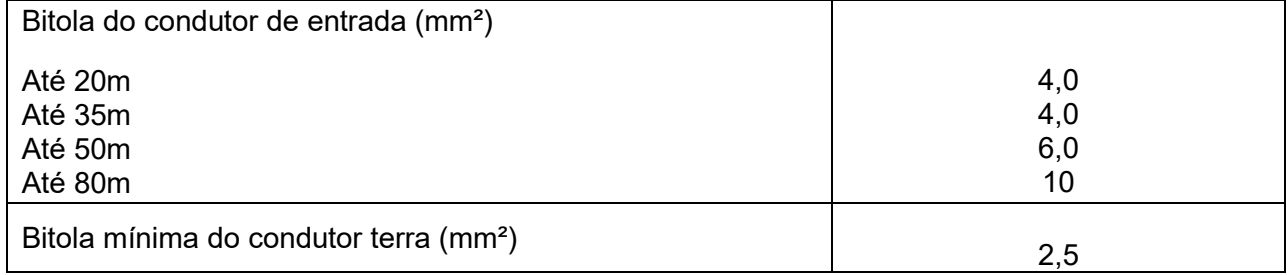

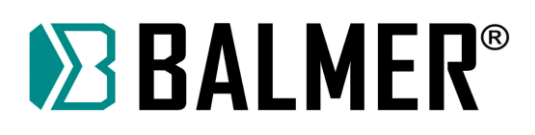

# **5. DESCRIÇÃO GERAL**

A mesa de Corte Plasma MCB 1530 permite um processo eficiente e seguro de corte com facilidade e velocidade na operação. Corta qualquer metal condutor (Aço carbono, inoxidável, alumínio, bronze, cobre, ferro fundido) com uma ampla faixa de espessuras (é possível cortar metais desde 0.5mm até 22mm de espessura).

Sugestão de uso em conjunto com a Fonte de Corte Plasma MaxxiCUT 100.

Conta com processos de corte de ótima qualidade, perfura sem pré-aquecimento, permite cortar placas empilhadas, não super aquece o material e as chapas finas não se deformam. Possui baixo custo de manutenção e implantação.

Possui uma área de trabalho útil de 1,5m x 3m com capacidade de carga de 2 ton.

Conta com Carrinho de deslocamento da Tocha que utiliza servo motores e drivers Fuji Japão, que garantem a precisão, velocidade e paralelismo do carro. Possui velocidade máxima nos eixos X e Y de 12.000 mm/min e faixa de movimentação no eixo Z de 0 a 75mm.

Possui também Painel CNC totalmente funcional com comando em TouchScreen e Painel XPTHC 300PT de controle de altura e voltagem do arco tocha.

#### **5.1 Composição**

Você está recebendo os seguinte itens:

- Mesa de Corte a Plasma MCB 1530:
- Painel CNC;
- Controlador THC;
- Manual de Instruções;
- Crtificado de garantia.

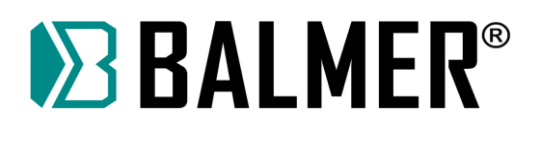

#### **5.2 Placa técnica**

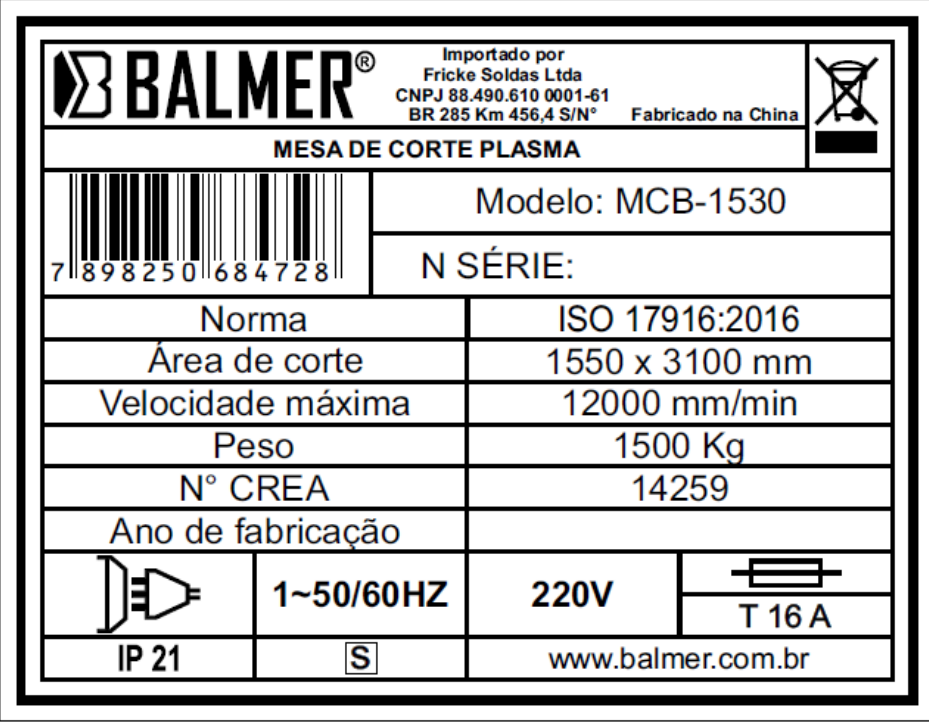

## **5.3 LAYOUT**

A mesa de corte é composta por viga transversal, tanque de água, racks, gabinete de controle e gabinete de distribuição de energia, etc.

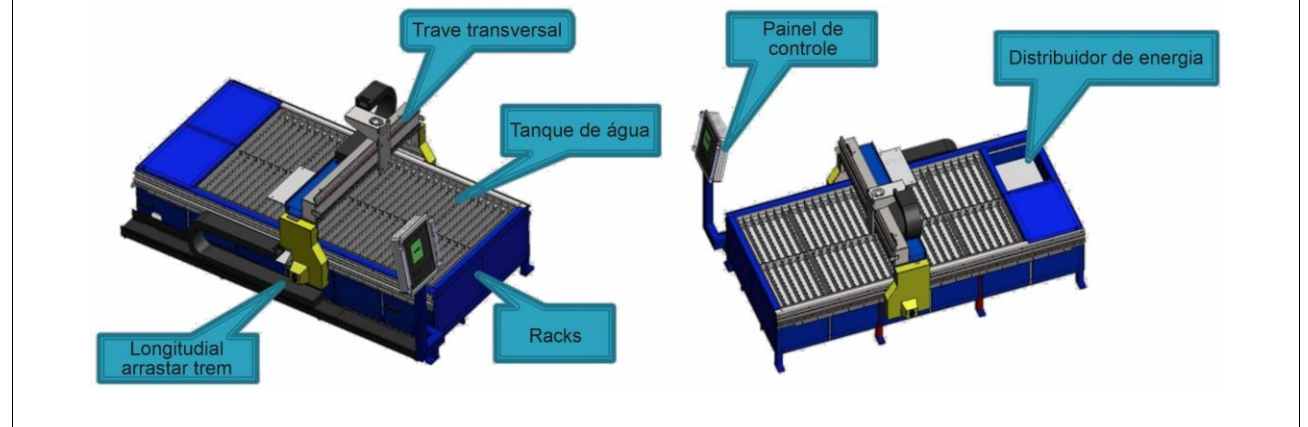

#### **5.3.1 Prateleira, gabinete frontal e corrente de arrasto longitudinal**

- 1. Ajuste o nível da moldura e fixe com parafuso de expansão;
- 2. Fixe os componentes da corrente de arrasto longitudinal e o gabinete de operação na estrutura com parafusos;
- 3. Coloque o tanque de água no suporte.

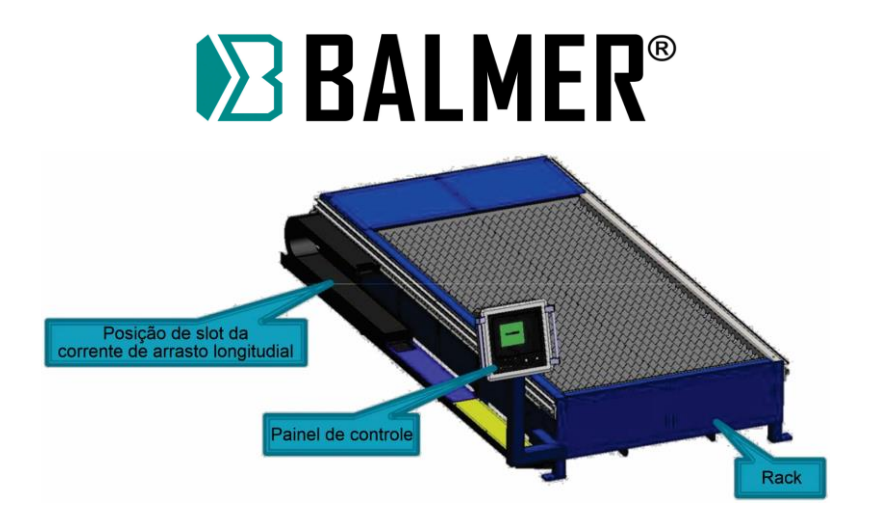

#### **5.3.2 Corrente de arrasto longitudinal**

- 1. Fixe a estrutura de suporte da corrente de arrasto e a estrutura com parafusos;
- 2. Coloque o em forma de U na parte inferior, e a parte superior é fixada com corrente de arrasto;
- 3. Preste atenção à correspondência entre o orifício de rosqueamento e o orifício do gabinete de distribuição de energia no rack

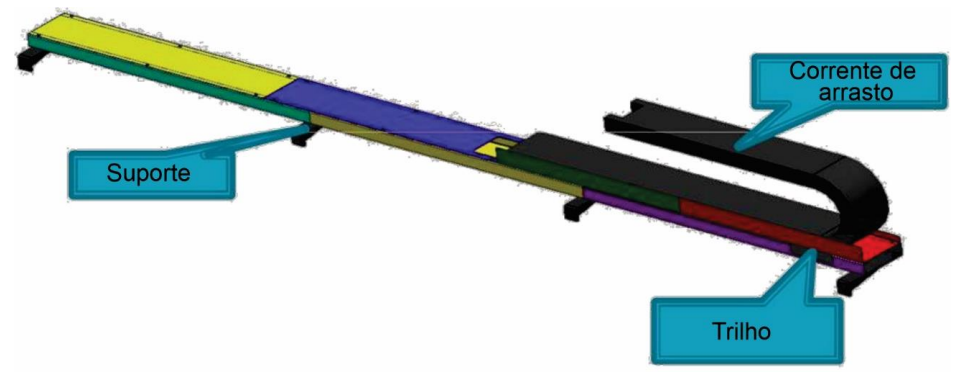

#### **5.4 Componentes**

#### **5.4.1 Viga transversal**

- 1. Instale o conjunto da viga no rack de acordo com a direção do layout;
- 2. Fixe o suporte da corrente com parafusos;
- 3. Instale os componentes da unidade;
- 4. Instale as proteções laterais, principal e secundária.

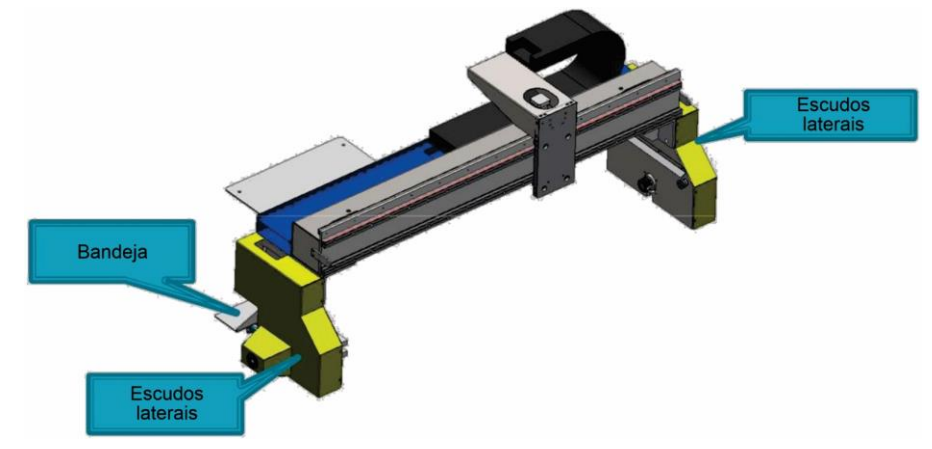

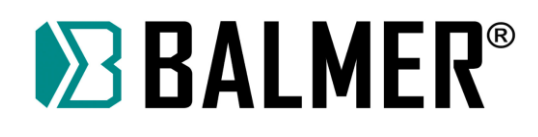

#### **5.4.2 Condução**

- 1. Instale o componente de acionamento no conjunto da viga;
- 2. Ajuste a folga da cremalheira ajustando os parafusos

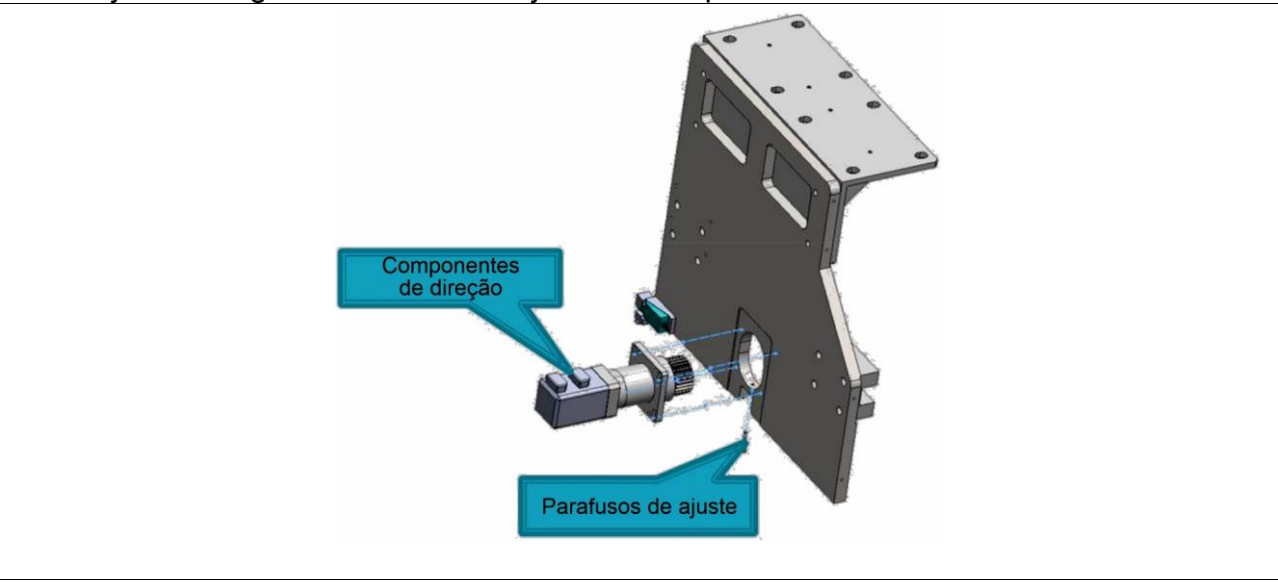

# **6. INSTALAÇÃO DO SOFTWARE CNC**

#### **6.1 Introdução**

Obrigado por usar o sistema de corte plasma HYD-CNC Powercut! O controlador da HYD- CNC Powercut, absorve as vantagens em grande número de software CNC. Baseado em anos de experiencia no setor e obtendo feedback do operador no local de trabalho. É uma nova geração de software de corte plasma por chama CNC. Estamos em contato com usuários para melhorar ajustes operacionais, eficiência de uso e facilidade de manutenção. Este software além de funções básicas também possui as seguintes funções para os usuários.

- 1. Etapas de operação simples e operação familiar rápida da máquina
- 2. Suporte ISO-G, ESSI, código de integração DXF, formato de código de identificação automática e conversão automática.
- 3. Suporte de roda do mouse e zoom do teclado, gráficos em movimento que você pode ver mais claramente os detalhes de cada peça de trabalho.
- 4. Suporte de para visualização de número do furo, o número da linha, especificação do ponto de partida e outras alternativas de corte.
- 5. Suporte para vários pontos de interrupção que podem ser salvos, para que você sempre possa interromper o trabalho de corte atual para concluir outras tarefas urgentes.
- 6. Suporta dados de alinhamento de quatro placas, uma vez alinhadas podem ser usadas a qualquer momento.
- 7. Variedade de peças usadas na biblioteca, pode-se adicionar a galeria de fotos qualquer peça de trabalho.
- 8. Peça de trabalho de ajuste flexível com função de economia de material inteligente e economia de material por uma chave e ajuste automático.
- 9. Com a função de restauração de cena, pode resolver o problema da posição de corte quando estiver no segundo corte, sejam peças quadradas ou redondas a peça pode ser rapidamente restaurada ao estado em que foi feito o último corte, essa função é muito utilizada no corte secundário, por exemplo, caldeiras e outras indústrias.
- 10.Muitos anos de experiência na aplicação na indústria facilitando a depuração de ferramentas de manutenção.
- 11.Além disso, há suporte para vários idiomas e processamento aprimorado e outras funções.

Devido à constante atualização e melhoria da funcionalidade do software quando você usar o Powercut algumas funções em alguns aspectos podem ser diferentes do manual, se você tiver alguma dúvida entre em contato conosco gratuitamente.

#### **6.2 INSTALAR E DESINSTALAR**

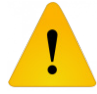

**Antes de fazer qualquer alteração no software consulte a BALMER.**

#### **6.2.1 INSTALAÇÃO DE SOFTWARE**

Antes de instalar, verifique se o seu sistema atende aos seguintes requisitos:

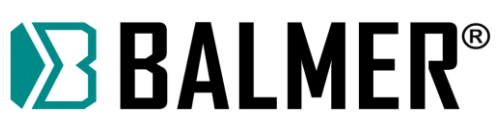

- Sistema acima do Windows 2000 32 bits.
- CPU com memória RAM acima de 512MB -1.0G
- Monitor VGA acima de 15 polegadas, com resolução 800 \* 600, monitor true color de 32 bits recomendado.
- Pelo menos 2 entradas USB.

Se seu sistema é Windows Vista, Windows 7, Windows 8, servidor Windows 2008, para evitar alguns erros você deve executar como administrador evitando que o arquivo do programa seja modificado durante o uso, confirme todos os drivers com a instalação normal e feche o programa antivírus em seu sistema.

#### **6.2.2 SELEÇÃO DE IDIOMA**

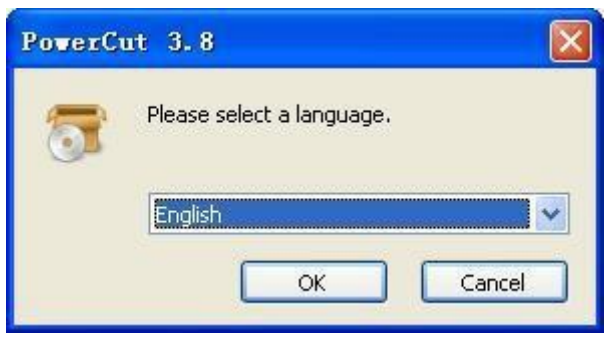

Depois de executar o programa de instalação, selecione primeiro o idioma.

Observação: o idioma que será selecionado aqui é para uso apenas durante a instalação, não para linguagem nas operações. Após finalizada a instalação, quando o software for executado pela primeira vez, ele configurará automaticamente o idioma de acordo com o idioma atual do sistema operacional.

#### **6.2.3 LICENÇA**

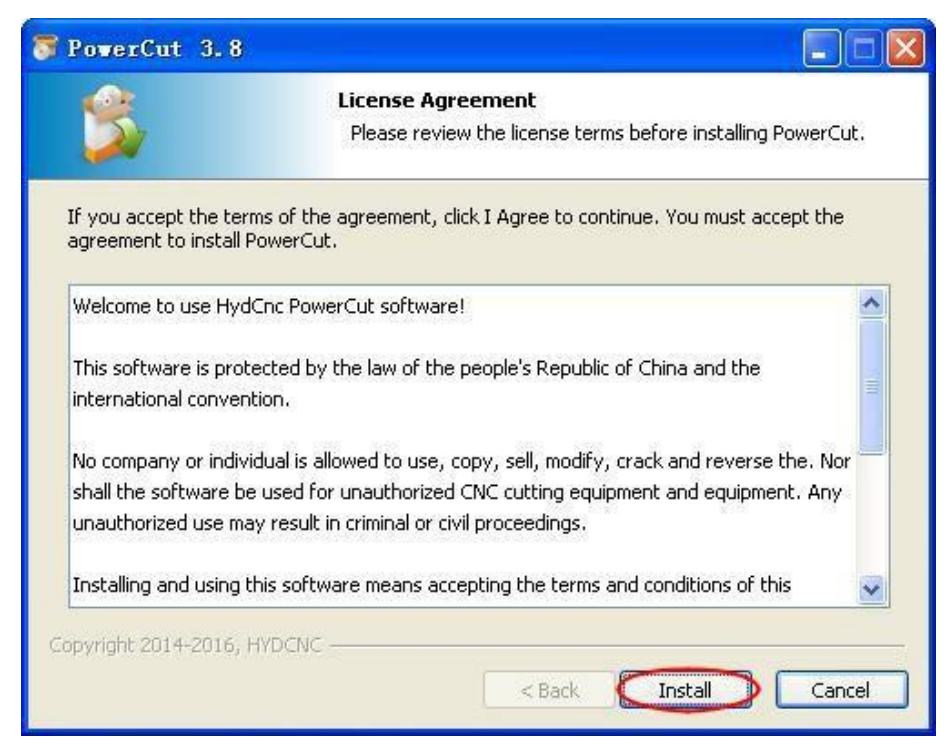

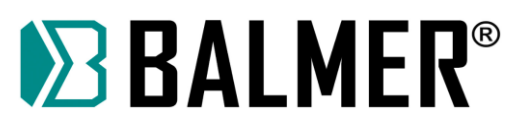

#### **6.2.4 ALERTA DE VÍRUS**

Durante a instalação pode ocorrer algum aviso de vírus do software de segurança, feche-o ou selecione confiar neste programa, caso contrário a instalação falhará.

#### **6.2.5 FINALIZAR INSTALAÇÃO**

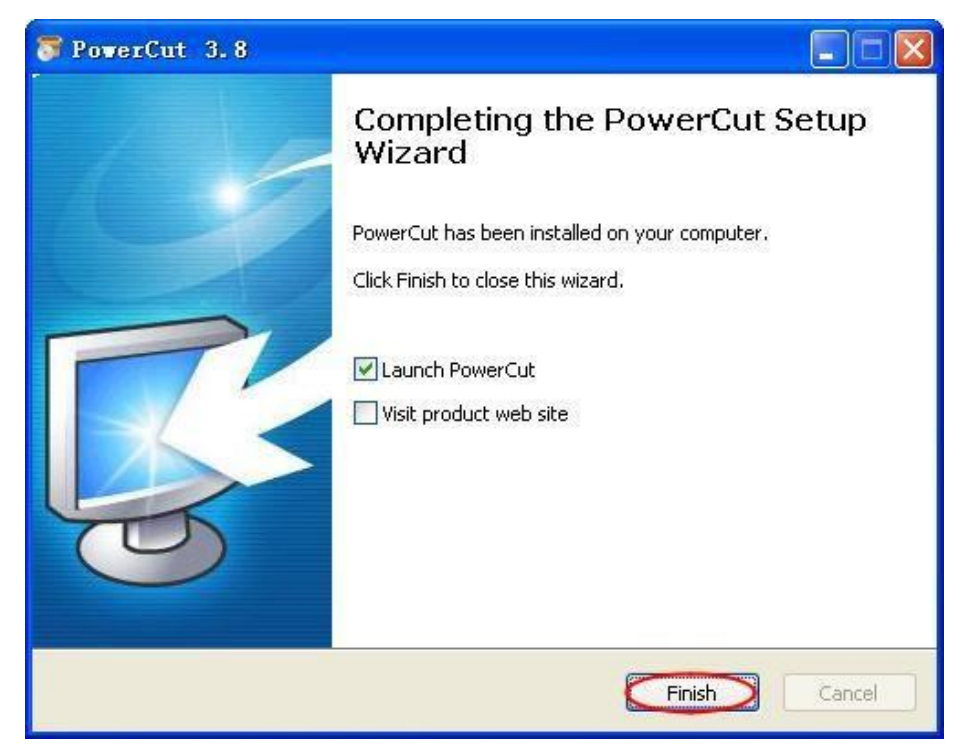

Clique em **[Finish]** para iniciar o software. O software será instalado no diretório padrão C:\Arquivos de programas\PowerCut\.

#### **6.2.6 SOFTWARE DE DESINSTALAÇÃO**

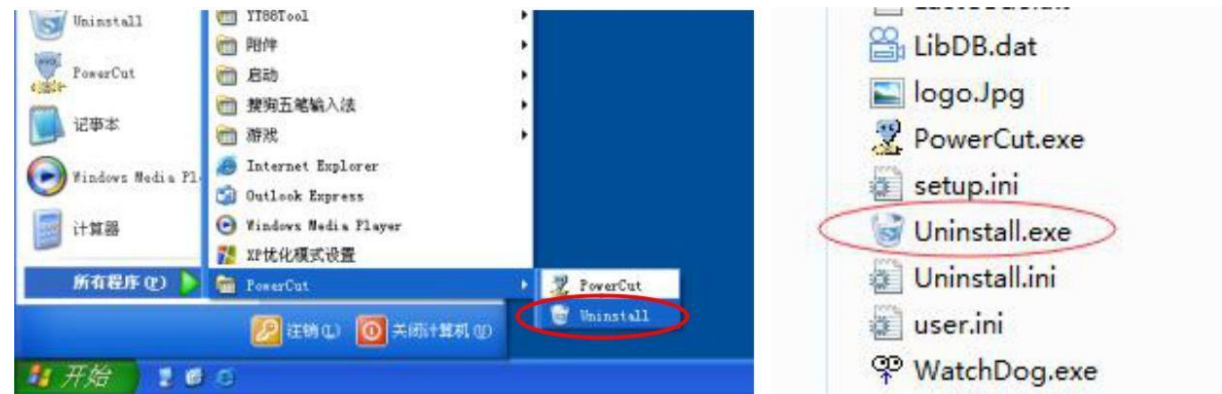

Execute o programa de desinstalação no menu Iniciar ou execute o programa "Uninstall.exe" no diretório de instalação.

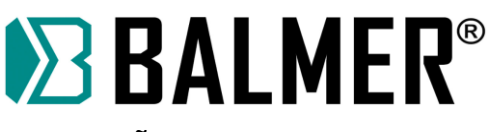

#### **6.2.7 CONFIRMAR DESINSTALAÇÃO**

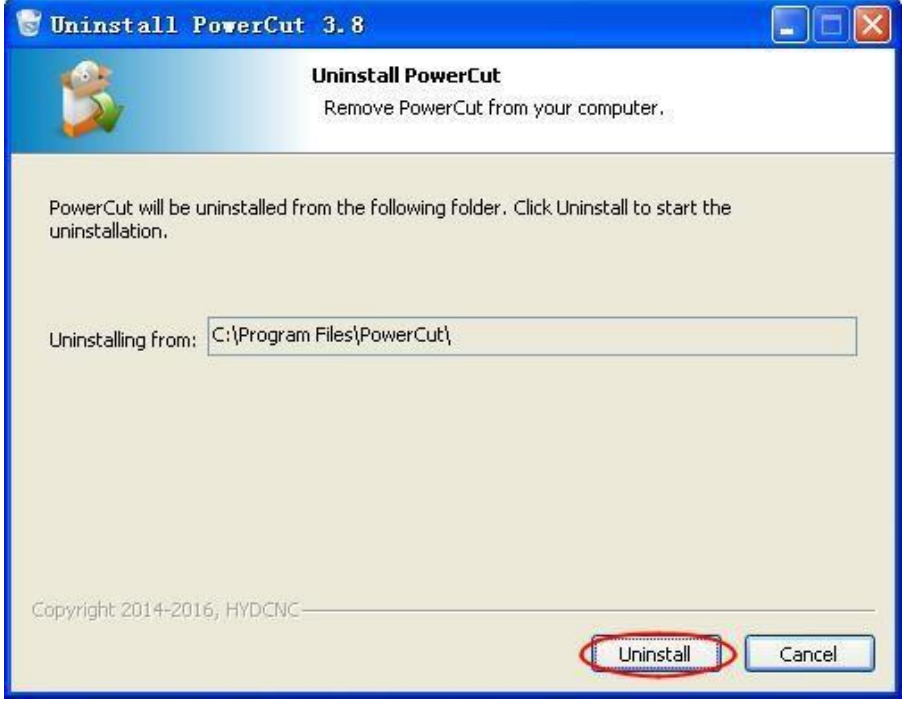

#### **6.2.8 DESINSTALAÇÃO REMANESCENTE**

Para prevenir a exclusão do software CNC devido a operação incorreta o sistema padrão não desinstala os quatro elementos a seguir: pasta de trabalhos (trabalho), banco de dados de formas (LibDB.dat), arquivo de configuração (setup.ini) e dados de corte (user.ini), se precisar de uma nova instalação primeiro exclua todos esses arquivos.

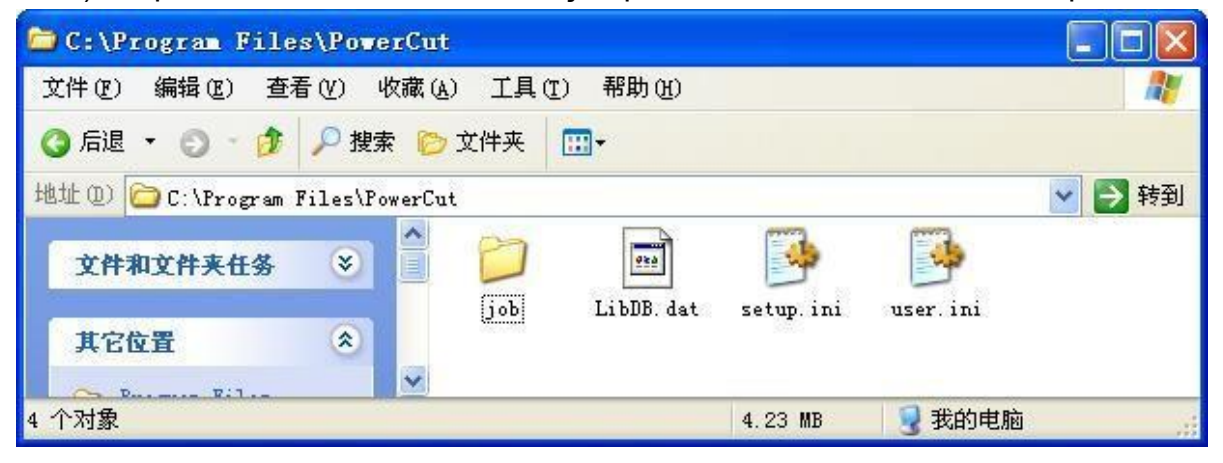

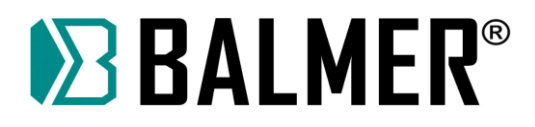

# **7. MODO OPERACIONAL**

#### **7.1 INICIAR SOFTWARE**

Após terminar a instalação e se for o software de instalação mais recente ele carregará automaticamente as configurações padrão.

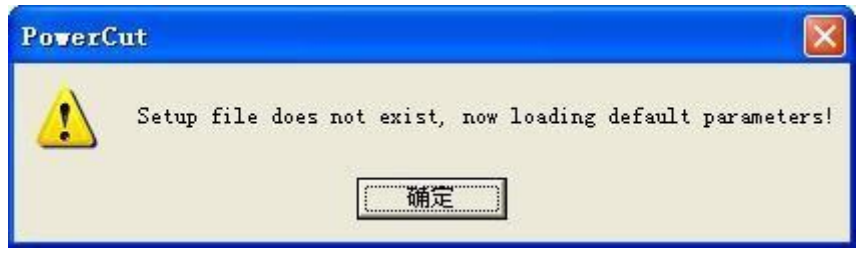

O software será executado na versão demo quando o cartão de controle não estiver instalado ou houver mau contato. Há uma caixa de diálogo informando ao usuário uma mensagem "Versão demo".

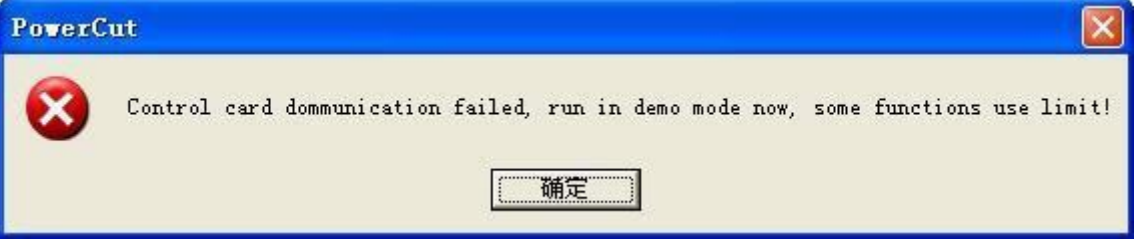

Se a chave USB não for encontrada antes da execução ou se a chave USB estiver danificada aparecerá a caixa de diálogo informando "Versão de demonstração".

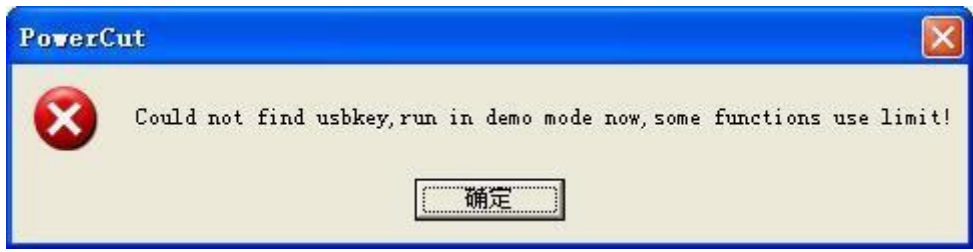

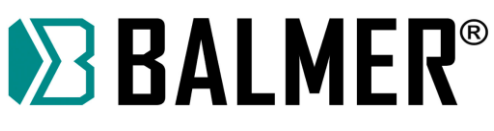

#### **7.2 VISUALIZAÇÃO PRINCIPAL**

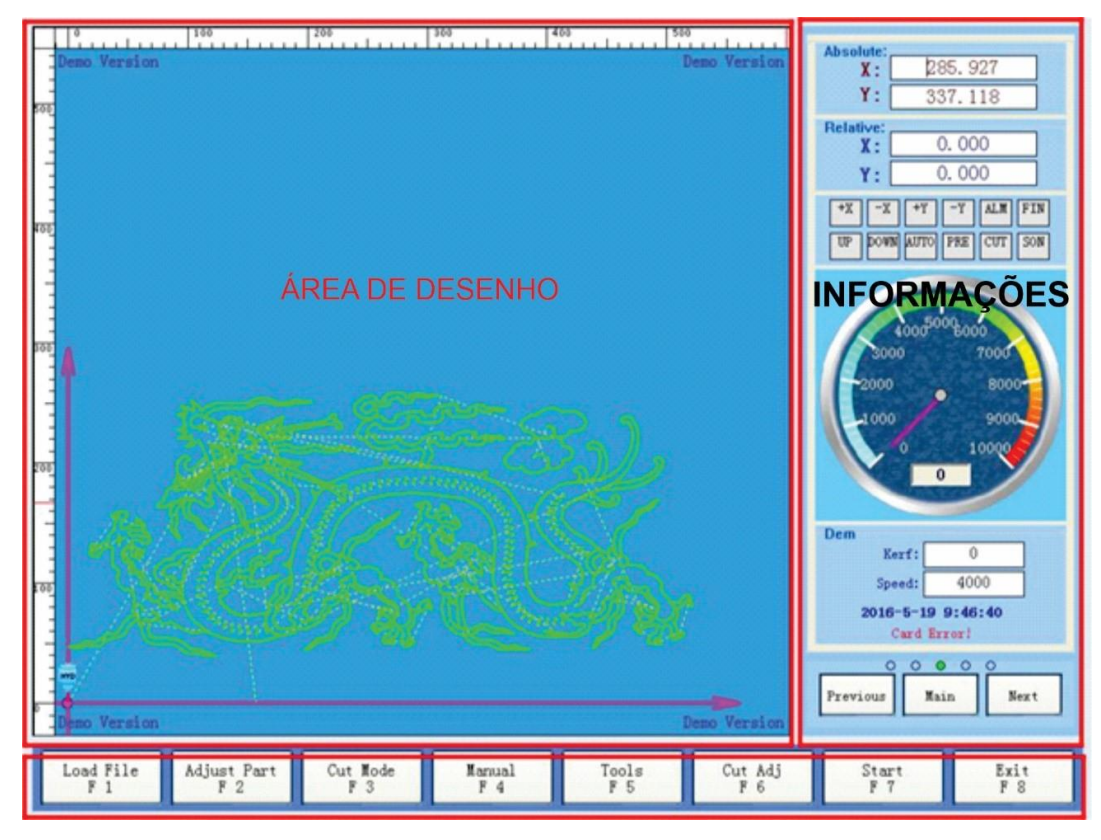

A vista principal é dividida em três áreas de visualização simples.

#### **Área de desenho:**

Exibe o caminho percorrido e a localização em tempo real, geralmente o gráfico das peças é verde e o gráfico já cortado é vermelho, também possui uma escala à esquerda e no topo da área de desenho onde exibe o tamanho atual da peça.

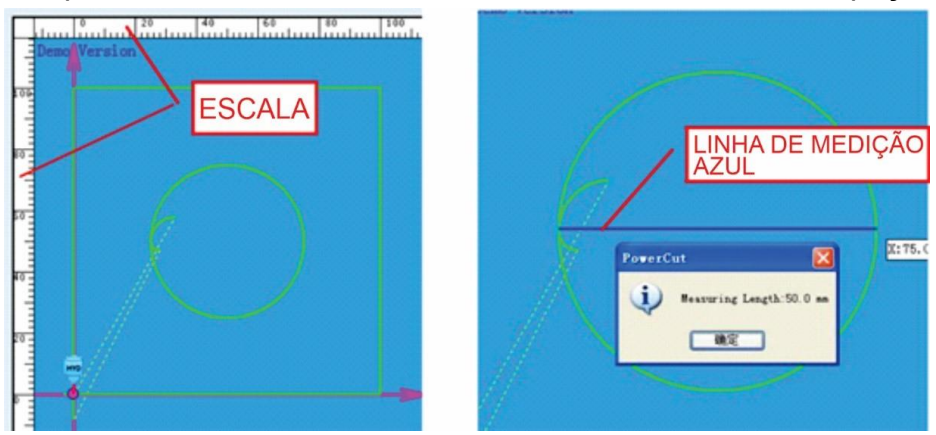

#### **Menu de operação:**

Ao usar o teclado, use a tecla F1 – F8. Para operação comum. Este sistema foi projetado para usar o teclado e também oferecer suporte à operação de uso de mouse e de toque em tela.

#### **Área de informações:**

Mostra as informações comuns, é dividido em cinco módulos que são eles: as informações principais, o detalhamento de partes, Lista de Códigos, Saída, Entrada.

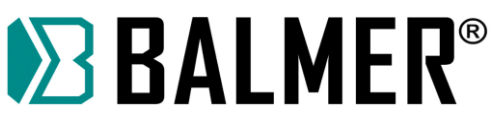

No modo de exibição as opções [PREVIOUS] - [MAIN] - [NEXT] para alternar, sob certas circunstâncias, também podem aparecer outras funções operacionais como carregar um arquivo ou mover painel.

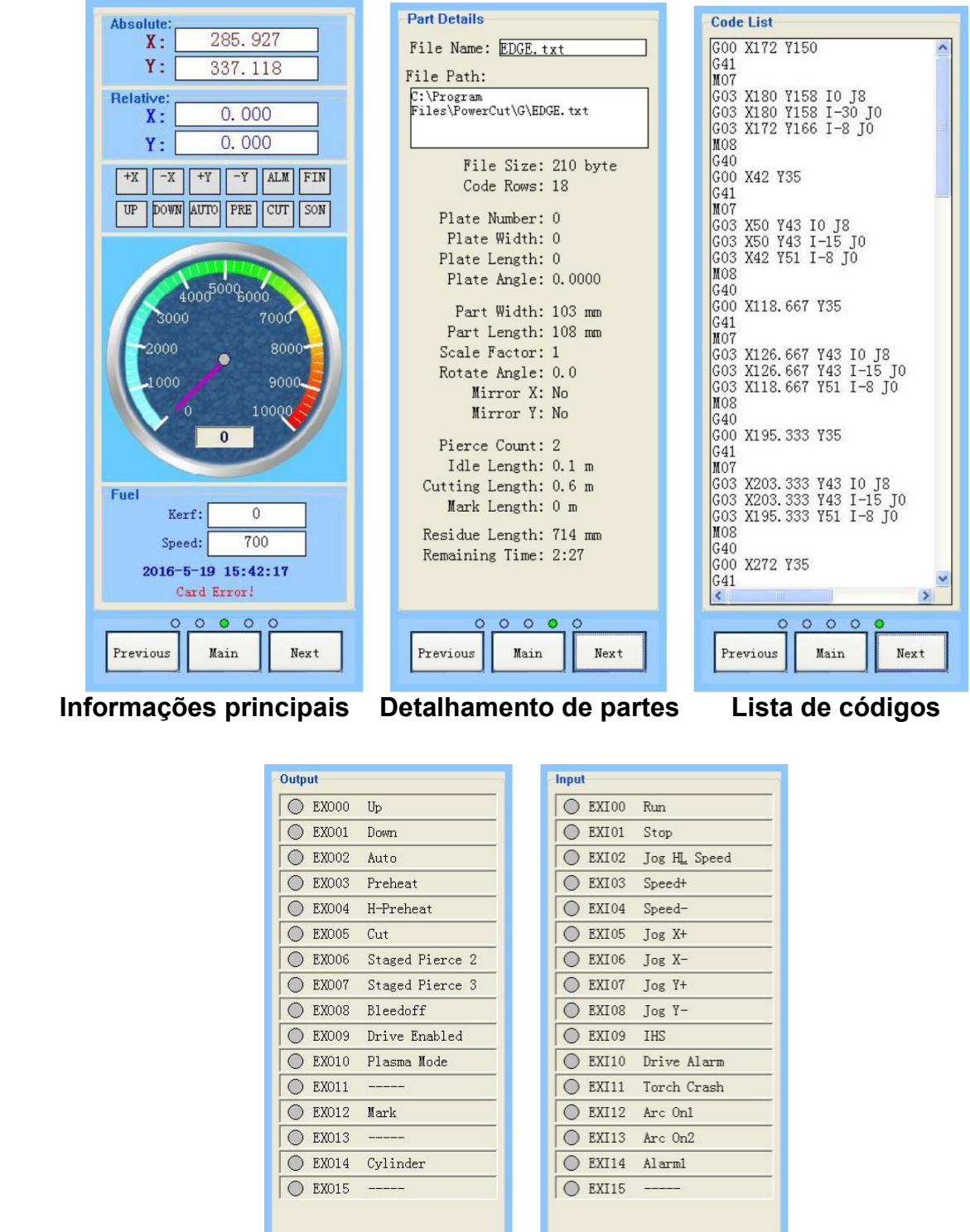

**Saída Entrada**

Previous

 $\circ \bullet \circ \circ \circ \circ$ 

Main

Next

 $00000$ 

Next

 $Man$ 

Previous

36 **Mesa de corte - V1.1**
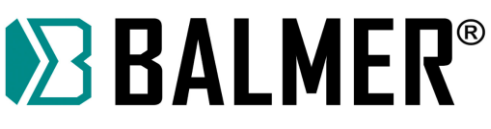

## **7.3 SEQUENCIA OPERACIONAL GERAL**

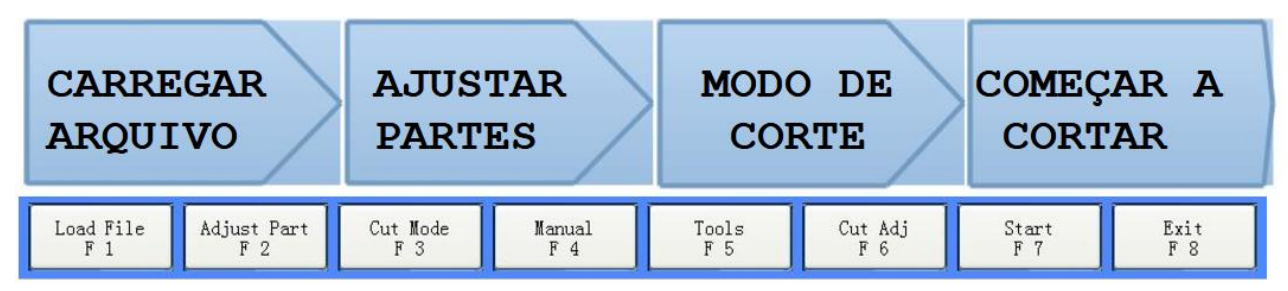

#### **MENU PRINCIPAL**

Precisando somente seguir alguns passos para que a operação de corte seja concluída, o menu principal pode ajustar o design e também o uso.

## **7.4 CARREGAMENTO DE ARQUIVO**

Existem quatro maneiras de carregar o arquivo de corte.

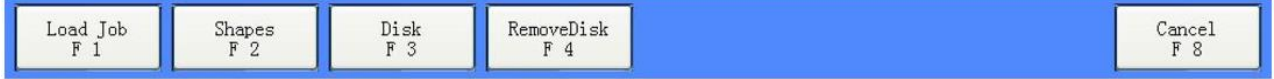

## [**Load job**]

Quando terminar o último processo ou o processamento precisar terminar prematuramente, salve o arquivo, se você precisar suspender temporariamente o trabalho atual e salvá-lo pressione F8 **[STOP]** e uma caixa de diálogo será exibida, se escolher a opção **[YES]** o trabalho será pausado e salvo, o status de processamento atual irá gerar um arquivo "Breakpoint", este é composto pelo nome do arquivo e o tempo de pausa, caso escolher **[NO]** irá parar sem salvar.

Na função de gerenciamento de "multi-breakpoint" permite que os usuários salvem o "Breakpoint" e depois disso você pode mover para outra posição podendo continuar trabalhando em outras partes. O gerenciamento do "Breakpoint" pode ser salvo apenas pelo usuário quando pausado o trabalho de corte, se a energia for cortada com frequência para proteger o dispositivo pedimos que você use a fonte de alimentação UPS para proteger o sistema desta maneira não será danificado.

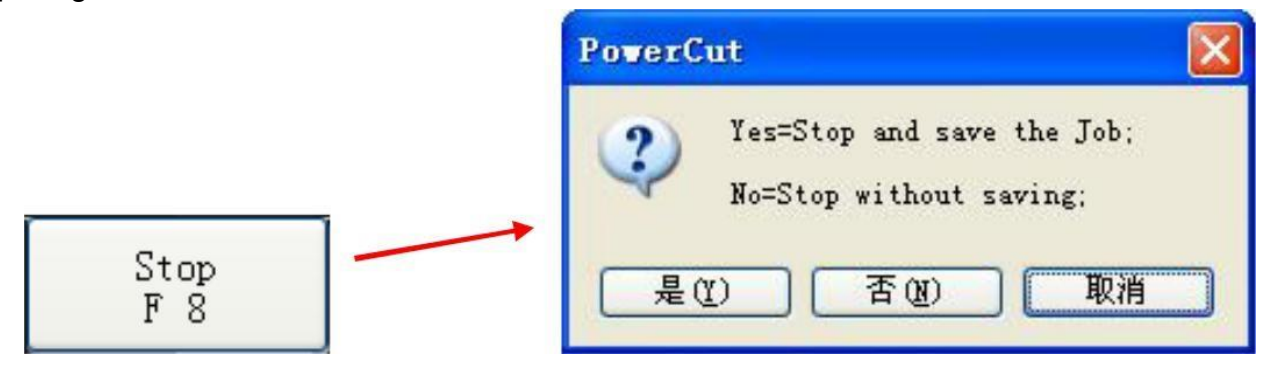

Pressione **[Load job]** na tela de gerenciamento "Breakpoint", a área de desenho mostrará a posição atual da tocha em um caminho do arquivo "Breakpoint". A cor Lilas indica o ponto onde o arquivo foi interrompido. A borda da linha azul é a borda da máquina na configuração dos parâmetros. Se não estiver habilitado volta a função principal, as partes da máquina e a localização não são precisas.

# **EXALMER**<sup>®</sup>

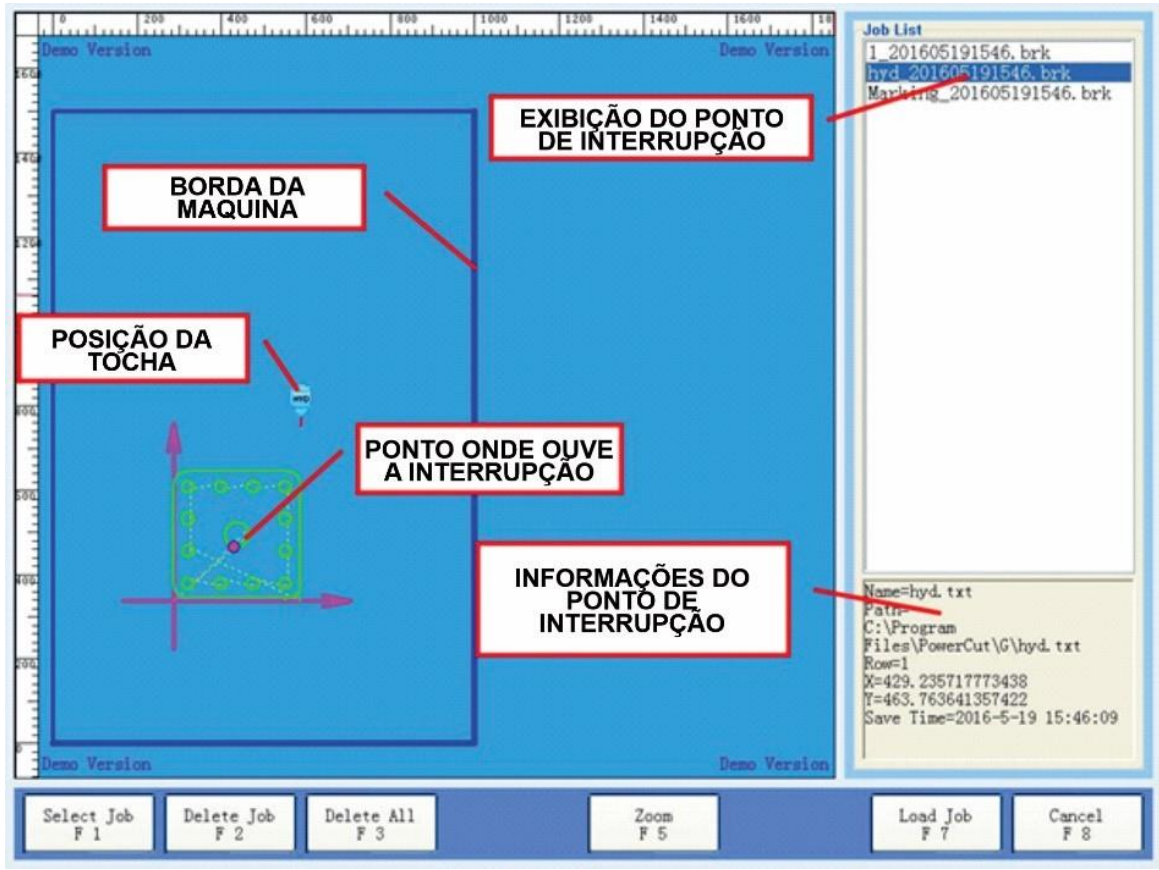

**[Zoom]** irá alternar o intervalo da máquina e o intervalo da peça de trabalho. A direita mostra todos os arquivos "Breakpoint" salvos.

Pressione **[Select Job]** ou use as teclas UP e DOWN para selecionar o arquivo "Breakpoint" que precisa ser restaurado. O canto inferior direito mostra as informações do arquivo "Breakpoint".

**[Load Job]** pode ser processado diretamente, neste momento não importa onde a máquina esteja localizada. Voltará automaticamente para a posição em que foi salvo o processo de corte e em seguida continuará o processamento.

#### **Observação:**

O arquivo "Breakpoint" não pode fazer ajustes de peças e painéis de seleção, após o corte o arquivo "Breakpoint" será excluído, se você precisar gravar salve novamente. Após terminar o corte o arquivo de "Breakpoint será trocado pelo arquivo comum, faça o ajuste novamente.

#### **[Shapes]**

Para um corte rápido, o software fornece alguns formatos. Utilize os parâmetros de entrada para obter as formas de corte diretas. O parâmetro inserido pelo usuário ficará gravado no último uso.

**[.Refresh]** irá restaurar os padrões originais, conforme pode se visualizar abaixo:

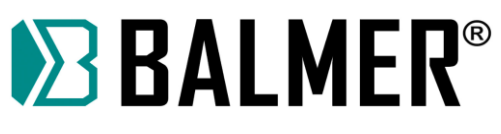

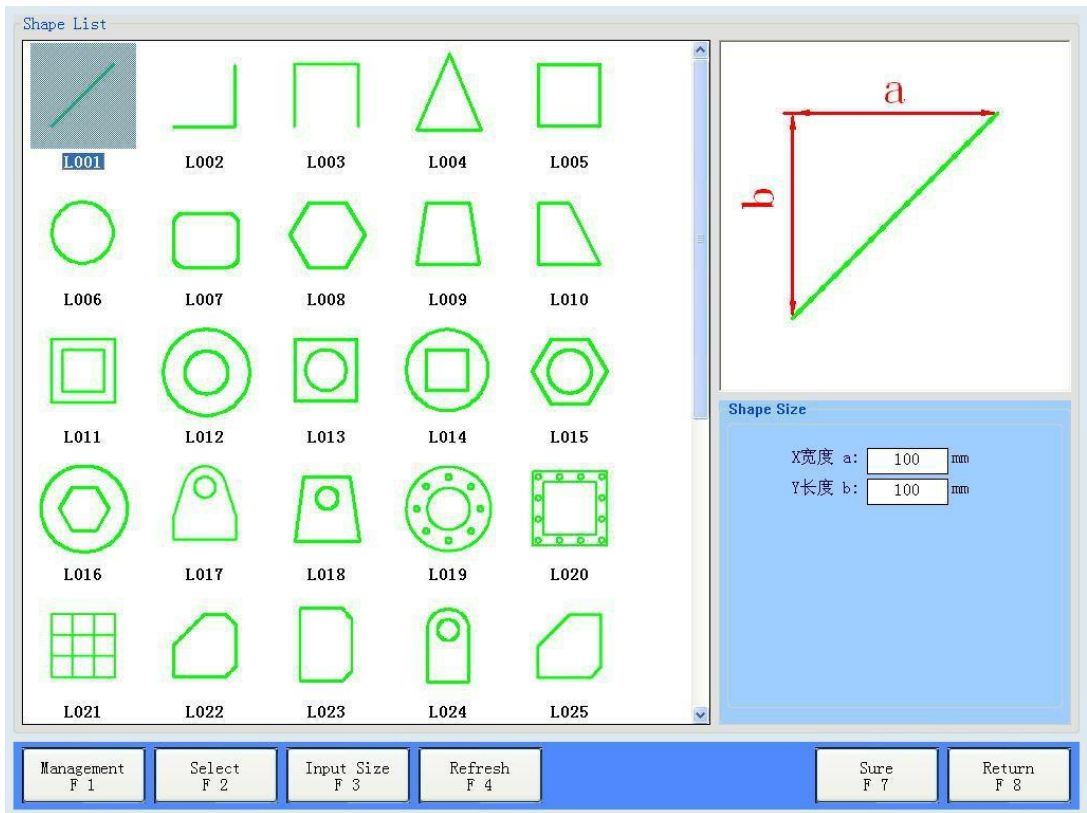

O software fornece recursos de gerenciamento de formas, os usuários precisam apenas de alguns passos simples, que podem ser ampliadas e modificadas de acordo com sua própria biblioteca.

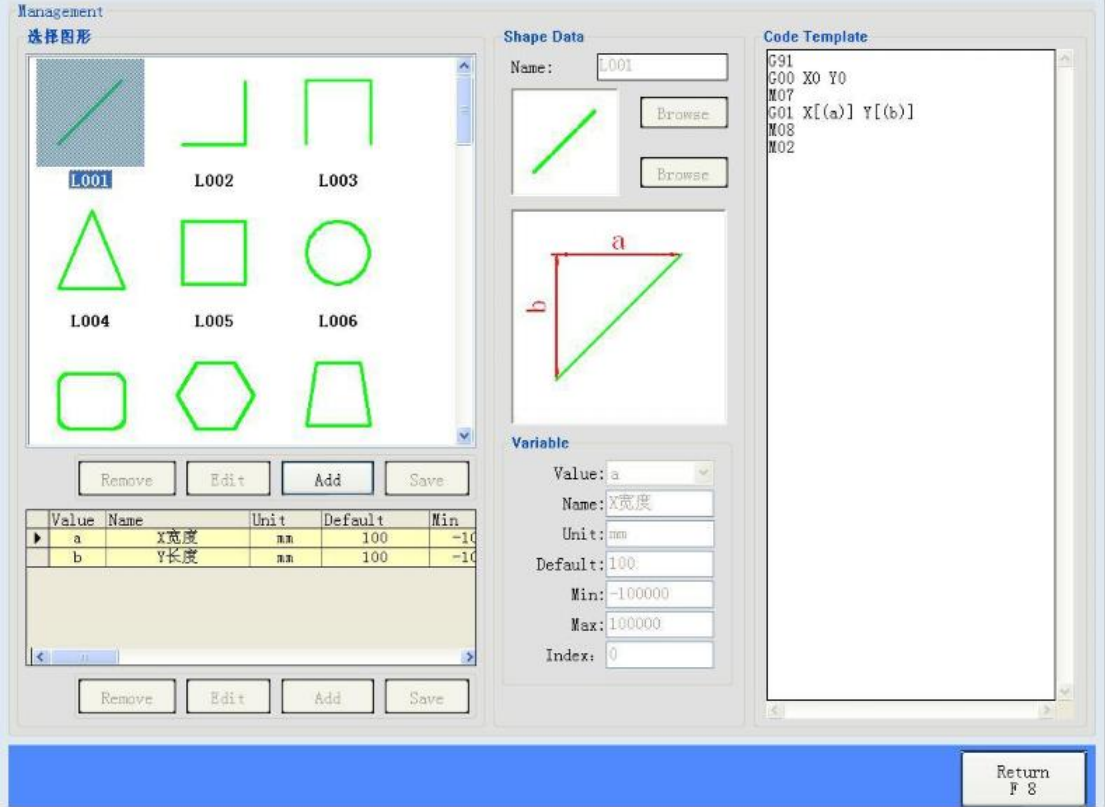

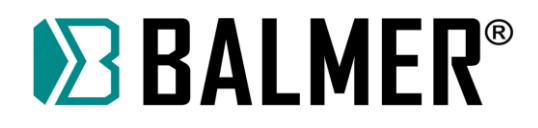

#### **[Disk]**

O arquivo "Disc" aparece à direita da janela. Catálogo e lista de arquivos, onde os usuários podem selecionar os arquivos que precisam ser processados. Pressione Enter para alterar a lista.

Pressione a tecla direita para abrir o próximo catálogo (open next catalog) pressione a tecla esquerda para voltar ao catálogo atual (back to current catalog).

Esses documentos que estão na lista de arquivos podem ser configurados nos parâmetros do sistema.

Na caixa de pesquisa digite o nome do arquivo e será direcionado diretamente para os requisitos do primeiro arquivo, se você escolher o arquivo .Dxf aparecerá a configuração automática das linhas, depois de selecionar um arquivo o menu principal exibirá **[Set Default].** Permite que o usuário defina o catálogo atual como o catálogo padrão. Na próxima vez que você pressionar **[Disk]** irá entrar neste catálogo.

#### **[Copy File]**

Irá copiar o arquivo atual para o catálogo padrão de configuração do usuário. A lista selecionada é exibida em branco.

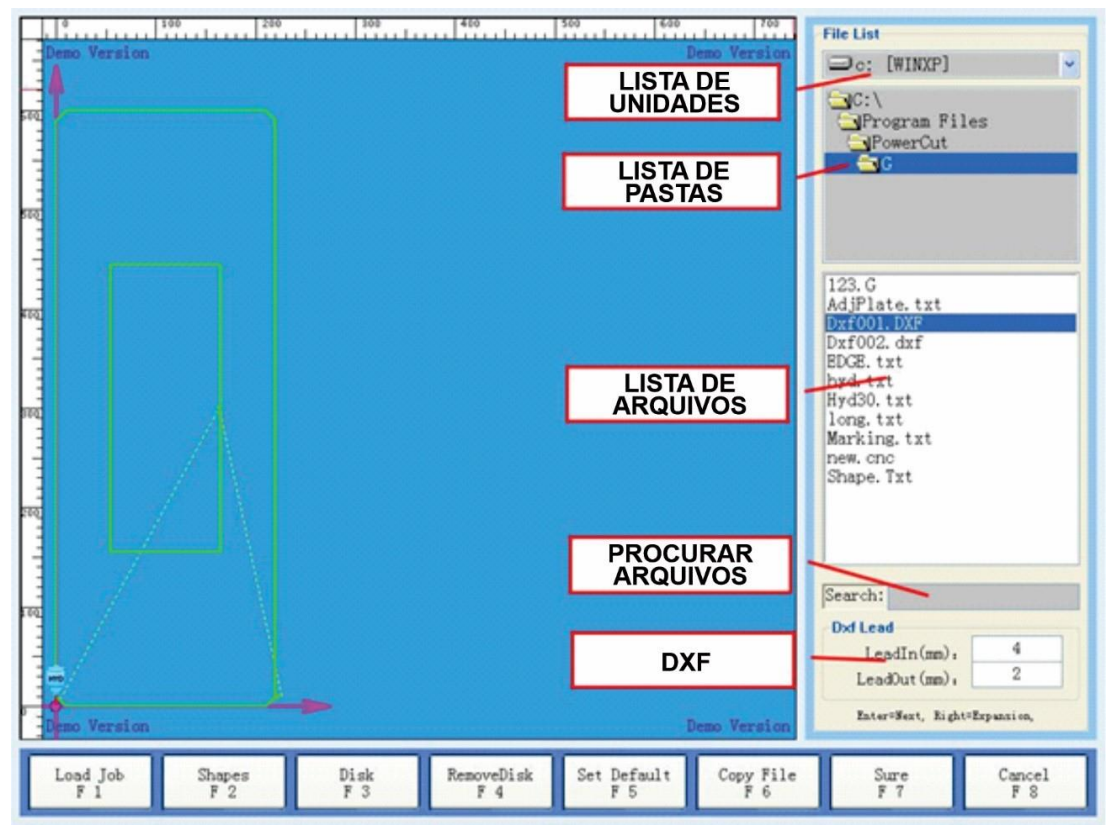

#### **[USB Disk]**

Esta função é a mesma do arquivo "Disc", pode ser rapidamente navegado para o diretório raiz do disco U, que fornece uma maneira rápida e o disco U carregará o arquivo de processo.

O sistema PowerCut também fornece operações de disco multi-U. Quando alguns discos U forem conectados ao sistema uma vez que você pressione **[USB Disk],** o sistema mudará para o próximo disco U automaticamente.

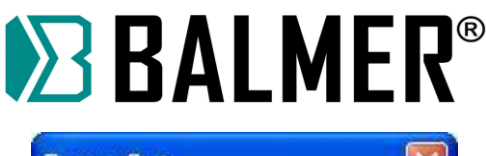

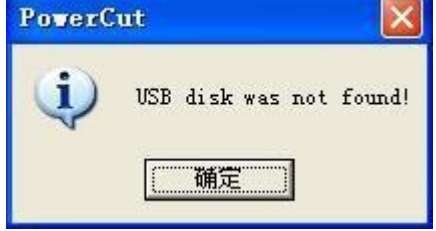

## **7.5 AJUSTE DE PEÇAS**

Se a peça não atender aos requisitos então você pode usar: **[Adjust Part].** Se não houver arquivo de processamento ou o arquivo atual não permitirá ajustes, desta forma a tecla **[adjustment parts]** não estará disponível. Há outro modo de ajuste:

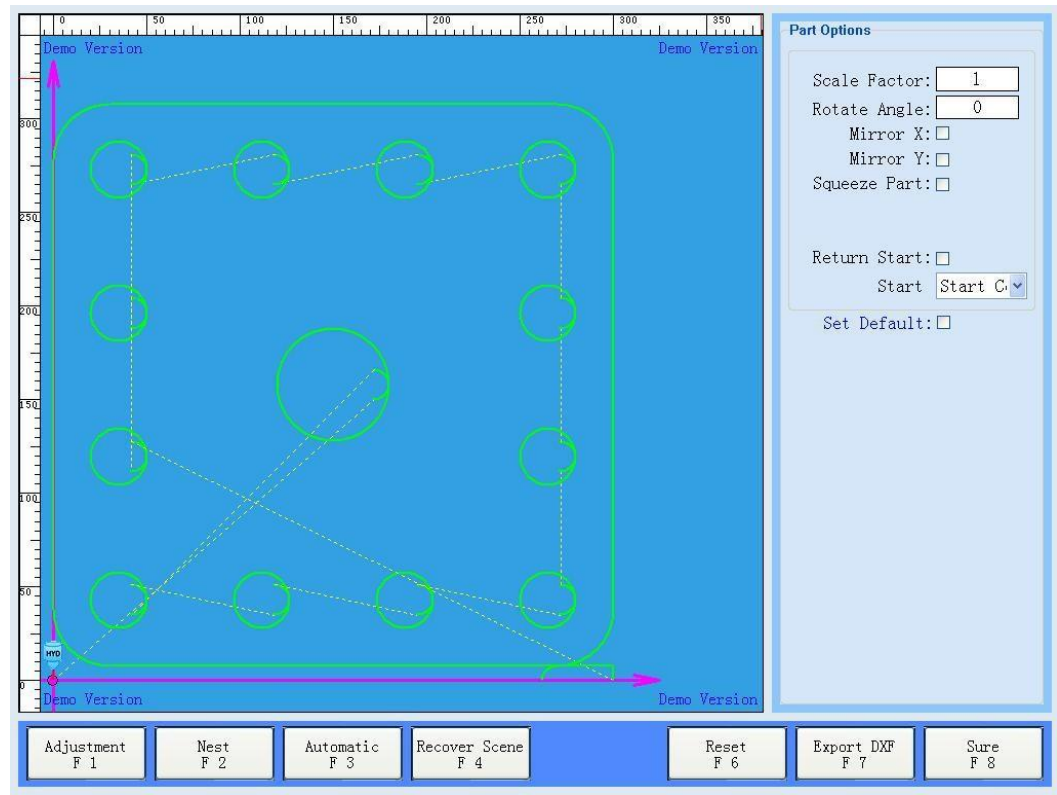

## **[Adjustment]**

Entre na configuração padrão de ajuste de peças, aqui você pode verificar a escala, rotação, espelhamento e outras operações.

#### **Scale Factor**

Ajustar o tamanho atual da peça de trabalho por esta relação, desta maneira o valor da relação de escala deve ser maior que 0 que é uma referência ao arquivo original. Para evitar operação incorreta não recomendamos ajustar a proporção se houver problema de precisão de corte, ajuste a precisão da máquina e revise o ajuste **kerf**.

#### **Rotate Angle**

O ângulo de rotação da peça de trabalho. O ângulo de rotação é menor que 0 no sentido horário e maior que 0 no sentido anti-horário, este ajuste também faz referência ao arquivo original.

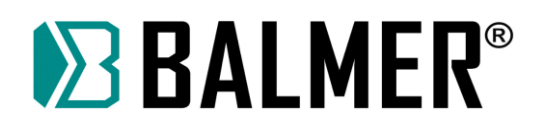

#### **Mirror X**

Espelhamento sob a base do eixo X

#### **Mirror Y**

Espelhamento sob a base do eixo Y

#### **Squeeze Part**

Se definir o ponto inicial do arquivo de processamento dentro da peça de trabalho ou longe da peça, não será conclusivo encontrar o ponto de início. A tocha se ajustará automaticamente à posição inicial das placas por esta função.

#### **Return Start**

Após o corte, retornará ao ponto inicial como velocidade de comando G00.

#### **Start**

Altera a posição do ponto inicial de corte, esta função é usada apenas para a posição da tocha antes do corte.

Não é possível alterar a posição de perfuração.

#### **Set Default**

Lembre-se das configurações acima, quando carregar uma nova peça usará a configuração acima automaticamente, mas observe: ao carregar a configuração, a sequência é de cima para baixo. Portanto, não ajuste repetidamente.

#### [**Nest]**

Repita as peças de acordo com a matriz, parâmetros de entrada e pressione **[Enter].** pode alinhar peças automaticamente ou use o mouse para clicar em **[Nest]** para usar a opção de alinhamento.

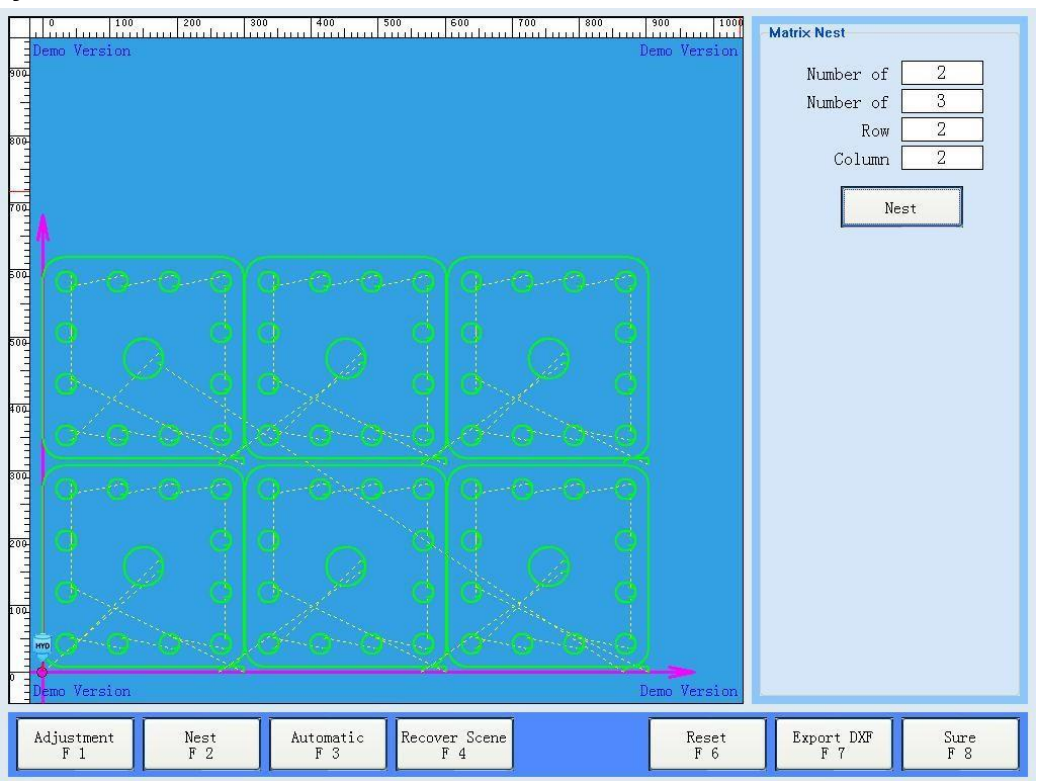

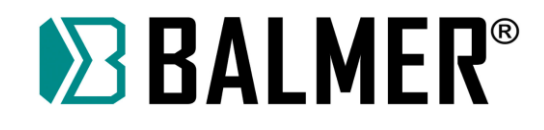

## **[Automatic]**

A função irá calcular e ajustar automaticamente as peças e fará na forma do material e do ângulo reduzindo desperdício desnecessário. Conforme mostra na figura abaixo, não apenas fora da borda,e devido o angulo causarão dificuldades de posicionamento e desperdício de chapa de aço. As peças são ajustadas para a placa de aço, não apenas a orientação conveniente da tocha de corte, mas também para economia.

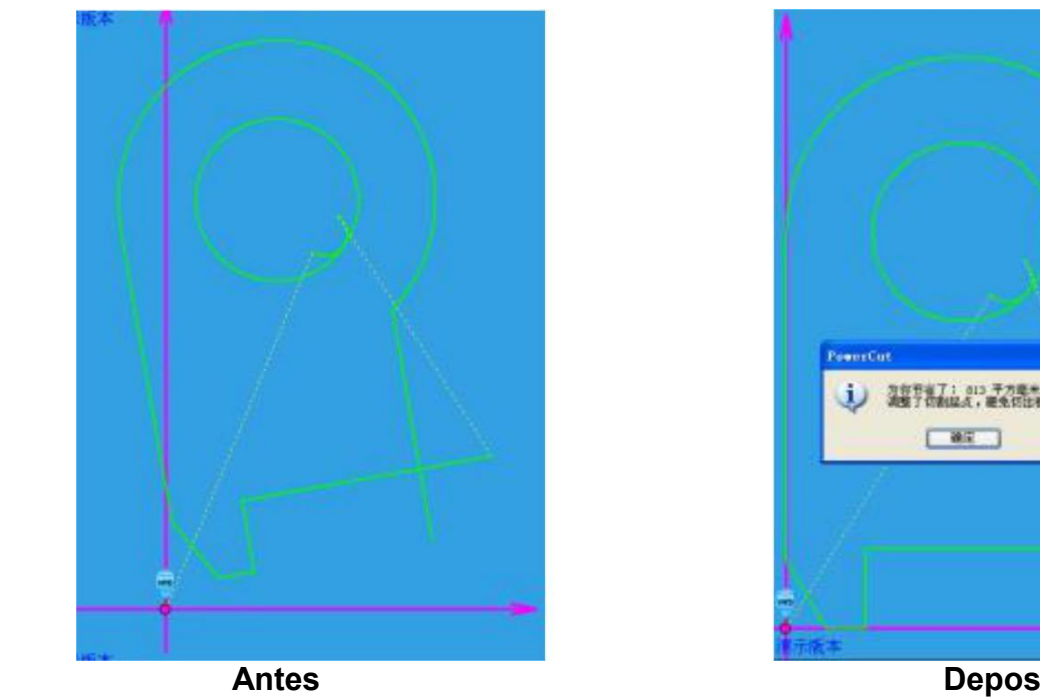

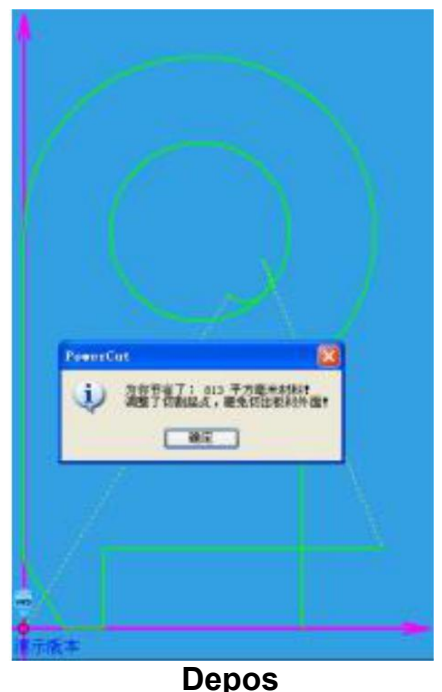

#### **[Recover Scene]**

Esta função é usada para restaurar a peça de corte na placa, não importa se é peça quadrada ou redonda, pode ser rapidamente restaurada ao estado do último corte, amplamente utilizado em caldeiras e outras indústrias de segunda usinagem.

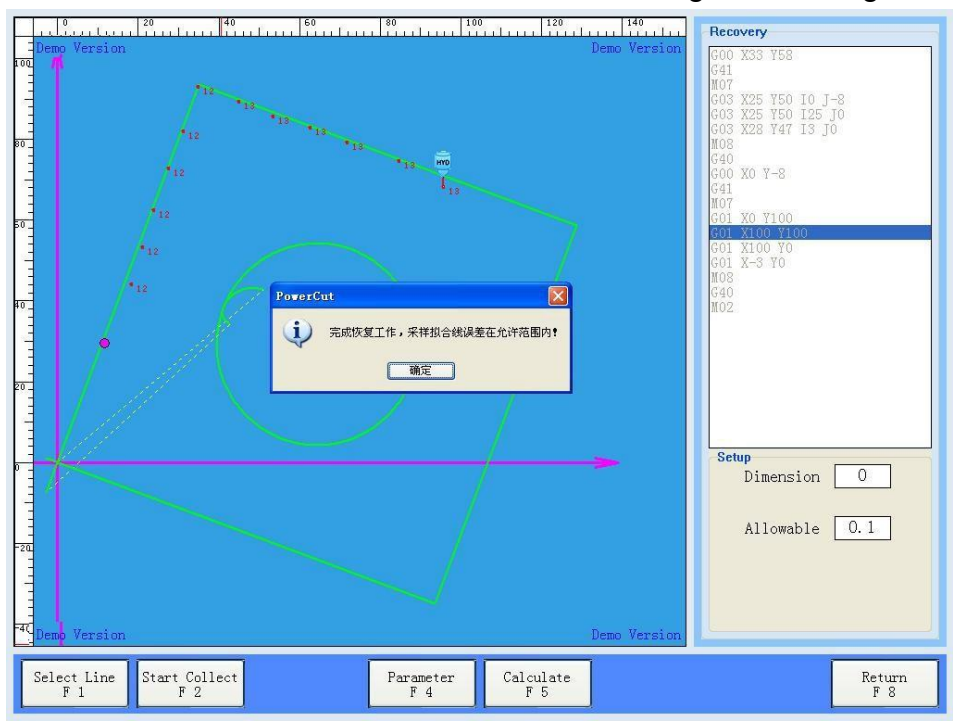

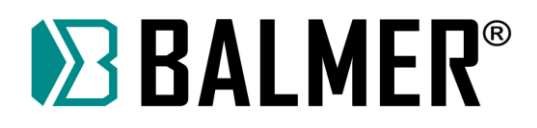

Os detalhes da operação são os seguintes:

Primeiro escolha o primeiro corte do gráfico, use-o como referência de posicionamento, e em seguida coloque a peça de trabalho que precisa ser recortada na prateleira.l.

#### **[Select Lins]**

Use o botão para UP e DOWN para escolher o posicionamento do segmento de linha de referência, o segmento de linha que foi escolhido será na cor azul. Deve-se escolher dois ou mais segmentos de linha reta não paralelos ou um arco pode ser posicionado.

#### **[Start Collect]**

Este sistema está no modo de aquisição de segmento de linha real, o usuário pode mover a tocha ou localização do laser para o segmento de linha com a posição correspondente selecionada.

#### **[Collect Point]**

Aquisição da posição, enquanto mais pontos coletados por cada segmento de linha mais preciso será o posicionamento.

#### **[Parameters]**

Defina os valor "Kerf" de compensação do corte e corrija o erro de posicionamento de referência.

#### **[Start restored]**

O sistema restaurará a posição de acordo com as configurações.

**Aviso:** Restaurar o local de processamento de precisão afetará alguns fatores, a ferramenta só fornecerá o que é conveniente para a operação, se métodos forem inadequados, coleta ou pontos de coleta, a precisão não poderá atender aos requisitos, não podemos garantir os resultados satisfatórios. para melhorar a precisão da recuperação, tente os seguintes caminhos:

- Quanto mais preciso, maior será a posição do segmento selecionado.
- Na única linha longa, quanto mais pontos coletados por cada segmento de linha mais preciso será o posicionamento.
- Comparado com o posicionamento do ponto da tocha, o erro de posição do laser é menor.

#### **[Reset]**

Se as modificações não forem satisfatórias pode usar esta função para restaurar parte do processo.

#### **[Export DXF]**

Você pode usar esta função para salvar o arquivo atual como arquivo Dxf, pode usar CAD e abri-lo diretamente para facilitar a visualização dos detalhes das peças.

#### **7.6 MODO DE CORTE**

O sistema suporta o modo de corte plasma e Demo. Basta selecionar o modo de corte designado e a máquina executará automaticamente o processo correspondente. Todas as configurações relacionadas ao processo de corte foram integradas na interface

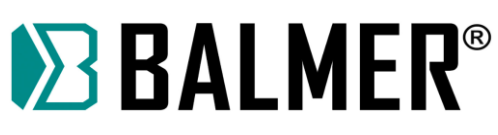

correspondente. O processo de corte é normalmente dividido em duas partes a esquerda para o tempo de corte e a direita para as opções de controle.

## **7.6.1 PROCESSO PLASMA**

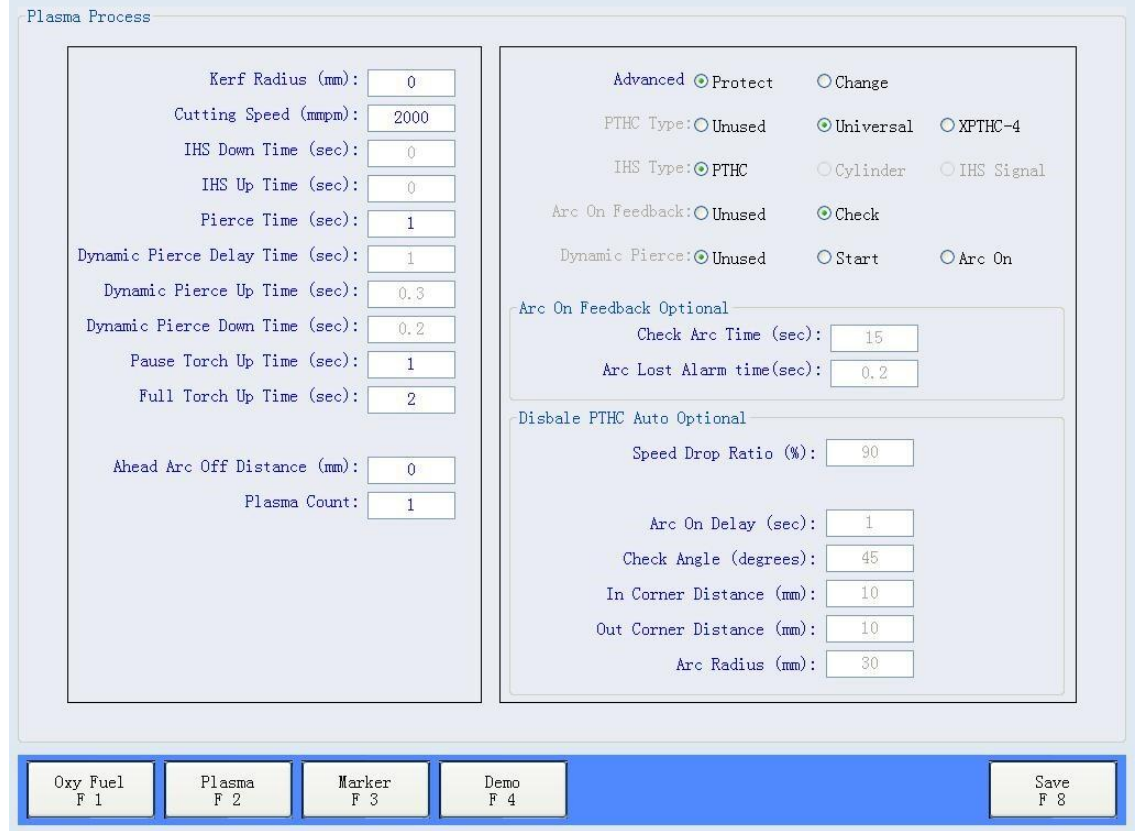

#### **[Kerf Radius]**

É o valor de compensação do kerf.

Observação: Se o código de deslocamento G41 ou G42 estiver em operação, este parâmetro é inválido!

#### **[Cutting Speed]**

Configuração da velocidade de corte plasma. A taxa não deve exceder a velocidade máxima de processamento.

#### **[IHS Down Time]**

Se você precisar detectar a localização do sinal através da porta de entrada pode definir o limite de tempo para o posicionamento.

#### **[IHS Up Time]**

Após receber o sinal de posicionamento o tempo de elevaçao da tocha aumenta.

#### **[Pierce Time]**

Arco de Corte plasma aberto até que perfure o aço.

#### **[Dynamic Pierce Delay Time]**

Partindo do início, o atraso de tempo de perfuração dinâmica é habilitado.

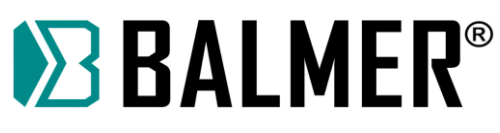

#### **[Dynamic Pierce Up Time]**

A perfuração dinâmica começa após o tempo de ativação da tocha.

#### **[Dynamic Pierce Down Time]**

O tempo da perfuração dinâmica após gatilhar a tocha. Depois voltará à altura de corte.

#### **[Pause Torch Up Time]**

É o tempo de ativação da tocha para a próxima peça de trabalho.

#### **[Full Torch Up Time]**

É o tempo de ativação da tocha depois que todo o trabalho de corte for concluído.

#### **[Ahead Arc Off Distance]**

Distância do arco de corte antes da conclusão da peça de trabalho. É equivalente ao encurtamento da linha de saída.

#### **[Plasma Count]**

Para dois cortes sincronizados de plasma. Como existem duas portas de entrada para detectar o sinal de início do arco de plasma, pode-se usar apenas uma porta de detecção, mas se usar mais de uma unidade, pode causar o não movimento da máquinadepois do arconão causar falha de arco.

#### **[Avançado]**

A configuração é avaliada com o equipamento instalado e não requer configuração frequente, portanto, para evitar o uso indevido a modificação é restrita. Se o dispositivo não estiver instalado à direita, à esquerda não poderá ser definido.

#### **[Tipo PTHC]**

Geralmente usa interface IO, XPTHC-4 usa as comunicações integradas e precisa combinar com HYD dedicado THC.

#### **[Tipo IHS]**

Sinal de posicionamento da tocha cilindrica e THC não detectado, sinal de posicionamento a ser detectado.

#### **[Arc On Feedback]**

Se escolher **[Check],** a operação de corte emitirá um sinal de sucesso de arco, caso contrário haverá pausa de arco interrompido.

#### **[Dynamic Pierce]**

Durante o início do arco você deve atingir uma curta distância. Evita respingos da tocha.

#### **[Check Arc Time]**

Tempo para detectar a abertura do arco, caso nã detectar sinal de retorno causará falha do arco.

#### **[Arc Lost Alarm Time]**

Tempo para o alarme quando não ha abertura de arco. Usado principalmente para resolver a continuidade do processamento de chapas metálicas.

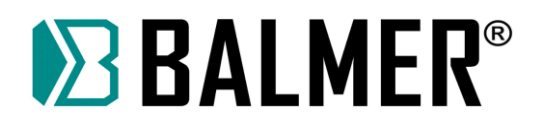

#### **[Speed Drop Ratio]**

Se a proporção da velocidade de operação atual e a velocidade definida for menor que o valor definido ele desligará o sinal de THC.

#### **[Arc on Delay]**

Fechar o sinal THC do início do arco com sucesso.

#### **[Check Angle]**

Se a mutação for maior que o ângulo da direção do movimento o valor significa que é necessário um canto.

#### **[In Corner Distance]**

Quando a distância até canto for menor que este valor, então desliga o sinal THC.

#### **[Out Corner Distance]**

Quando a distância do canto for menor que este valor, então desliga o sinal THC.

#### **[Arc Radius]**

Quando o raio do arco for menor que este valor, então desliga o sinal THC.

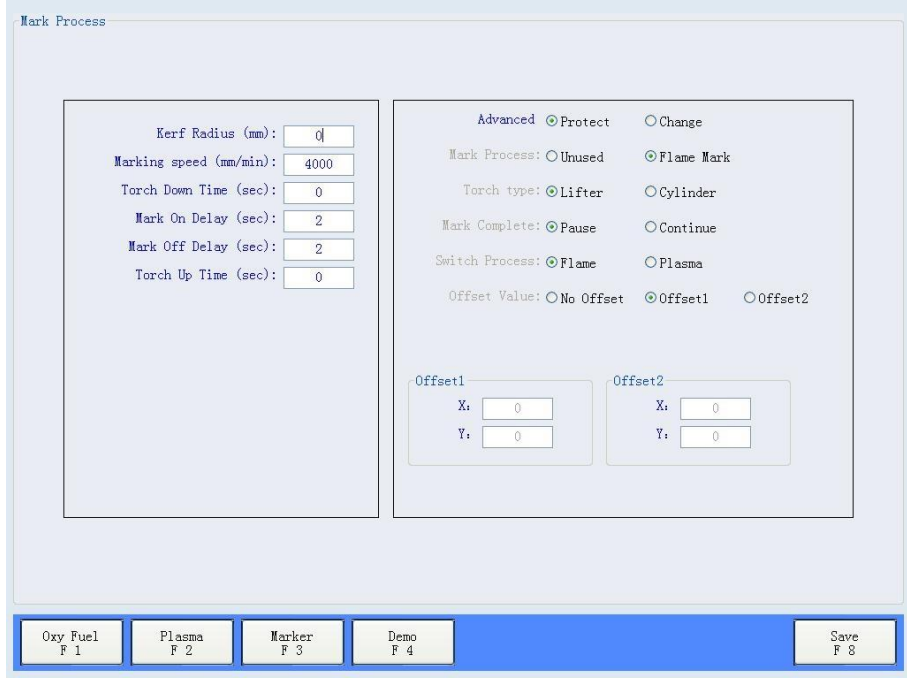

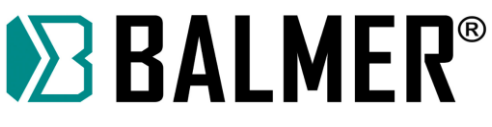

## **7.6.2 PROCESSO DE DEMONSTRAÇÃO**

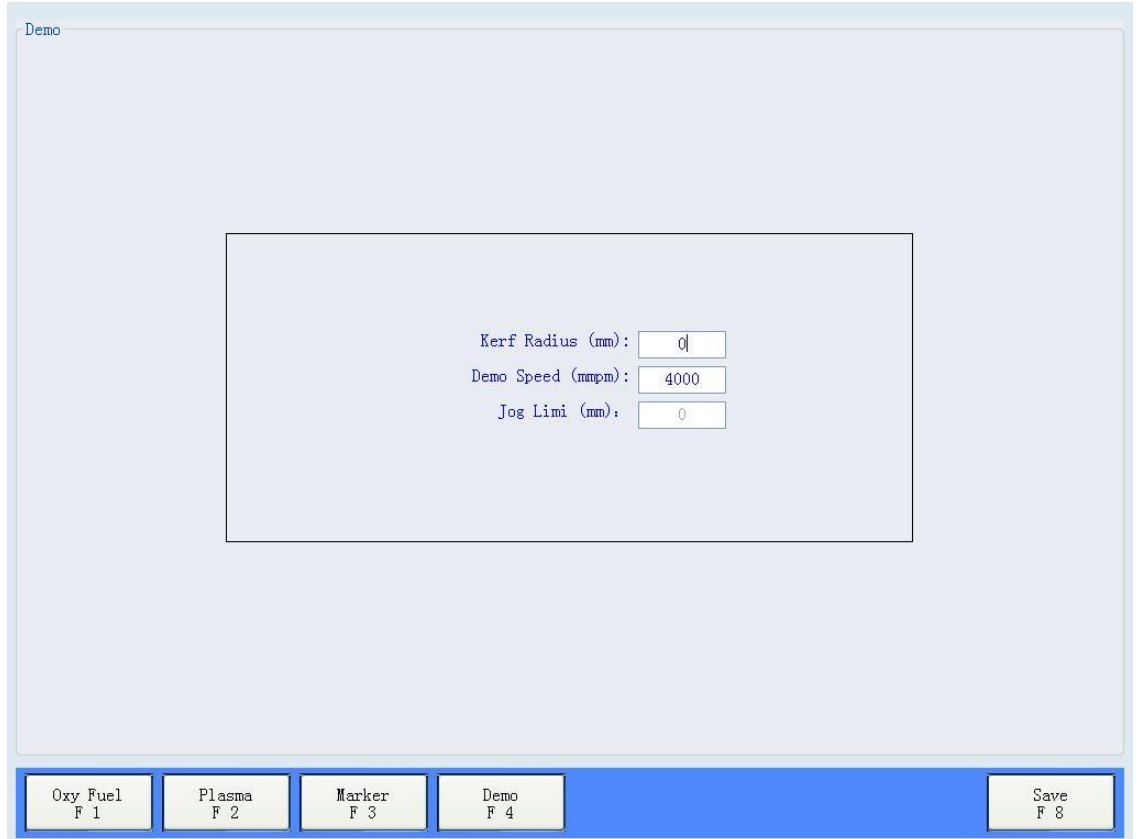

#### **[Kerf Radius]**

Raio de conpensação do Kerf para o modo de demonstração.

Observação: Se o código de deslocamento G41 ou G42 estiver em operação, este parâmetro é inválido!

#### **[Demo Speed]**

Configuração de velocidade do modo de demonstração, a velocidade não deve exceder a velocidade máxima de processamento.

#### **[Jog Limit]**

Limitações de distância para operação da alavanca do joystick, é eficaz quando a alavanca do controle remoto está habilitada.

#### **7.7 MODO JOG**

#### **7.7.1 FUNÇÃO DE MOVIMENTO**

No modo manual, possui 8 teclas de seta. Para facilitar a operação, quando exibir **[manual mode]**, pode-se pressionar as teclas de seta para mover a máquina na operação manual, neste caso o painel correspondente à direção da seta ficará na cor vermelho e no canto superior direito da tela mostrará as coordenadas atuais da máquina e as coordenadas da peça de trabalho. A caixa de parâmetros exibe as informações do movimento atual.

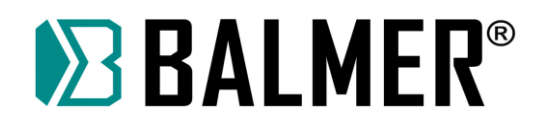

#### **[Change Speed]**

Pode-se usar quatro velocidades, velocidade baixa, média, alta e velocidade do usuário. As velocidades baixa, média e alta podem ser definidas nos parâmetros do sistema, já de velocidade do usuário diretamente no painel, pressione a tecla Enter para confirmar.

#### **[Move Mode]**

Modo de suporte a seguir:

**Jog Mode:** Pressione as teclas de seta e a máquina se moverá na direção especificada. Solte as setas do teclado e a máquina irá parar.

**Latch Mode:** Pressione as teclas de seta (como uma mão) no meio das teclas de seta, ou [F11] para entrar no modo de ligação. Neste modo pressione as teclas de seta para mover a máquina na direção especificada mas solte o botão e a máquina não irá parar, continuará se movendo, neste ponto você pode pressionar qualquer uma das teclas de seta para interromper o movimento e alternar para o jog mode automaticamente.

**Step Mode:** Depois de pressionar a direção, inicia o movimento e "step distance" definirá a parada automática. Durante o movimento pode pressionar qualquer tecla de direção para parar o movimento.

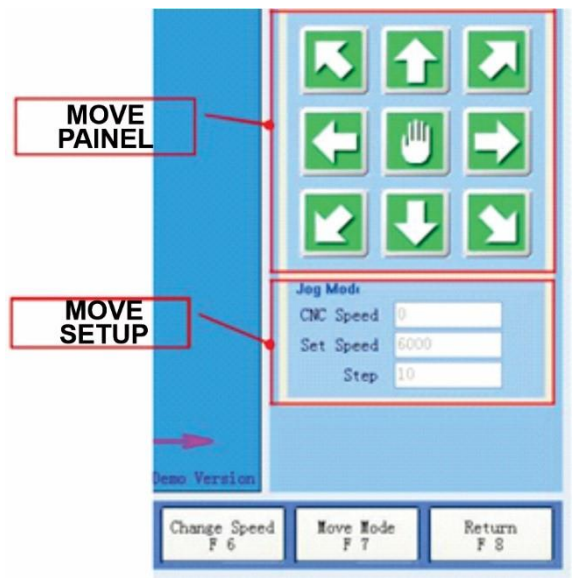

Durante a movimentação exibirá o seguinte menu para alteração de velocidade no modo vinculado.

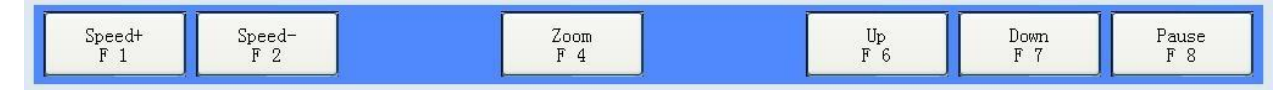

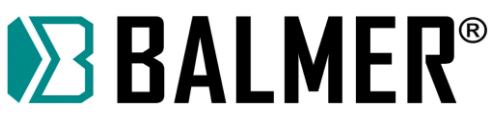

## **7.7.2 GESTÃO DE COORDENADAS**

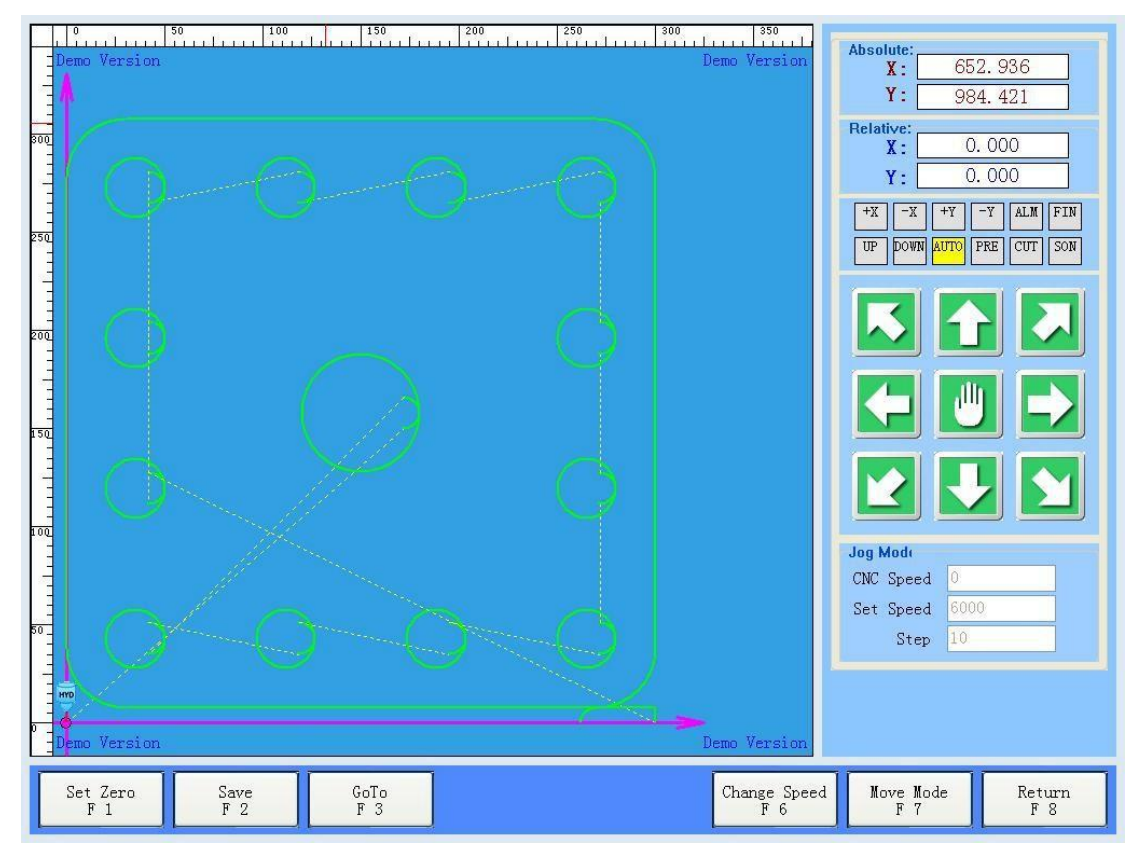

#### **[Set Zero]**

Somente o sistema de coordenadas da peça de trabalho é apagado e a posição atual da tocha é definida para o ponto zero da coordenada da peça, pode ser usado antes do corte e após o corte, não pode ser deletado.

#### **[Save]**

Salvar a posição atual da tocha para recuperação rápida, este software fornece 6 pontos de armazenamento para registrar as coordenadas do usuário para salvar.

**Nota:** esta função depende do sistema de coordenadas da ferramenta mecânica, se o deslocamento de zero da coordenada da ferramenta mecânica ocorrer, então ocorrerá desvio na posição real.

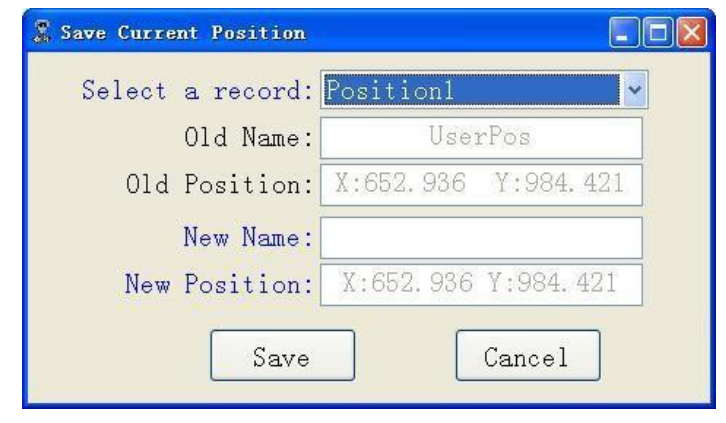

## **[Go To]**

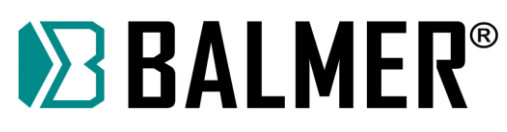

Usado para mover precisamente para um ponto especificado. Coordenadas específicas disponíveis: marcação de deslocamento, ponto de deslocamento do laser, posição salva pelo usuário, posição especificada, caminho do programa, canto da placa, zero da máquina. Se a função correspondente não estiver habilitada as coordenadas não são carregadas. Por exemplo, se você não habilitar a função de retorno a zero você não exibirá o ponto de deslocamento de zero.

#### **[Return Offset]**

O tipo de deslocamento relativo é válido, e o deslocamento do tipo de coordenada absoluta é inválido. Por exemplo, o deslocamento da marcação e o deslocamento do ponto do laser serão exibidos.

#### **[Go to Offset]**

Mover para o ponto selecionado.

#### **[Select Offset]**

Seleciona diferentes pontos de destino, quando selecionados haverá um ponto vermelho para marcar o ponto de destino.

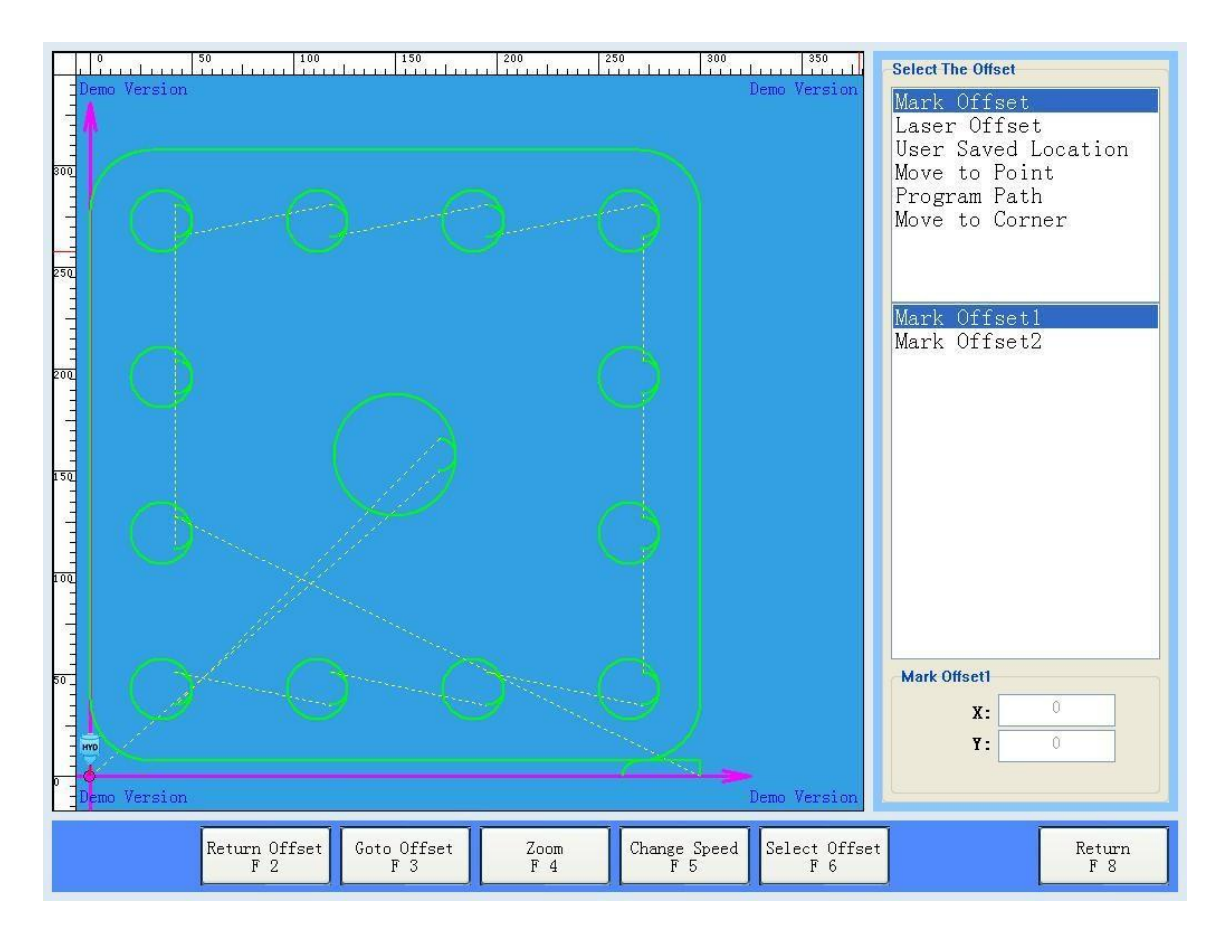

## **7.8 AJUSTE DE CORTE**

Depois de terminar as configurações mencionadas acima, se não houver necessidade de alterar mais nada, você pode começar a cortar a chapa de aço.

No menu **[Cut Adj],** também fornece **[Select Plate]** e **[Start Point]** para ajustes, o **[Zoom]** pode alternar entre diferentes faixas de exibição para visualização.

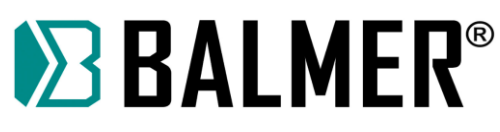

**Nota:** se você não carregar nenhum arquivo não será possível exibir o botão **[Start Point]**.

## **7.8.1 GERENCIAMENTO DE PLACA**

Antes de cortar, como a peça pode ser colocada aleatoriamente, deve-se, antes do corte, ajustar a chapa de acordo com o ângulo da peça, para ajustar automaticamente e para que se adapte a chapa. O sistema fornece quatro placas de dados de calibração. Não precisa ser reposicionado.

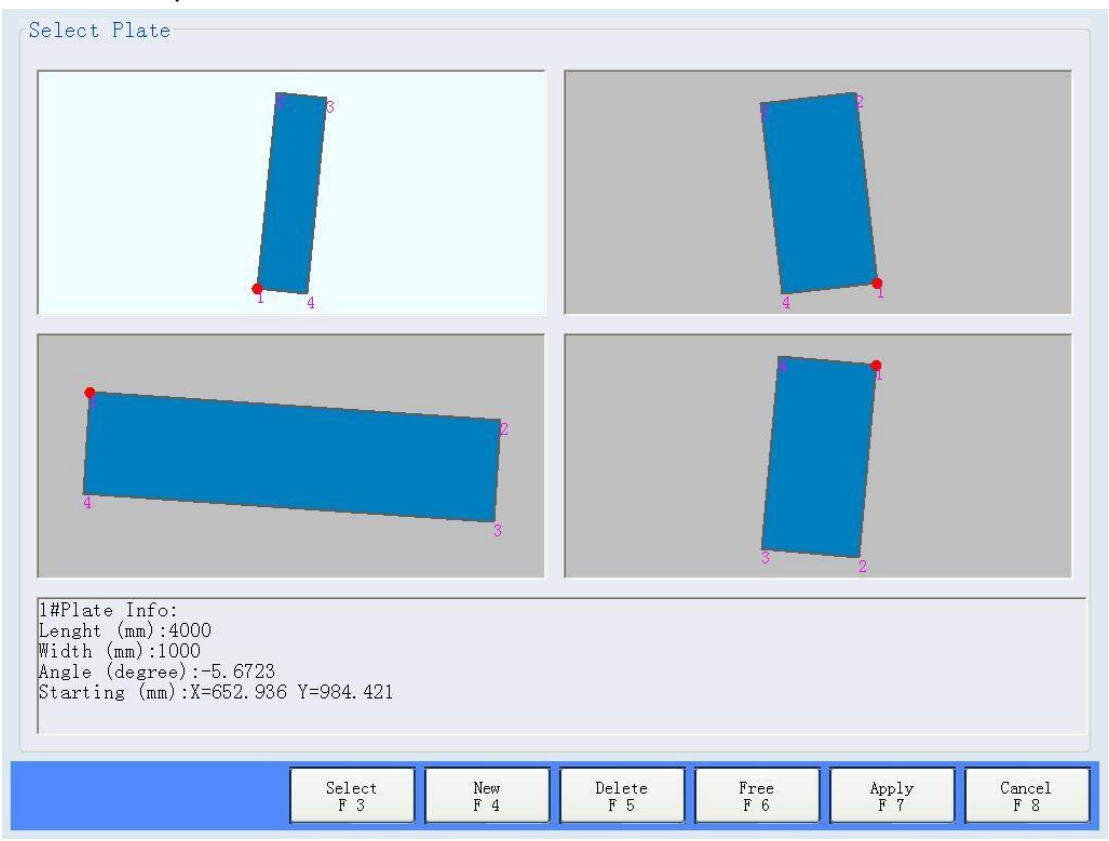

#### **[Select]**

Pode alternar entre as quatro placas, selecione as placas a serem usadas ou ajustadas.

#### **[New]**

Reajuste da placa ao ponto de origem, para substituição dos novos dados da placa.

#### **[Delete]**

Excluir os dados da placa selecionada.

#### **[Free]**

As peças carregadas atualmente não usam dados da placa, não baseados na rotação automática.

#### **[Apply]**

As peças atualmente carregadas giram automaticamente de acordo com a placa selecionada. Depois que o uso da placa é fornecido as peças que são carregadas na parte traseira são giradas automaticamente pelos dados da placa.

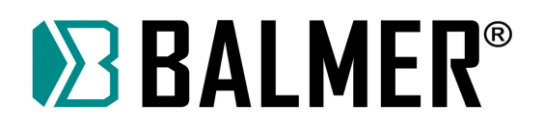

## **[Cancel]**

Não executa nenhuma operação nas peças carregadas atualmente, e não altera os dados da placa que foram substituídos.

## **7.8.2 NOVA PLACA**

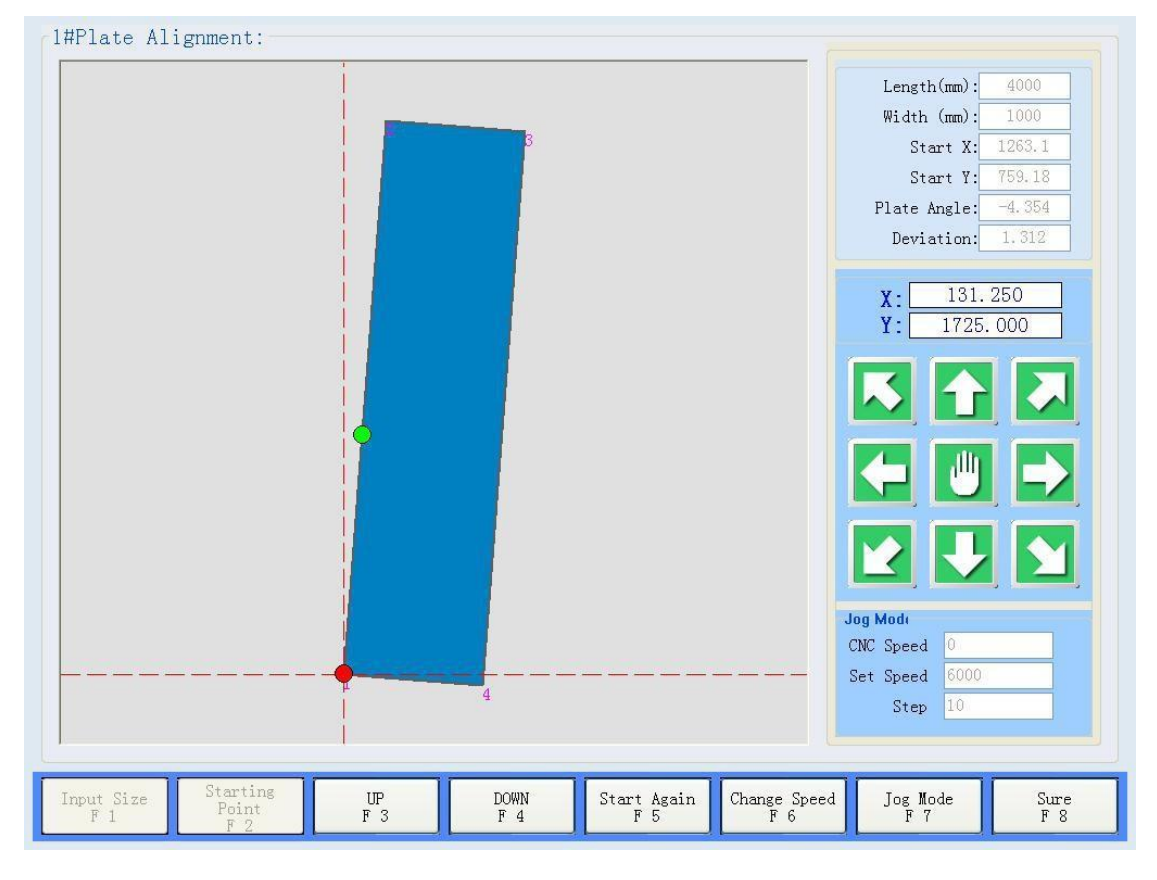

#### **[Input Size]**

Insira o tamanho da placa, a fim de exibir o processo de correção a qualquer momento, e o tamanho pode ser posicionada com precisão nos outros pontos de canto. Se esta função não for necessária use o valor padrão.

#### **[Starting Point]**

Primeiro mova a tocha para o canto na posição que a placa exigiu, defina o ponto atual da tocha como interface principal para o ponto correspondente, cada definição mudará automaticamente para outro ângulo, depois de definir o início, pressione a tecla de direção, e mova a tocha para outro ângulo final.

Quando a tocha distanciar a um movimento superior a 10 mm, a placa calculará e exibirá automaticamente resultados da correção de acordo com a posição atual da tocha.

O ponto vermelho indica o início da posição da tocha, o ponto verde significa a posição atual da tocha, a linha cruzada é a linha de referência vertical da ferramenta mecânica.

Eixo XY do ângulo de 45 graus para identificar para o usuário que precisa corrigir a borda automaticamente, mova para a direção esquerda e direita para corrigir a direção da borda X, mova para a frente e para trás na direção da tocha para corrigir a direção da borda Y, o resultado do ajuste é exibido no canto superior direito da interface principal, o "alignment error" significa que o comprimento da placa não foi ajustado conforme definido. Para cada 1mm deslocado da posição atual da tocha, pode causar uma distancia de deslocamento de outro ponto de canto. Quanto maior a correção, maior a precisão.

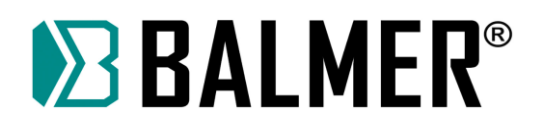

## **[Up]**

Controle da tocha para cima.

## **[Down]**

Controle da tocha para baixo.

## **[Restart]**

Se o erro da configuração de correção anterior ou os resultados atuais não forem satisfatórios você pode reiniciar o processo de calibração.

#### **[Change speed]**

Alterar a velocidade de movimento manualmente (consulte as instruções do modo manual).

#### **[Jog Mode]**

Muda o modo de movimentação manual (consulte as instruções do modo manual).

#### **[Sure]**

Após a conclusão do posicionamento será solicitado que você salve os resultados da calibração.

Pressione **[YES]** para salvar os resultados, **[NO]** para sair do processo de calibração e retornar ao menu anterior.

#### **[Cancel]**

Para permanecer no menu de calibração.

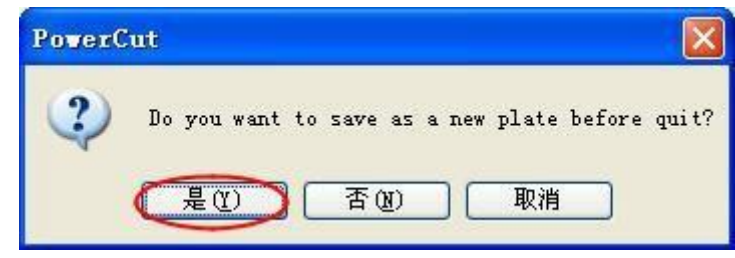

Salve os resultados da calibração atual e escolha qualquer canto do conjunto de placas. Pressione "Done" para retornar ao menu anterior.

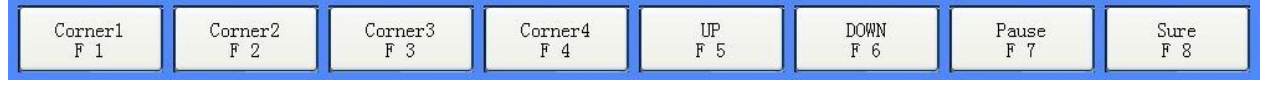

## **7.8.3 SELEÇÃO DE PONTO DE CORTE**

O sistema suporta número de furo, número de linha, especifica o ponto de partida e outras alternativas de corte. Suporta pesquisa gráfica e pesquisa de movimento de máquina. Mais diretamente direcionado para o ponto inicial desejado para iniciar o corte. Depois de inserir o ponto de corte da função selecionada, a linha pontilhada do caminho de corte aparecerá, a posição inicial de corte selecionada, exibirá pontos vermelhos.

**Nota:** Antes de iniciar o corte e selecionar o ponto de corte, durante a execução, ele usará o ponto atual da tocha como ponto zero da peça de trabalho para ser ajustado automaticamente. Se suspender novamente o corte, o corte selecionado é o ponto inicial, o ponto de partida da peça não muda.

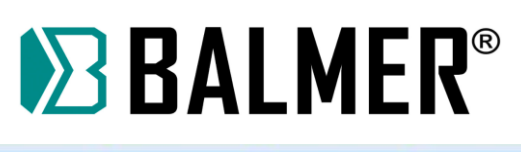

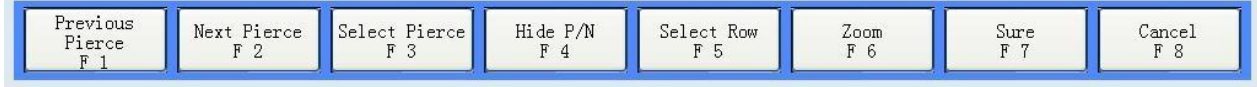

Diagrama das seleções.

#### **Selecão pelo número de perfuração:**

#### **[Previous Pierce]**

Do furo atual retorna para o último furo.

#### **[Next Pierce]**

Do furo atual direciona para o próximo furo.

#### **[Select Pierce]**

Seleciona o numero do furo diretamente. Não pode exceder o número máximo.

#### **[Hide P/N]**

Exibe o número de furos das peças, pressione novamente para voltar.

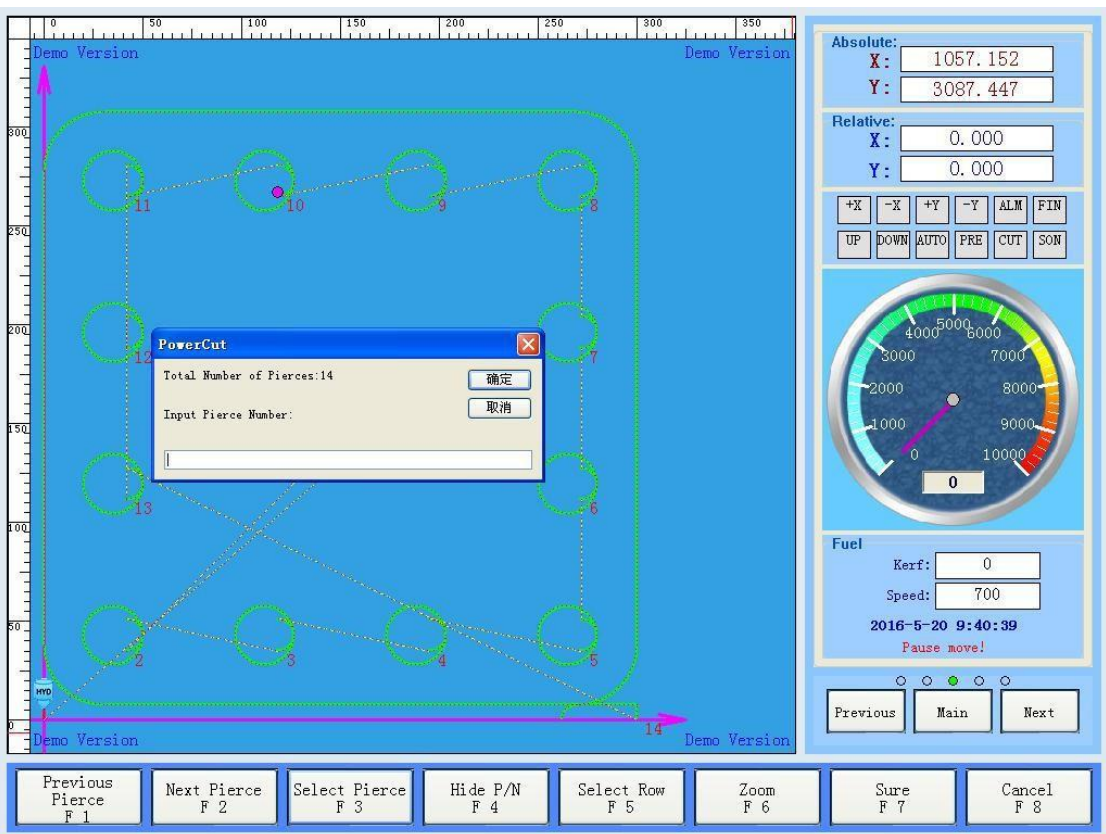

#### **Seleção pelo número da linha:**

#### **[Select Row]**

Seleciona o número da linha de corte especificada, pula automaticamente para o ponto inicial da linha de corte e começa o corte. Neste ponto, a lista de códigos será exibida no lado direito, mas também pode ser usado as teclas do teclado para selecionar a linha de código correspondente.

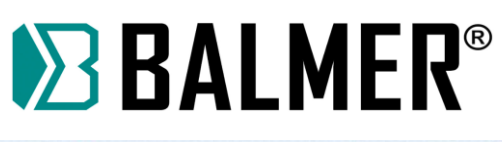

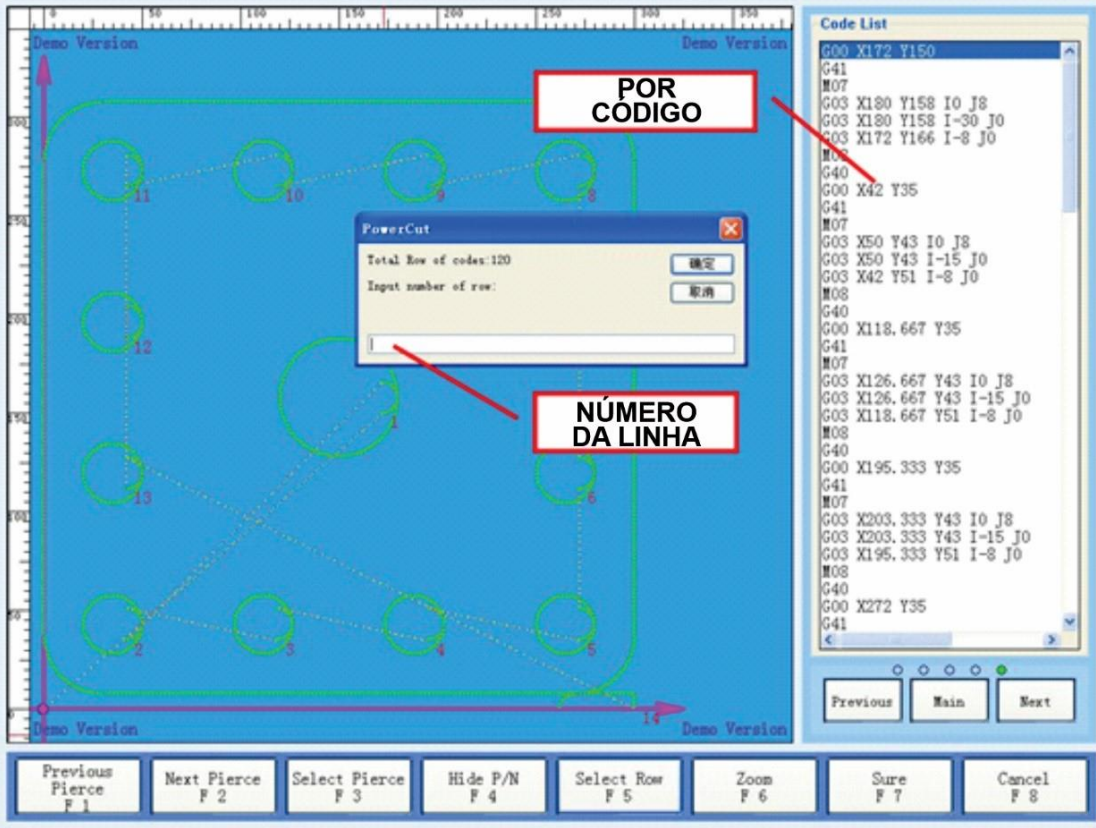

#### **Select by Keyboard:**

O método acima pode especificar apenas o ponto inicial do segmento de linha, se você quiser começar a cortar em qualquer ponto na linha, você pode usar a tecla de direção do teclado para escolher. Pressione as teclas de seta para mover a localização do ponto selecionado atualmente, se for pressionada aparecerá um ícone de mão, na tecla de direção contínua, quando o ícone for movimentado para a posição de corte os pontos vermelhos aparecerão.

#### **Select by mouse:**

Se você usar o mouse ou a tela de toque, pode ser mais conveniente escolher o ponto de partida do corte. Onde iniciar o corte. Clique com o mouse, que será ejetado diretamente após o início do corte.

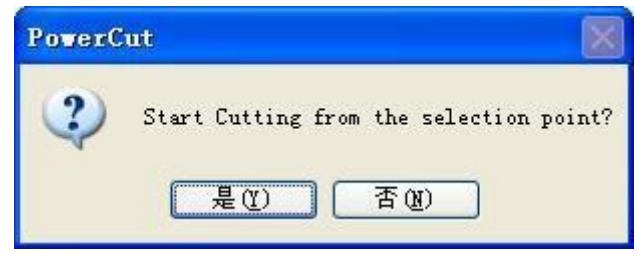

## **7.8.4 ZOOM – AMPLIAÇÃO**

Para visualizar os gráficos das peças, o software também oferece quatro modos de exibição para se adaptar a diferentes faixas de exibição. O alcance da ferramenta mecânica, o alcance da chapa, o alcance da peça de trabalho, o rastreamento da tocha. Clique na tecla **[Zoom]** e mude para o próximo modo de exibição.

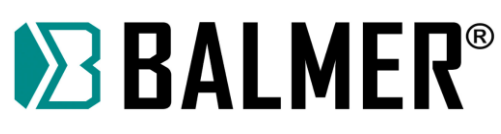

**Nota:** se você não usar a placa você irá pular o modo de intervalo da placa. Clique duas vezes com o mouse na área de desenho, é o modo de intervalo da peça de trabalho. Além disso você também pode usar o mouse para mover e rolar os gráficos de zoom. Se for uma operação de teclado pode usar **[Ctrl]** e **[+] [-]** para operação de zoom. Aparece menu da função do botão **[Zoom]** com a mesma função.

#### **7.8.5 Começar a cortar**

Após a conclusão de todas as configurações, pressione **[Start]** para visualizar a caixa de diálogo e selecione **[YES]** para inicia o processo. Nesta interface também pode pressionar a tecla **[F9]** para iniciar o corte, pressione a tecla **[F10]** para finalizar o corte.

No início do corte a posição atual da tocha é o ponto inicial do corte da peça de trabalho, que é o ponto zero da coordenada do trabalho.

## **7.9 OPERAÇÃO DE CORTE**

## **7.9.1 OPERAÇÃO DE PAUSA DE CORTE**

Ao pressionar o botão de pausa, o programa irá pausar a operação de corte e interromper a execução, aguardando a próxima etapa das instruções do usuário, neste ponto o usuário pode realizar as seguintes operações:

#### **Menu de pausa de corte:**

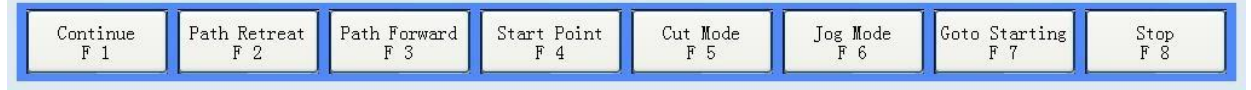

#### **[Continue]**

Continua para iniciar o corte.

#### **[Path Retreat]**

A velocidade de processamento do segmento da linha atual é retornada. Pressione para interromper a execução.

#### **[Path Forward]**

A velocidade de processamento do segmento da linha atual para a frente.

#### **[Start Point]**

Seleciona o ponto inicial de corte.

#### **[Cut Mode]**

Altera o modo de corte ou redefine os parâmetros de corte.

**Nota:** o sistema suporta a compensação de entalhamento, de modificação e de suspensão de corte, mas recomendamos que os usuários, ajustem a compensação de kerf de corte depois que o trabalho de corte da peça for concluído, para não causar o erro de caminho.

#### **[Jog Mode]**

Entra no modo de movimento temporário da máquina, neste momento pode operar movendo-se manualmente. Neste ponto o cancelamento das coordenadas da peça de trabalho não é permitido. Depois de mover a máquina, selecione o modelo de recuperação de caminho.

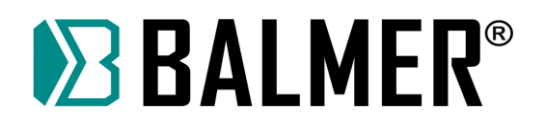

#### **[Go to Starting]**

Retornar ao ponto zero da coordenada da peça de trabalho.

#### **Menu de recuperação de caminho de corte:**

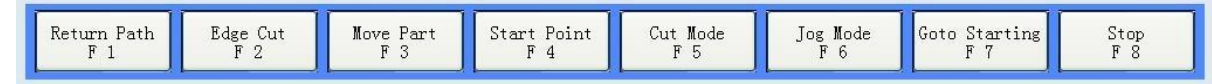

#### **[Return Path]**

Retorna rapidamente ao ponto de interrupção salvo antes de mover, e em seguida retorna ao menu anterior.

#### **[Edge Cut]**

Fura na posição atual, então retorna ao ponto de interrupção da velocidade de corte e depois continua a corte.

#### **[Move Part]**

Define a posição atual como ponto de interrupção real, de forma equivalente faz o caminho mover completamente.

#### **[Stop]**

Para o corte.

## **7.10 TABELA REFERÊNCIA DE VELOCIDADE DE CORTE OPERACIONAL**

Para regulagem da velocidade de corte adequada sugere-se a análise de uma tabela de referência, está tabela possui os parâmetros ideais para realizar o corte da peça, que depende da espessura da chapa, da Tocha utilizada, do Bico consumível e da corrente de corte da máquina. Abaixo segue a tabela de refencia de velocidade com seus respectivos parâmetros.

**Nota:** Estes dados são apenas para referência podendo sofrer algumas mudanças dependendo da qualidade da chapa, do material, da temperatura, do consumível, etc. O operador pode variar a velocidade de acordo com a necessidade.

# **EXALMER®**

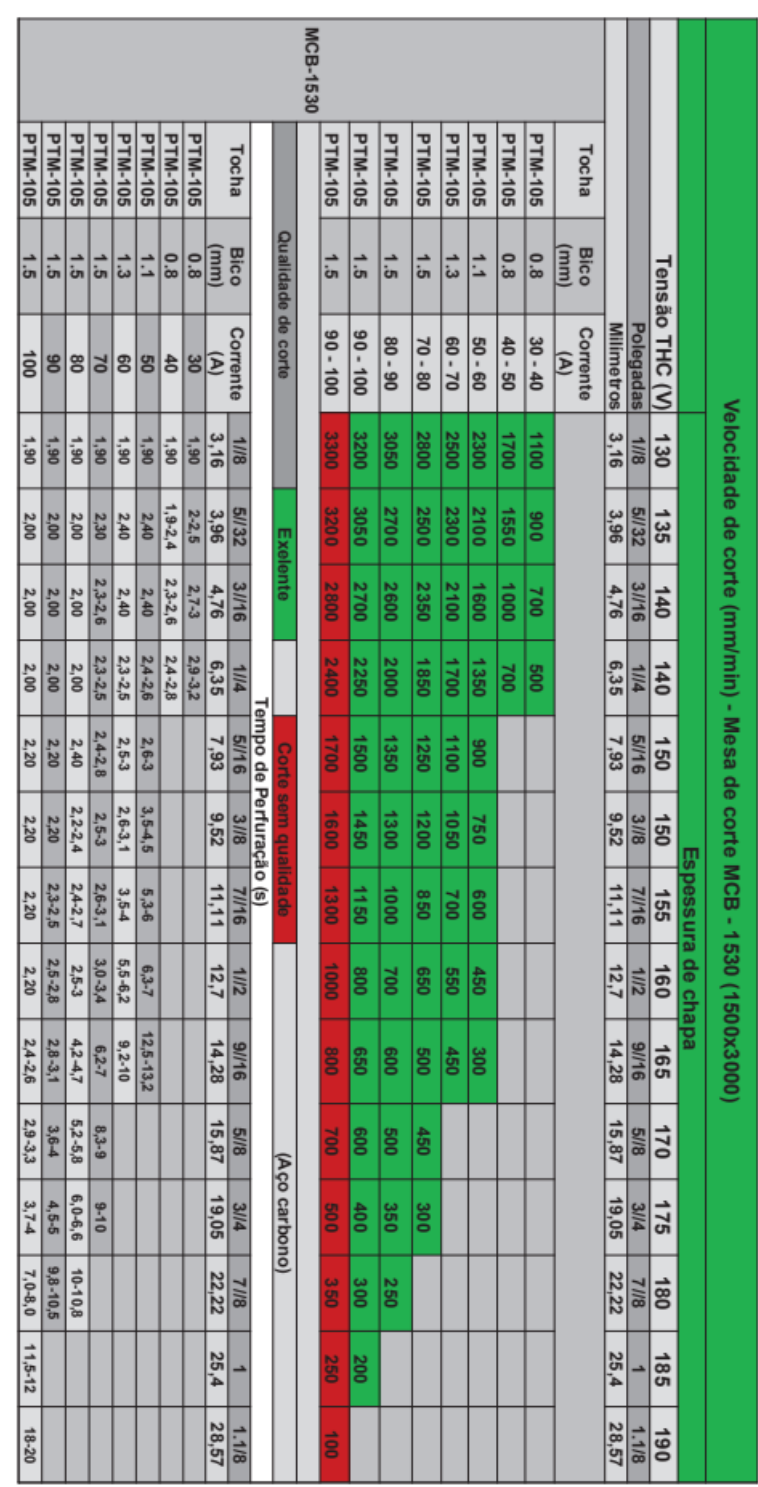

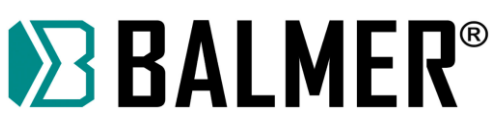

## **8. CONFIRGURAÇÃO DE PARAMETROS**

## **8.1 SISTEMA DE INFORMAÇÃO**

Inclui a autorização e versão do software.

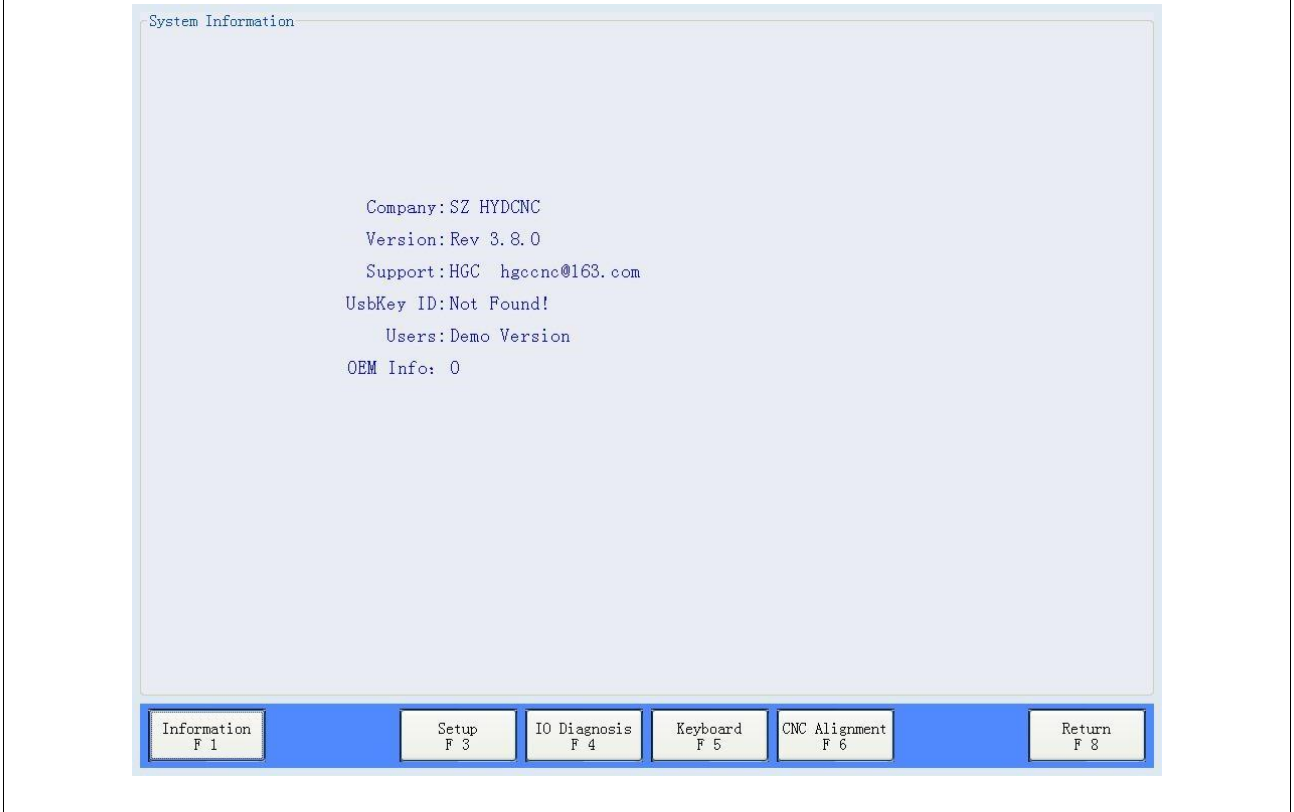

## **8.2 CONFIGURAR PARÂMETROS**

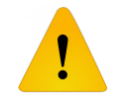

**Antes de fazer qualquer alteração em parâmetros da mesa consulte a BALMER.**

## **[Setup]**

É necessário oferecer a senha, então você pode verificar e alterar os parâmetros, a senha padrão é 1396 os usuários podem alterá-la na configuração dos parâmetros.

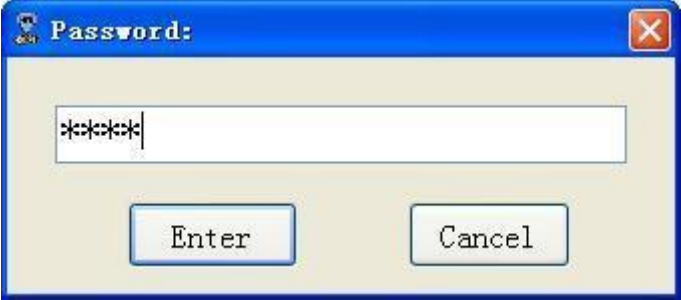

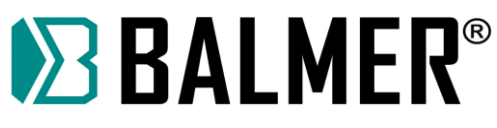

## **8.2.1 PARÂMETROS FUNÇÃO CNC**

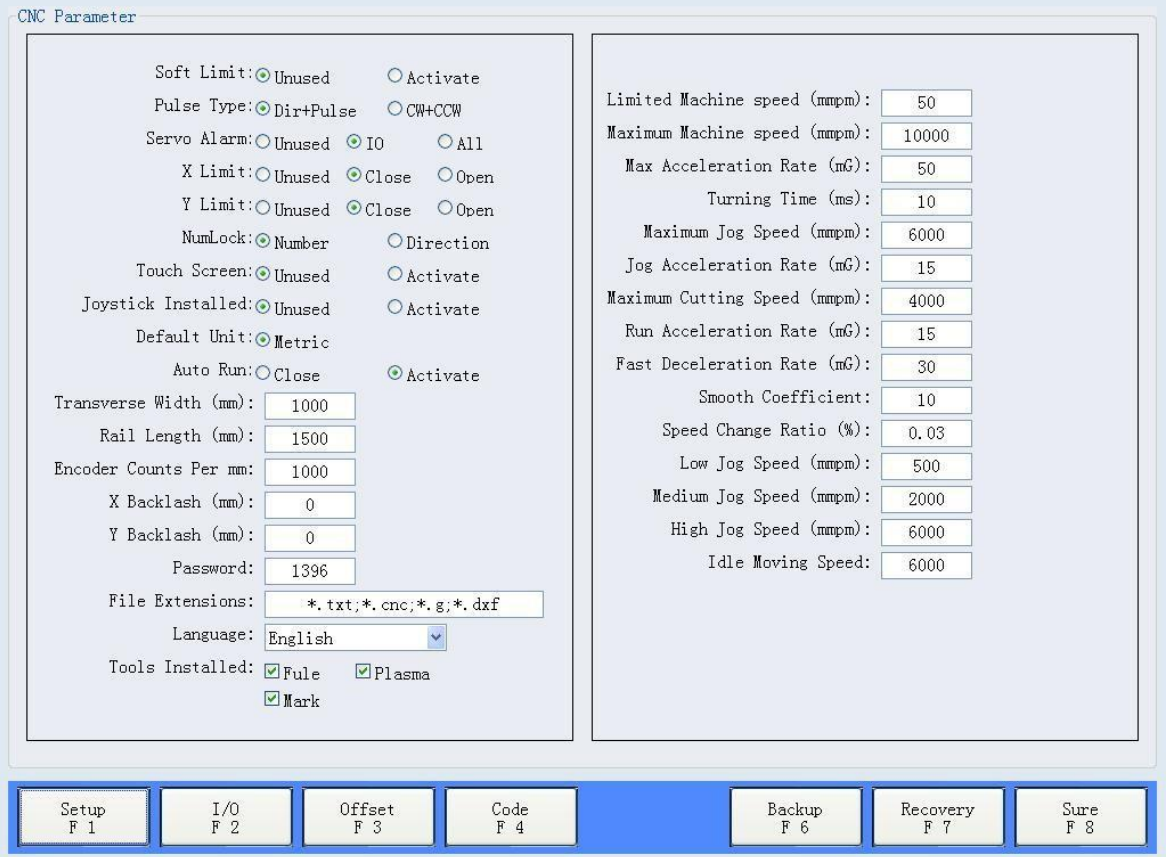

#### **[Soft Limit]**

Quando esta função está funcionando, fará com que a máquina do trilho X e do trilho Y se mova no espaço limite. Isso depende da coordenada absoluta da máquina e da função zero inicial.

Observe: esta função é apenas para medida, não pode alterar o limite mecânico e limite elétrico dessas medidas seguras.

#### **[Pulse Type]**

É usado para servo motor ou sinal de motor de passo, precisa ser consistente com o sinal do servo.

#### **[Servo Alarm]**

Define um sinal de detecção de problema no servo de entrada ou pino especial.

#### **[X Limit]**

Define o tipo de interruptor de limite do eixo X.

#### **[Y Limit]**

Define tipo de interruptor de limite do eixo Y.

#### **[NumLock]**

Seleciona o bloqueio do teclado numérico, tem compatibilidade de alguns teclados.

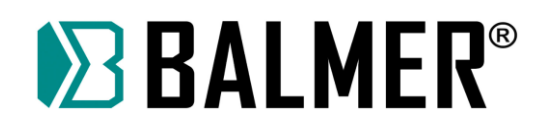

## **[Touch Screen]**

Para você instalar a tela sensível ao toque, é necessário clicar na caixa de entrada e em seguida aparecerá o teclado virtual para inserir os dados.

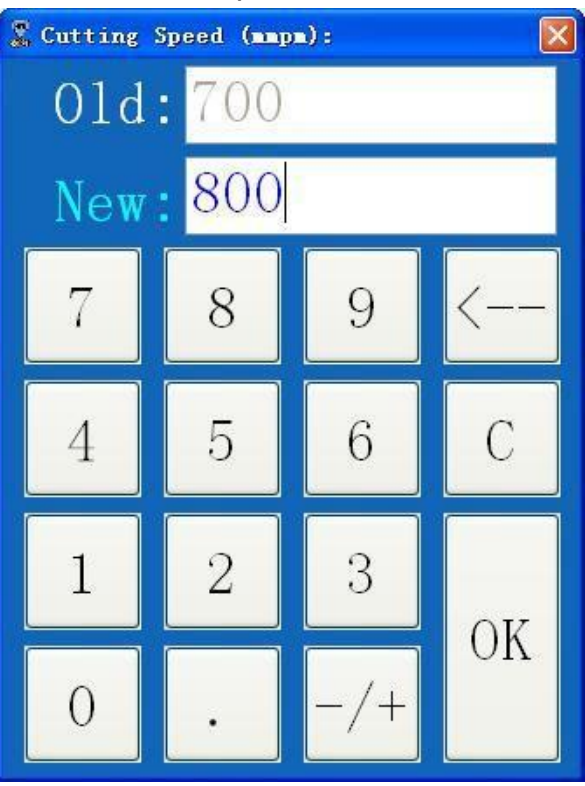

## **[Joystick Installed]**

Se você instalar a haste de controle de mão, você pode controlar o movimento da máquina. Deve estar desligado esta função para evitar alguns erros.

## **[Default Unit]**

Símbolo exibido para suporte.

#### **[Auto Run]**

Defini o software para iniciar automaticamente quando iniciar o Windows.

#### **[Transverse Width]**

Defini a largura da barra transversal para referência. O parâmetro é uma referência para desenho, limites de corte e tamanho da peça.

#### **[Rail Length]**

Defini o comprimento da barra para referência. O parâmetro é uma referência para desenho, limites de corte e tamanho da peça.

#### **[Encoder Counts Per]**

O número do pulso quando a máquina se move 1 mm. É para ajustar a precisão da posição da máquina. Observe, que isso mudará a precisão da posição do eixo X e do eixo Y simultaneamente ao alterar o parâmetro, se a posição de um dos eixos for imprecisa, precisa mudar a relação da engrenagem servo eletrônica no lado correspondente.

#### **[X Backlash]**

Valor de compensação da engrenagem da barra X, valor máx. 2 mm.

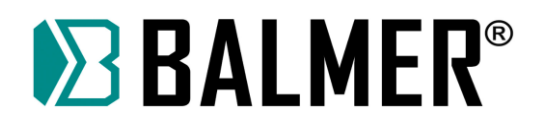

#### **[Y Backlash]**

Valor de compensação da engrenagem da barra Y, valor máx. 2 mm. A função de compensação de folga é uma medida temporária para falha mecânica da máquina, se houver problema, repare e troque a tempo. Não confie nesta função por muito tempo.

#### **[Password]**

Nova senha do administrador.

#### **[File Extensions]**

Define o tipo de arquivo. Tipo de arquivo em branco com ";". Escreva o formato do arquivo estritamente, como \* .txt; \*.Cnc; \*.G; \*.Dxf; .ou não poderá ser lido.

#### **[Language]**

Ao alterar o idioma, é necessário reiniciar.

#### **[Tools Installed]**

Define o modo de corte exibido, se não escolher, o modo de corte não poderá ser mostrado.

#### **[Limited Machine Speed]**

Define a velocidade mínima de movimento da máquina, geralmente é para motor de passo.

#### **[Maximum Machine Speed]**

Define a velocidade máxima de movimento da máquina.

#### **[Max Acceleration Rate]**

Definir a aceleração máxima de movimento da máquina. "mG" é a unidade.

#### **[Turning Time]**

Isso afetará a aceleração, não recomendamos alterá-la, por favor manter o padrão de 10ms.

#### **[Maximum Jog Speed]**

Define a velocidade máxima de movimento para manual.

#### **[Jog Acceleration Rate]**

Defini "jog" a aceleração máxima de movimento.

#### **[Maximum Cutting Speed]**

Define a velocidade máxima de corte para evitar a aceleração acima da faixa segura.

#### **[Run Acceleration Rate]**

O valor de aceleração durante o corte.

#### **[Fast Deceleration Rate]**

O valor de aceleração quando a parada de emergência acontece, como limite, aviso do servo.

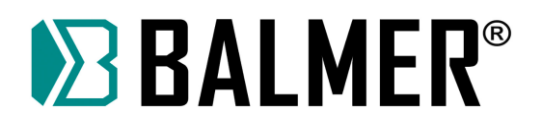

#### **[Smooth Coefficient]**

Pode melhorar o limite de vibração como causa mecânica da máquina. Não confie nesta função para resolver os problemas mecânicos.

#### **[Speed Change Ratio]**

Serve para alterar a variação de velocidade durante o corte, arranjo de variação = velocidade de corte \* parâmetro.

#### **[Low Jog Speed]**

Define baixa velocidade manual.

#### **[Medium Jog Speed]**

Define velocidade média manual.

#### **[High Jog Speed]**

Define alta velocidade manual.

#### **[Idle Moving Speed]**

Move para a próxima velocidade da peça, ou seja, velocidade G00.

## **8.2.2 CONFIGURAÇÃO IO**

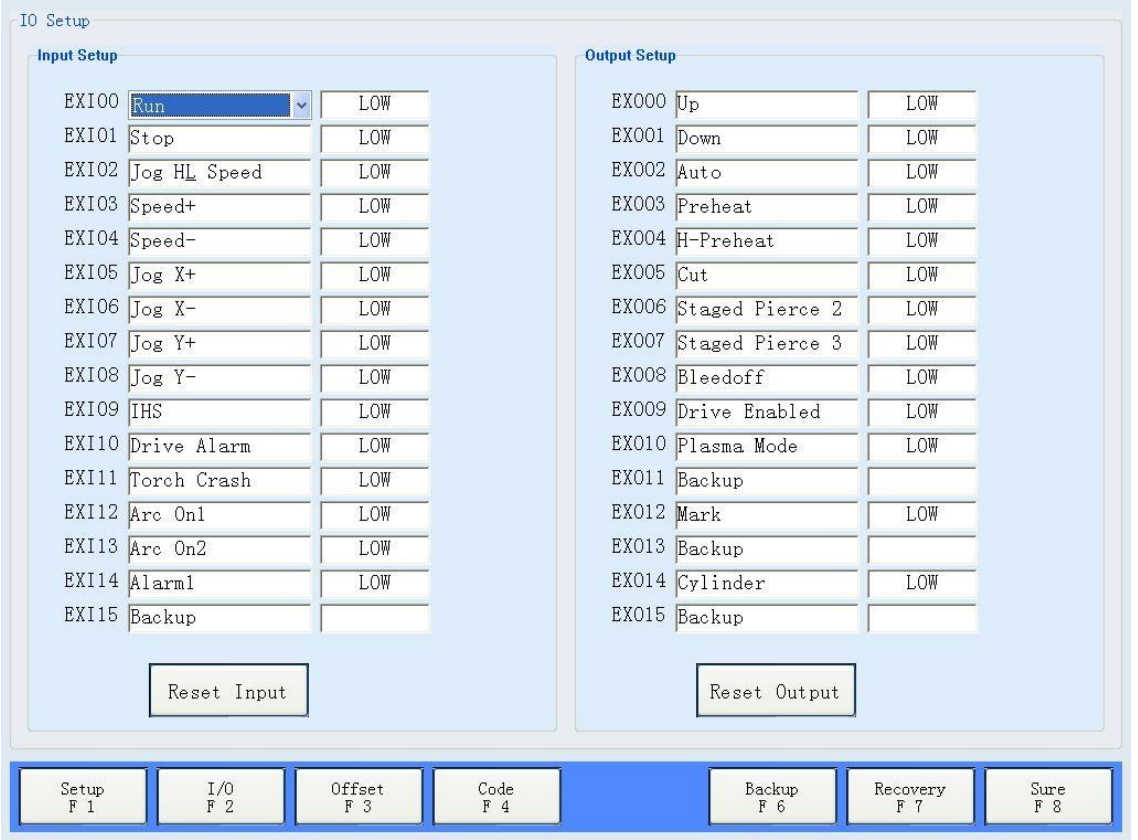

A redefinição de IO serve para revisar a função de entrada e saída. Ao alterar, defina o pino de entrada ou o pino de saída como "sobressalente", ou não será revisado como conflito de E / S. Do seguinte modo.

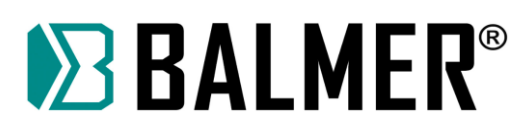

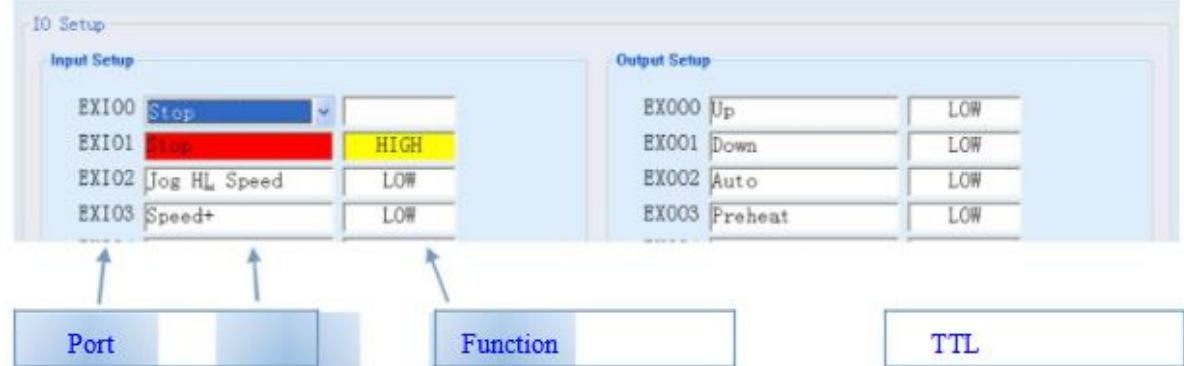

#### **[Reset Input]**

Recupera a entrada como padrão.

#### **[Reset Output]**

Recupera a saída como padrão.

## **8.2.3 CONFIGURAÇÃO DE DESLOCAMENTO**

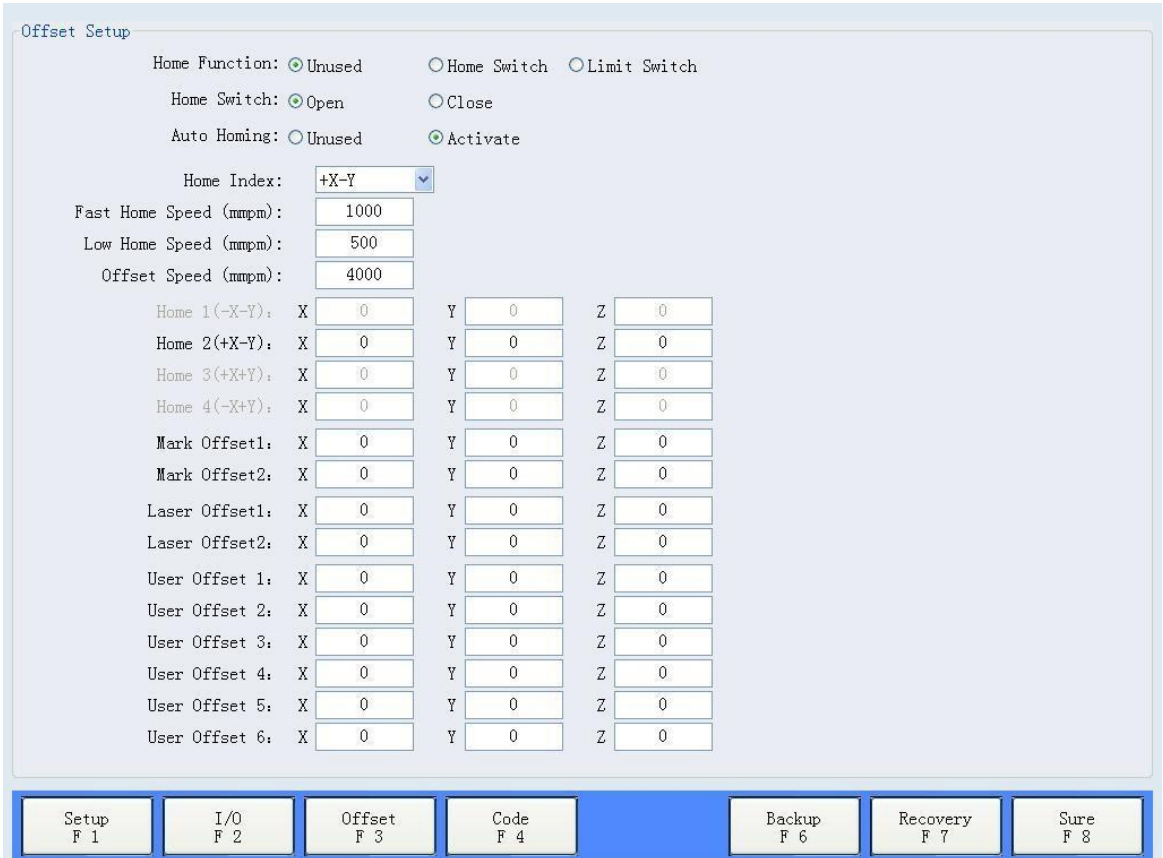

#### **[Home Function]**

Pode escolher o tipo de chave inicial. Recomendamos a chave de posição inicial especializada, mais preciso e seguro.

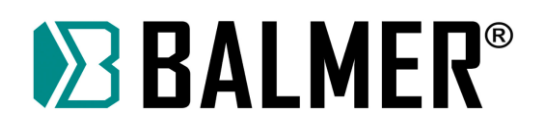

#### **[Home Switch]**

Configura a NC ou NO.

#### **[Home Index]**

Suporta 4 posições iniciais, pode definir o valor do deslocamento da posição inicial.

**[Fast Home Speed]** a velocidade de retorno ao início e de encontrar a chave de posição inicial.

**[Low Home Speed]** a velocidade de encontar o início e a precisão da posição.

#### **[Offset Speed]**

Define a velocidade de deslocamento para < accuracy position > no modo manual.

#### **[Home 1 (-X-Y)]**

Definir o valor de deslocamento das coordenadas da barra especifica inicial em relação à chave inicial.

#### **[Mark Offset 1]**

Define a posição relativa da tocha de marcação e da tocha. Deslocamento de valor máximo de 2.

#### **[Laser Offset 1]**

Define a posição relativa da posição do laser e da tocha. Valor de deslocamento máximo de 2.

#### **[User Offset 1]**

Salvar a posição das coordenadas dos usuários - coordenada absoluta.

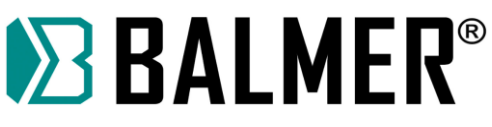

## **8.2.4 CONFIGURAÇÃO DE COMPATIBILIDADE DE CÓDIGO**

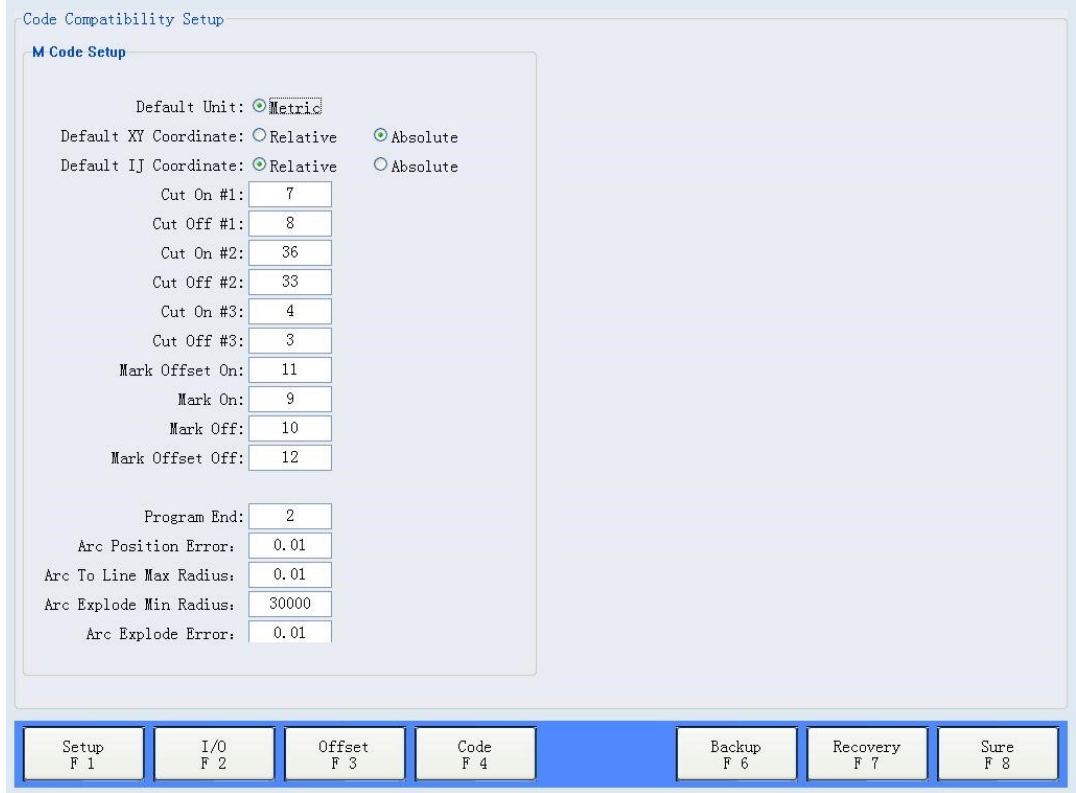

#### **[Default Unit]**

Aviso: esta versão suporta apenas unidades métricas.

#### **[Default XY Coordinate]**

O código comum é o sistema de coordenadas da regra G90 ou G91 se não houver G90 e G91, usará o sistema de coordenadas padrão.

#### **[Default IJ Coordinate]**

Definir coordenada relativa ou absoluta do centro do círculo

#### **[Cut On # 1]**

Código M ao iniciar o corte, total de códigos de três unidades

#### **[Cut Off # 1]**

Código M ao final do corte, total de três códigos de unidades.

#### **[Mark Offset On]**

Significa que o pó começa a borrifar e executa o código de deslocamento.

#### **[Mark On]**

Abre a chave de pó, e começa a pulverizar

#### **[Mark Off]**

Fecha o interruptor de pó, fim da pulverização.

#### **[Mark Offset Off]**

Significa fim de pulverização do pó e retorna à posição inicial da tocha.

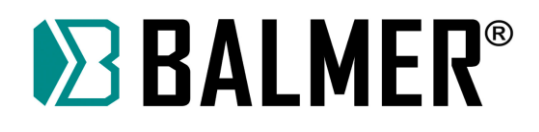

## **[Program End]**

Terminar o corte da peça.

Para o início do corte, o fim do corte e fim dos códigos do programa, o software pode identificar e inserir automaticamente, mas não intervirá nos códigos de pó e de compensação, isto precisa ser configurado manualmente.

O software pode oferecer códigos de suporte padrão como abaixo:

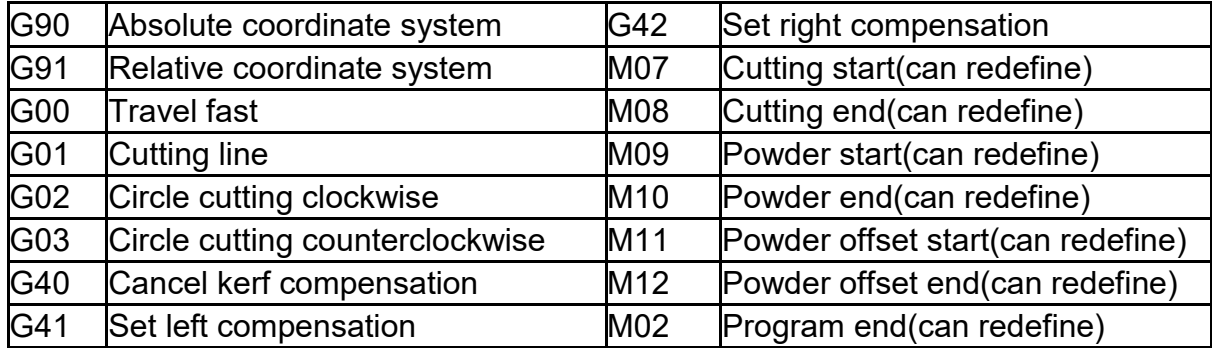

## **[Arc Position Error]**

Se os circurculos iniciais, raios e códigos finais, forem discrepantes com o resultado real, ele mostrará o aviso e a quantidade de círculo além do valor definido. Poderá continuar a cortar se ignorar o aviso.

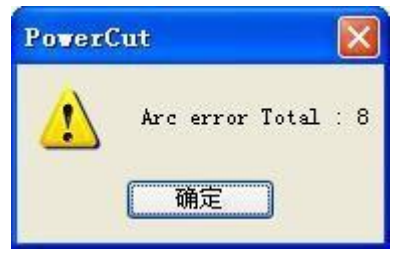

#### **[Arc To Line Max Radius]**

Menor que o valor de configuração, este será identificado como linha.

#### **[Arc Explode Min Radius]**

Menor que o valor de configuração, este será decomposto em linhas.

#### **[Arc Explode Error]**

Quando um grande círculo é decomposto em linhas, terá erro de resolução de cada linha.

#### **8.2.5 PARAMETROS DE BACKUP**

O arquivo de salvamento padrão é D: \ CncBackup \, salva o arquivo zip no nome como tempo, este não poderá ser alterado. Ele será salvo no disco do software se não houver disco D. O arquivo de backup é um arquivo zip, pode ser descompactado com um software zip.

O arquivo de backup inclui dados conforme abaixo, os usuários podem escolhê-los livremente. Os usuários também podem salvar o arquivo relacionado ao diretório de instalação do software e em seguida fazer o backup.

# **EXALMER®**

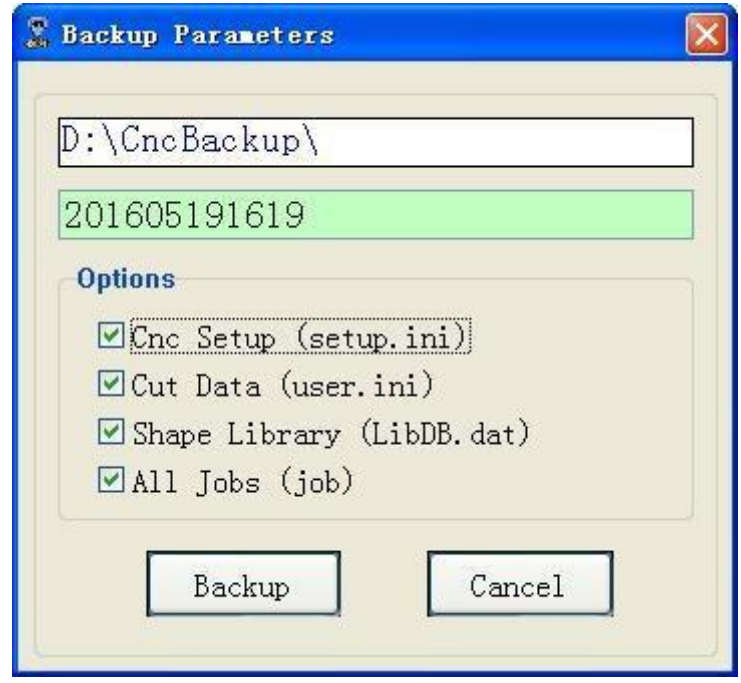

## **8.2.6 RECUPERAÇÃO DE PARÂMETROS**

Ao recuperar os parâmetros o arquivo padrão é o catálogo de backup, os usuários podem escolher algum arquivo para recuperar, também podem descompactar o arquivo e copiar para o diretório de instalação para substituir o arquivo original.

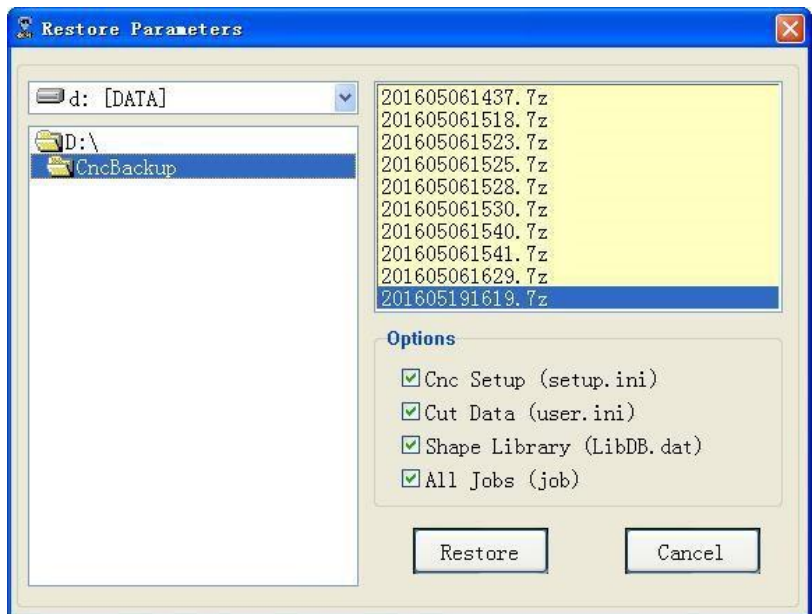

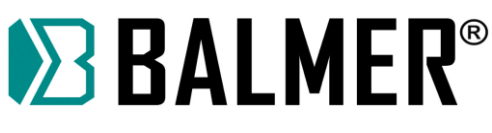

## **8.3 DIAGNOSTICO DE IO**

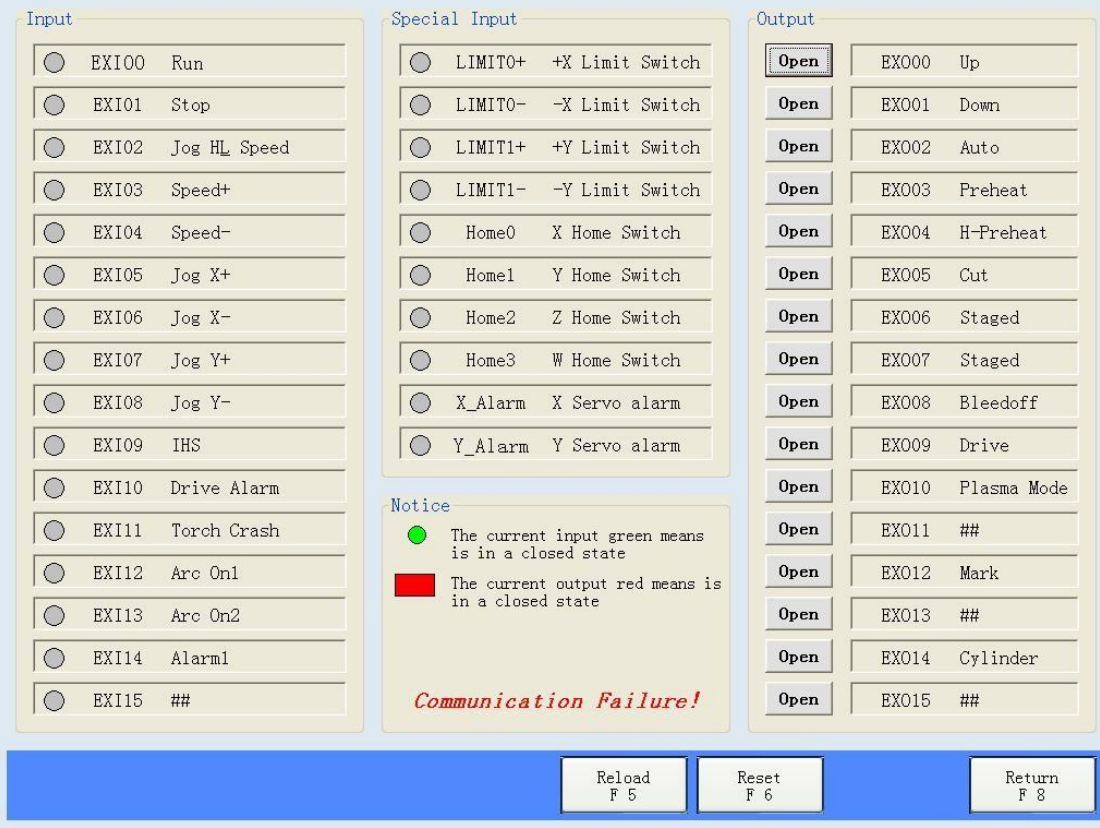

#### **[Reload]**

Pode recuperar a saída para o estado inicial, ou seja, apenas a ativação do servo de saída e o estado do modo de corte a plasma.

#### **[Reset]**

Fecha todas as saídas e torna o estado como aberto.

Esta interface pode testar todas as entradas e saídas para verificar a causa do problema. Observe: o resultado do diagnóstico apenas significa nivel de estado das entradas e saídas atuais, não representa a lógica real. Se mostrar o estado mutável durante o teste a saída é normal. Depois de sair da interface de teste ele se recuperará ao estado anterior ao teste.

**Aviso:** se mostrar o cartão do eixo com sucesso, mas não conseguir abrir a saída, talvez os dados do programa do driver não sejam liberados e precisará reiniciar o controlador CNC para recuperar.

#### **8.4 DIAGNOSTICO DE TECLADO**

Este pode testar o teclado, mas observe, cada fabricante define a diferença do teclado, se o teclado não responder durante o teste, é normal, não significa que o teclado está danificado.

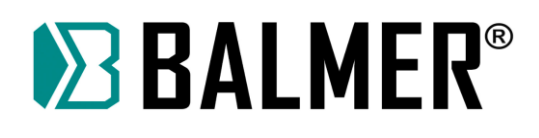

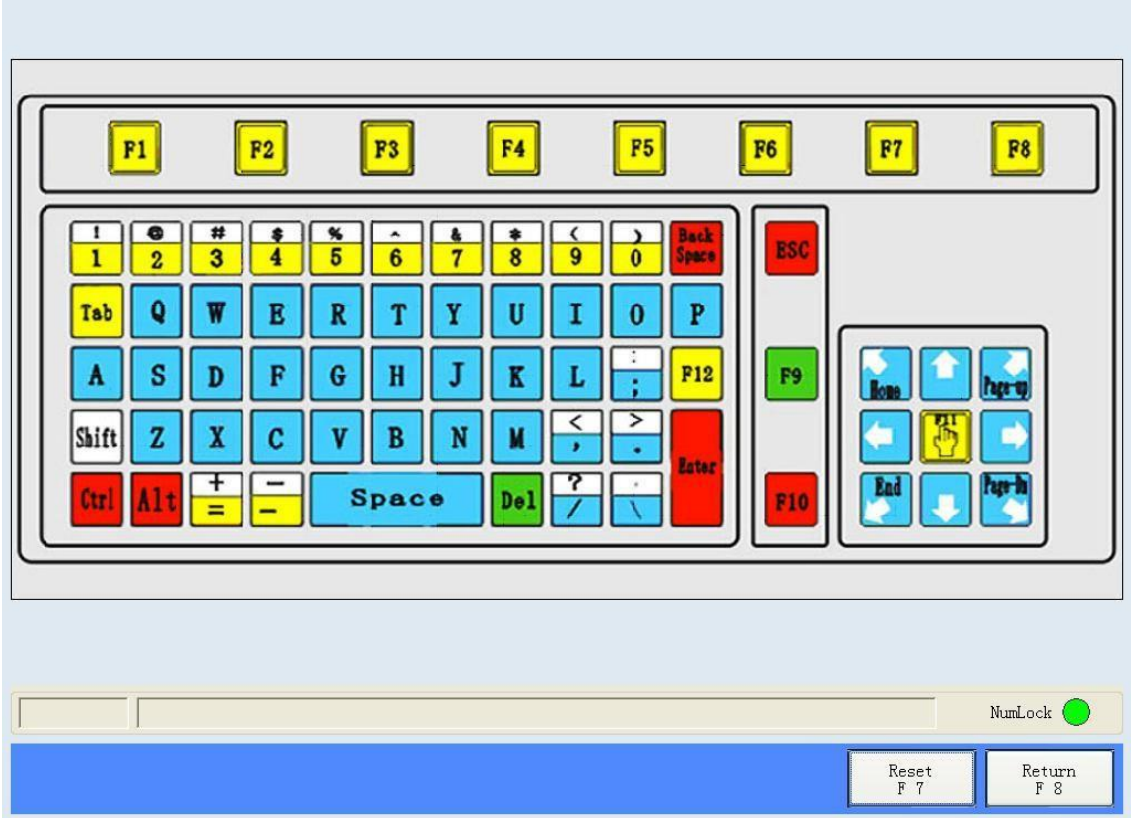

## **8.5 AJUSTE DE MAQUINA**

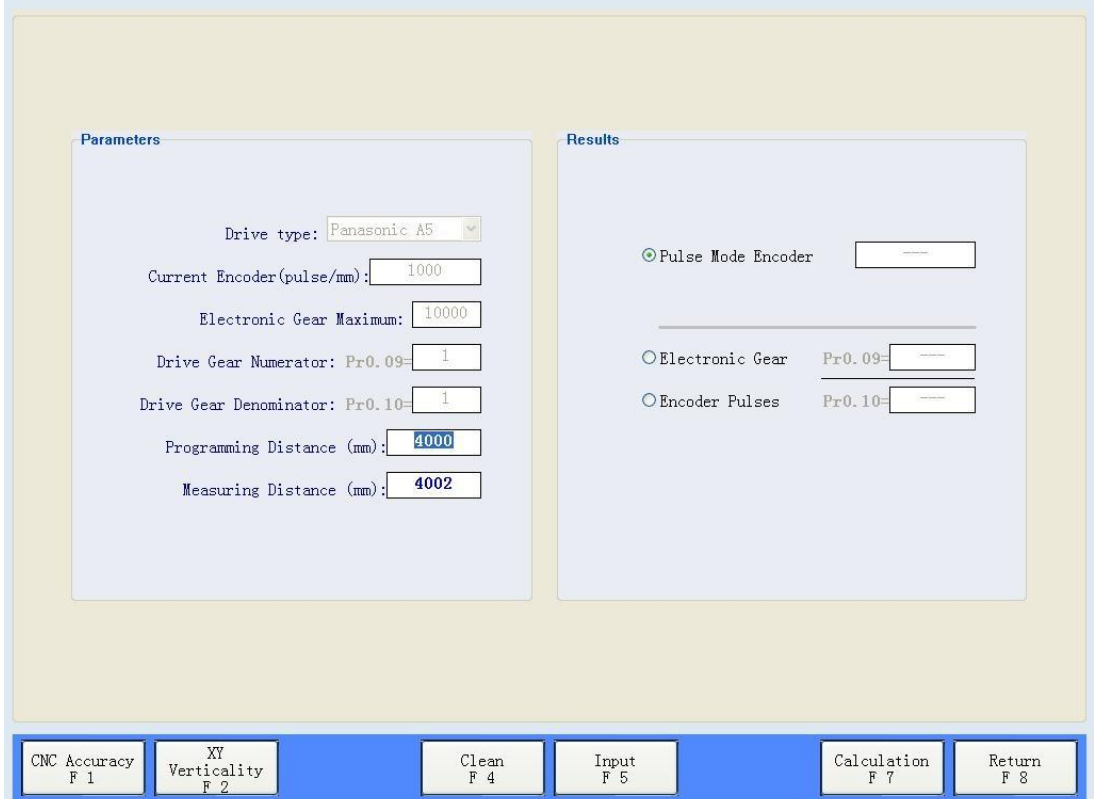

## **EXALMER®**

Informe o valor relacionado à precisão da posição da máquina, como equivalente de pulso e relação de engrenagem. Observe que a escolha do tipo de servo driver é apenas para mostrar o número de referência do servo de ajuste, não significa o servo driver na máquina e não conecta com o driver. A lista de drivers apenas escreve vários modelos de servo comuns, também pode contar com outros.

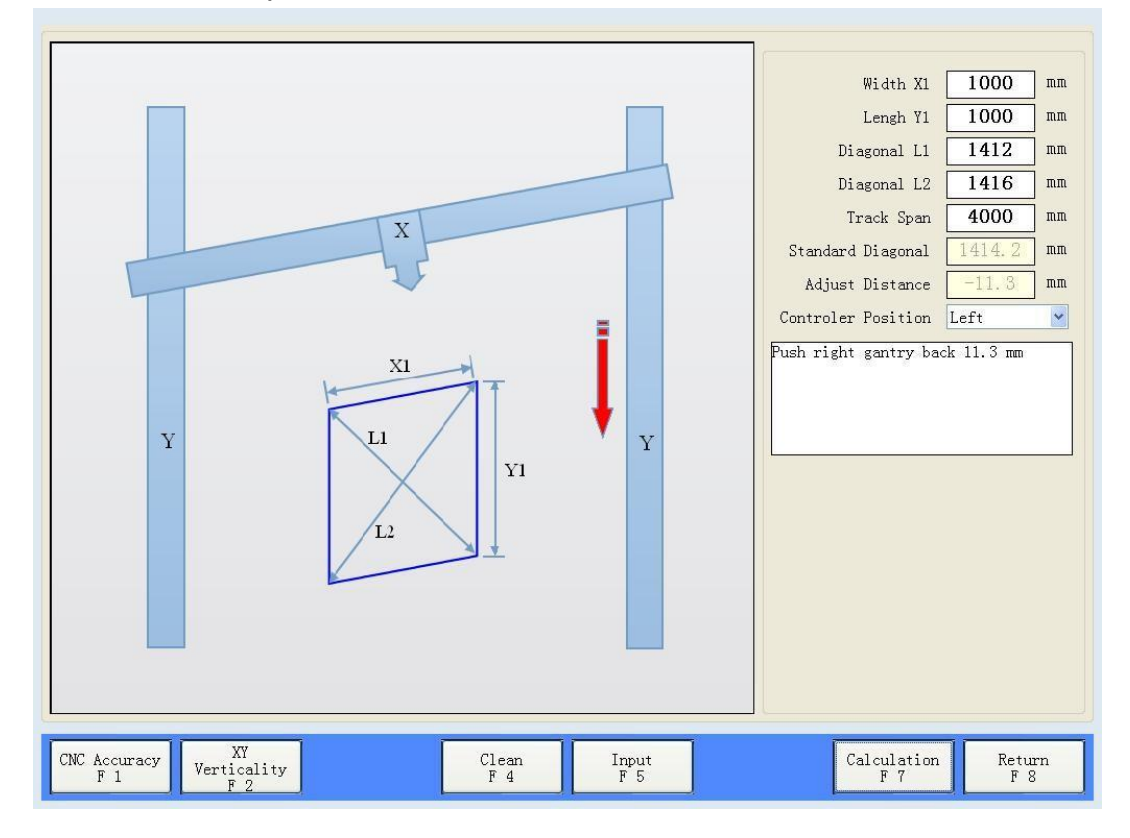

Esta função é para ajustar o desvio diagonal da contagem, certifique-se de que a precisão da posição da máquina esteja correta, ou os dados reais prevalecem.
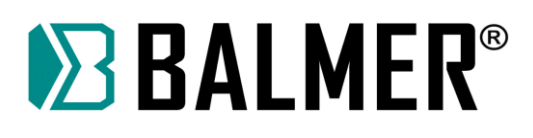

### **9. CONTROLADOR DE ALTURA E VOLTAGEM DO ARCO PLASMA**

### **9.1 NOME E MODELO DO PRODUTO**

Portable Arc voltage torch height controller

Modelo XPTHC-300-PT

### **9.2 APLICAÇÃO**

XPTHC-300-PT suporta quase todos os cortadores de plasma que estão no mercado, como Hypertherm, Thermal Dynamics entre outros, suporta também os controladores de corte CNC, como os controladores de nível industrial da Hypertherm, Burny ou Mach3, controladores DIY.

O XPTHC-300-PT pode iniciar o controle de altura automática com ou sem o sinal de habilitação automática do CNC, isso o torna compatível, mas com o sinal de habilitação/desabilitação automática do CNC o THC funciona melhor.

### **9.3 PARÂMETROS BÁSICOS**

- Potência de entrada: DC24V ±10% e AC24V ±10%, 50Hz / 60Hz
- Motor Up / Down: DC24V DC MOTOR
- Motor Drive: PWM
- Corrente de saída: 1A 4A
- Capacidade máxima: 100W
- Temperatura de trabalho: 10 ~ 60 °**C**.
- IHS: Chave de proximidade IHS e tampa de retenção IHS
- Executar modo de transmissão: Emite o sinal de sucesso quando a tensão do arco for detectada.
- Taxa de divisão de tensão: 50: 1
- Precisão de controle:  $\pm$  1V ~  $\pm$  2V (relacionado ao elevador e tensão do motor)
- Tamanho: comprimento x largura x altura 272mm X 225mm X 80mm
- A velocidade de levantamento: 800mm / min ∽ 4000mm / min ( recomendado usar 2500mm / min )
- Faixa de tensão do arco: 30V ~ 250V, de acordo com diferentes aplicações
- Modo de proteção contra sobrecarga: Modo PWM com proteção contra sobrecarga.
- Velocidade máxima de corte de teste: 24.000 mm / min (relacionado à tensão, velocidade e configuração sensível.)

### **9.4 COMPONENTES**

XPTHC-300-PT inclui as seguintes peças:

- A) Módulo de controle XPTHC- 300-PT,
- B) Divisor de tensão
- C) Chave de proximidade (para chave de proximidade IHS somente)

Componentes opcionais: (Use para a tampa de retenção de plasma HF IHS e corte subaquático.)

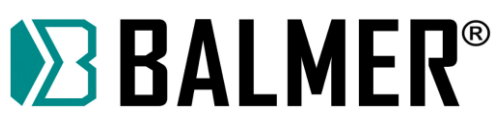

- D) PCB para tampa de retenção IHS
- E) Cabo da tampa de retenção de alta tensão

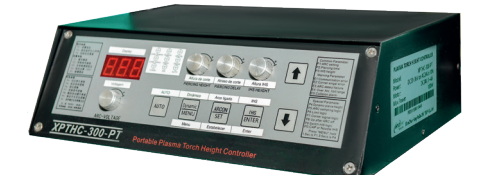

XPTHC-300-PT control module

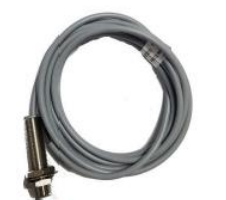

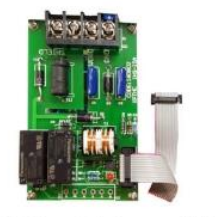

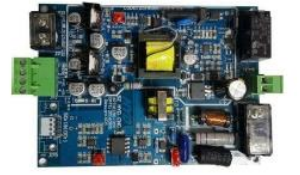

50:1 Voltage divider

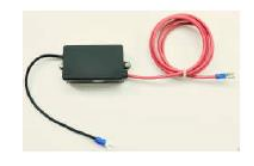

NPN-NO-2mm Proximity switch

PCB for retaining cap IHS(Optional)

HV retaining cap cable (Optional)

### **9.5 DIMENSÕES DA INSTALAÇÃO EM (MM)**

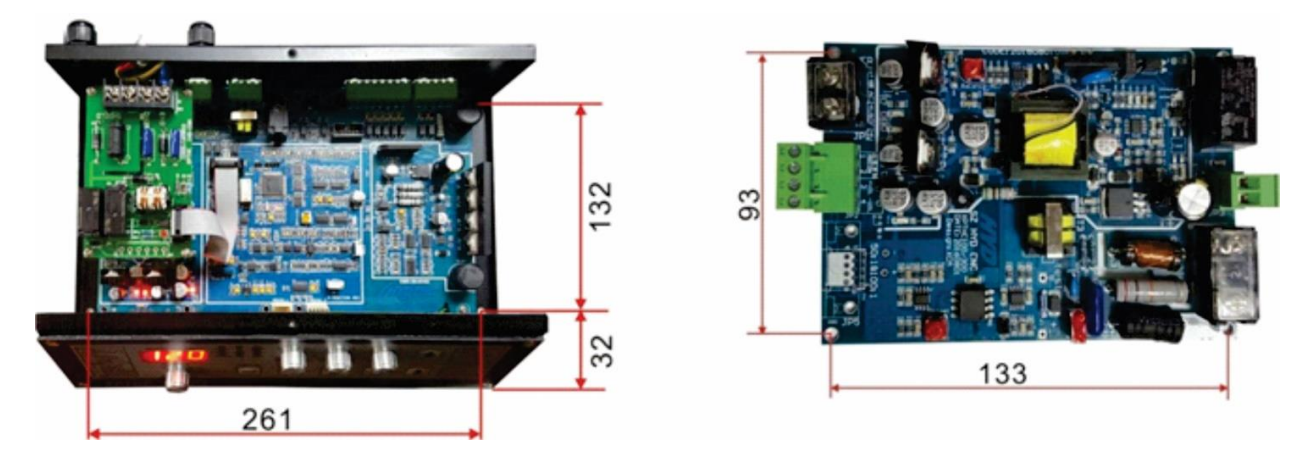

### **9.6 FUNÇÕES BÁSICAS DO XPTHC-300-PT**

Detecção automática de altura inicial (IHS), IHS de dupla velocidade:

Quando XPTHC-300-PT auto IHS é selecionado, ele usa IHS de dupla velocidade, ele calcula automaticamente o atraso de queda rápida de acordo com o aumento no atraso que é definido pelo parâmetro P8, então muda para desaceleração. Depois que o sinal de posicionamento for detectado a tocha subirá rapidamente e finalizará o IHS.

O IHS de velocidade dupla pode proteger melhor a tocha e pode melhorar a precisão do posicionamento, quando o parâmetro P8 é definido com menos de 6 o IHS de velocidade dupla será cancelado.

#### **Chave de proximidade IHS:**

XPTHC-300-PT usa chave de proximidade NPN, em operação normal, a chave está fechada. A chave de proximidade também pode ser substituída por uma chave de contato. Quando a tocha tocar a placa ou quando o circuito de detecção for acionado o XPTHC-300-PT controlará a tocha para a posição IHS. A distância entre a tocha e a placa

## EXPEALMER®

pode ser ajustada pela tecla "IHS HEIGHT". Se a chave de proximidade estiver no estado aberta, o THC controlará o aumento da tocha rapidamente até o limite máximo, e ao mesmo tempo que terá sinal de colisão do sensor de proximidade com função anticolisão.

#### **Tampa de retenção IHS:**

Para usar a tampa de retenção IHS solicitamos o uso de plasma com tampa de retenção de metal. Durante o processo IHS, de acordo com o sinal de toque da tocha na placa, depois que o THC receber o sinal controlará a elevação da tocha até a posição IHS. Esta função requer que o usuário escolha quando fazer o pedido.

#### **Configurando a função de monitoramento da voltagem do arco e voltagem do arco real:**

Antes do início do arco o display mostrará a definição do arco.

Após enviar o sinal de início e detectar o sinal do arco a tela exibe a voltagem real de acordo com o atraso de perfuração.

#### **Completa o corte da tocha levantando automaticamente:**

Quando o controlador CNC fecha o sinal de corte o THC controlará o tempo de subida da tocha (configuração do parâmetro P8), protegerá a tocha quando a tocha não estiver cortando.

#### **Saída da habilitação de arco (saída compatível com perfuração):**

O botão "PERICING HEIGHT" define o tempo de atraso da perfuração para o atraso da saída deste sinal. O sinal é detectado se existir um sinal de arco. O sinal de saída é a por chave de relé. Saída por soquetes CNC, PIN6 e PIN8. PIN8 é COM.

#### **Operação automática:**

Após o controlador CNC enviar o sinal de início de corte o THC encerrará o IHS automaticamente ---- Início do arco ---- Arco detectado ---- Atraso na perfuração ---- Perfuração concluída. Depois o controlador CNC recebe o sinal de perfuração concluída, a máquina iniciará o corte até o final.

#### **Função Anti-colisão da Tocha:**

Designado o circuito Touch-Up para a função anti-colisão, não importa se é no modelo de controle automático ou modelo de controle manual, quando a ponta da tocha toca a peça de trabalho o THC levanta automaticamente a tocha até a altura IHS. Portanto, com XPTHC-300-PT, mesmo no modo de controle manual o usuário não precisa se preocupar com a colisão.

#### **9.7 FLUXO DE TRABALHO THC**

#### **Trabalho com IHS**

Quando o CNC enviar o sinal de início do arco (IHSARCON), o THC começa com IHS, em seguida envia o sinal de início do arco para o plasma, após o início do plasma o retardo do THC lidera a tensão do arco do plasma (define o tempo de retardo da

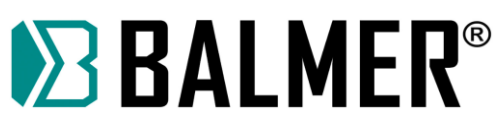

perfuração), o THC envia o sinal de realimentação do arco (arco ok) ao CNC para iniciar o corte após a introdução da tensão do arco. Se o THC estiver no modelo automático e o controle automático do CNC estiver ativado o corte está sob o controle automático do THC.

#### **Trabalho sem IHS**

Quando o CNC enviar o sinal de início do arco (EXARCON), o THC começa sem IHS, levanta a tocha até a altura definida (definida por meio do botão SET-IHS) e em seguida envia o sinal de início do arco para o plasma, após o início do plasma, o atraso do THC conduz a tensão do arco do plasma (define o tempo de retardo de perfuração), o THC envia Sinal de feedback do arco (arco ok) para o CNC iniciar o corte após a entrada da tensão do arco.

Geralmente não sugerimos uso sem IHS !!!

#### **9.8 DIVISOR DE TENSÃO**

Nosso Divisor de Tensão oferece dois modos de Divisão de Tensão. Divisor de tensão sem isolação e Divisor de Tensão com Isolação.

#### **9.8.1 Divisor de Tensão sem isolação**

Nota: O polo de saída positivo do plasma é GND, o polo negativo está conectado com o eletrodo na tocha. Conecte corretamente ou o THC não será eficaz.

Como o divisor de tensão sem isolação está diretamente conectada à fonte de alimentação do plasma, para permitir que o THC escape da interferência causada pelo HF durante a inicialização do arco de plasma, a tensão do arco deve ser guiada para o THC com retardo de tempo.

Ele só precisa prolongar o tempo de condução da tensão do arco em THC, esta interferência pode ser evitada de forma eficaz.

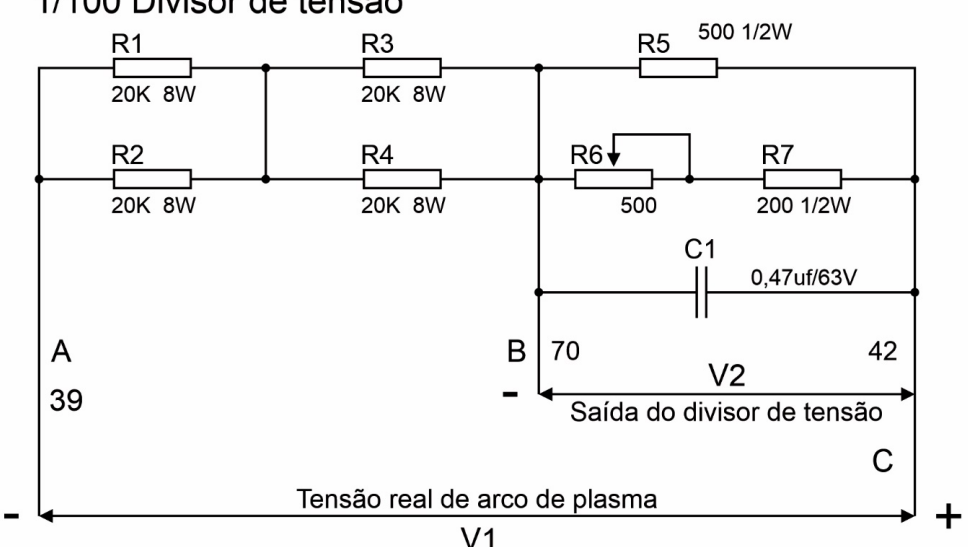

1/100 Divisor de tensão

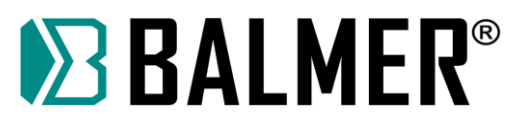

#### **9.8.2 Divisor de tensão com isolação**

A tensão do arco de plasma é dividida pelo divisor de tensão (oferecido com THC) em 50: 1 por meio do divisor de tensão sem isolação e conduzida para THC depois de processada pelo circuito de isolamento. A tensão do arco tem pouco efeito no THC após o circuito de isolamento. Este divisor de tensão pode ser conectado como modo de divisão de tensão com isolação ou modo de divisor de tensão sem isolação. Conexão a seguir:

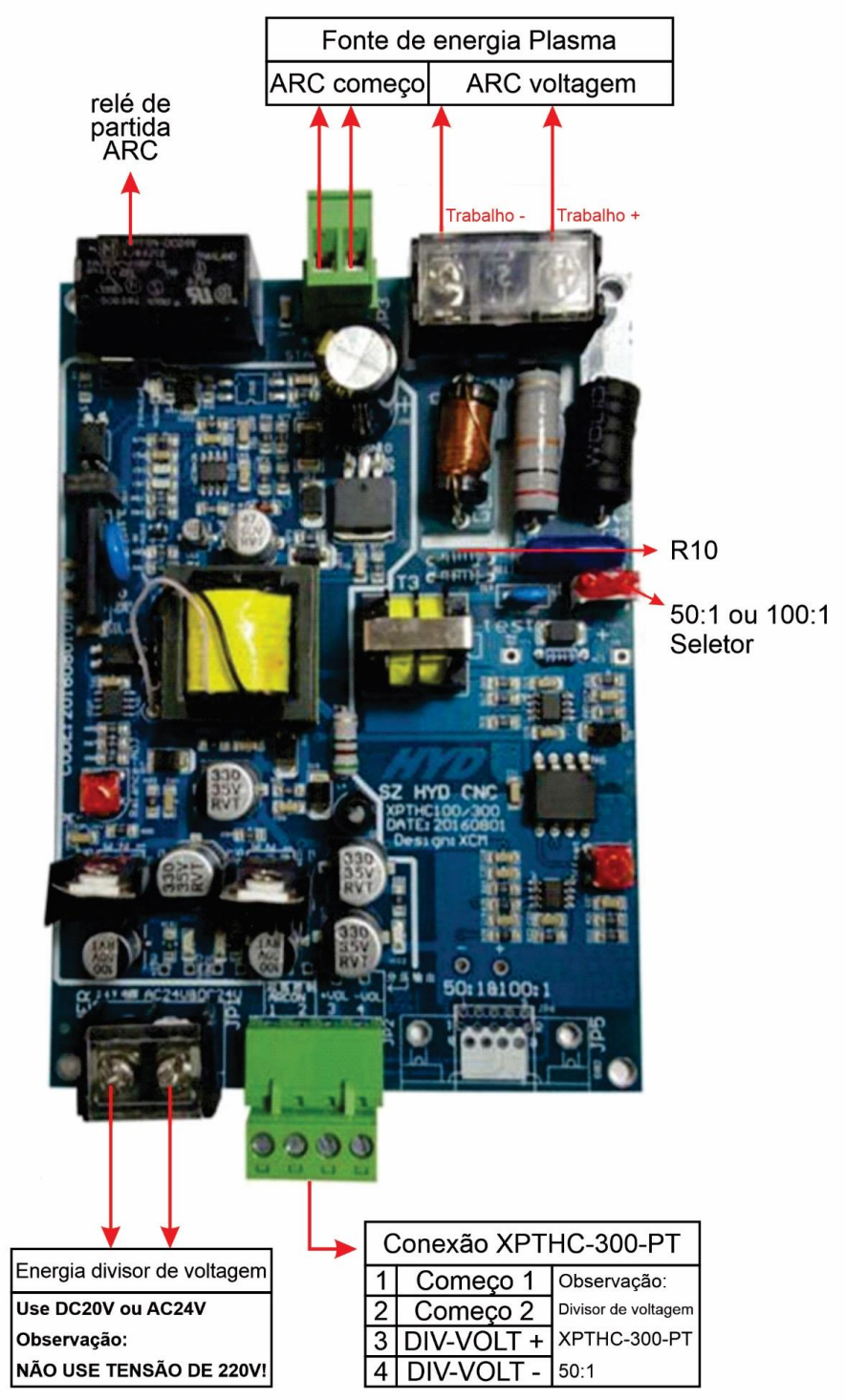

#### Nova conexão do divisor de tensão XPTHC-300-PT

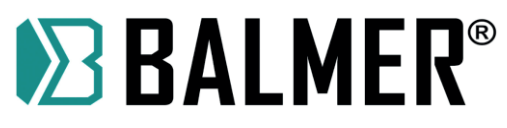

Nota: - O condutor do arco em THC é negativo, se o polo for mal conectado o arco mostrará 250V e com alarme E4, o THC não poderá funcionar.

- O plasma HF deve usar o divisor de tensão com isolamento.

- Para plasma HF chinês, a saída de arco real deve ser conectada à saída do retificador de plasma, melhor não conectar diretamente ao eletrodo ou onde houver séria interferência de alta frequência durante o tempo de início do arco.

- Nosso divisor de tensão usa fonte de alimentação DC24V ou AC24V. NÃO PODE USAR A ENERGIA AC220V !!!!

### **9.9 FUNÇÃO E CONFIGURAÇÃO PTHC-300-PT**

#### **9.9.1 Painel de operação XPTHC-300-PT**

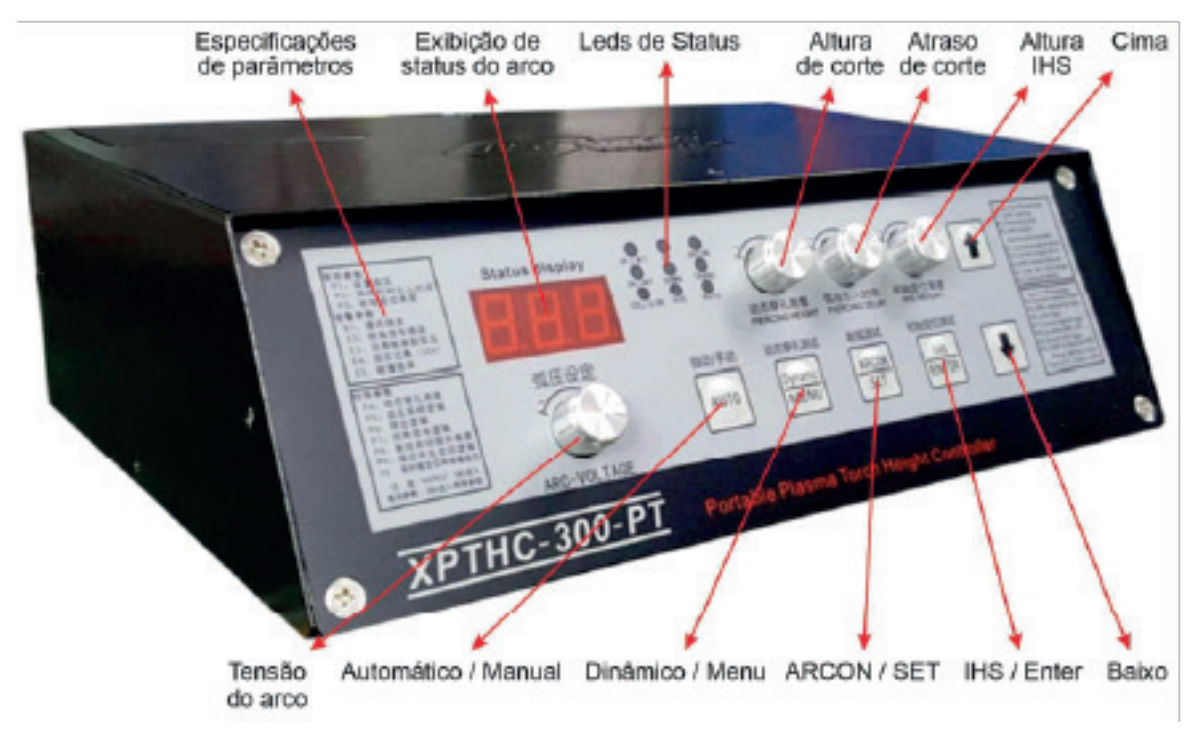

#### **Exibição do status da tensão do arco:**

Antes do início do arco será mostrado a tensão do arco definida, depois mostra a tensão real do arco.

#### **Botões de ajuste:**

#### **Definir a tensão do arco:**

Com base na espessura da placa de aço sendo cortada e na velocidade de corte, deve ser definida de acordo com o parâmetro oferecido pela Plasma e será exibido no painel de operação. A definição da tensão do arco define a altura da tocha durante o corte, quanto mais alto o arco maior será a altura da tocha. No modo Auto o ajuste da tensão significa ajustar a altura da tocha.

#### **Altura IHS:**

Defina a altura inicial e gire no sentido horário, a altura aumentará. O valor padrão é 20, 10 milissegundos por unidade ou 0,01 segundos por unidade, com um máximo de 99.

#### **Atraso de perfuração:**

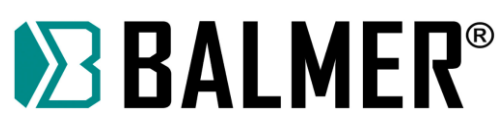

100 milissegundos por unidade ou 0,1 segundos, o padrão é 10 ou seja 1 segundo. O valor máximo é 60 ou seja 6 segundos.

Defina o tempo de atraso do início do plasma para o corte CNC (retardo da tensão do arco no THC), o sinal de feedback do arco (arco ok) será enviado ao CNC somente após a tensão do arco ser detectada pelo THC.

#### **Informação:**

MAX 200 defina 30, HF plasma defina 10, POWERMAX e Thermal Dynamics A series defina menor que 10. Folhas abaixo de 2 mm defina menor que 5.

#### **Altura de corte:**

Em unidades de 10 milissegundos, ou 0,01 segundos o valor padrão é 0 ou seja, nenhuma perfuração dinâmica, O valor máximo é 99.

Este botão é usado para configuração após o corte. A perfuração dinâmica é adequada para folhas com mais de 10 mm.

#### **Teclas:**

#### **IHS / Enter:**

Estado normal: Pressione uma vez para verificar o IHS, é usado para verificar se é um IHS funcional ou não.

Estado de configuração de parâmetro: Tecla de entrada de parâmetro.

#### **AUTO:**

Define o modo THC Auto ou Manual. Enquanto isso habilita o sinal Auto entre os conectores do CNC e THC.

#### **Dinâmico / MENU:**

Estado parado: Chave de teste de perfuração dinâmica, use para testar a altura de perfuração.

Estado de configuração de parâmetro: Pressione Menu por 2 segundos:

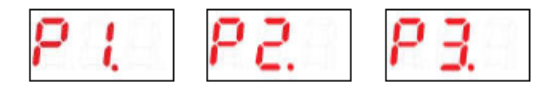

Pressione por 4 segundos, definindo o parâmetro especial:

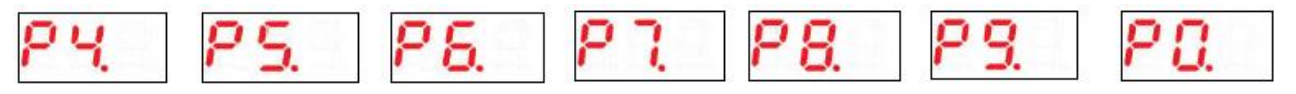

No estado automático, pressione esta tecla para definir a tensão do arco, ela é usada para verificar a tensão do arco definida e o erro real da tensão do arco.

No estado de configuração de parâmetro "P", pressione a tecla "MENU", salva todos os parâmetros, configuração de parâmetro.

#### **ARCON / SET:**

Possui dois estados de teste:

1. Arcon Test: No estado parado, pressione esta tecla para iniciar o arco do plasma, após 3 segundos ele será fechado.

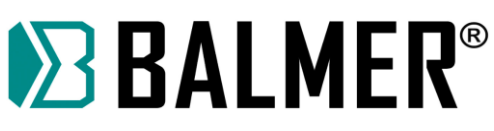

2. Pressione 2 segundos e será eficaz, faz IHS primeiramente, em seguida inicia o arco e muda para a tensão do arco real. Finaliza após 3 segundos.

#### **CIMA / BAIXO:**

1. No estado parado use para controlar o movimento da tocha PARA CIMA e PARA **BAIXO** 

2. No estado AUTO, use para alterar a tensão do arco ao mesmo tempo que altera a altura da tocha. Pressione uma vez e o tempo mudará 1V.

No estado de parâmetros, use para alterar o número e o valor do parâmetro.

#### **Leds de Status:**

#### **UP\_LIMIT:**

Movendo a tocha para a posição limite superior, o led estará LIGADO.

#### **DN\_LIMIT:**

Movendo a tocha para a posição limite inferior, o led estará LIGADO.

#### **Colisão:**

Quando o THC detectar o toque da tocha na peça de trabalho o led se acende. O sinal de colisão é enviado pela tampa retentora ou interruptor de proximidade. O THC obtém o sinal de colisão e controlará o movimento da tocha PARA CIMA.

NOTA: No processo IHS se esta luz cintilar, é normal.

**UP:**

Ligue quando a tocha for levantada.

#### **DOWN:**

Liga quando a tocha for baixada.

#### **IHS:**

Led de altura inicial, quando o THC estiver no processo IHS o led estará LIGADO.

#### **ARCON:**

Liga quando o THC enviar o sinal de início do arco. Se o arco iniciar com IHS habilitado este indicador fica desligado até que o IHS seja concluído.

#### **AUTO:**

Ligado significa que o THC está no Modo Automático, quatro condições devem ser completadas:

- 1. Controle Automático de Altura CNC (THC) habilitado;
- 2. THC está em Auto Model;
- 3. Tensão do arco foi conduzida em THC;

#### **TRANS:**

Liga quando o THC receber o sinal de feedback do arco e enviar um sinal de arco OK para o CNC.

#### Nota:

A) Quando o THC está no modo automático todos os 5 indicadores devem estar LIGADOS, se algum estiver DESLIGADO isso significa que o modo Auto falhou, verifique o motivo de acordo com os indicadores.

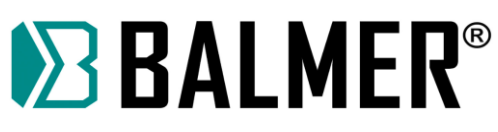

B) Os indicadores no painel de operação, demonstram o THC da, Tocha para baixo - Toque na peça de trabalho – início do arco --- feedback do arco --- Auto ligado, por favor, verifique o motivo da falha nesta ordem.

No estado de parada as teclas UP e DOWM são úteis para controlar o movimento da tocha para cima e para baixo. Após o início do arco pressione MENU para configurar o monitor de tensão do arco, pressione UP e DOWM para alterar a configuração da tensão do arco ou tensão bruta. Pode ser inserido em "configuração de parâmetro" apenas no estado de parada.

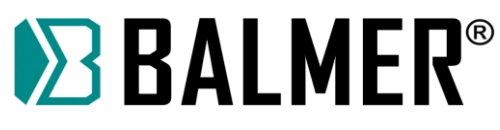

#### **9.9.2 Configuração de parâmetro XPTHC-300-PT e diagnóstico de alarme**

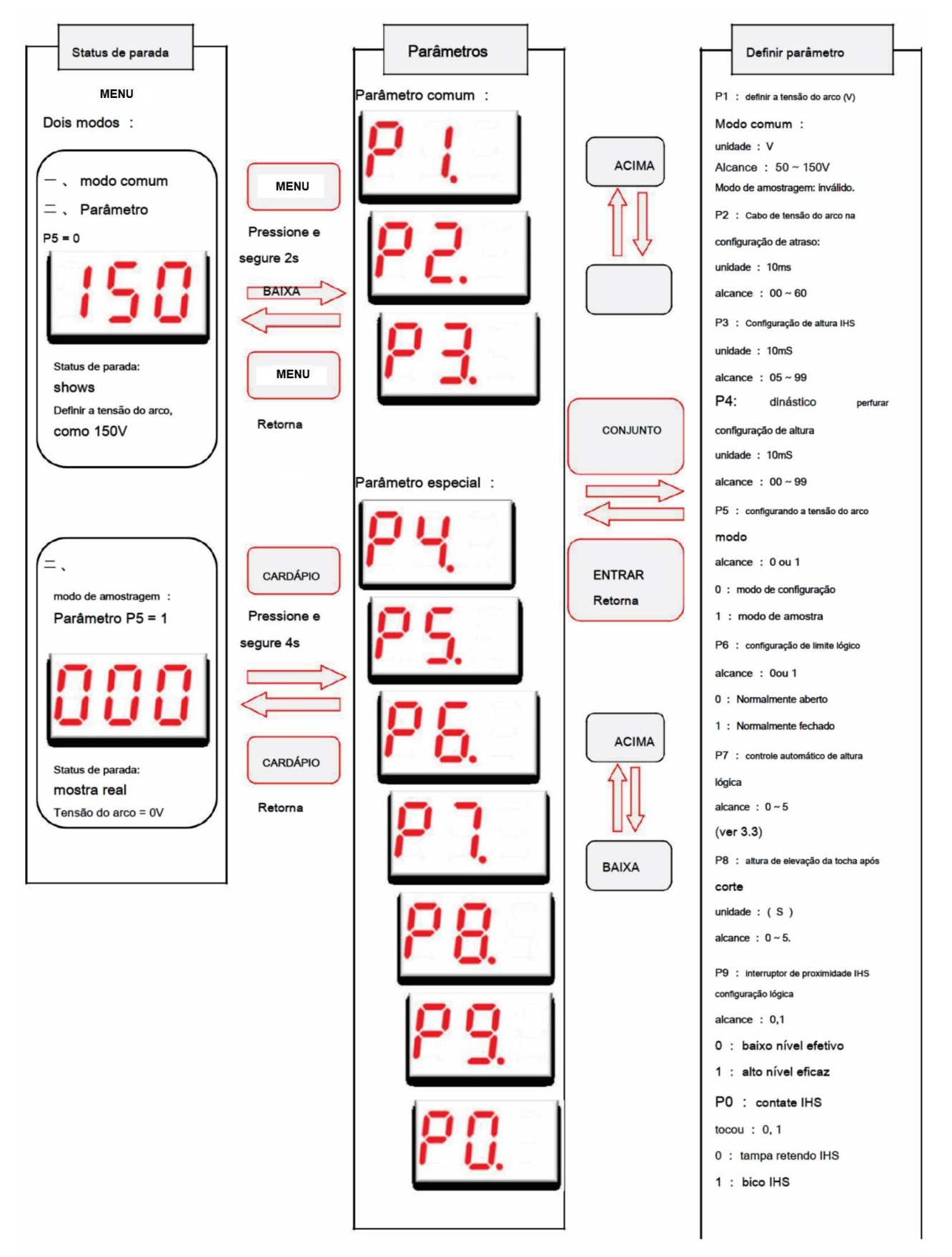

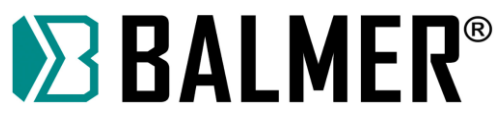

## **9.9.3 Detalhes dos parâmetros**

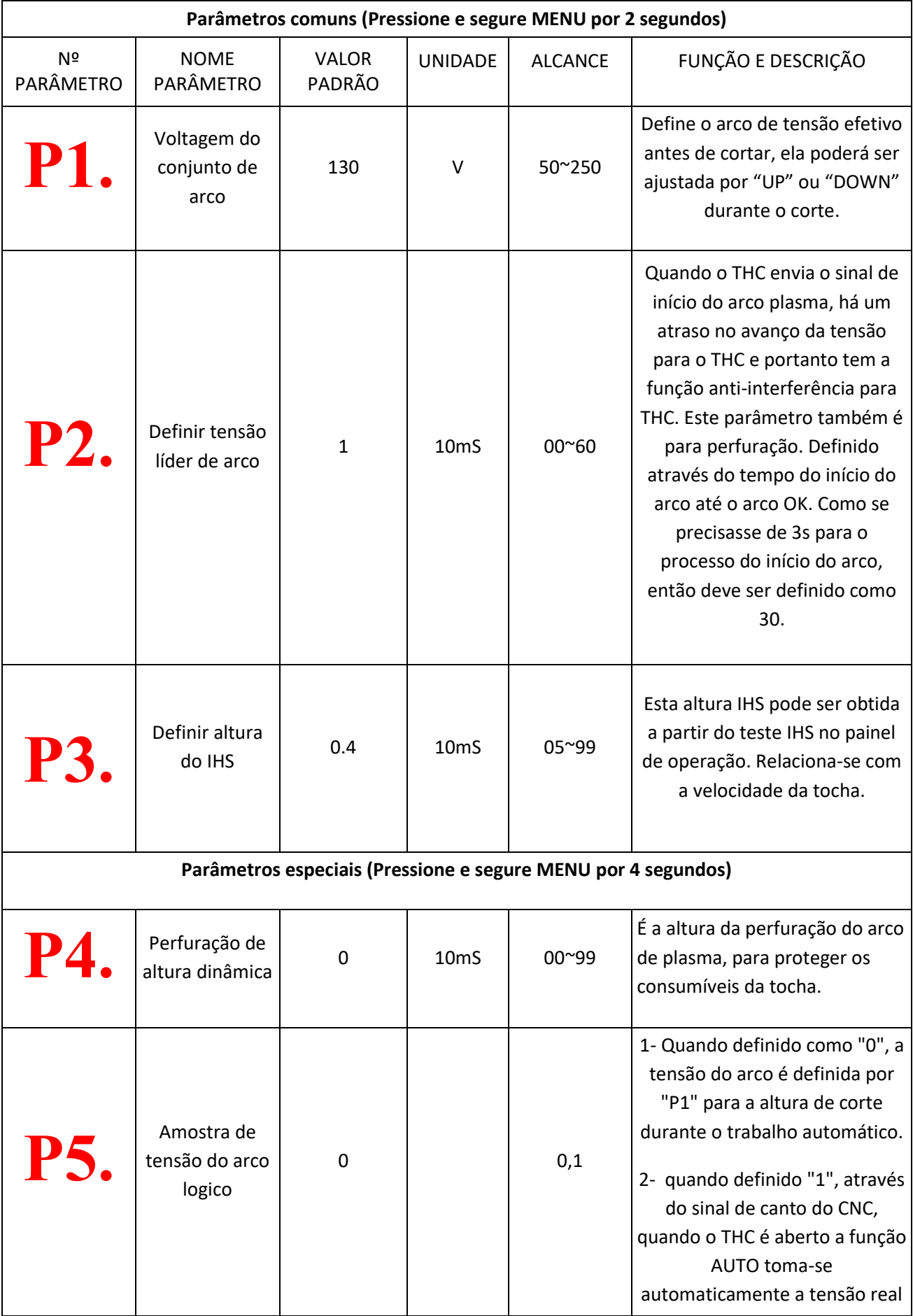

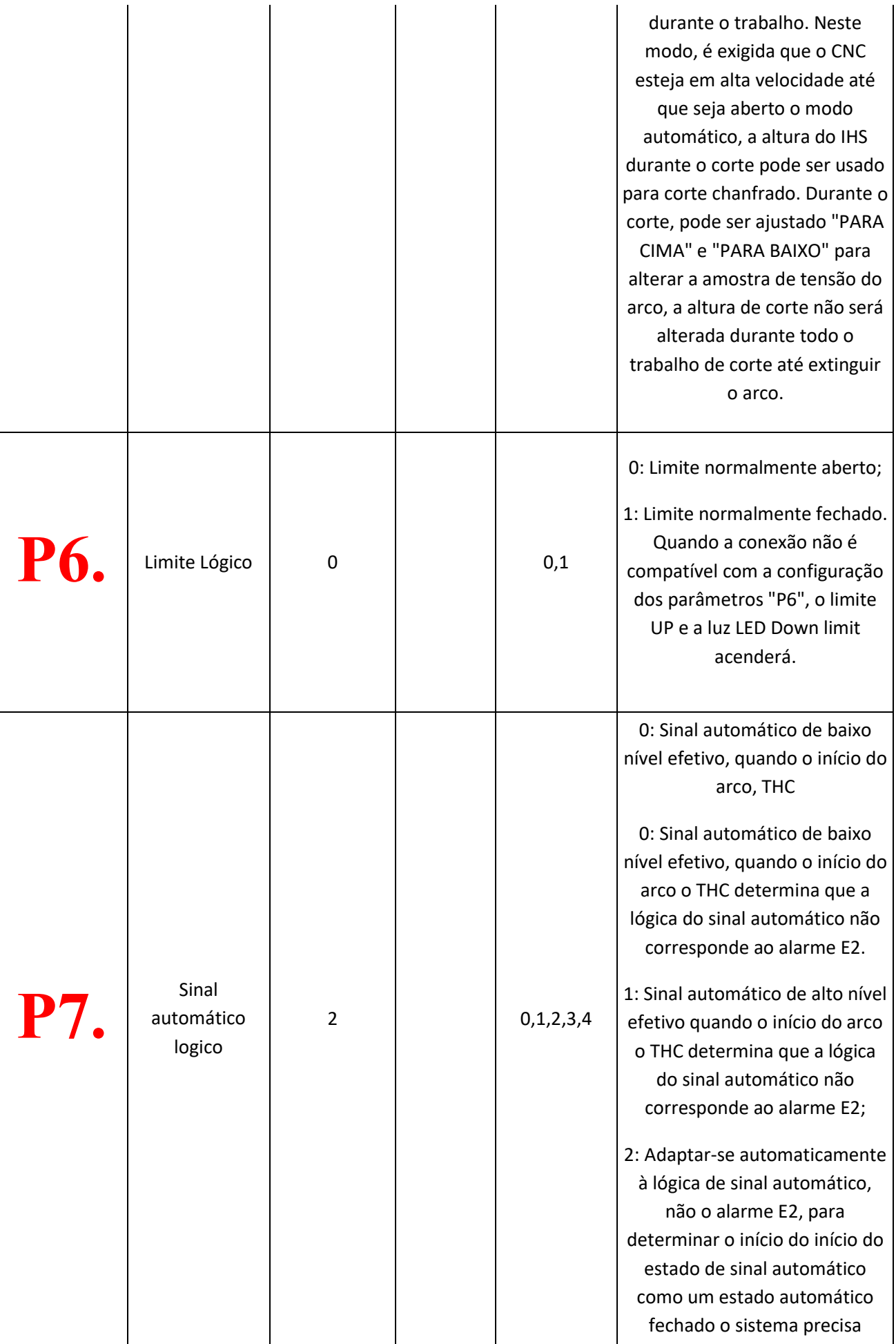

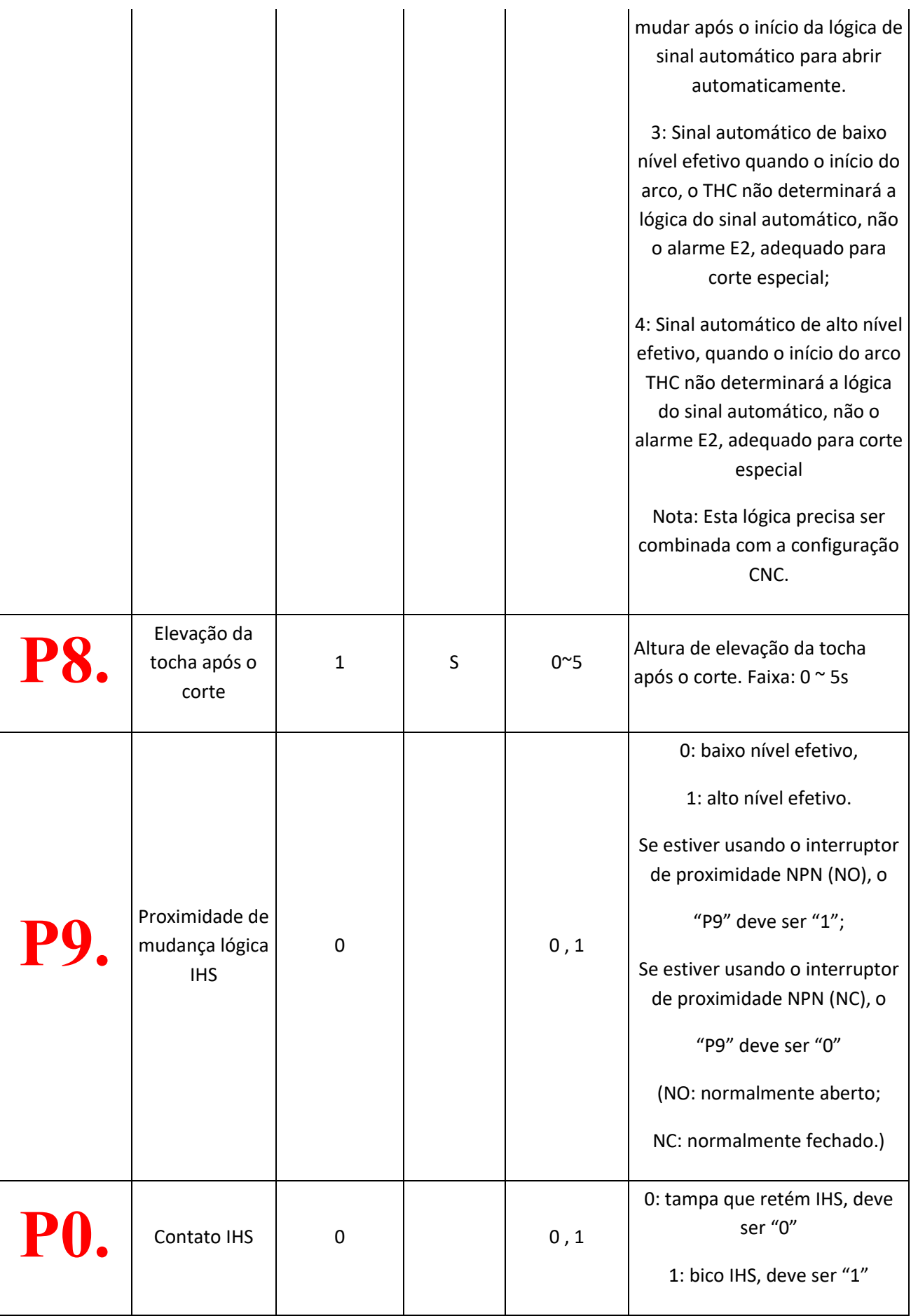

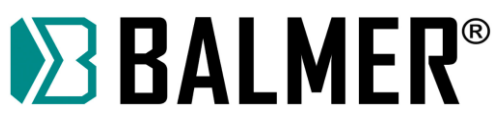

## **9.9.4 Detalhes dos códigos de alarme**

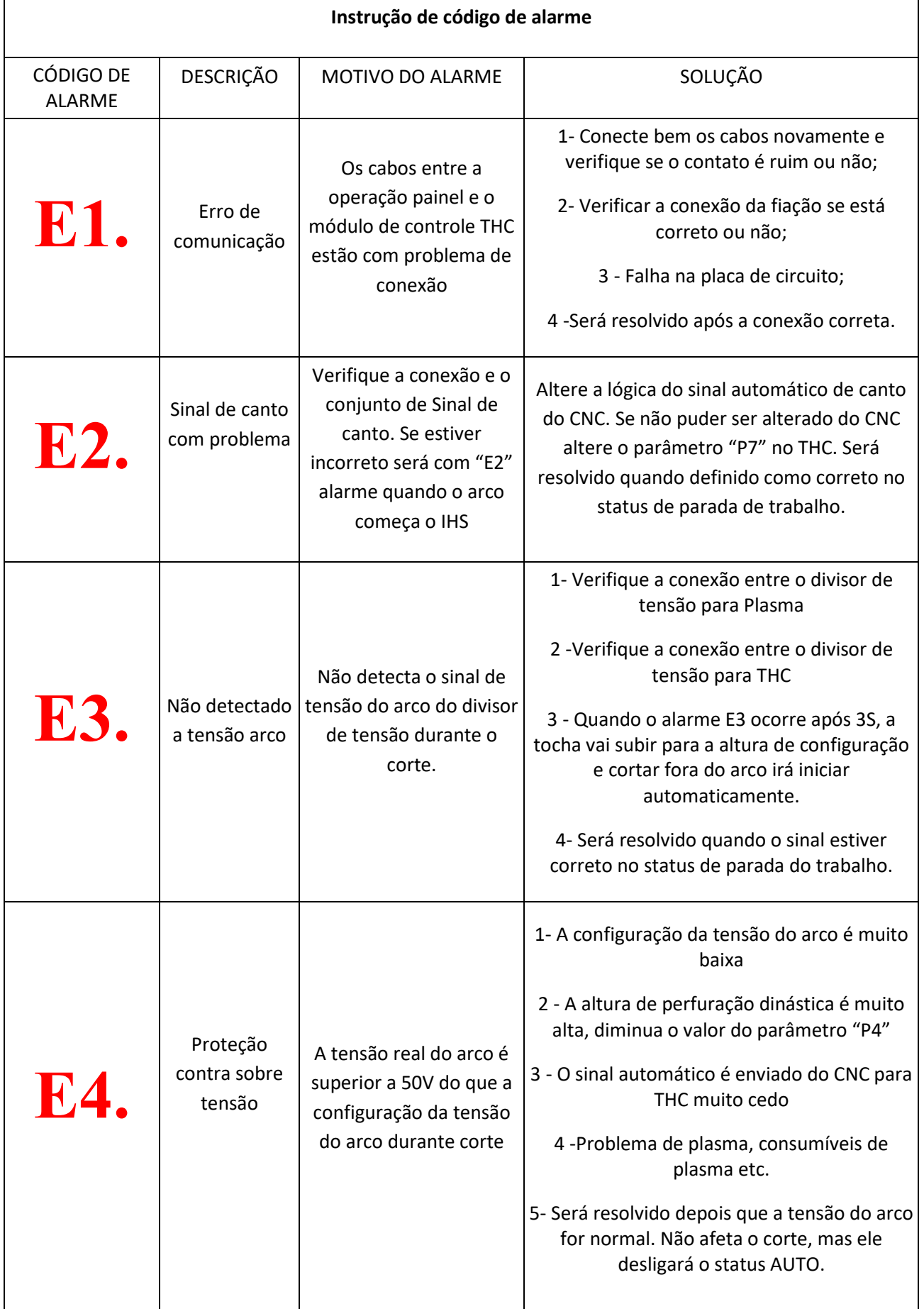

# **EXPERIMER®**

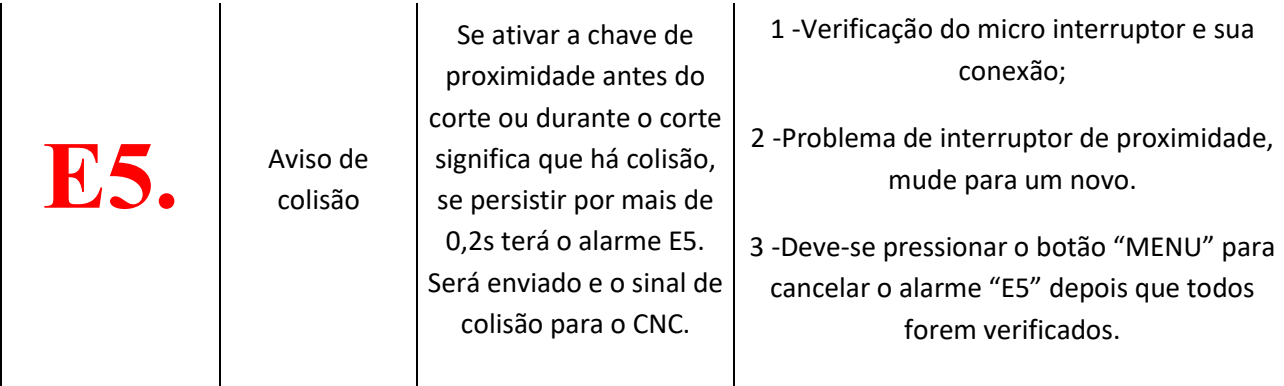

### **9.9.5 Configuração de Sensibilidade XPTHC-300-PT e Plug-Braking do Motor**

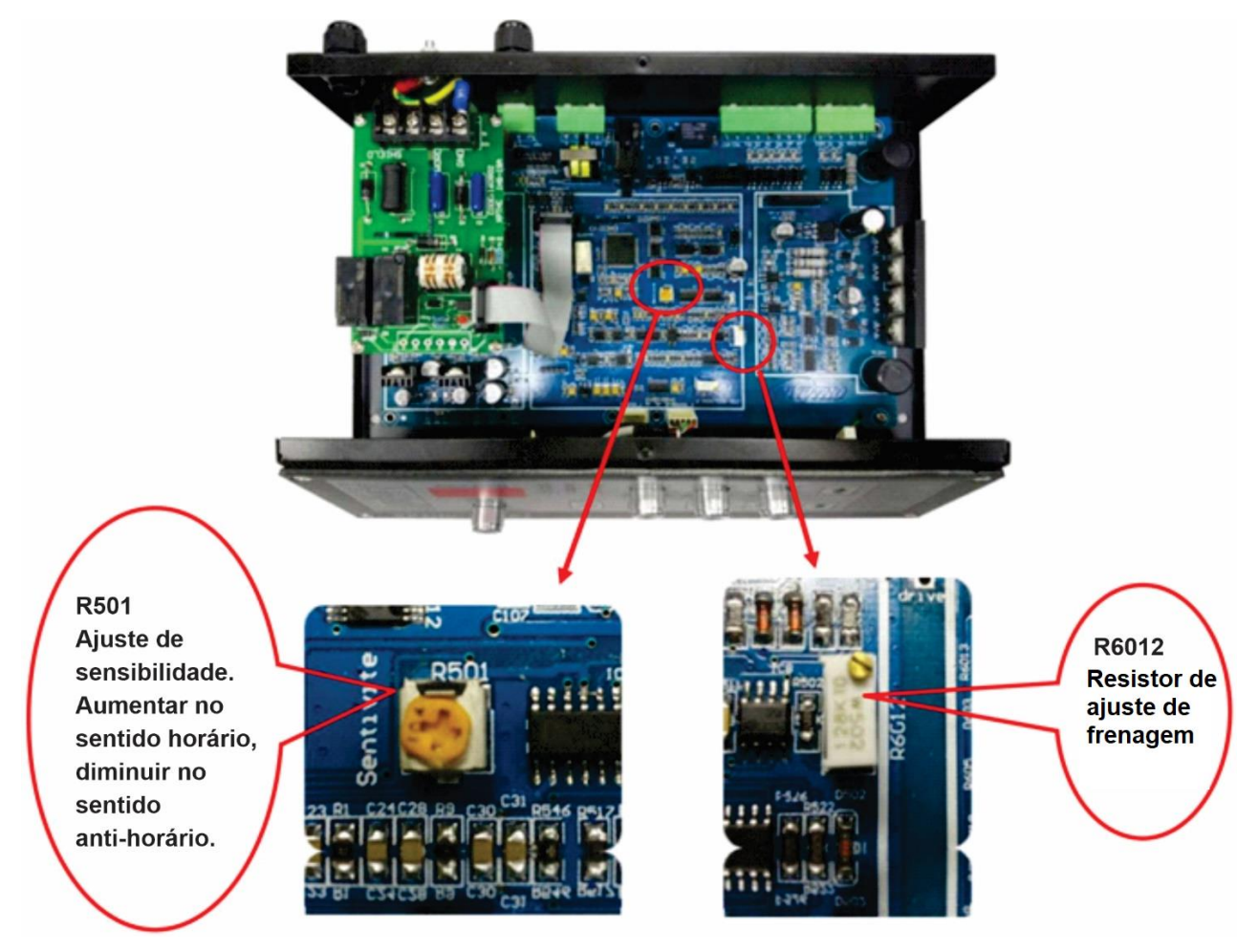

A sensibilidade do XPTHC-300-PT pode ser ajustada pelo resistor R501.

A sensibilidade do THC define a precisão do corte. Como a diferença de desenho do elevador da tocha e velocidade, precisará de ajuste de sensibilidade do THC para diferentes elevadores. A sensibilidade aumenta no sentido horário, diminui no sentido antihorário.

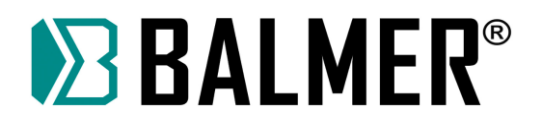

Nota:

Se a sensibilidade for muito alta, a tocha irá tremer, portanto teste-a com cuidado. XPTHC-300-PT é testado em elevação de 2500mm / min , o usuário pode tomá-lo como referência na configuração sensível.

A sensibilidade deve ser definida de acordo com a diferença entre o arco real e o arco definido. A diferença estará OK quando está em torno de 1 - 3V, se acima de 3V a sensibilidade precisa ser aumentada.

O motor pode levantar a tocha para cima e para baixo, com uma tensão de partida abaixo de 3 V, e então será elevado a uma altura adequada para XPTHC-300-PT.

XPTHC-300-PT adota o freio de conexão reversa para alcançar a frenagem rapidamente, ajustando o resistor R6012, o freio de conexão reversa foi verificado antes, geralmente sem necessidade de ajuste. Mas com o envelhecimento do dispositivo, estabilidade após um período de trabalho poderá causar um desvio de freio, os usuários podem ajustar em conformidade.

#### **9.10Conectores de interface XPTHC-300-PT**

Conecte o XPTHC-300-PT na parte traseira conforme a figura abaixo, incluindo o conector de fonte de alimentação, tampa de retenção, chave conectora de proximidade, conexão de plasma, conector CNC e o conector de motor.

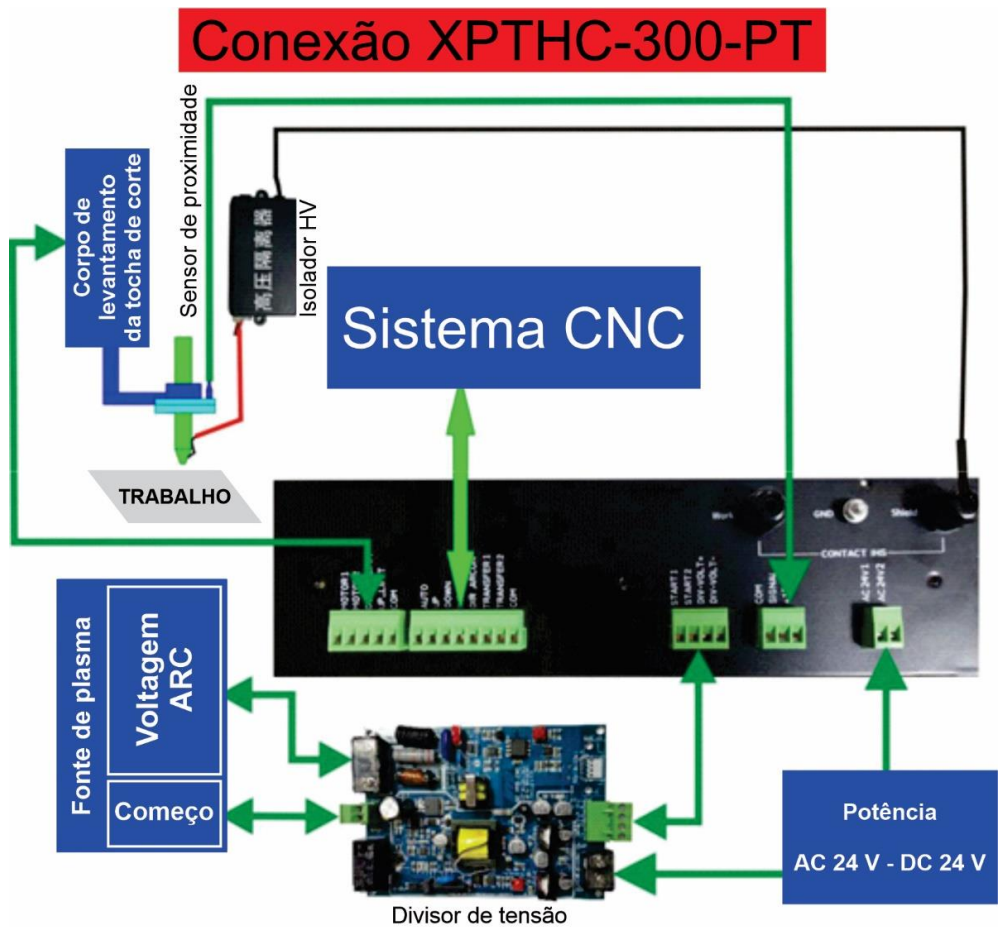

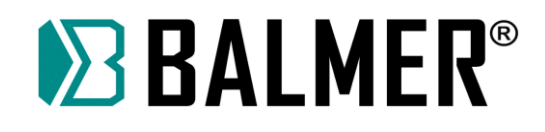

Interface de retenção de tampa **CONTACT IHS** Levantador Divisor de **IHS** Potência Sistema **CNC** tensão de tocha

#### **9.10.1 Fonte**

XPTHC-300-PT usa AC 24 ou DC20-36V; A fonte de alimentação depende do motor de elevação.

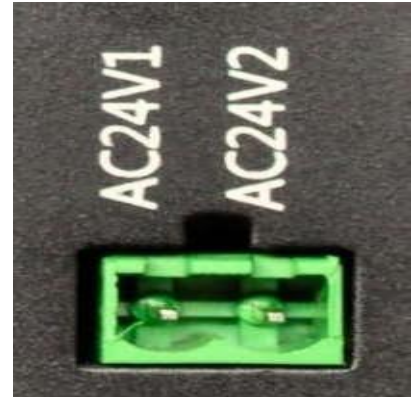

Fonte de alimentação ≥ 2 \* Motor Watt + 20W

#### **9.10.2 Conexão IHS**

XPTHC-300-PT IHS usa tampa de retenção da tocha IHS e uma chave de proximidade IHS.

#### **9.10.2.1 Tampa de retenção IHS da Tocha**

As peças da tampa de retenção incluem placa de posição isolada e alta isolação, a interface IHS da tampa de retenção é um acessório opcional não incluso nas peças padrão. A placa de posição isolada e a alta isolação também são acessórios opcionais.

XPTHC-300-PT pode usar IHS da tampa de retenção e IHS bocal. Ao usar o IHS da tampa de retenção, defina o parâmetro P0 em 0 (valor padrão) e ao usar o IHS bocal, defina P0 em 1.

A tampa de retenção da tocha deve ser de metal para que o metal possa ser eletricamente conduzido com chapa de aço.

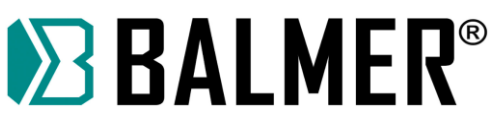

XPTHC-300-PT possui uma placa IHS dentro do módulo THC e ela precisa remover a tampa para a fiação.

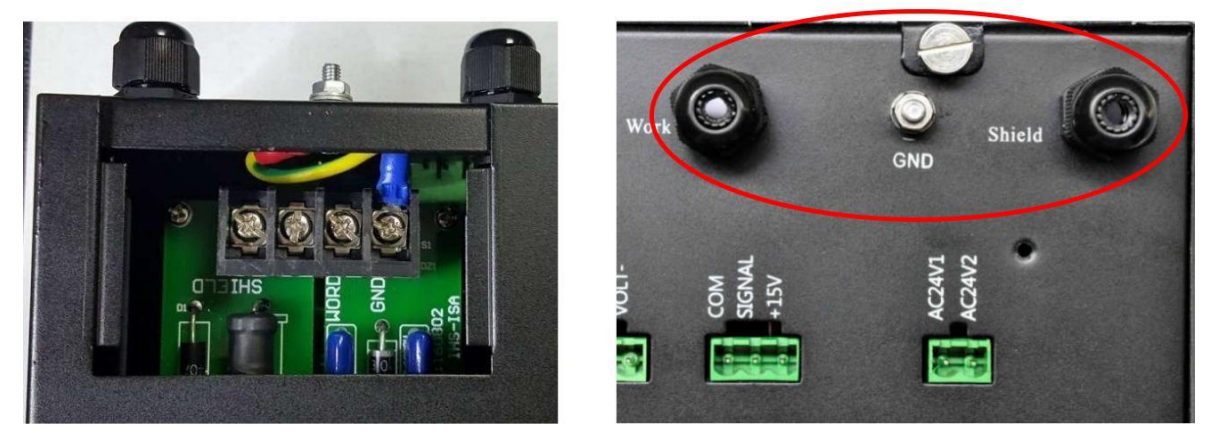

#### **Processo de trabalho da tampa de retenção:**

O THC recebe o sinal de início do arco do CNC, levanta a tocha, quando a tampa de retenção da tocha tocar o aço para a altura definida de IHS. Após definida a altura de IHS, o THC controlará o plasma para iniciar o arco.

#### **Nota** :

- A. O cabo do SHIELD (marcado como SHIELD em THC) para a tampa de retenção da tocha.
- B. O GND deve ser bem aterrado, e o WORK deve estar conectado ao aterramento e o cabo de aterramento deve ser > 4mm².
- C. O cabo conectado à tampa de retenção deve ser um cabo de alta tensão.

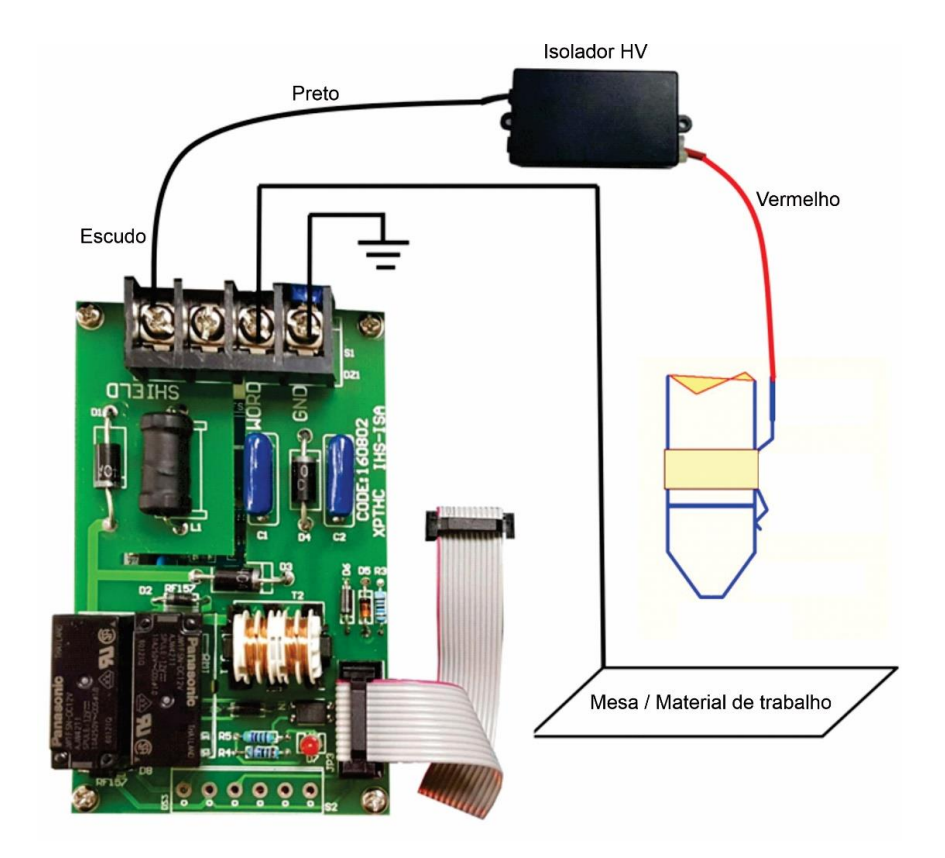

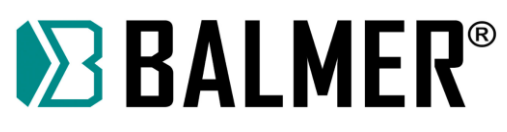

#### **9.10.2.2 Chave de Proximidade IHS**

XPTHC-300-PT suporta interruptor IHS, interruptor de contato e interruptor de proximidade.

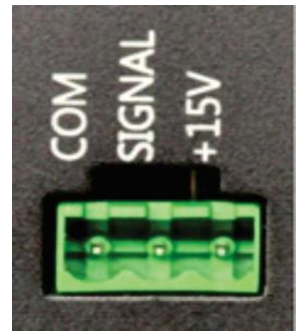

A tampa de retenção e interruptor de proximidade podem ser usados ambos ao mesmo tempo, qualquer um deles é eficaz. Normalmente o sinal da tampa de retenção ativará primeiro o IHS (mas quando o aço é oxidado ou a camada de proteção é isolante o IHS da tampa de retenção é inválido). A chave encerrará o IHS quando a tampa de retenção for inválida.

XPTHC-300-PT é a chave de proximidade IHS recomendado, que pode realizar funções de anticolisão, especialmente cortando aço enferrujado.

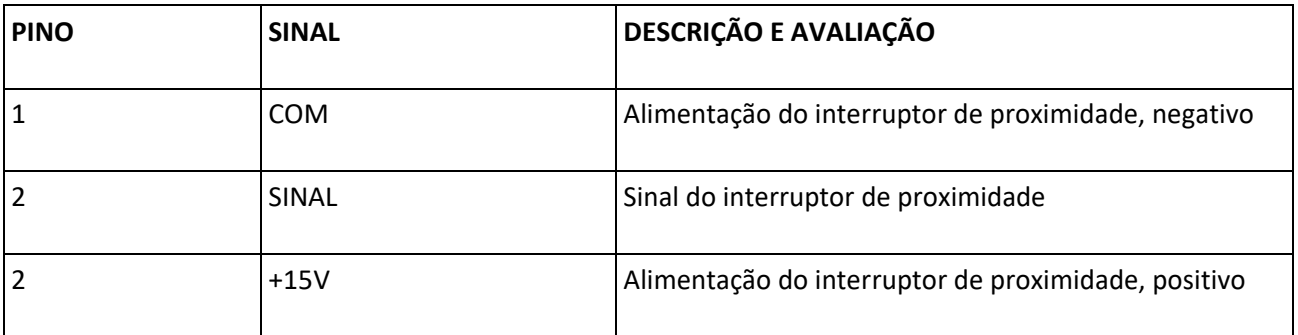

Segue abixo a conexão do interruptor de proximidade NPN (NO). Para IHS é mais preciso e estável, pode usar dois interruptores de proximidade conectados, qualquer um deles é eficaz, o THC pode receber este sinal como mostra a Figura abaixo:

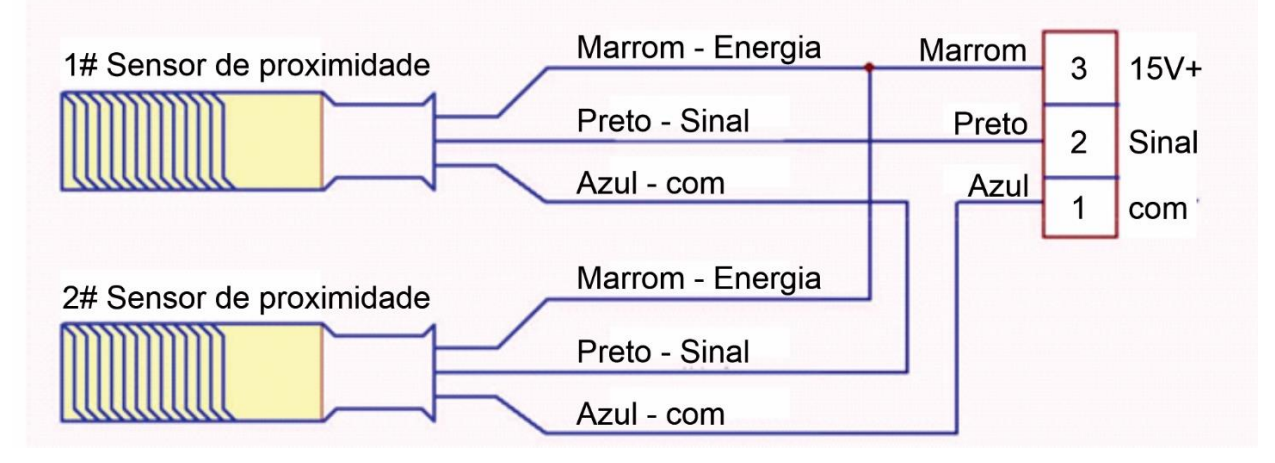

#### **Processo de trabalho:**

Uma vez que o THC recebeu o sinal de início do arco do CNC a tocha se move para baixo, quando atinge a peça de trabalho a chave de proximidade sai da posição de

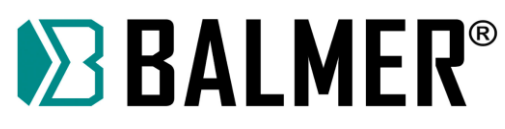

proximidade e o THC recebe este sinal levantando a tocha até a altura definida (a chave de proximidade se recupera durante o levantamento). Depois do IHS o THC conduz o arco inicial do plasma. O interruptor de proximidade IHS é adequado para todos os IHS de plasma.

### **9.10.3 Conexão de plasma**

XPTHC-300-PT conecta o plasma via porta de 4 pinos, como mostra a imagem abaixo.

PINO Nº

1 ----------------START1 2 ----------------START2 3-----------------VOLT+ 4-----------------VOLT-

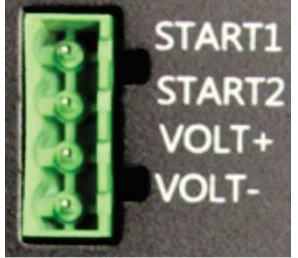

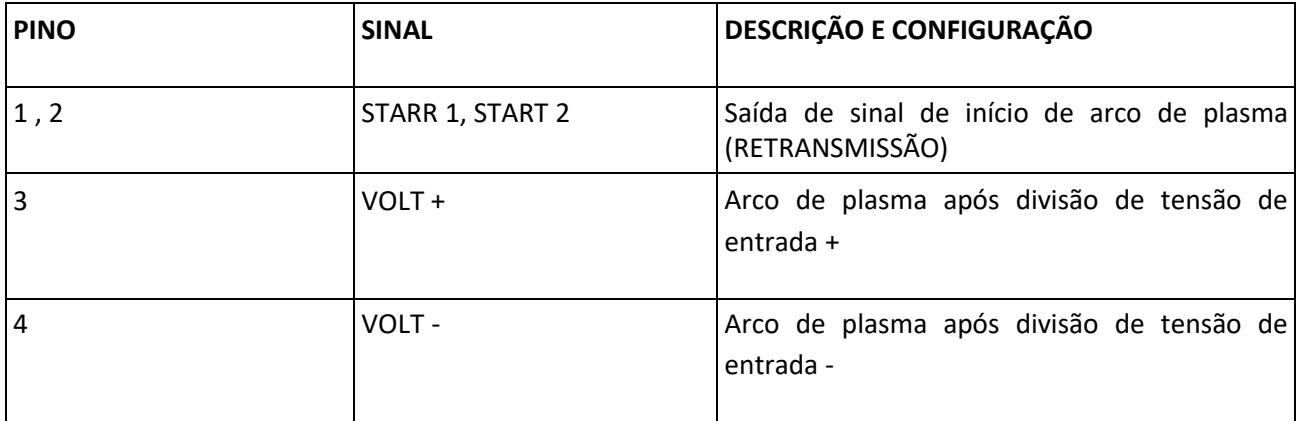

Para tornar a anti-interferência da XPTHC-300-PT melhor, pode conectar o modelo antigo e recomendamos a fiação conforme abaixo:

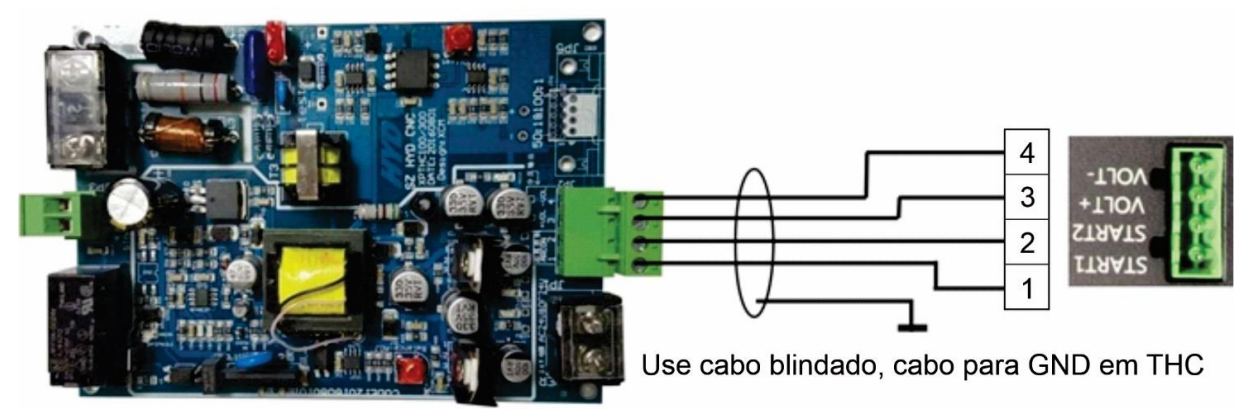

**Nota:** Os pinos de entrada VOLT+ e VOLT- devem ser a tensão do arco após a divisão de tensão de 50: 1, NÃO conecte diretamente com o arco de plasma real ou ele causará danos, o cabo usado para este pino deve ser um cabo blindado.

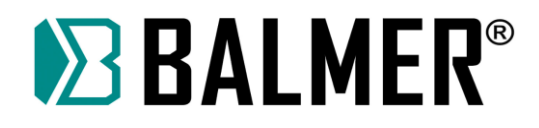

#### **9.10.4 Sistema de controle CNC**

XPTHC-300-PT se conecta ao sistema CNC via porta de 8 pinos como mostra a imagem a seguir.

Pino:

- 1 AUTO 2 - CIMA 3 - BAIXO 4 - IHS\_ARCON 5 - DIR-ARCON 6 - TRANFER 1 7 - COLISÃO
- 8 COM

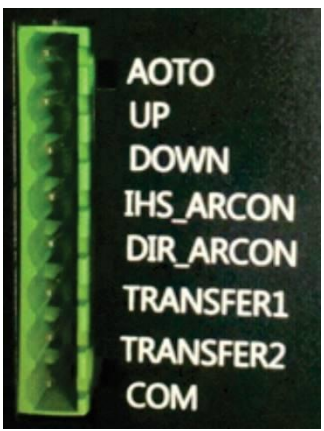

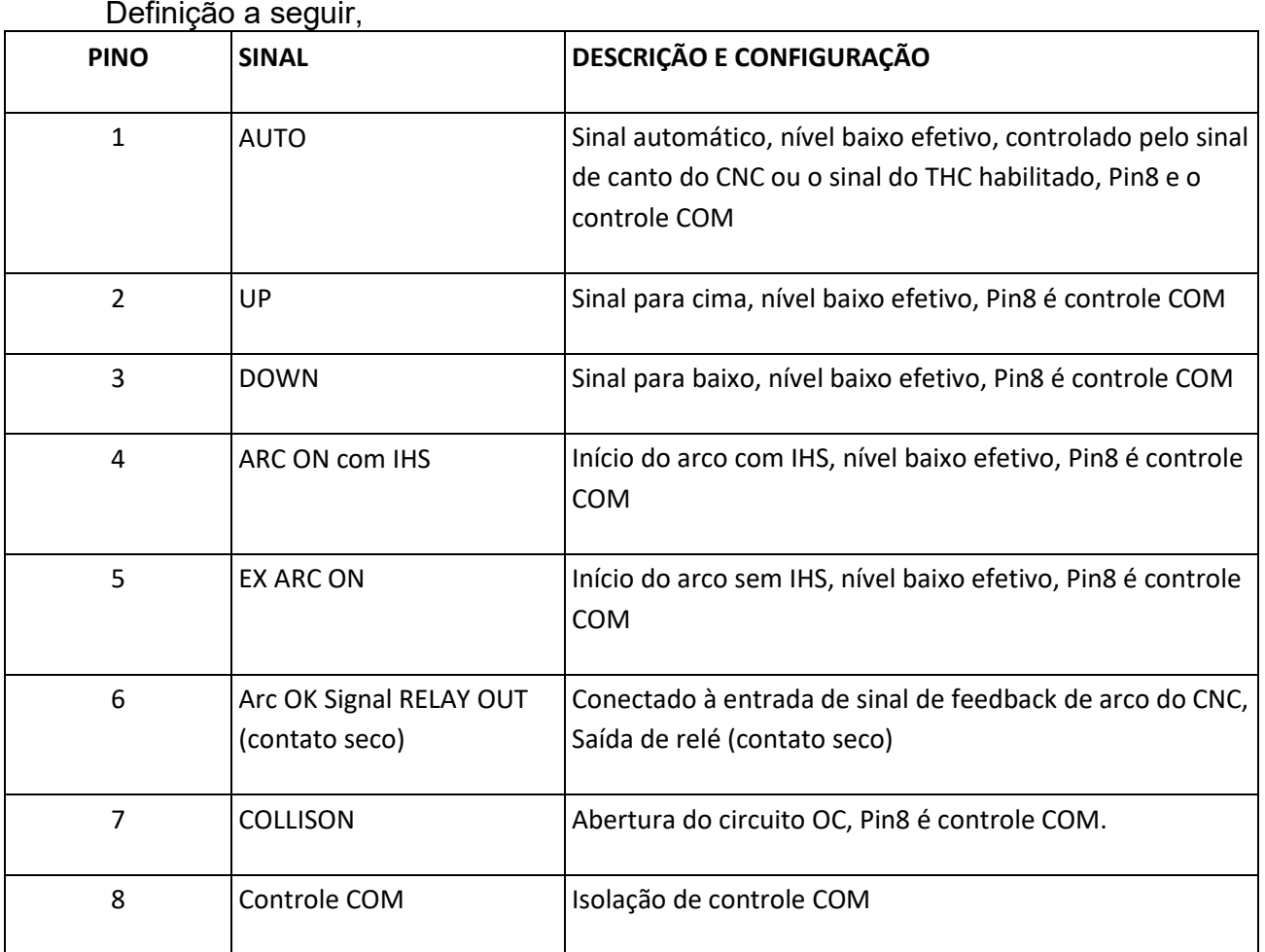

#### **9.10.5 Conexão do motor de elevação**

XPTHC-300-PT se conecta ao motor por meio de 5 pinos:

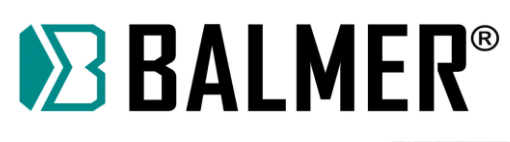

Pino:

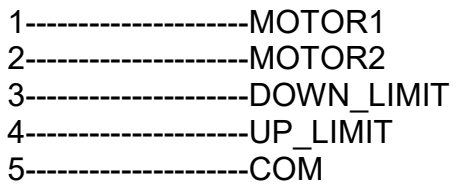

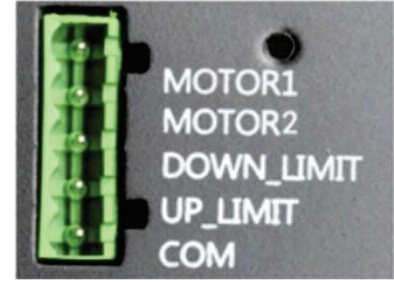

Definição dos pinos a seguir,

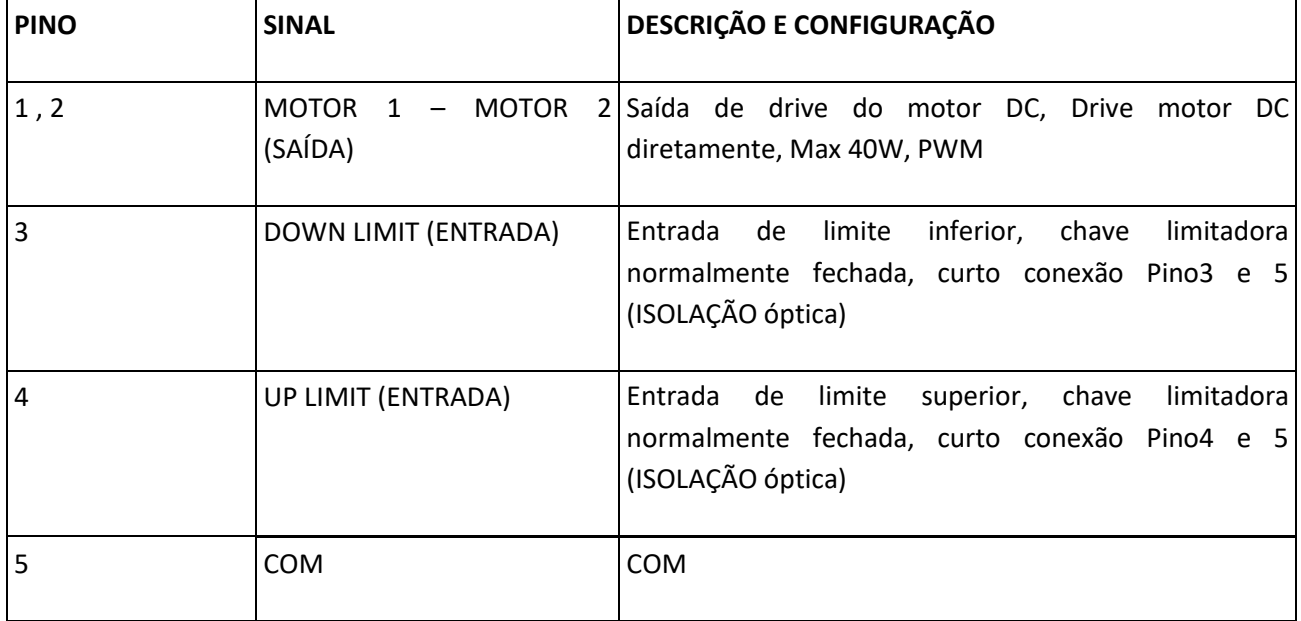

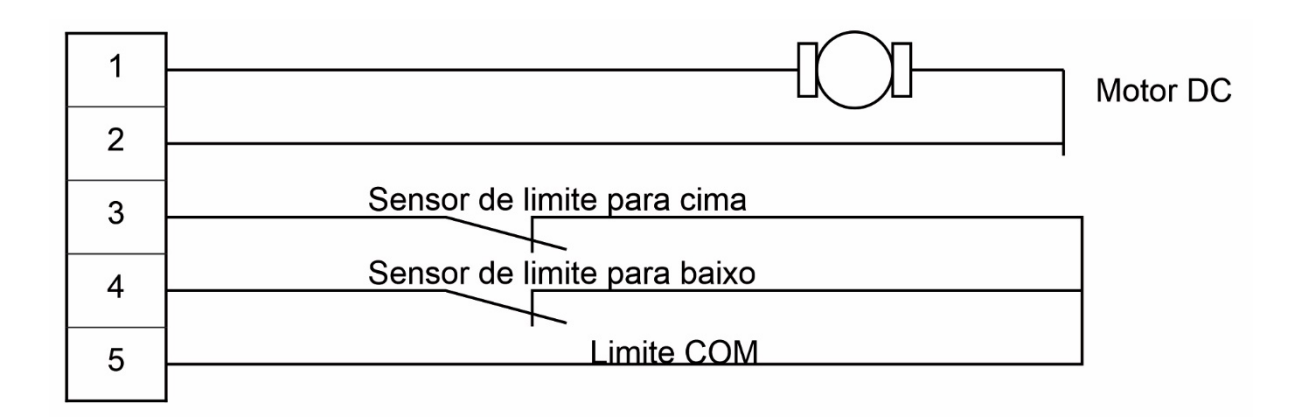

**Nota:** Ao fazer a conexão, se o motor estiver funcionando na direção oposta conforme os requisitos, altere a conexão do MOTOR1, MOTOR2.

THC com feedback atual, se o limite estiver conectado ao normal. e sem carga, MOTOR1. O MOTOR2 só possui em torno de 10V atual, quando com a carga (na faixa de potência nominal), ele irá produzir saída de 24V atual.

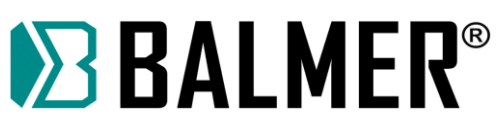

### **9.11 Diagrama XPTHC-300-PT**

### **9.11.1 Diagrama de fiação**

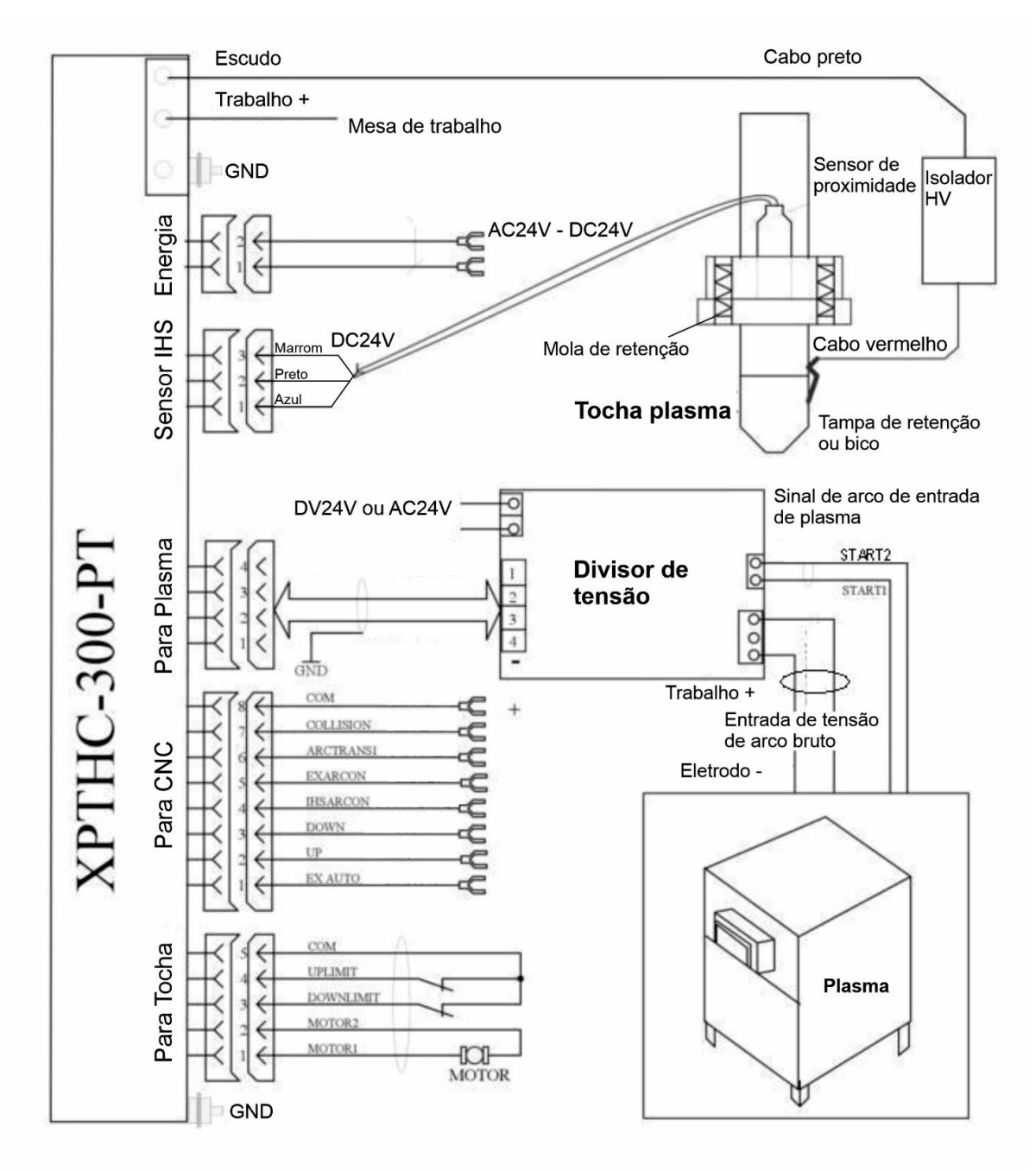

#### **9.12Algumas recomendações**

1. Quando a tampa de retenção da tocha IHS for adotada, sugerimos que usem acessório anticolisão para consertar a tocha de corte e o elevador, para conectá-los à tampa de retenção da tocha. Na prática quando o contato entre a tampa de retenção e a peça de trabalho é fraco (especialmente se a peça de trabalho é uma placa de aço enferrujada ou suja) o interruptor de proximidade IHS é mais eficaz para proteger a tocha

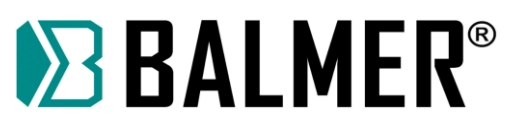

de corte. Se a tampa de retenção da tocha IHS e a chave de proximidade IHS estiverem instaladas, ambas estarão ativas durante o corte.

2. Ao usar a função da tampa de retenção da tocha o controlador IHS deve estar bem conectado.

3. Quando estiver usando a função de interruptor de proximidade sugerimos tentar mais alguns interruptores de proximidade, e todos comutados por circuito externo.

4. Quando o CNC não puder receber o sinal de habilitação de início de arco ele deve usar o retardo de tempo para executar o CNC, em outras palavras após o CNC enviar o sinal de início do arco retarde o funcionamento do CNC.

5. O cabo THC conectado ao motor deve ser um cabo blindado e deve estar longe do cabo do plasma, para evitar conduzir a alta tensão do arco piloto no circuito de controle THC.

6. Quando usar plasma HF. A posição real de amostragem da pressão do arco, deve ser conectada a posição da saída do retificador de plasma (anexada a Nota de plasma HF como referência).

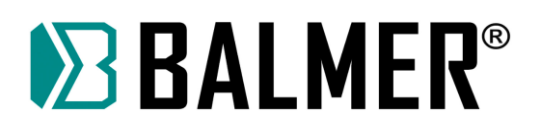

## **10. DIAGRAMA ELÉTRICO GERAL**

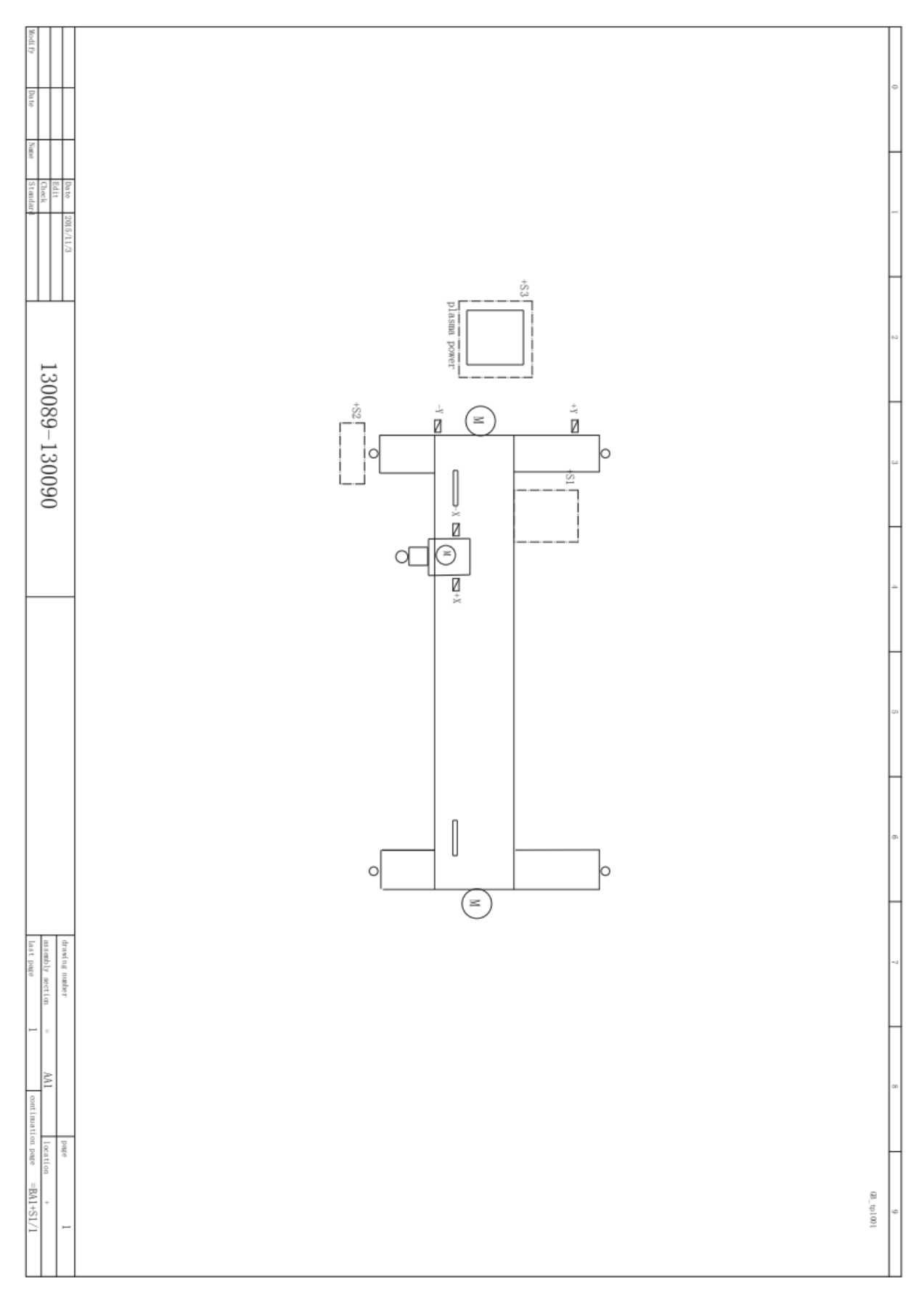

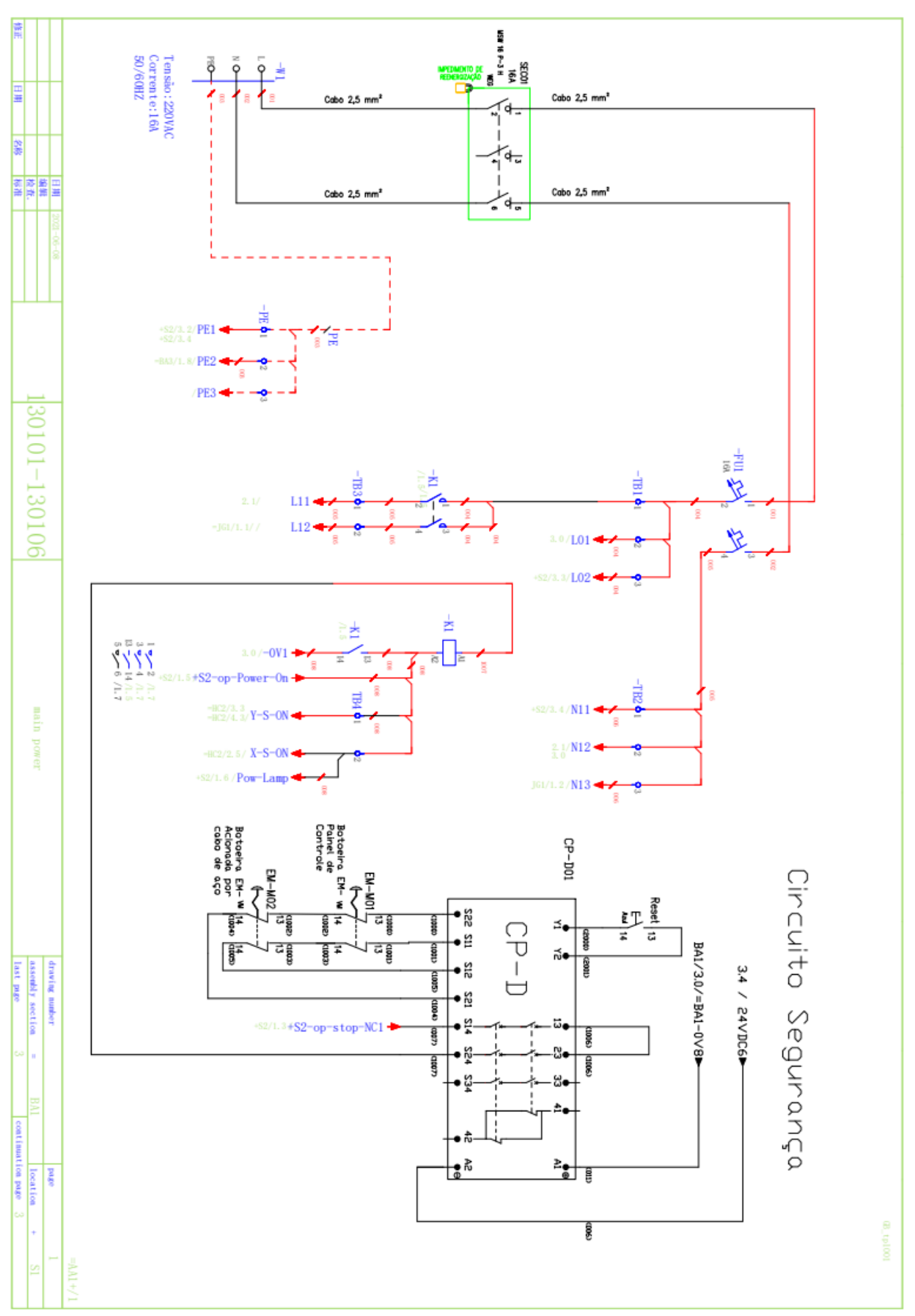

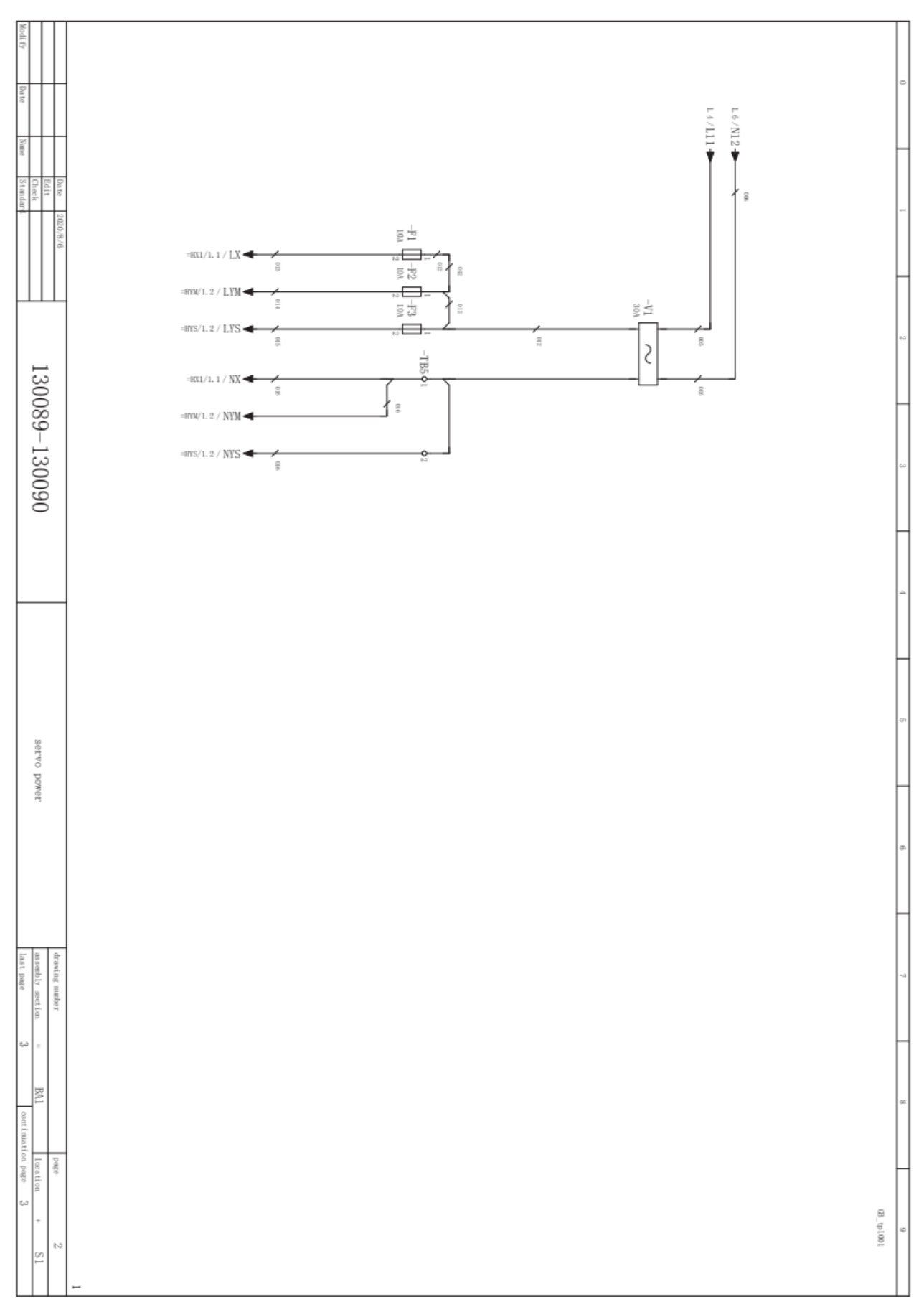

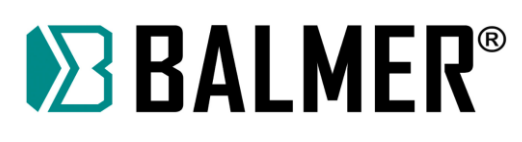

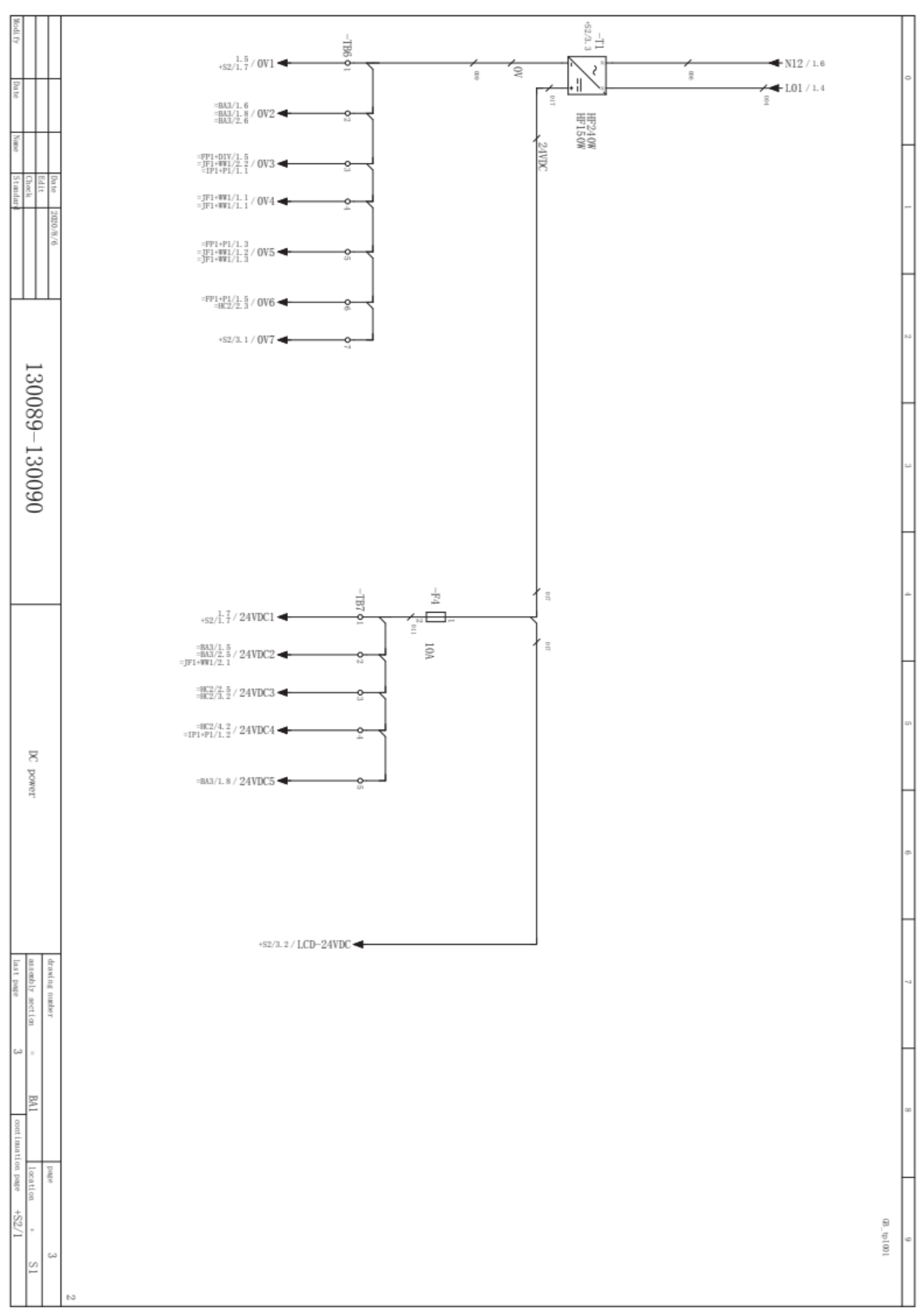

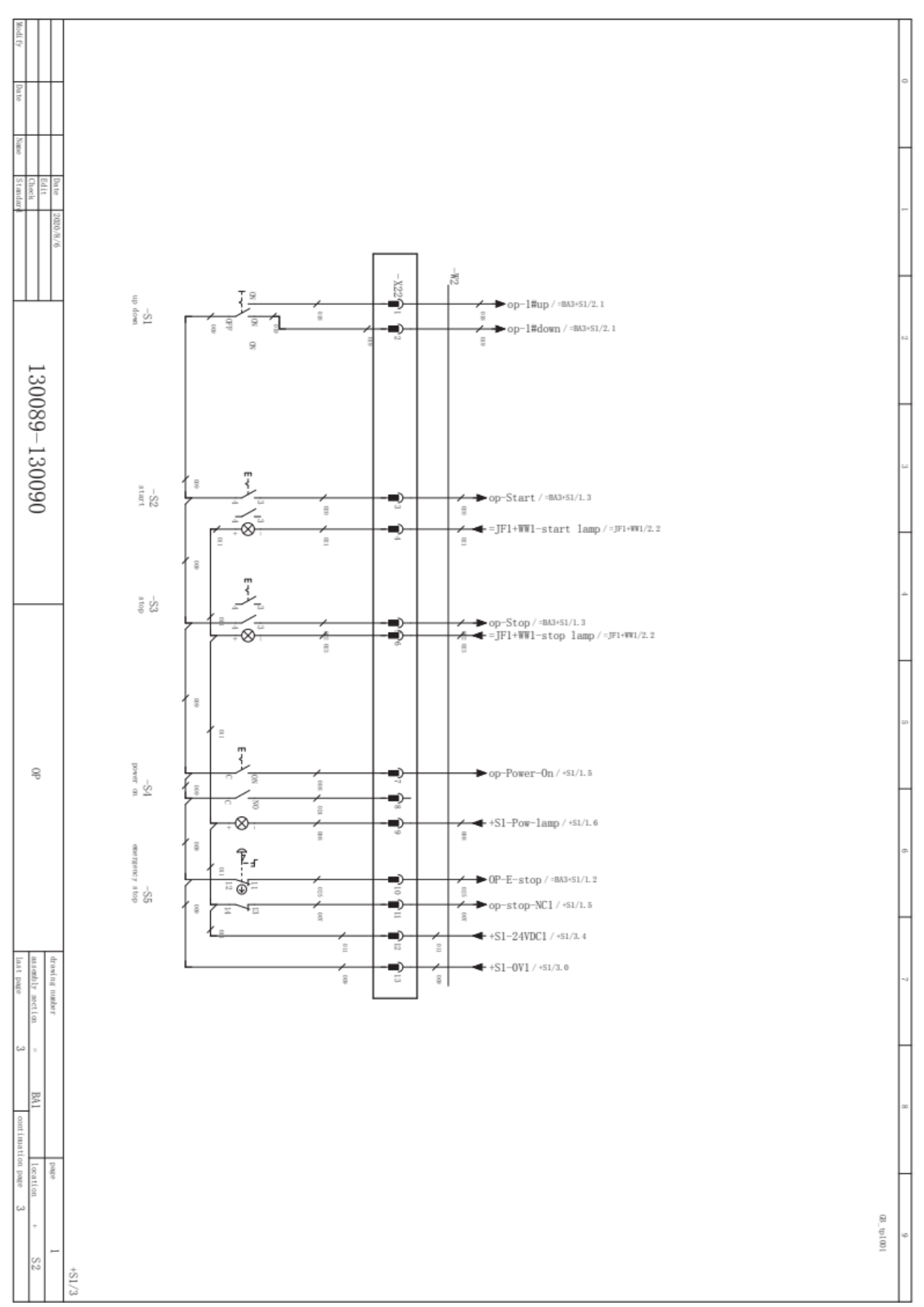

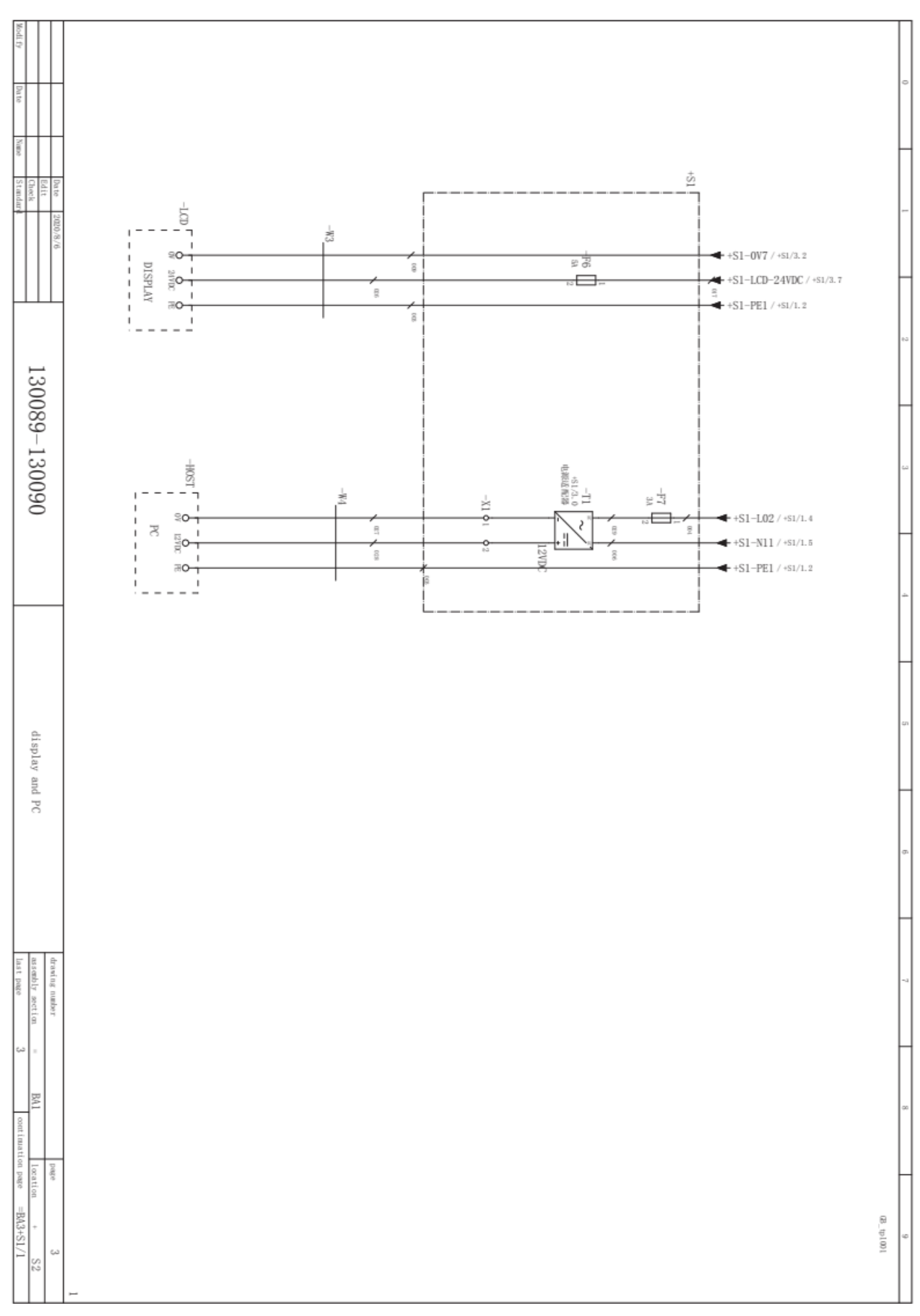

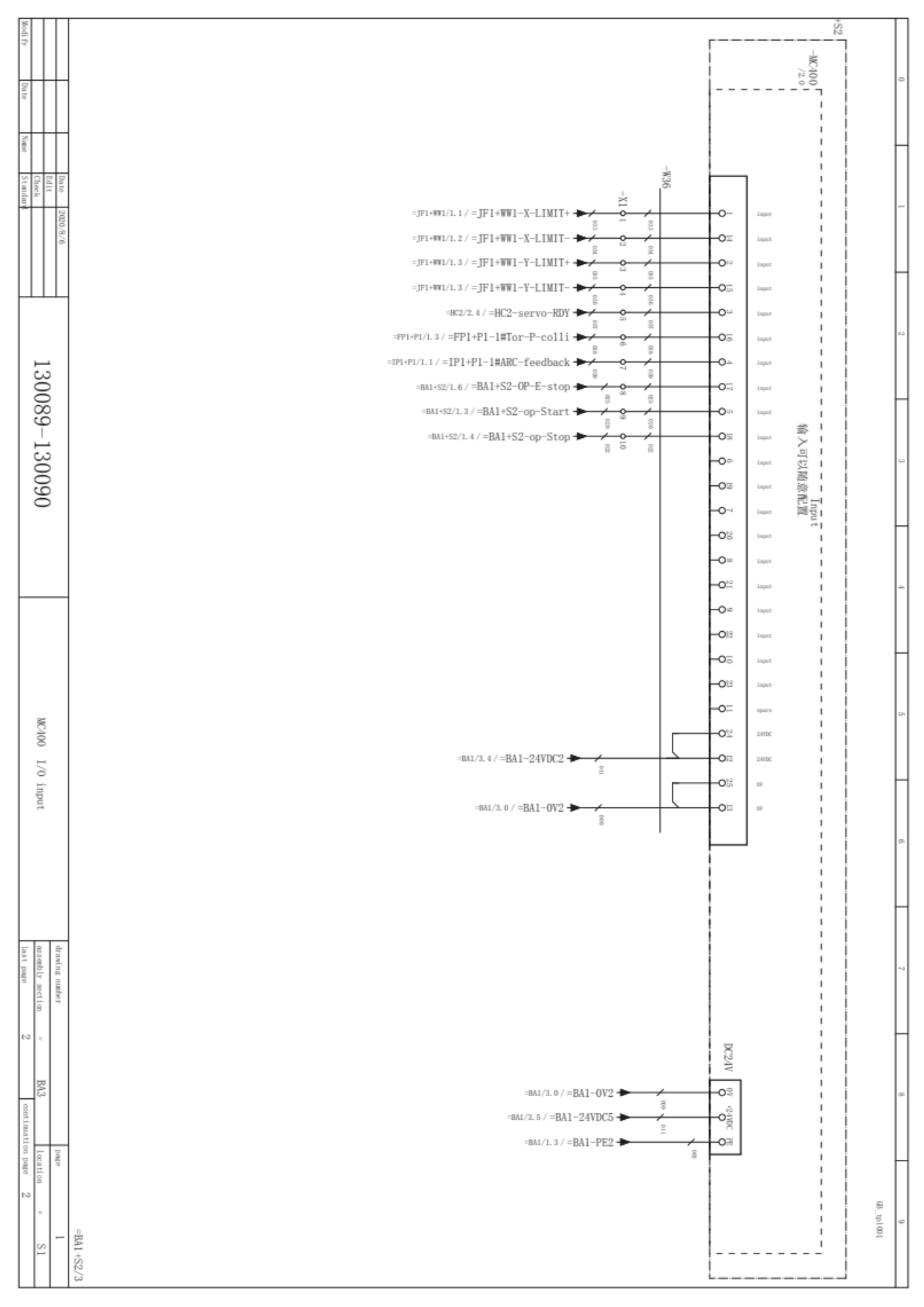

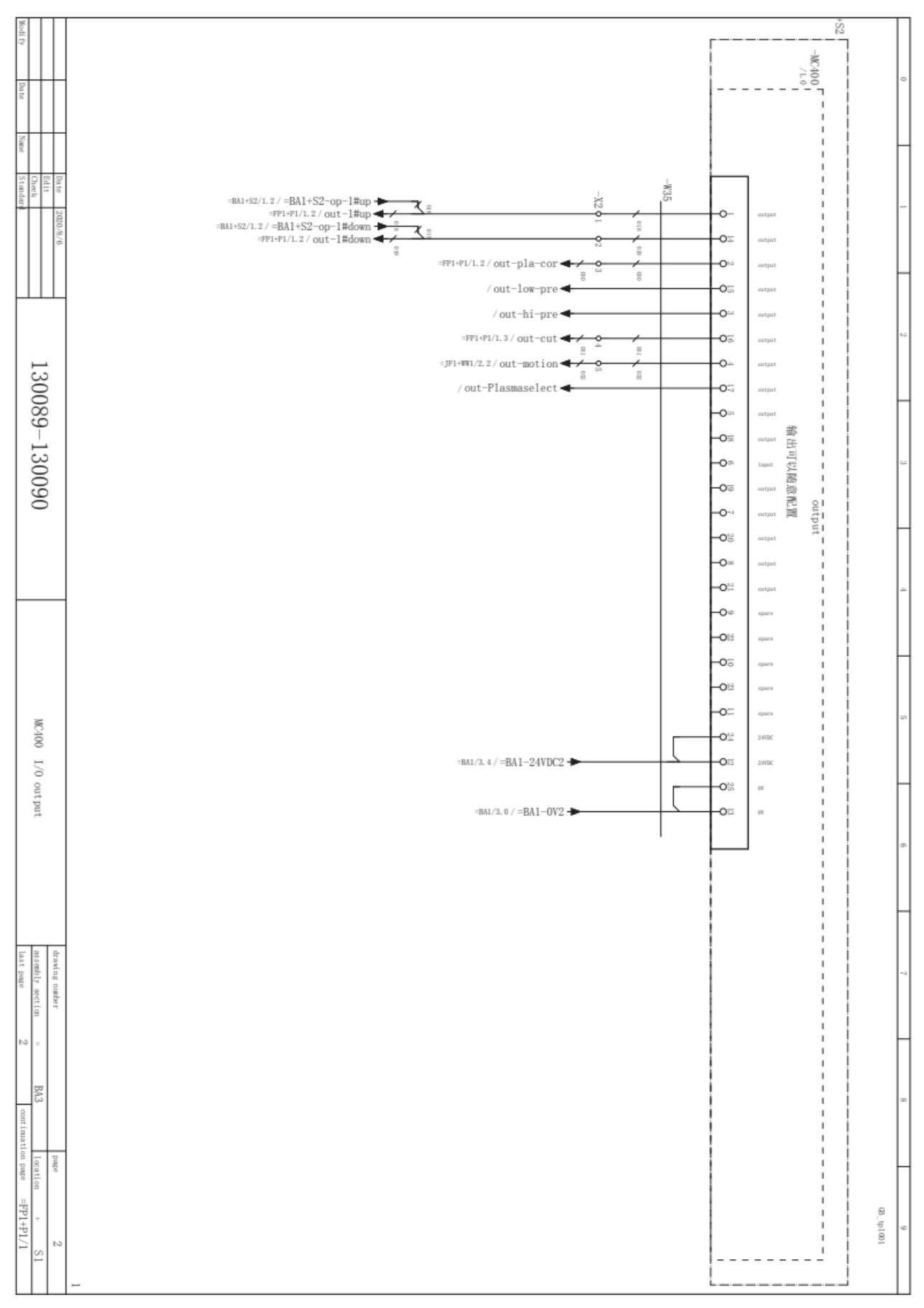

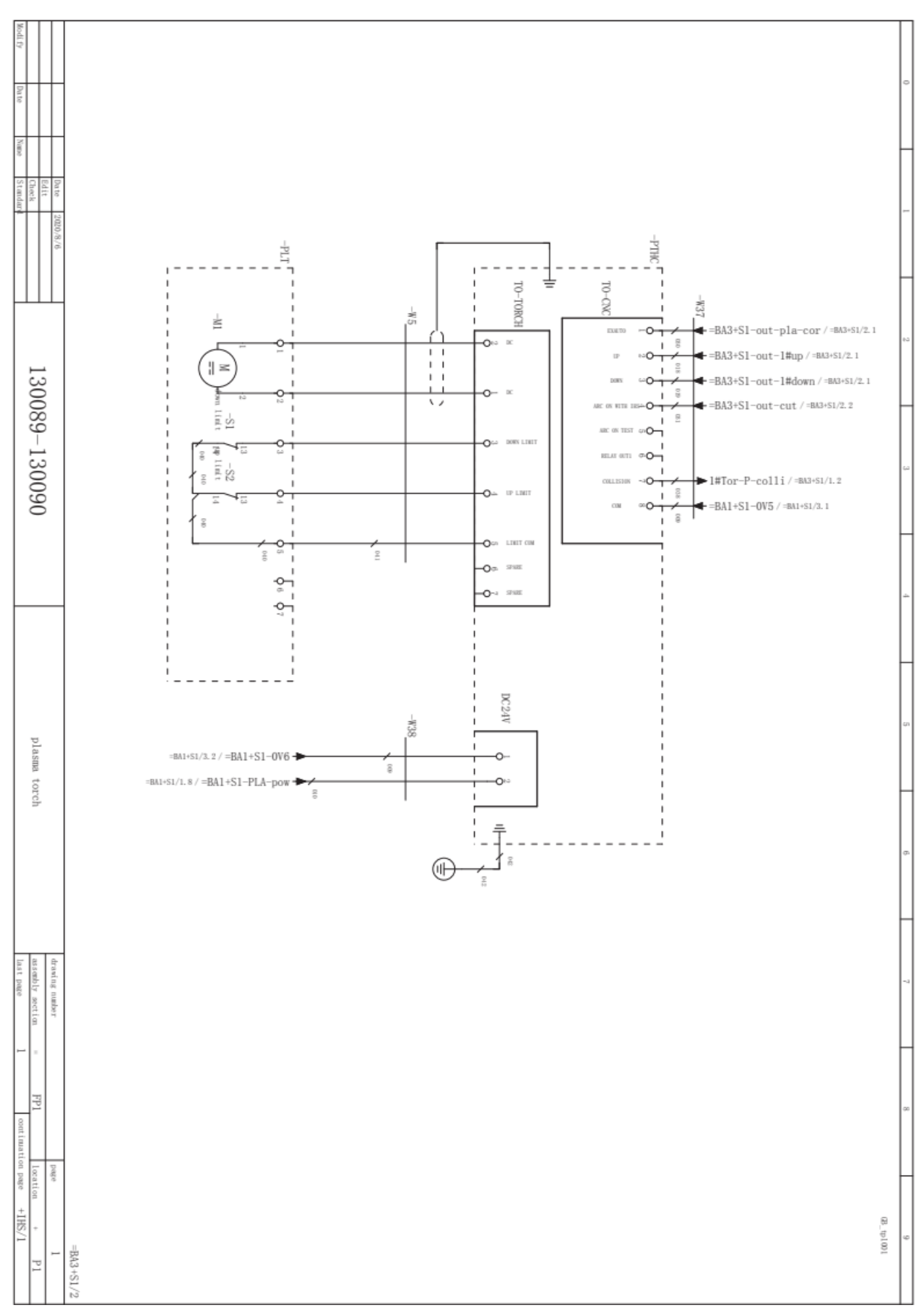

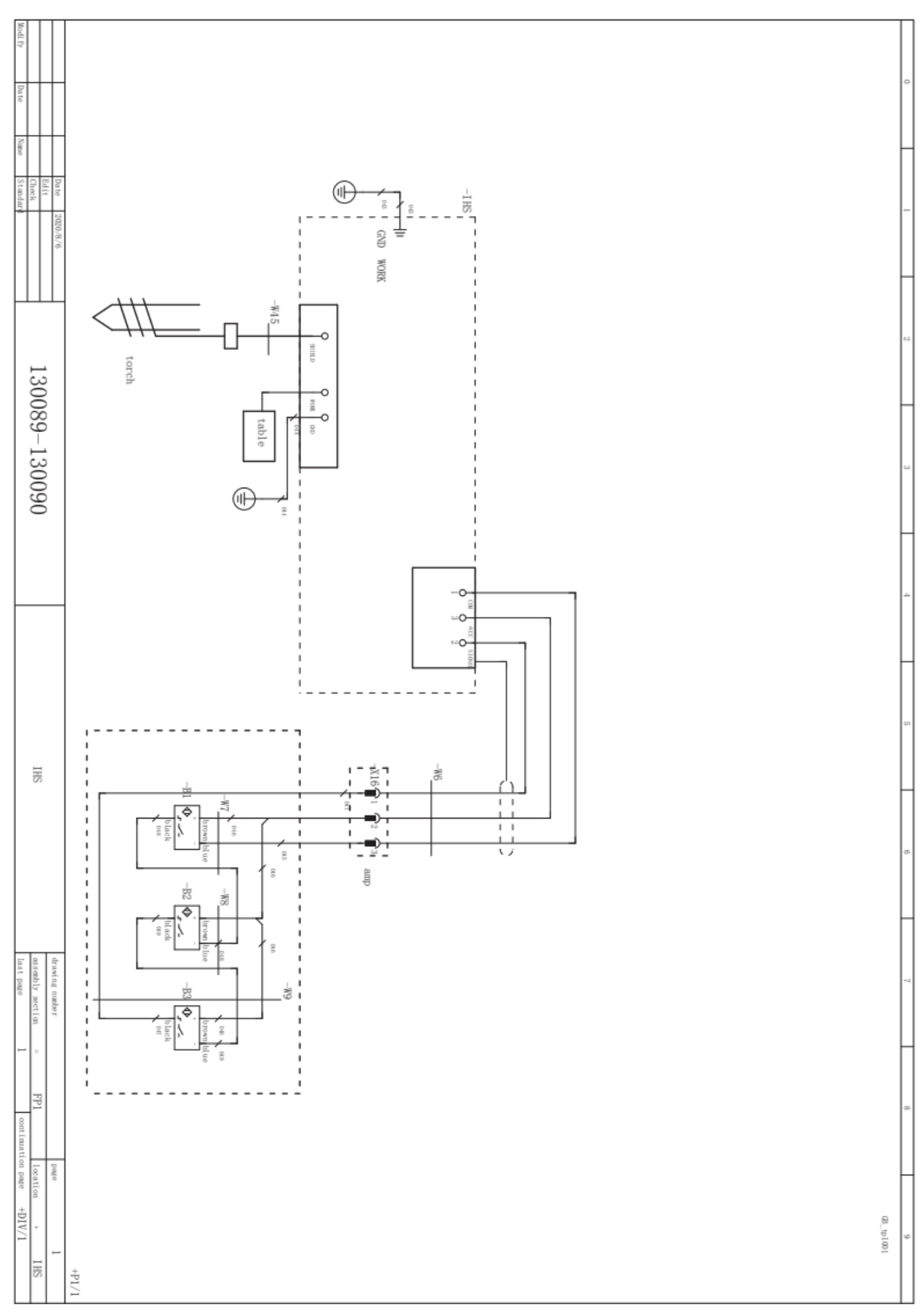

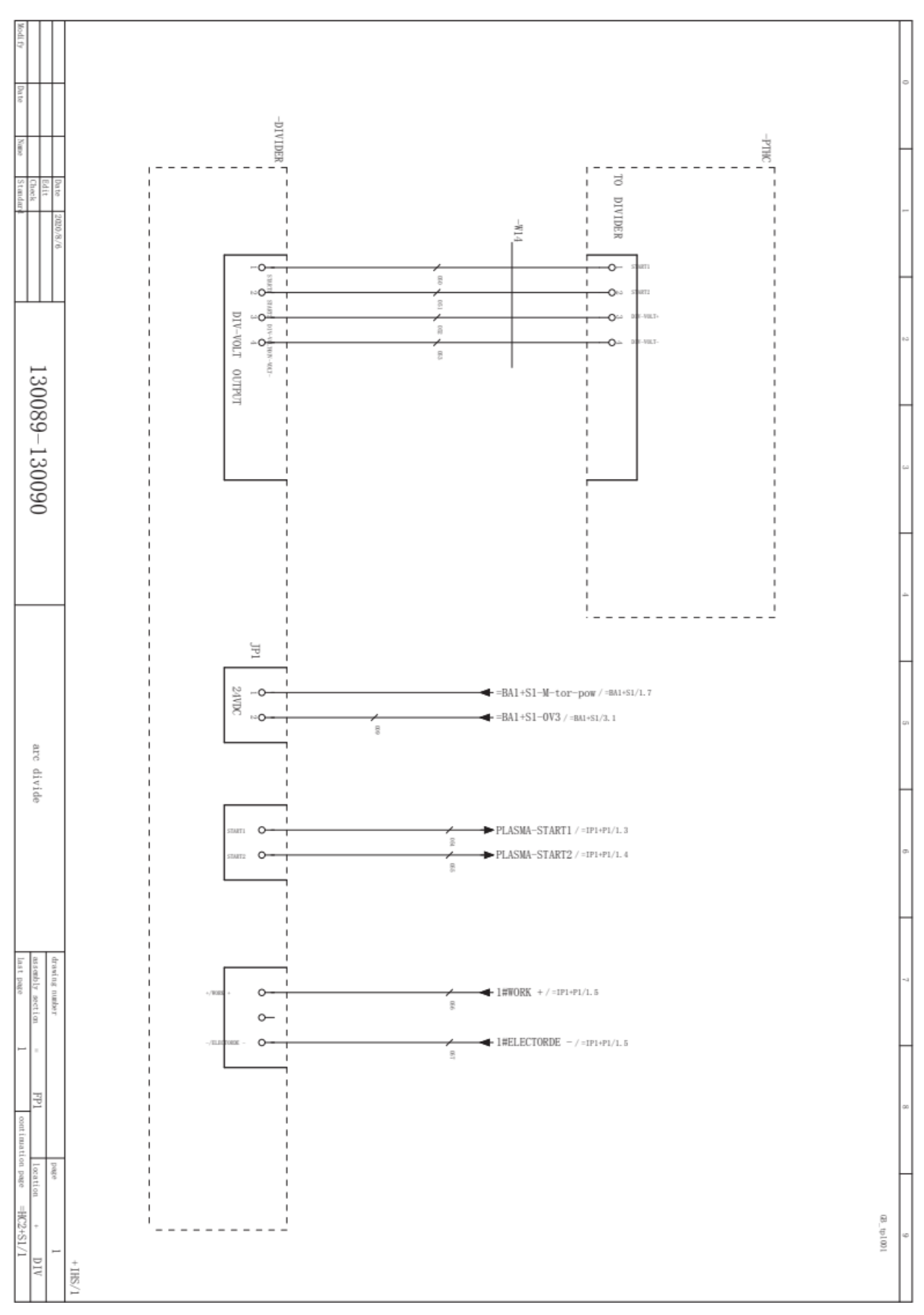

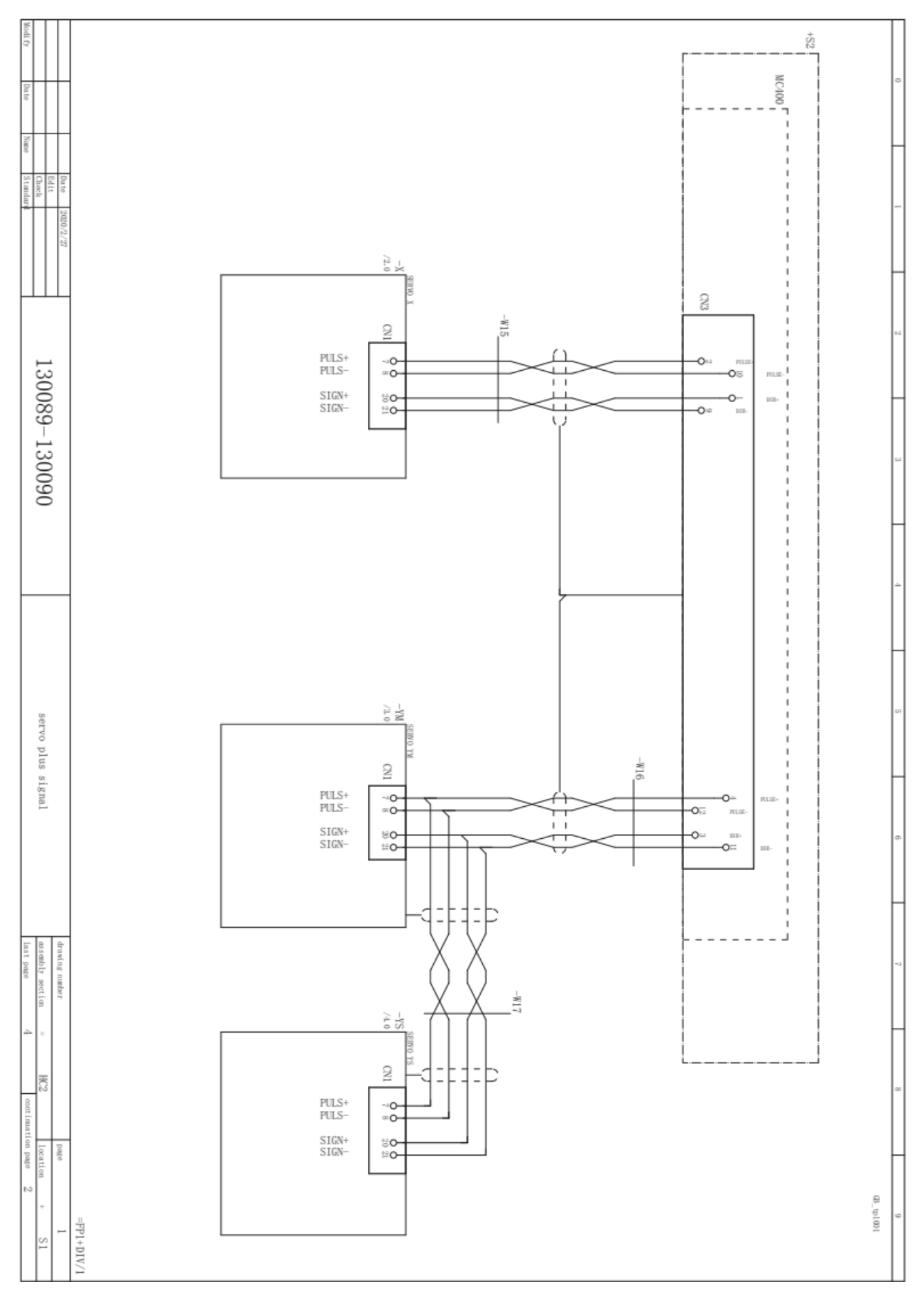
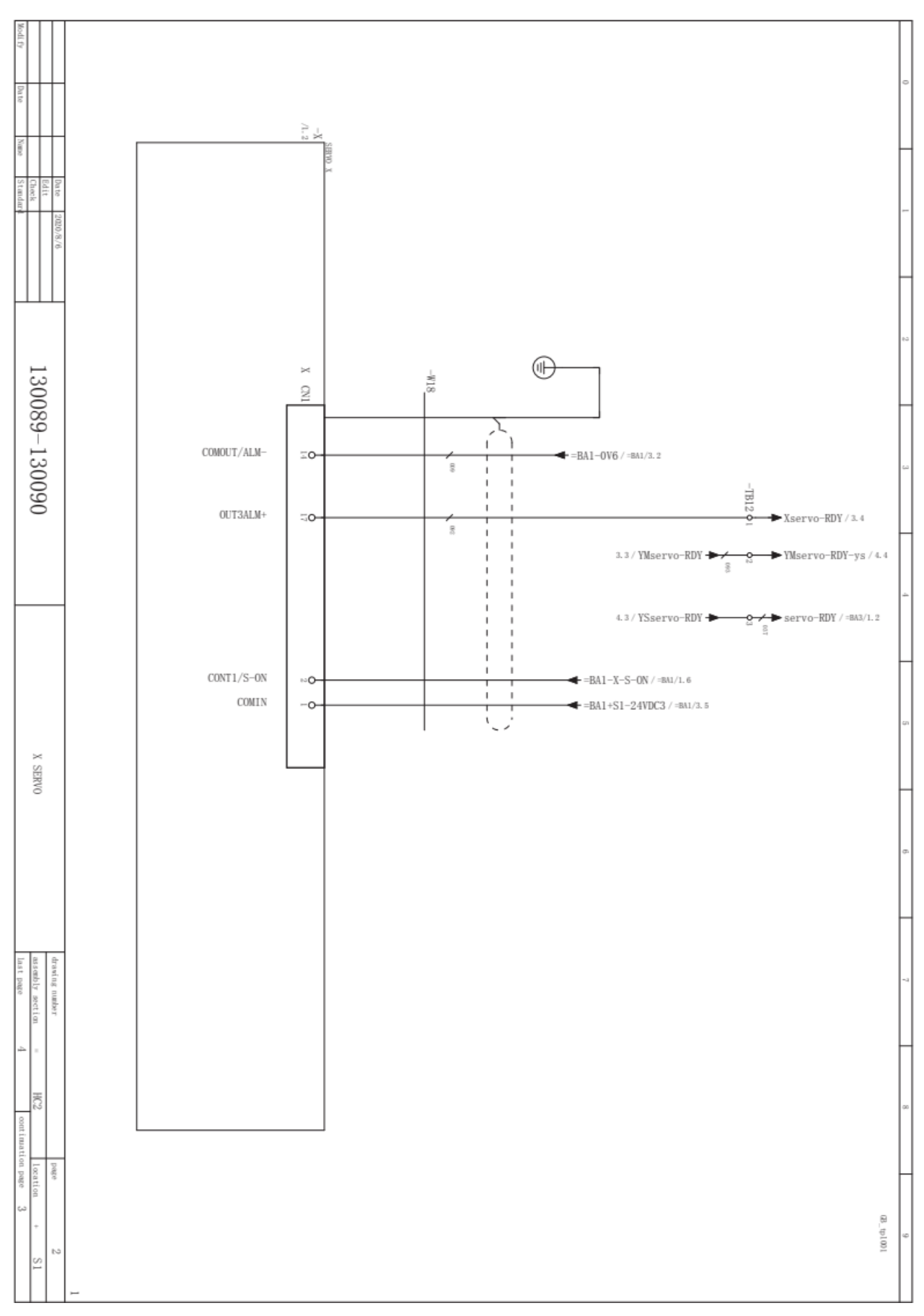

## **EXPENDITION**

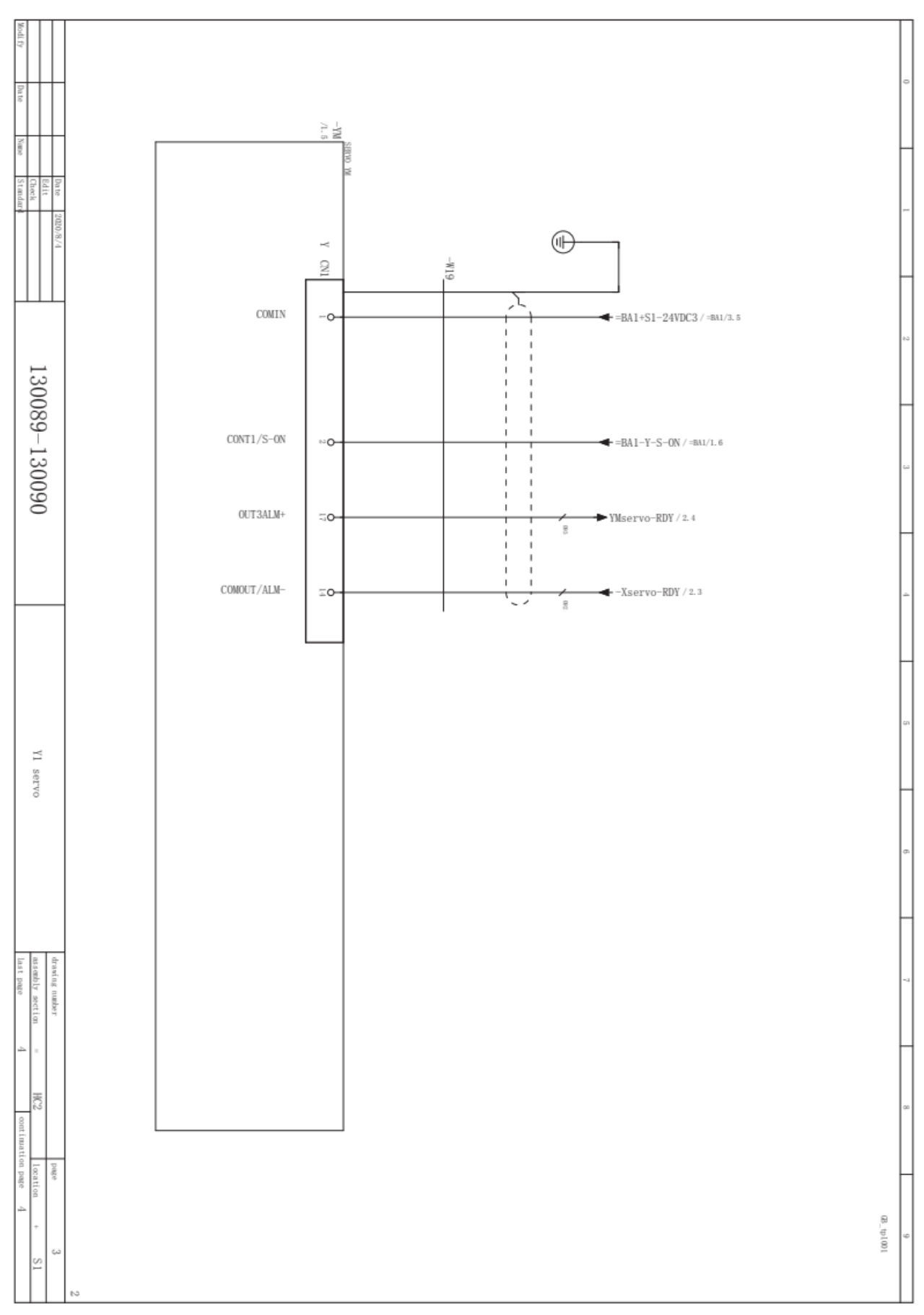

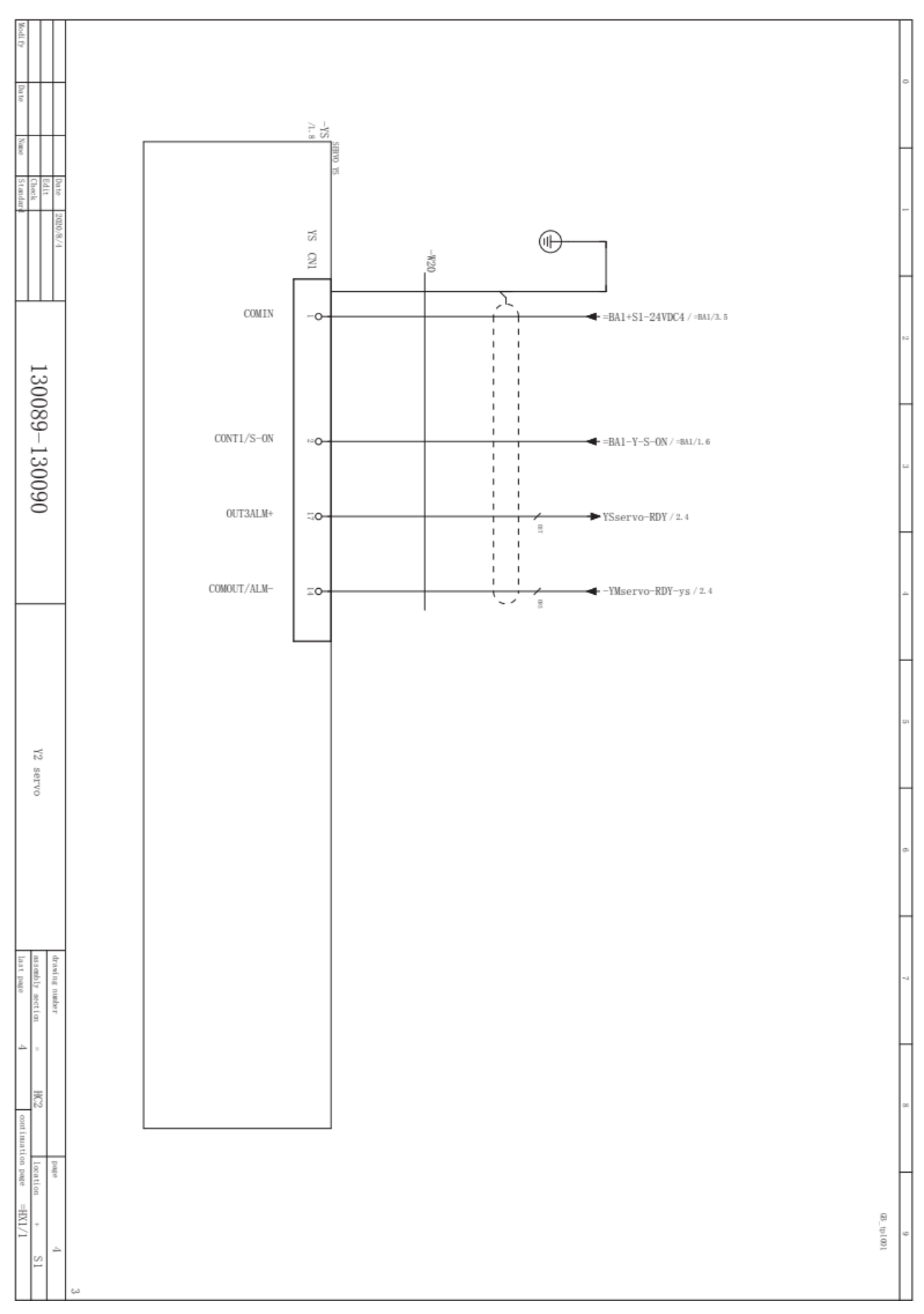

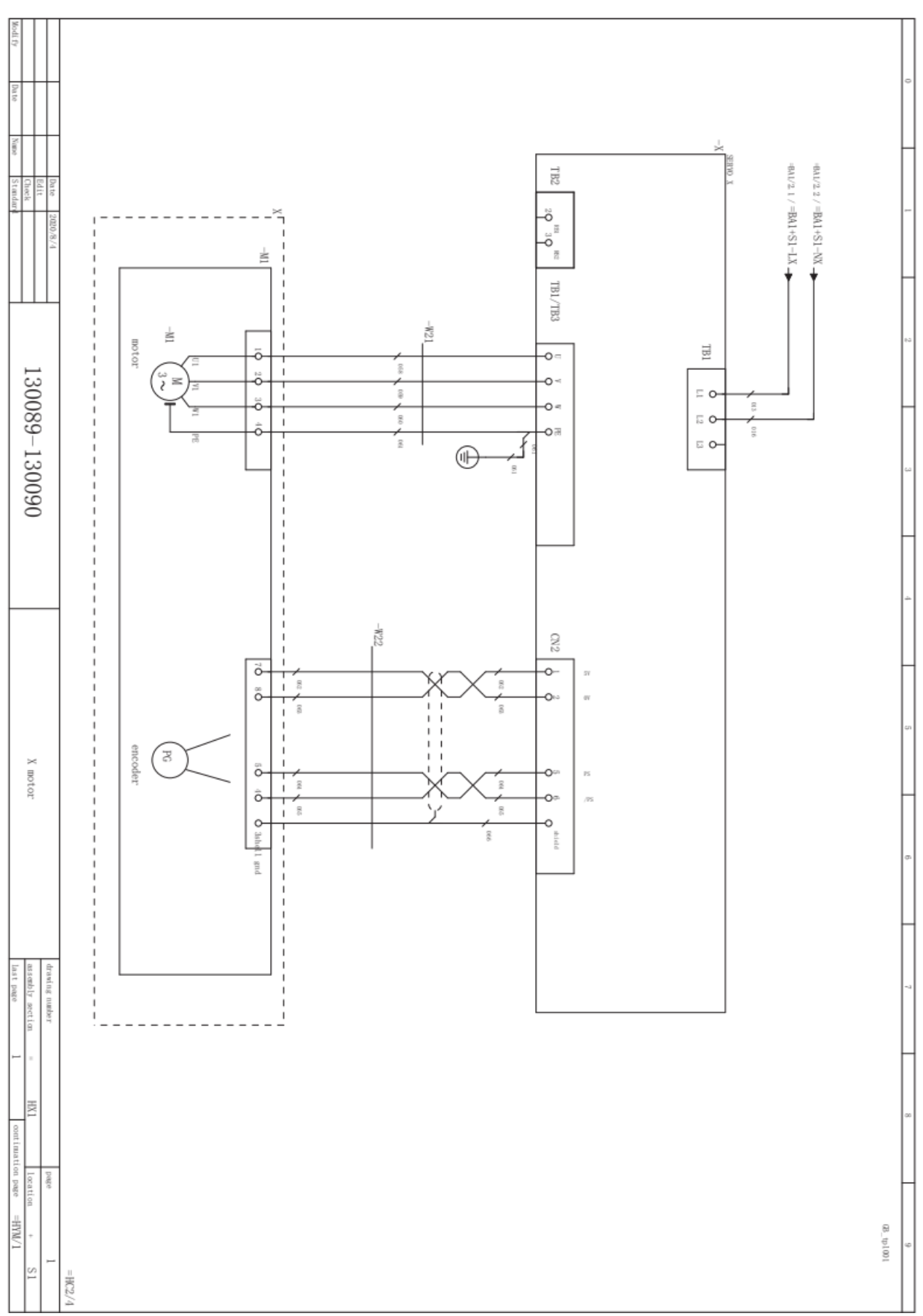

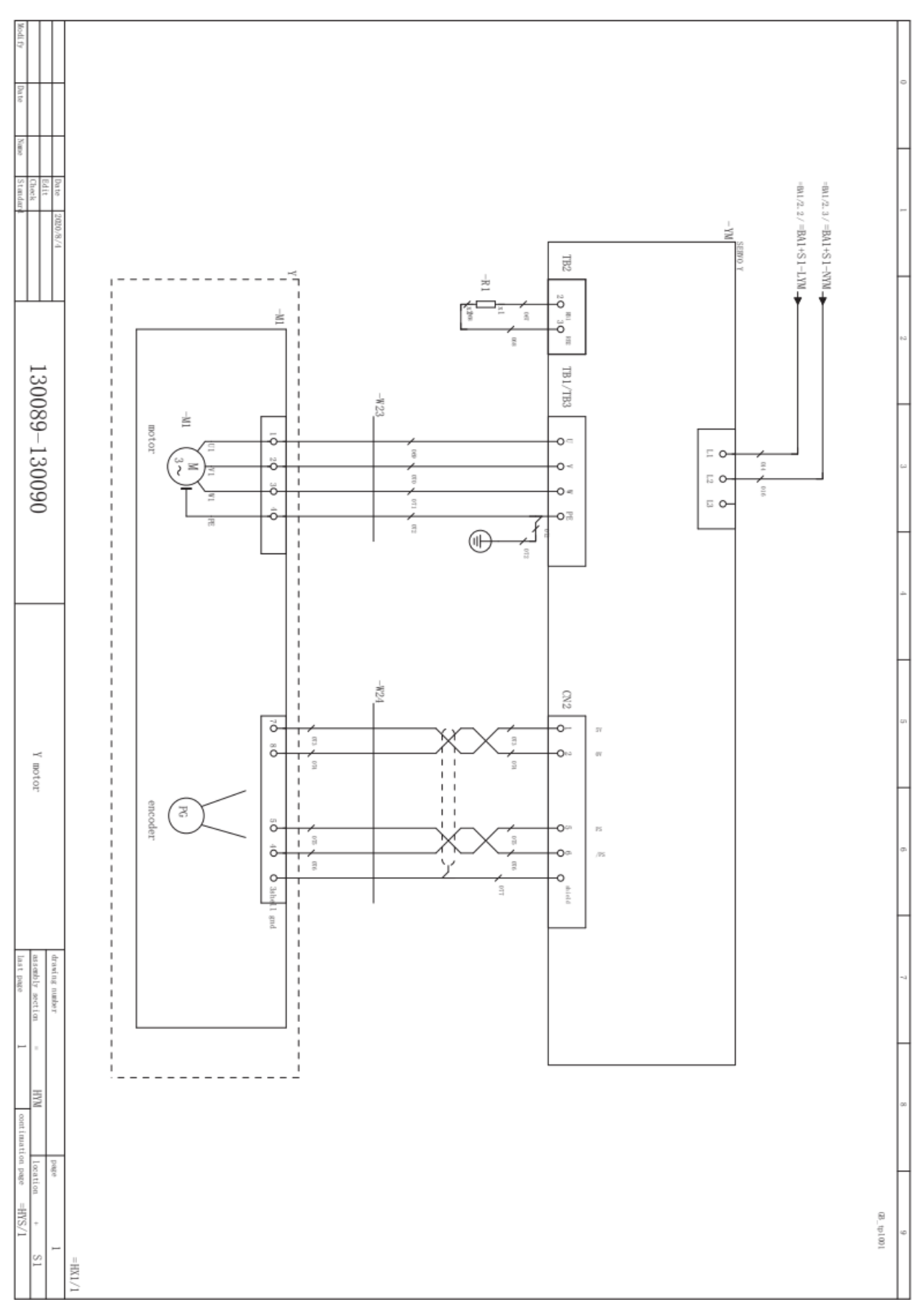

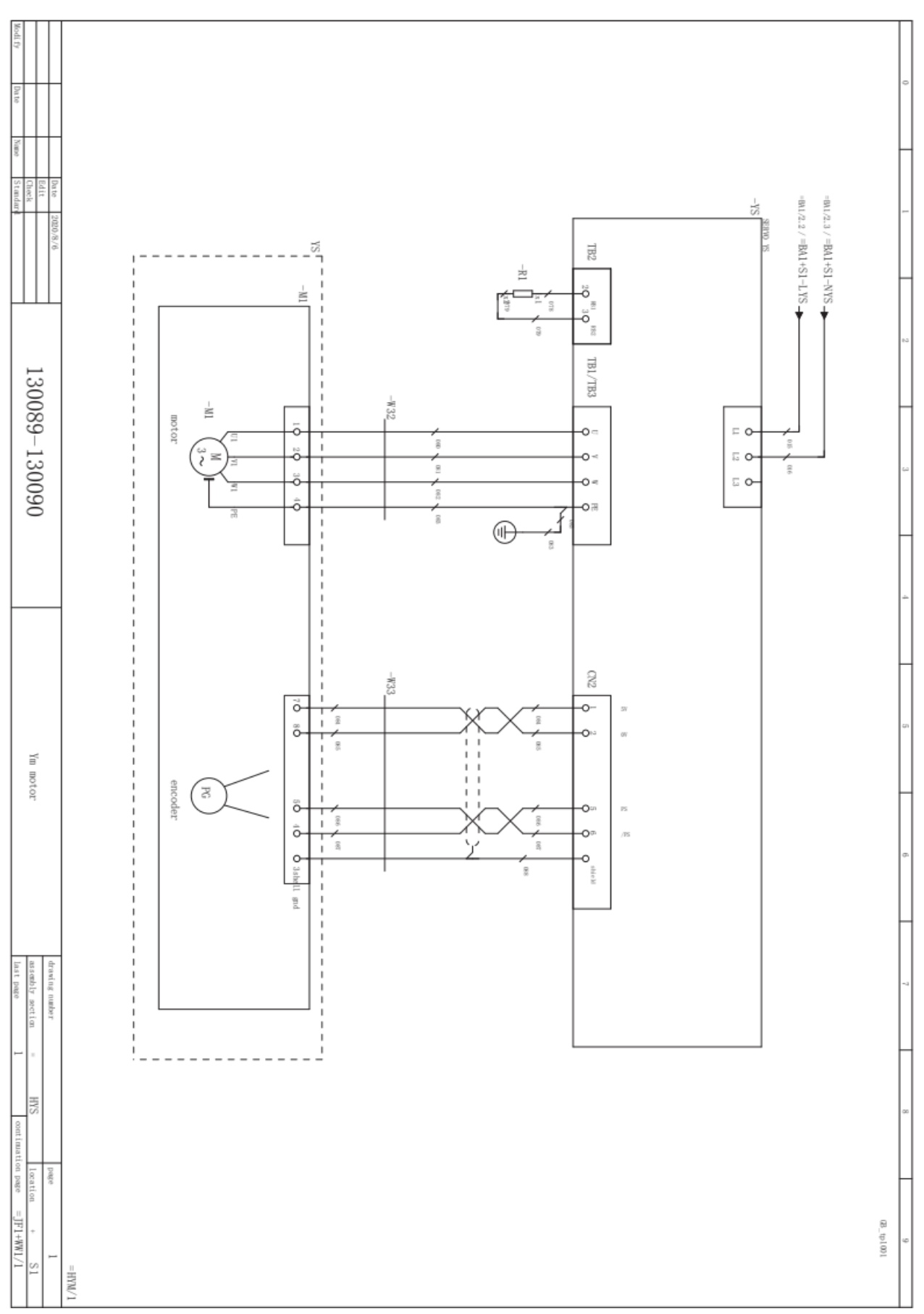

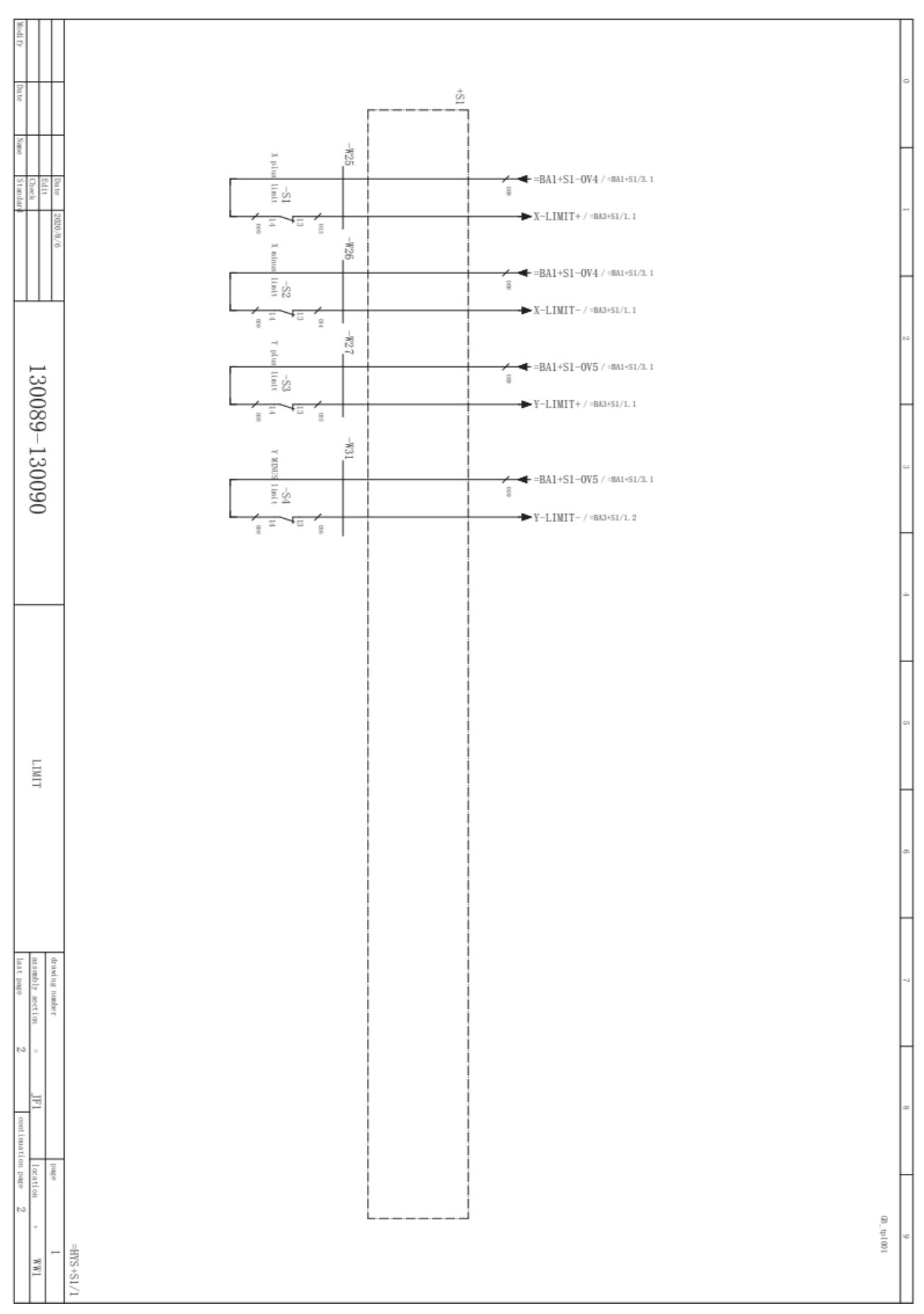

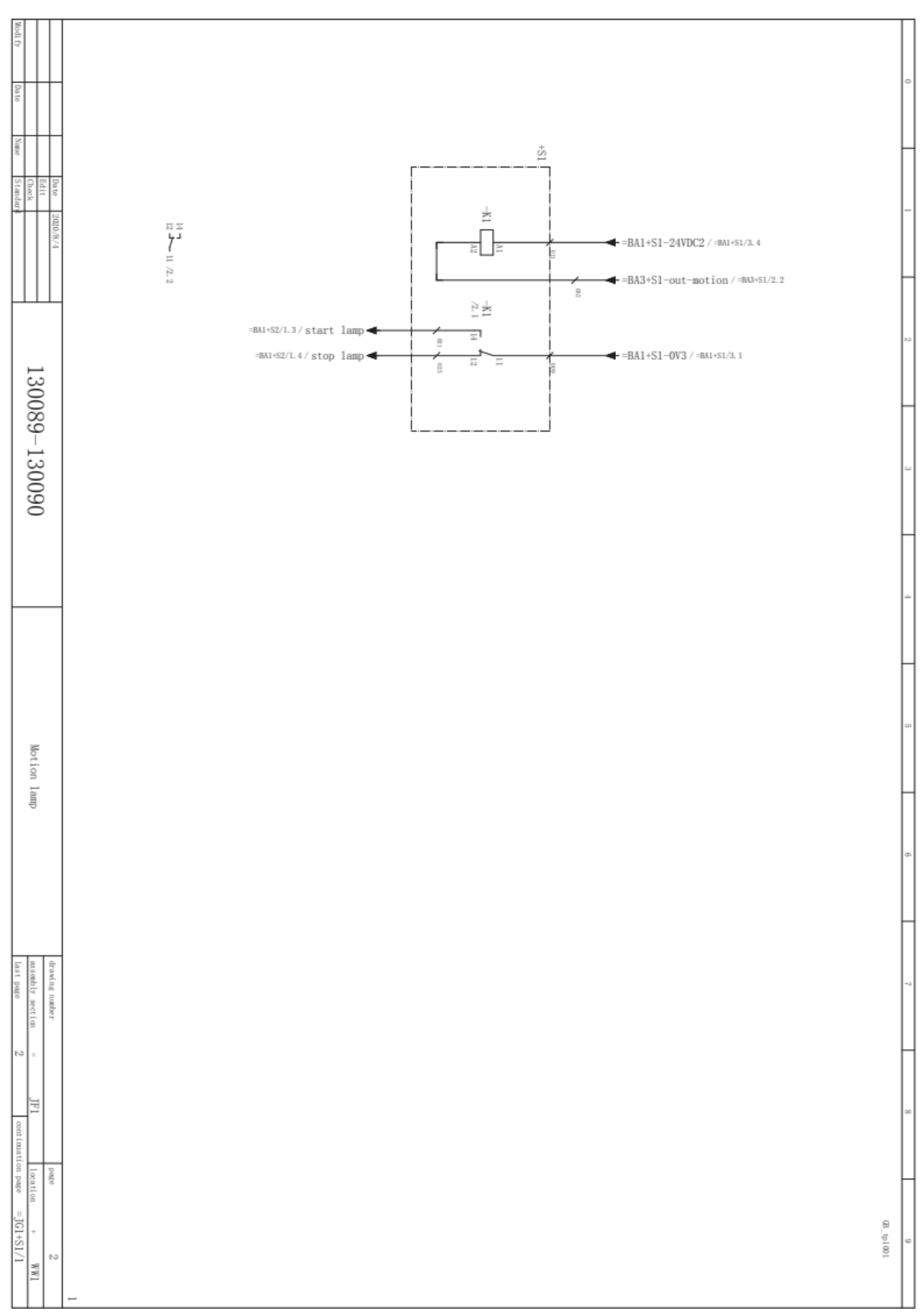

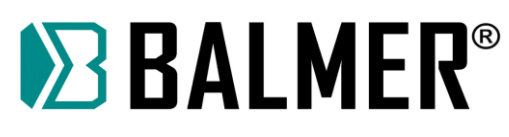

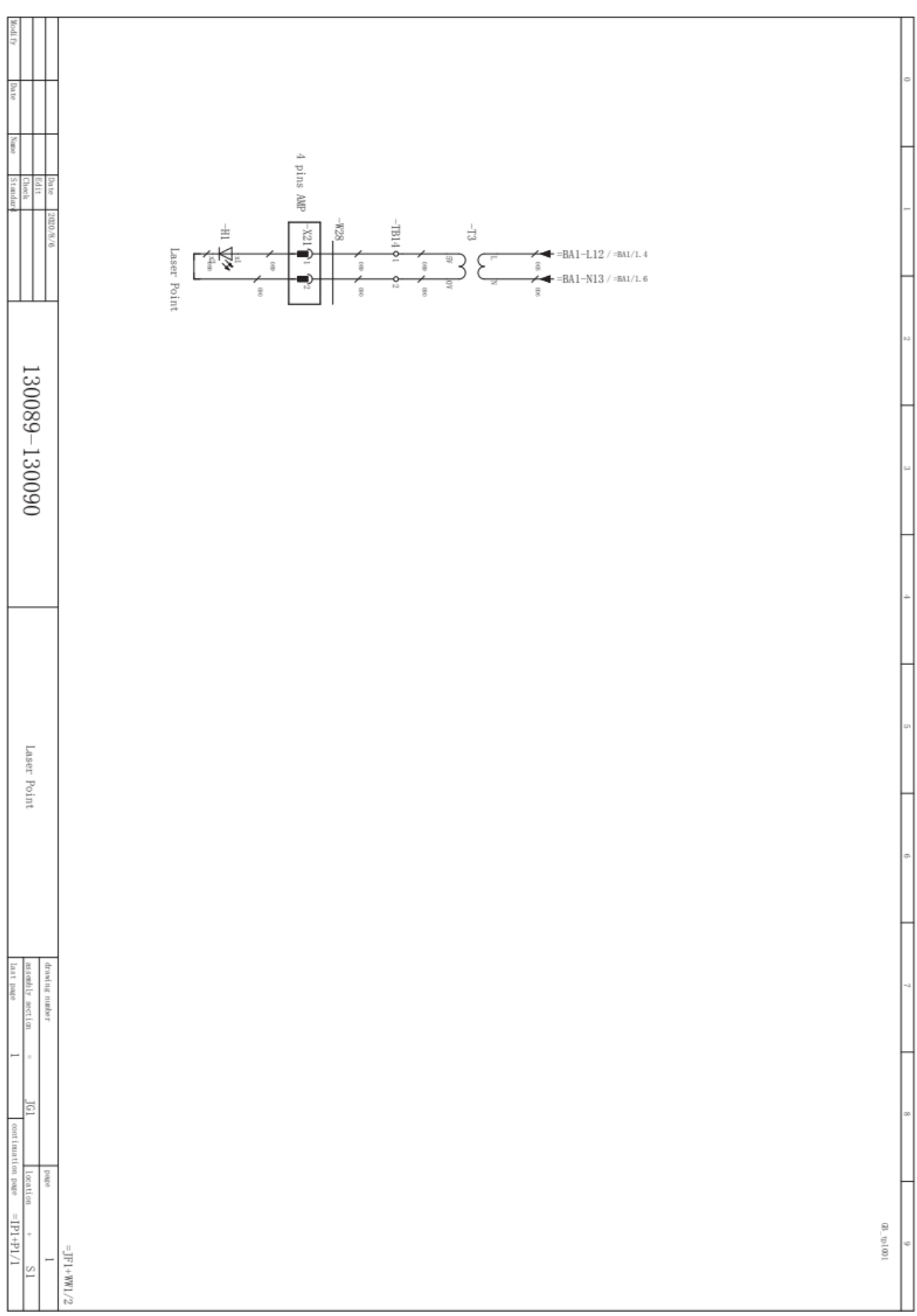

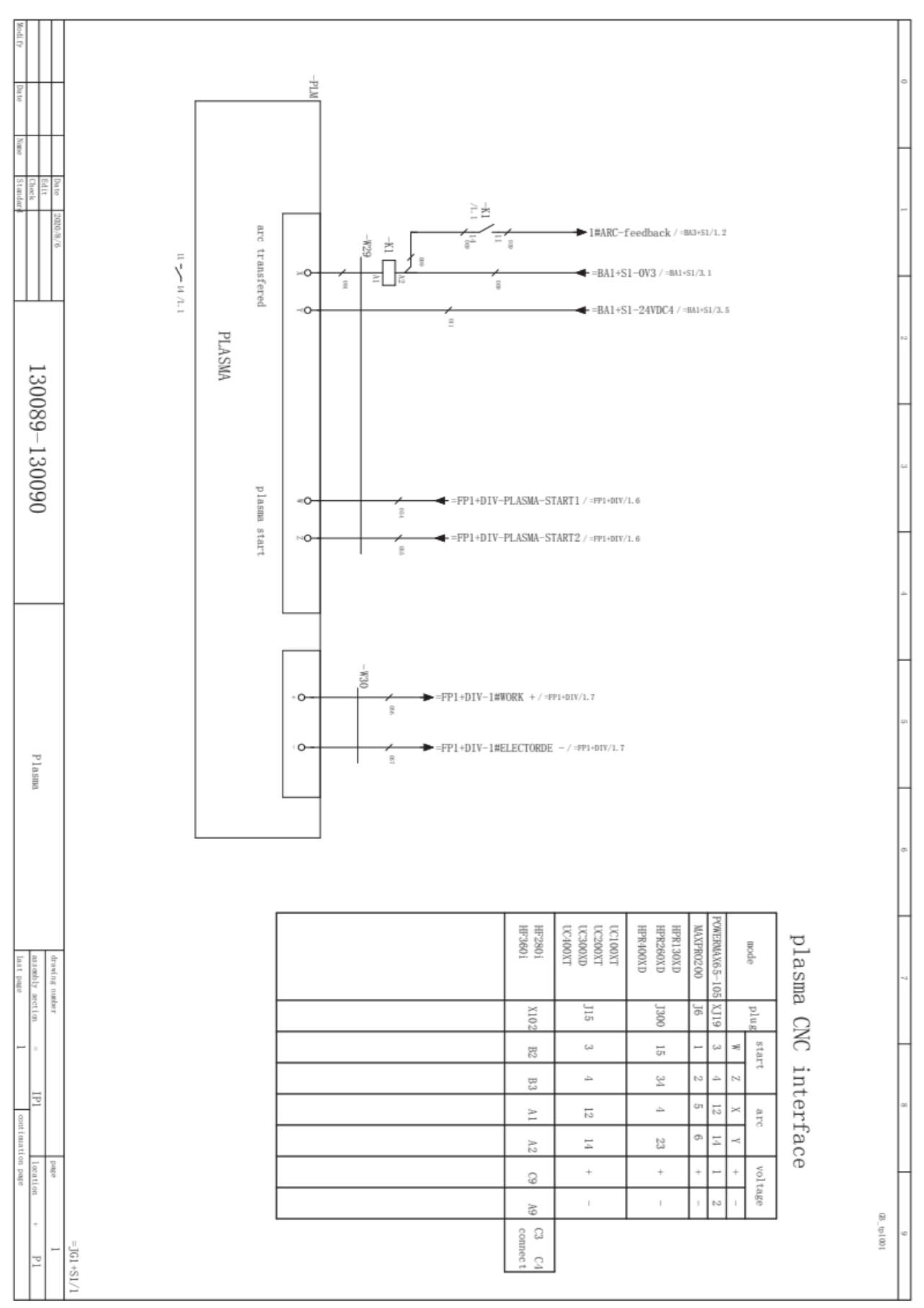

# **EXPENDITION**

### **11. MANUTENÇÃO PERIÓDICA**

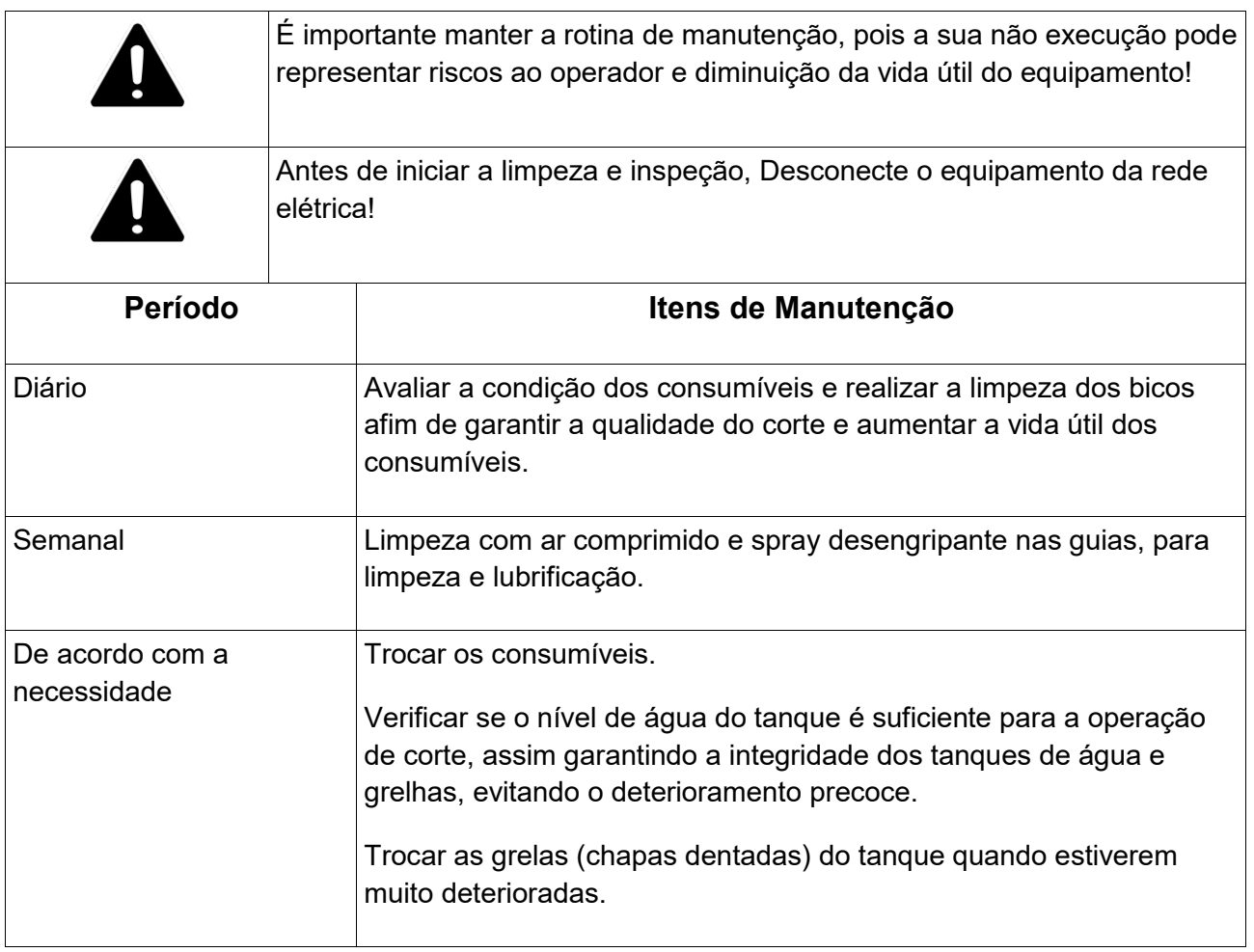

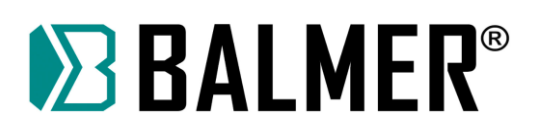

### **12. GUIA DE IDENTIFICAÇÃO E SOLUÇÃO DE PROBLEMAS**

- Verifique o equipamento conforme o guia de identificação de problemas e soluções antes de chamar a assistência técnica;

- Todos e quaisquer serviços de manutenção só devem ser executados por pessoas qualificadas e autorizadas. Seguindo rigorosamente às normas de segurança para equipamentos elétricos. A não observação destas regras e normas de segurança pode resultar em acidentes com danos físicos ou eventualmente fatais, sob a inteira responsabilidade do usuário. Em caso de dúvida favor entrar em contato com a assistência autorizada mais próxima. Danos provocados no equipamento por pessoas não autorizadas não terão cobertura de garantia pelo fabricante.

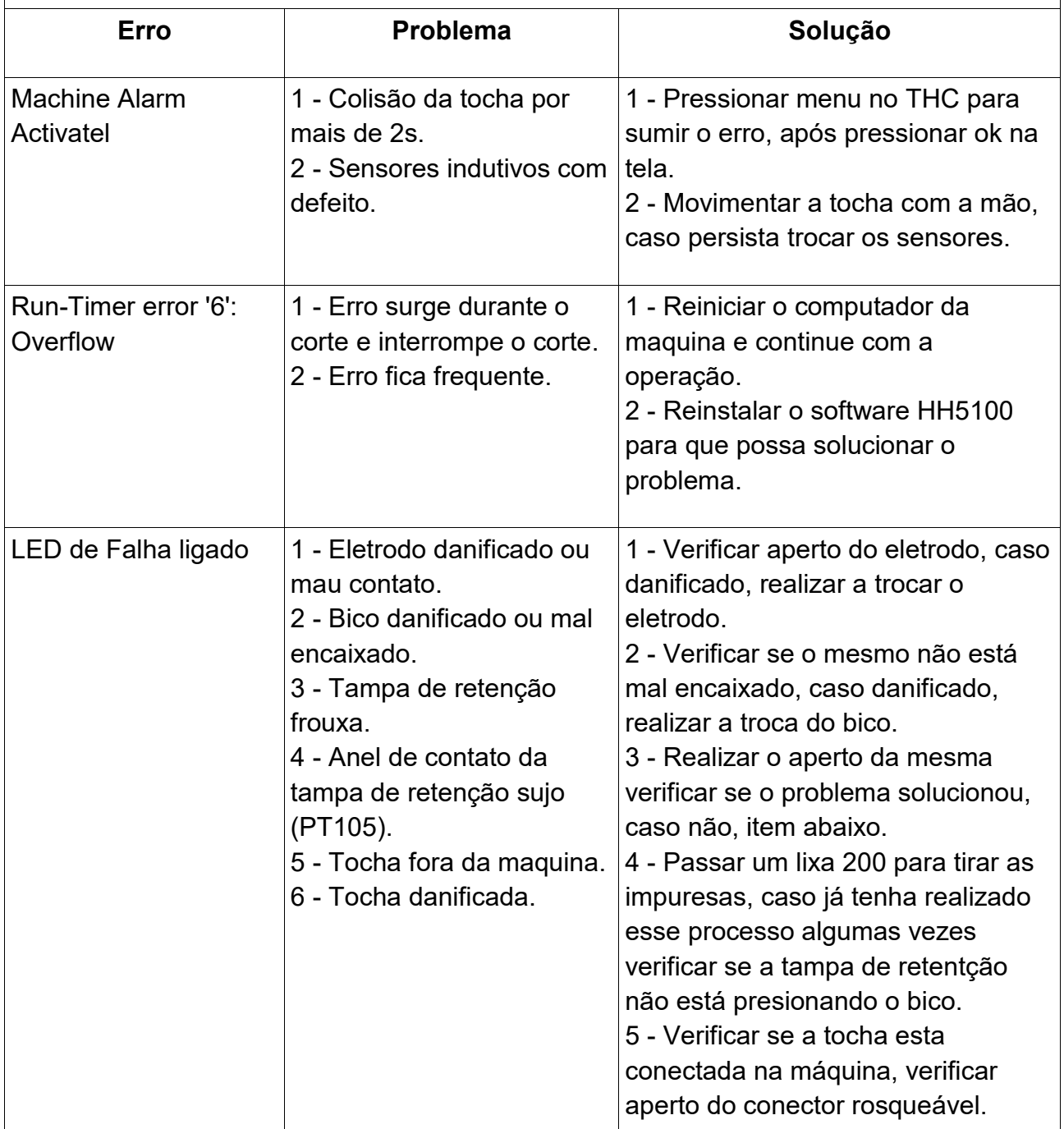

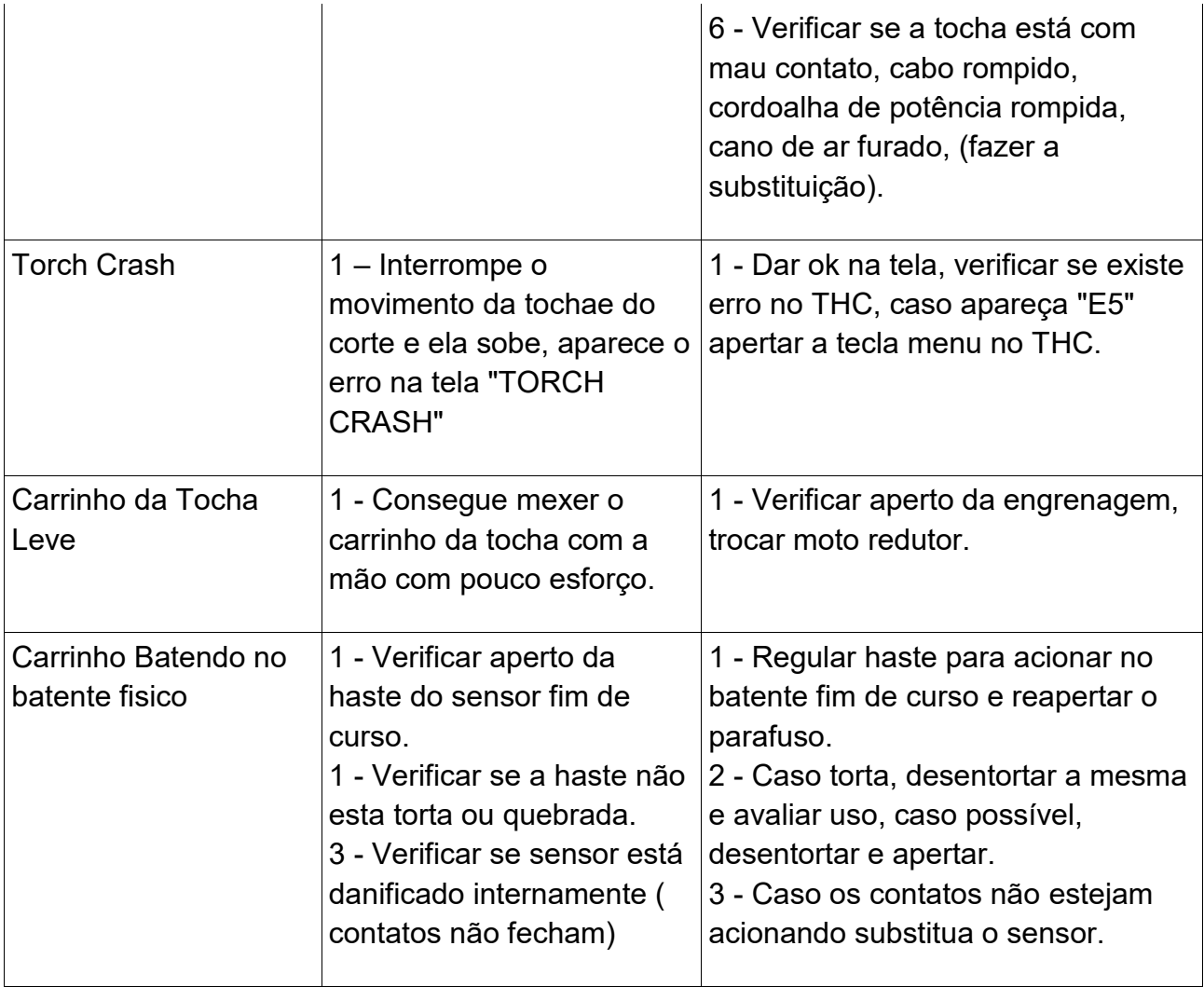

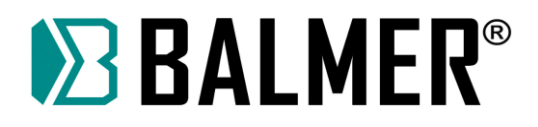

### **13. TERMOS DE GARANTIA**

A BALMER, nesta melhor forma de direito, certifica ao cliente estar entregando um equipamento novo ou como novo, em perfeitas condições de uso, sem defeitos de fabricação. Todo e qualquer eventual defeito de fabricação poderá ser reclamado nos termos da Lei n° 8.078 de 11 de setembro de 1990. A garantia cobre componente e mãode-obra.

### **Prazo de garantia:**

Todos os prazos de garantia iniciam-se a partir da data de emissão da nota fiscal. Para comprovação deste prazo o cliente deve apresentar uma via original da nota fiscal, ou outro documento fiscal equivalente ao mesmo, com o número de série do equipamento, havendo a falta ou não apresentação de um dos comprovantes a garantia não será concedida.

### **01 (UM) ANO (90 dias garantia legal mais 275 dias concedidos pela fábrica):**

Mesa de Corte a Plasma – modelo MCB 1530 – descrita nesse manual.

### **90DIAS:**

Aos produtos que acompanham o equipamento mencionados no item 5.1, por exemplo: filtros de ar, mangueiras, cabos, correntes, rodízios, roletes de tração, guias de arame, tochas, porta eletrodos, garras negativas, e demais acessórios, são considerados como sendo consumíveis, cobertos somente por garantia contra defeitos de fabricação, prazo máximo de 90 dias.

### **Para obter a cobertura da garantia**

Os consertos em garantia devem ser efetuados por um Serviço Técnico Autorizado BALMER, devidamente autorizado, que para tanto, se utiliza de técnicos especializados e peças originais, garantindo o serviço executado.

#### **Reparos em garantia**

Se a inspeção do equipamento pela BALMER confirmar a existência de um defeito, este será consertado através de reparo ou substituição, decisão que cabe única e exclusivamente à BALMER.

#### **Custos de garantia**

O equipamento em garantia deve ser levado e retirado do Serviço Técnico Autorizado ou de um representante autorizado. O custo de deslocamento ou do envio do aparelho à fábrica fica sob a responsabilidade do cliente.

### **Limitações importantes da garantia**

Resultará nula a garantia e sem efeito a cobertura concedida, em caso de:

- A fonte de soldagem sofrer danos provocados por acidentes, agente da natureza, uso indevido ou maus tratos;

- Modificações ou reparos efetuados por pessoas ou empresas não autorizadas pela BALMER;

- Instalação da fonte de soldagem em rede elétrica inadequada (subtensão ou sobretensão) ou imprópria (sem aterramento, sem conformidade com normas vigentes ou não dimensionadas para atender os requisitos da máquina, etc);

- A fonte de soldagem não ser operada em condições normais, ou de não compreensão dos intervalos de manutenção preventiva exigida de acordo com o manual de operações.

A BALMER não se responsabiliza por prejuízos, consequentes dos defeitos ou atrasos na correção destes, como por exemplo, perda de negócios, atrasos de produção, etc.

A responsabilidade da BALMER não ultrapassará o custo das peças substituídas dentro do período de garantia, bem como a mão de obra para a substituição das mesmas.

### **Recomendações**

Para a sua segurança e conforto e para melhor desempenho deste produto recomendamos que a instalação seja feita pelo Serviço Técnico Autorizado da BALMER.

Leia sempre o manual de instruções antes de instalar e operar o produto e quando tiver dúvidas.

Seguir rigorosamente os intervalos de manutenção exigidos pelo manual, para ter sempre o seu equipamento em perfeitas condições de uso. Evite que pessoas não autorizadas efetuem reparos ou alterações técnicas.

### **Informativo para o cliente / Custos:**

O Serviço Técnico Autorizado BALMER restringe sua responsabilidade à substituição de peças defeituosas, desde que, a critério de seu técnico credenciado, se constate a falha em condições normais de uso, durante o período de garantia estabelecida.

A mão-de-obra e a substituição de peça (s) com defeito (s) de fabricação, em uso normal do equipamento, serão gratuitas dentro do período de garantia de acordo com os Termos de Garantia.

Caso a solicitação de serviço feita pelo cliente esteja fora do prazo de garantia ou não relacionada ao produto BALMER, ou seja, relacionados aos periféricos, consumíveis, peças não originais, dispositivos de automação, erros operacionais, rede elétrica, etc., os custos não serão assumidos pela empresa e a contratação do serviço e das peças serão de responsabilidade do cliente.

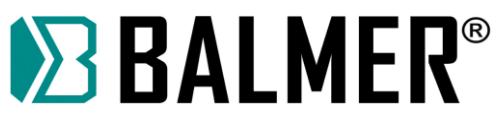

Página propositalmente em branco.

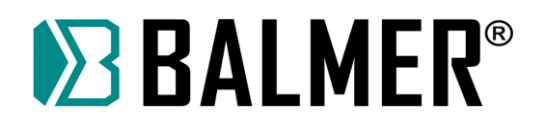

### **Relatório de Instalação**

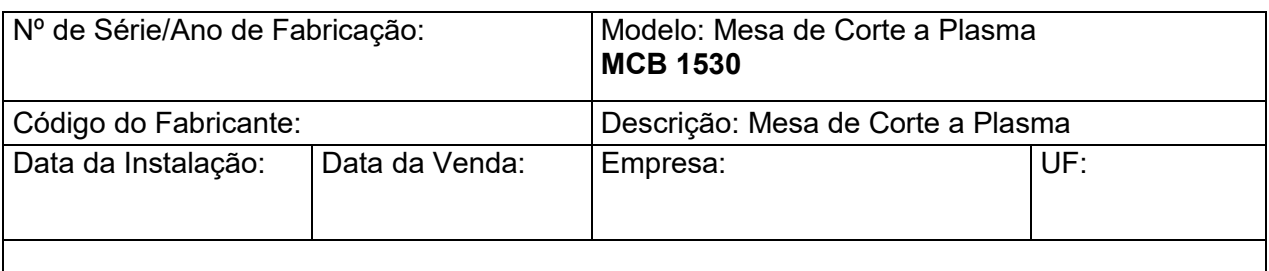

Documentos entregues: Manual de Instruções e Certificado de Garantia

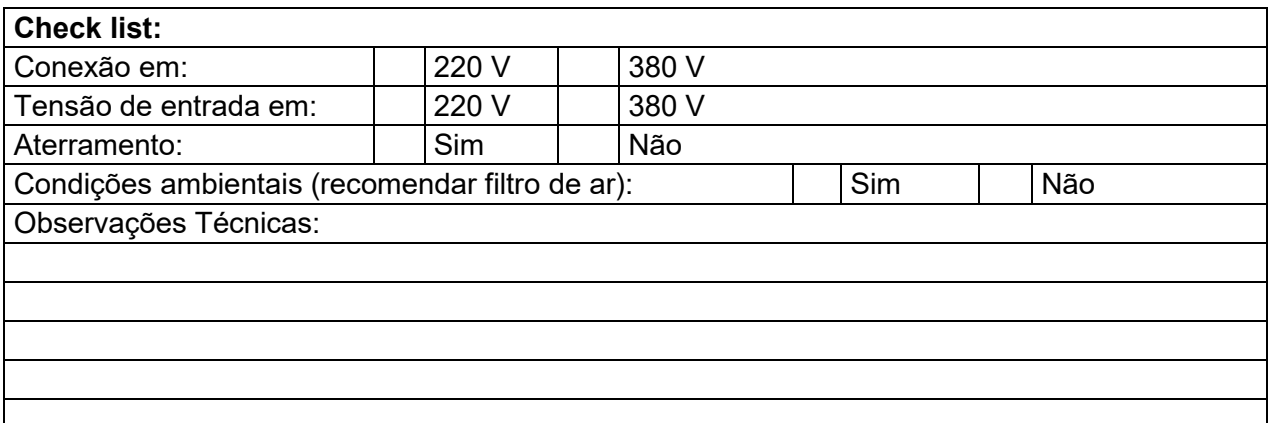

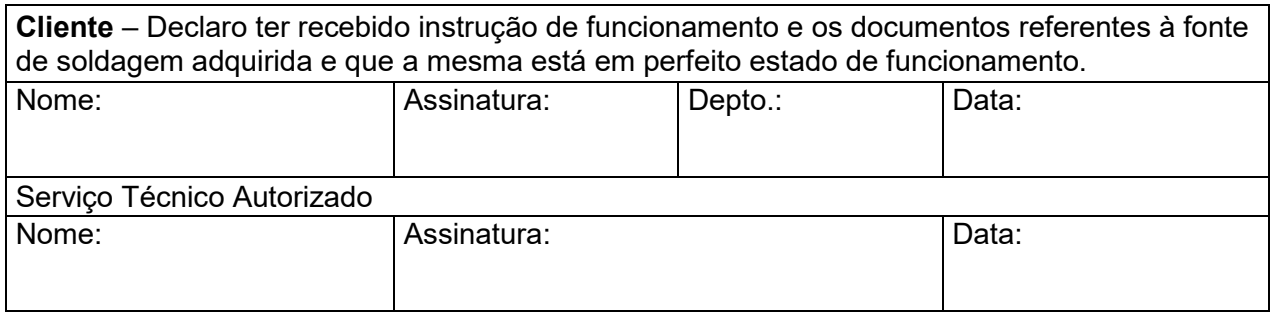

**Atenção:** Caso a empresa não possua um terminal terra para conectar a fonte de soldagem adquirida, a assistência técnica autorizada BALMER poderá orientar o cliente como executar o aterramento adequado.

**Importante:** A instalação sem aterramento adequado só será feita caso um representante legal da empresa, autorize a instalação e responsabilize-se por qualquer dano que venha a ocorrer à fonte de soldagem ou operador. Consultar Termos da Garantia.

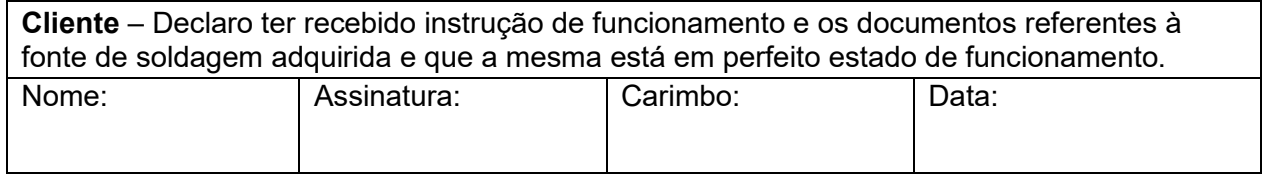

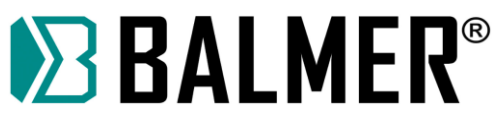

Página propositalmente em branco.

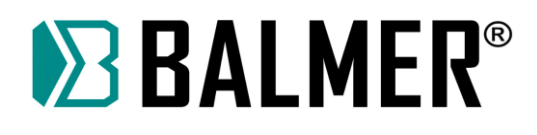

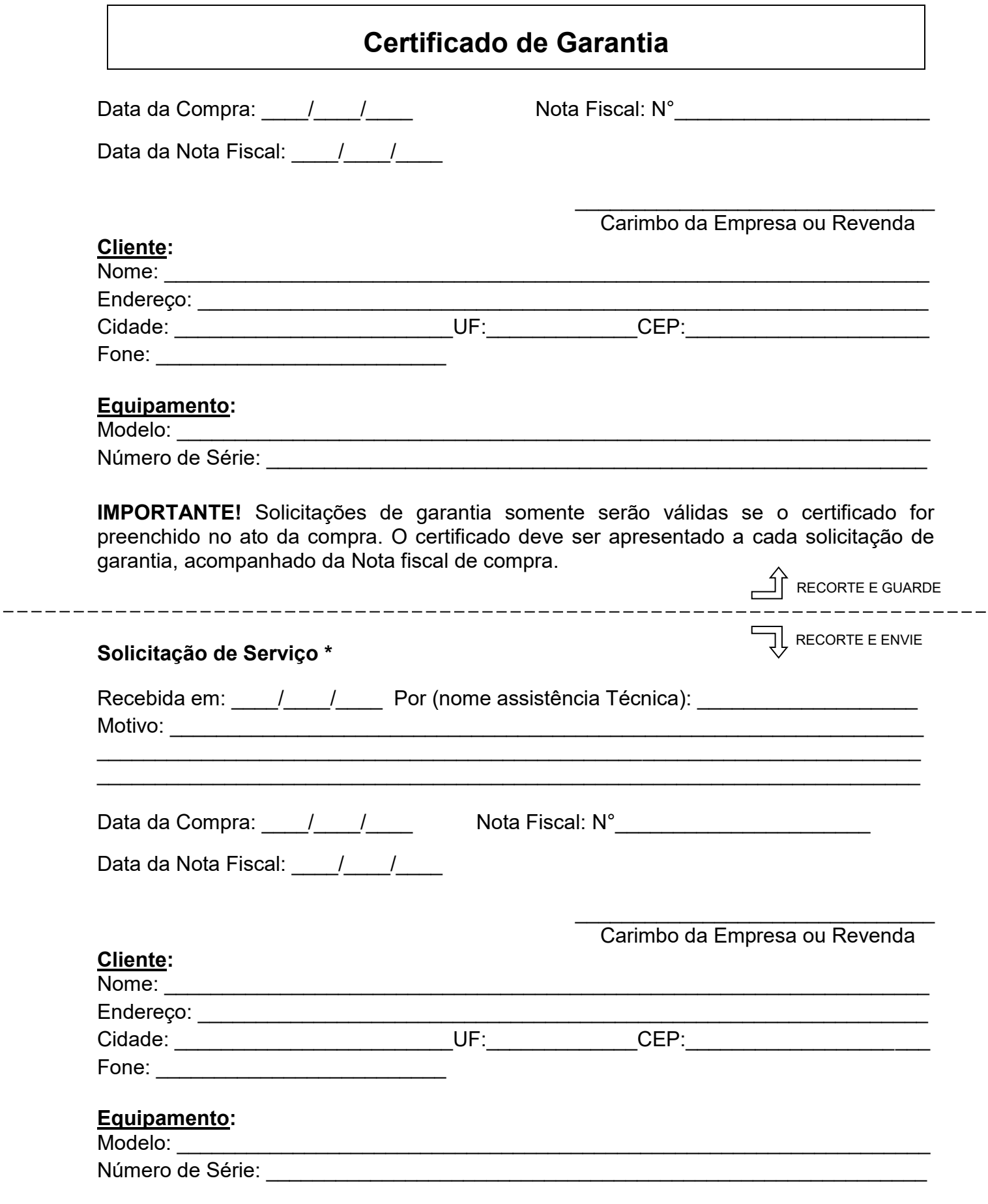

\* Recomendamos ao cliente fazer